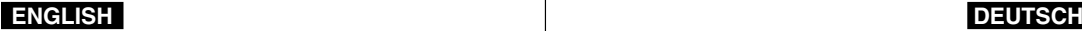

# **Digital Camcorder VP-X105(L)/X110(L)**

# **Digitaler Camcorder VP-X105(L)/X110(L)**

**AF Auto Focus**

- **CCD Charge Coupled Device**
- **LCD Liquid Crystal Display**

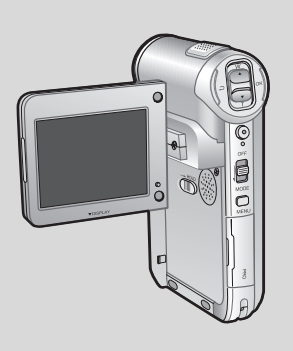

SAMSU

**AF Autofokus CCD CCD-Bildsensor LCD Flüssigkristallanzeige**

#### **Owner's Instruction Book**

Before operating the unit, please read this Instruction Book thoroughly, and retain it for future reference.

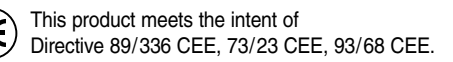

### **Bedienungsanleitung**

Bitte lesen Sie die Bedienungsanleitung vor Inbetriebnahme des Camcorders vollständig durch. Bewahren Sie die Anleitung für den späteren Gebrauch auf.

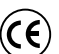

**ELECTRONICS** 

Dieses Produkt entspricht den Vorgaben der folgenden Richtlinien: 89/336 EWG, 73/23 EWG, 93/68 EWG.

#### **AD68-00876P**

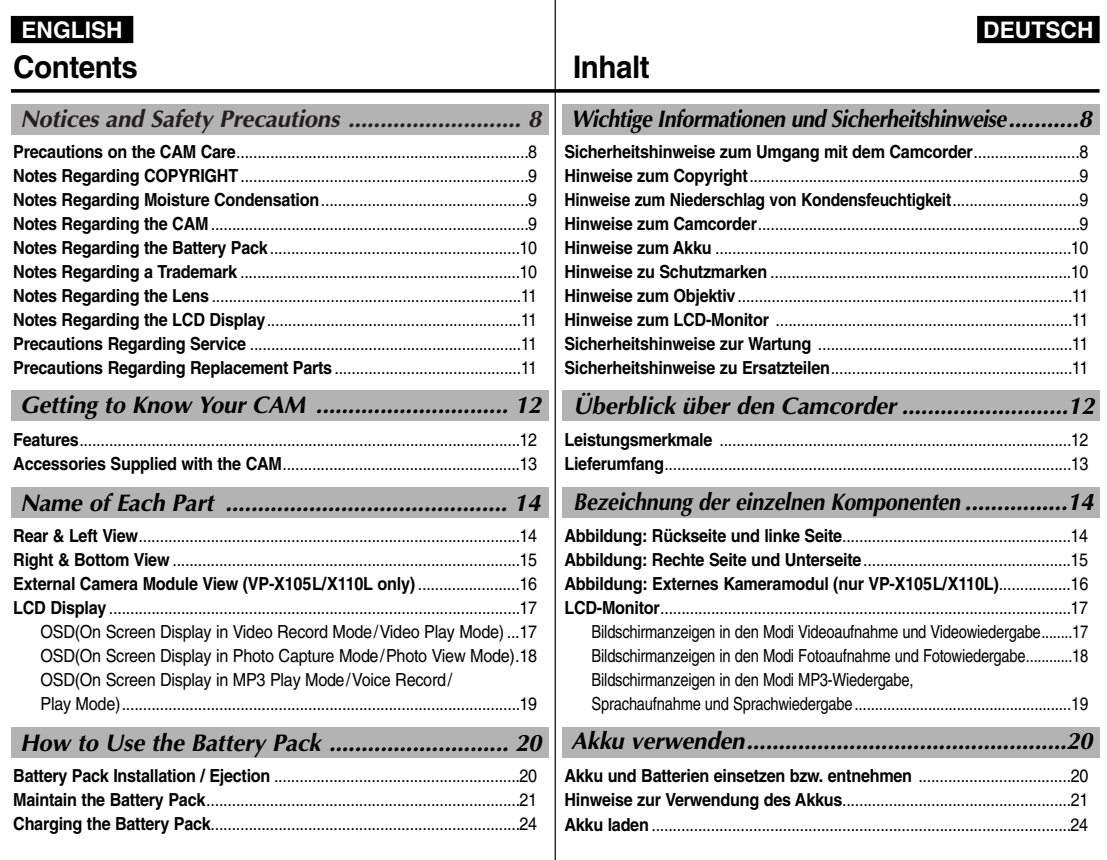

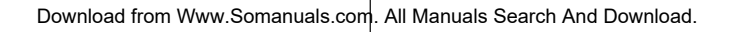

**2**

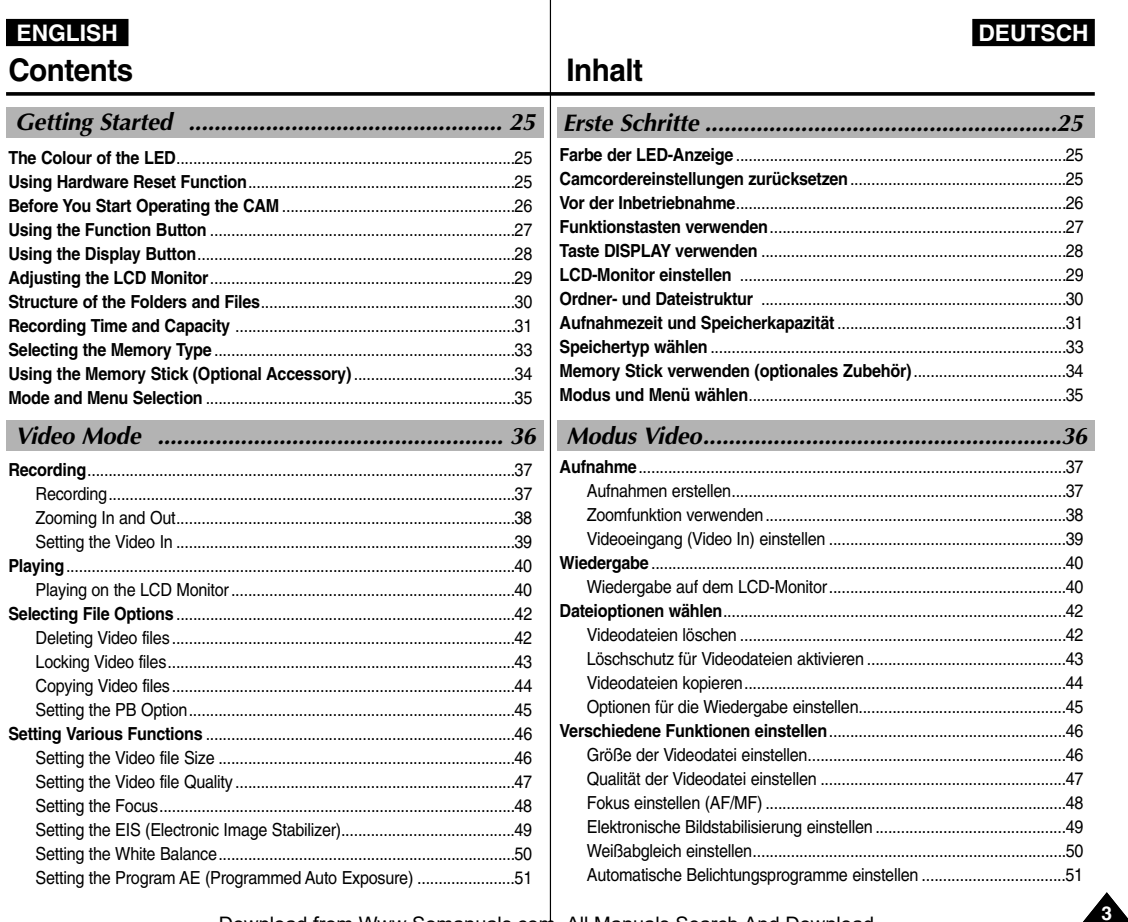

#### **Contents** Setting the BLC (Backlight Compensation)...........................................52 Setting the Effect.....................................................................................53 Setting the Digital Zoom.........................................................................54 **Capturing**......................................................................................................56 Capturing Images ...................................................................................56 Zooming In and Out................................................................................57 **Viewing** .........................................................................................................58 Viewing Photo files on the LCD Monitor................................................58 **Selecting File Options**................................................................................59 Deleting Photo files.................................................................................59 Locking Photo files..................................................................................60 Setting DPOF(Digital Print Order Format) Function..............................61 Copying Photo files.................................................................................62 **Setting Various Functions** .........................................................................63 Setting the Photo file Size ......................................................................63 Setting the Light......................................................................................64 Setting the Focus....................................................................................65 Setting the EIS (Electronic Image Stabilizer).........................................66 Setting the White Balance......................................................................67 Setting the Program AE (Programmed Auto Exposure) ............................... Setting the BLC (Backlight Compensation)...........................................69 **Storing Music in the CAM**..........................................................................72 Copying Music files to the CAM.............................................................72 **Playing**..........................................................................................................73 Playing Music files ..................................................................................73 **Selecting Play Options**...............................................................................74 Setting Repeat Play................................................................................74 **Selecting File Options**................................................................................75 *Photo Mode ....................................................... 55 MP3/Voice Recorder Mode/Using File Browser.....71*

#### Gegenlichtausgleich einstellen (Backlight Compensation - BLC)......52 Digitale Effekte einstellen ....................................................................53 Digitalen Zoom verwenden..................................................................54 **Aufnahme**....................................................................................................56 Bilder aufnehmen ................................................................................56 Zoomfunktion verwenden ....................................................................57 **Wiedergabe** ................................................................................................58 Bilddateien auf dem LCD-Monitor anzeigen ......................................58 **Dateioptionen wählen**................................................................................59 Bilddateien löschen..............................................................................59 Löschschutz für Bilddateien aktivieren................................................60 DPOF-Funktion (Digital Print Order Format) verwenden ..................61 Bilddateien kopieren ............................................................................62 **Verschiedene Funktionen einstellen** ......................................................63 Größe der Bilddatei einstellen ............................................................63 Blitzlicht einstellen................................................................................64 Fokus einstellen (AF/MF) ....................................................................65 Elektronische Bildstabilisierung einstellen (Electronic Image Stabilizer, EIS)........................................................66 Weißabgleich einstellen ......................................................................67 Automatische Belichtungsprogramme einstellen................................68 Gegenlichtausgleich einstellen (Back Light Compensation - BLC) ..69 **Musik im Camcorder speichern** ..............................................................72 Musikdateien in den Camcorder kopieren ..........................................72 **Wiedergabe** ................................................................................................73 Musikdateien wiedergeben..................................................................73 **Optionen für die Wiedergabe wählen** ....................................................74 Wiederholte Wiedergabe einstellen ....................................................74 **Dateioptionen wählen**................................................................................75 *Modus Foto..........................................................55 Modus MP3/Modus Sprachaufnahme/Dateibrowser verwenden ..71* **Inhalt**

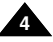

### **ENGLISH**

### **DEUTSCH**

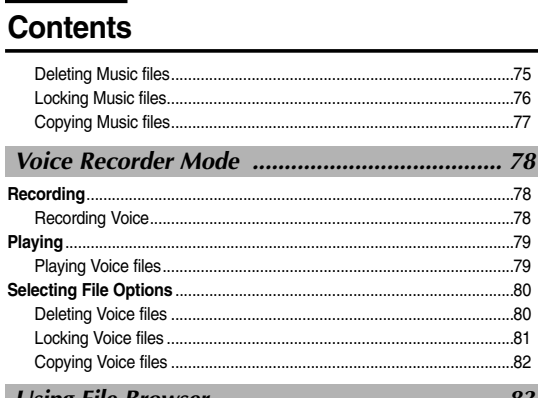

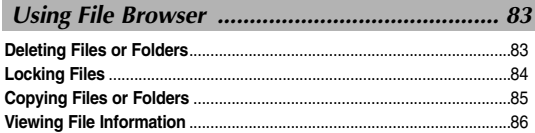

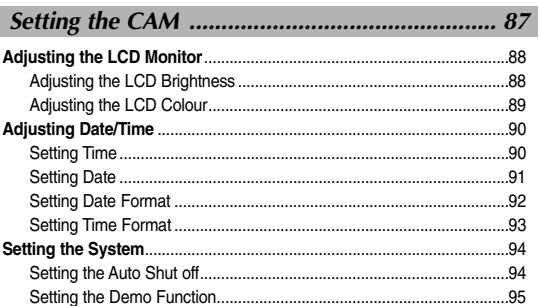

## Inhalt

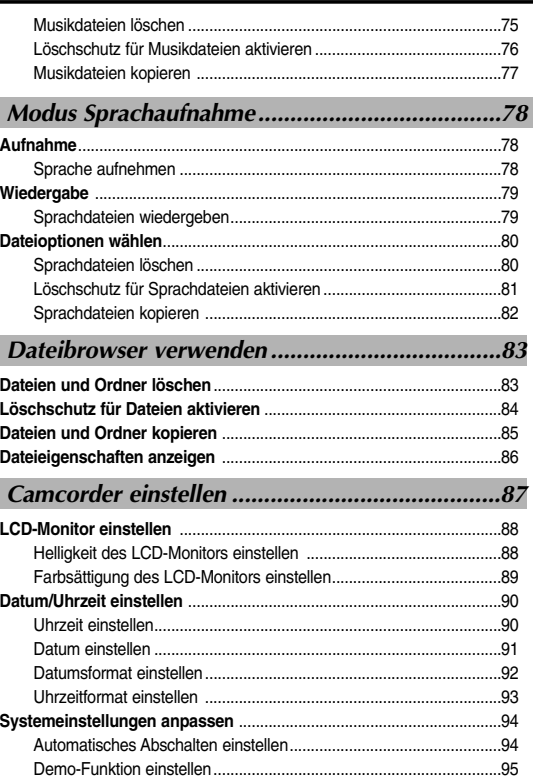

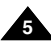

### **Contents**

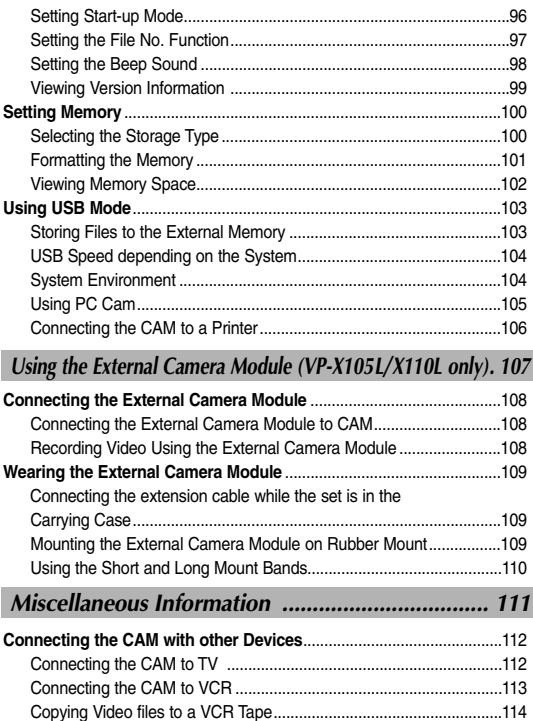

Recording unscramble contents from other digital

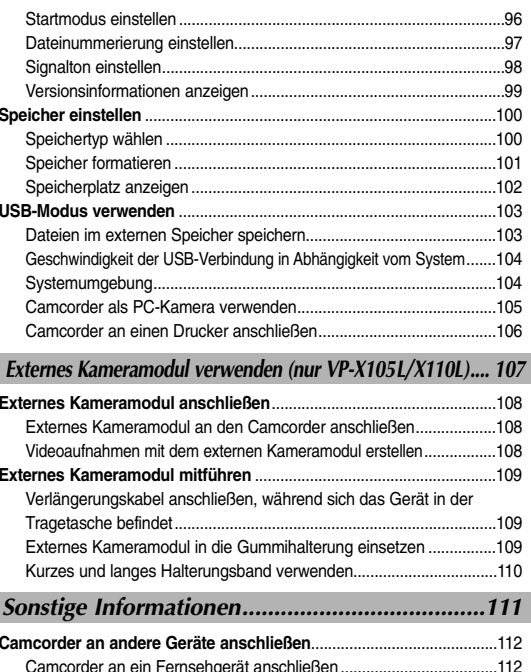

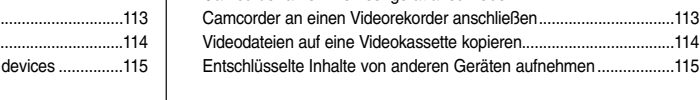

**Inhalt**

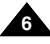

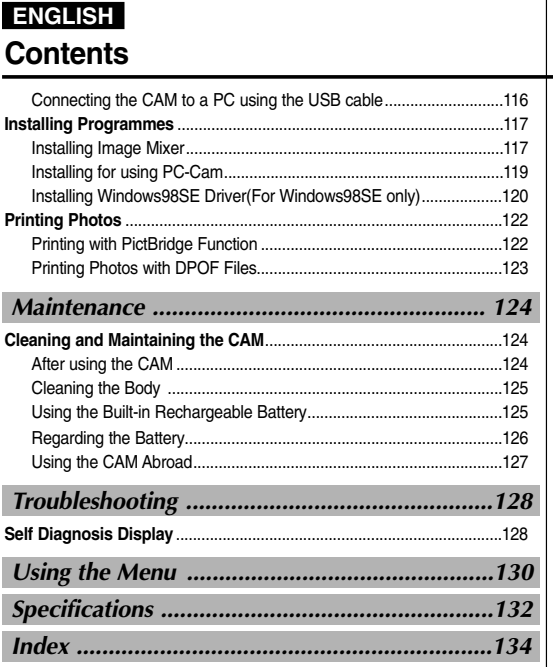

## **Inhalt**

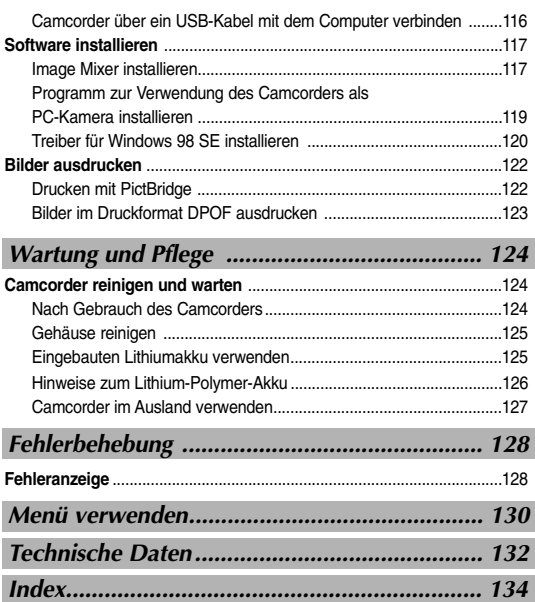

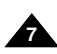

**DEUTSCH** 

**8**

## **Notices and Safety Precautions**

### *Precautions on the CAM Care*

- ✤ Please note the following precautions for use:
- ✤ Please keep this device in a safe place. The device contains a lens that can be damaged by shock. Keep away from the reach of the children.
- Do not place your device in a wet place. Moisture and water may cause the device to malfunction.
- To avoid electric shock, do not touch your device or power cable with wet hands.
- Do not use the flash close to another's eves. The flash emits a strong light that may cause damage similar to direct sunlight on one's eyesight. Particular care should be observed if photographing infants, when the flash should be no less than 3 feet from your subject.
- If the device is not working properly, please consult your nearest dealer or authorized Samsung service facility. Disassembling the device yourself may cause irrecoverable damage which will be difficult to repair.
- Clean the device with a drv. soft cloth. Use a soft cloth moistened with a mild detergent solution for removing stains. Do not use any type of solvent, especially benzene, as they may seriously damage the finish.
- Keep your device away from rain and saltwater. After using, clean the device. Saltwater may cause the parts to corrode.

## **ENGLISH DEUTSCH Wichtige Informationen und Sicherheitshinweise**

#### *Sicherheitshinweise zum Umgang mit dem Camcorder*

- ✤ Beachten Sie bei der Verwendung des Gerätes folgende Sicherheitshinweise:
- ✤ Bewahren Sie den Camcorder an einem sicheren Ort auf. Das Objektiv des Gerätes kann durch Erschütterungen beschädigt werden. Bewahren Sie das Gerät für Kinder unzugänglich auf.
- Bewahren Sie das Gerät nicht an feuchten Orten auf. Feuchtigkeit und Wasser können das Gerät beschädigen.
- Berühren Sie Gerät und Netzkabel nicht mit nassen Händen, da dies zu Stromschlägen führen kann.
- Halten Sie einen Sicherheitsabstand zwischen Blitzlicht und zu fotografierender Person ein. Der Blitz kann die Augen ähnlich wie direktes Sonnenlicht schädigen. Gehen Sie beim Fotografieren von Kindern besonders vorsichtig vor. Der Blitz sollte in diesem Fall mindestens einen Meter von der fotografierten Person entfernt sein.
- Wenden Sie sich bei Schäden oder Fehlfunktionen des Gerätes an Ihren Fachhändler oder an eine von Samsung autorisierte Kundendienstelle.

Eigenhändiges Zerlegen des Gerätes kann irreparable oder schwer zu reparierende Schäden verursachen und führt zum Erlöschen der Garantie.

- Reinigen Sie das Gerät mit einem trockenen, weichen Tuch. Verwenden Sie zur Entfernung von Flecken ein weiches, mit mildem Reinigungsmittel befeuchtetes Tuch. Verwenden Sie keine Lösungsmittel, insbesondere kein Reinigungsbenzin, da dadurch die Oberfläche des Gerätes Schaden nehmen kann.
- Setzen Sie das Gerät keinesfalls Regen oder Salzwasser aus. Reinigen Sie das Gerät nach dem Gebrauch. Kontakt mit Salzwasser kann zu Korrosion der Bauteile führen.

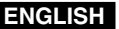

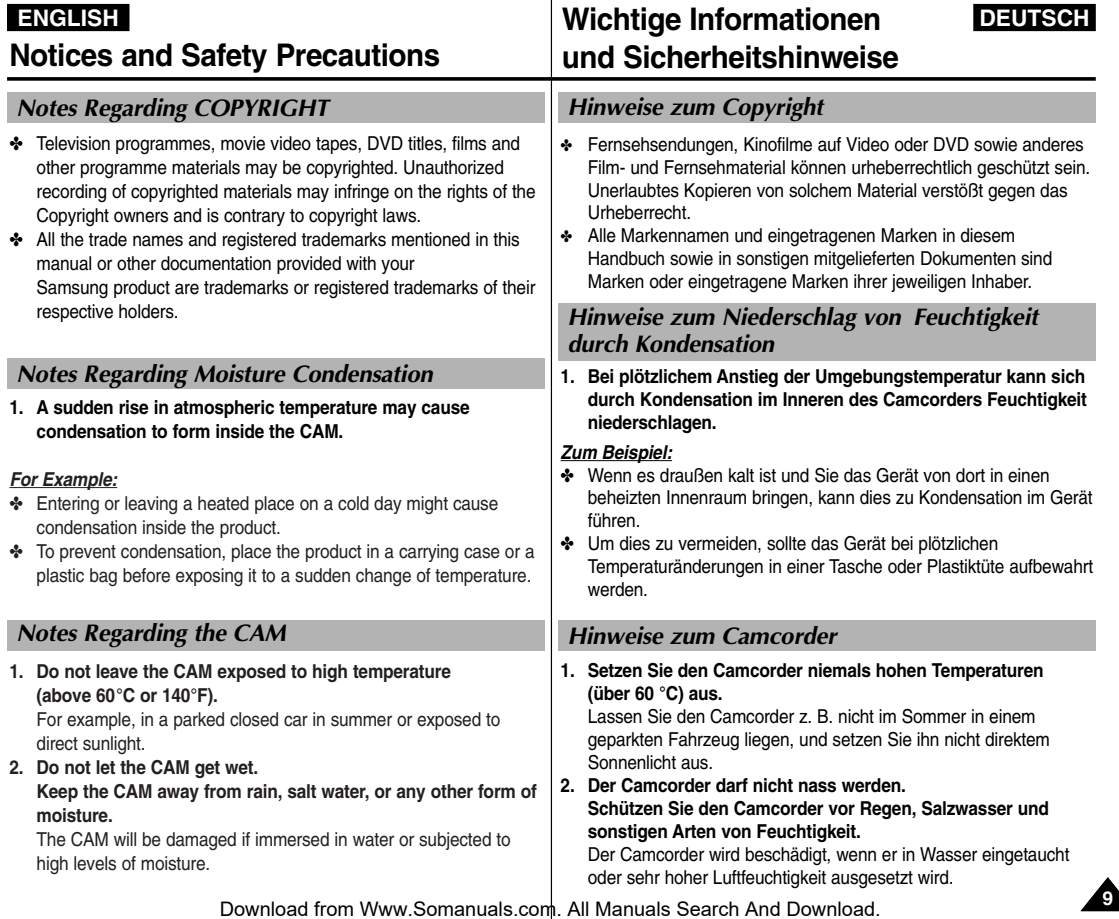

### **Notices and Safety Precautions**

## **ENGLISH DEUTSCH Wichtige Informationen und Sicherheitshinweise**

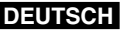

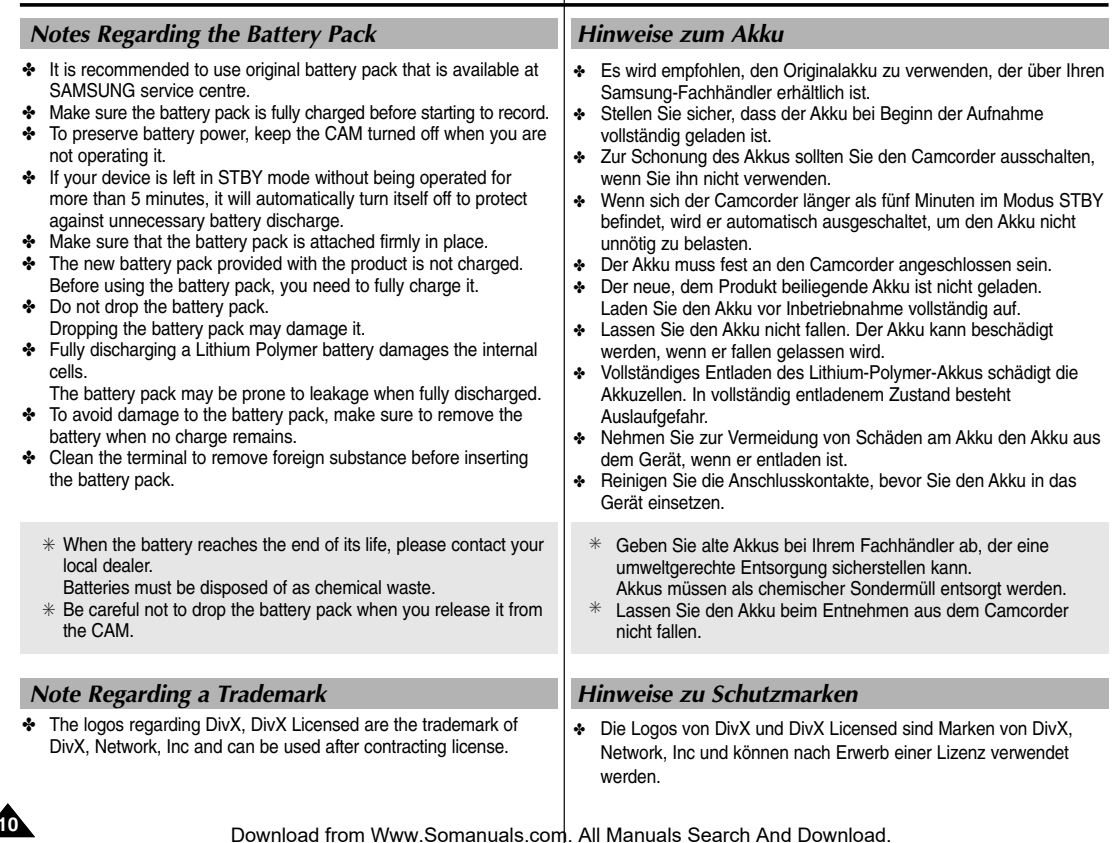

### **Notices and Safety Precautions**

### *Note Regarding the Lens*

✤ Do not film with the camera lens pointing directly at the sun. Direct sunlight can damage the CCD (Charge Coupled Device, the imaging sensor).

#### *Notes Regarding the LCD Display*

- 1. The LCD monitor has been manufactured using the high precision technology. However, there may be tiny dots (red, blue or green in colour) that appear on the LCD monitor. These dots are normal and do not affect the recorded picture in any way.
- 2. When you use the LCD monitor under direct sunlight or outdoors, may be difficult to see the picture clearly.
- 3. Direct sunlight can damage the LCD monitor.

#### *Precautions Regarding Service*

- ✤ Do not attempt to service the CAM yourself.
- ✤ Opening or removing covers may expose you to dangerous voltage or other hazards.
- ✤ Refer all servicing to qualified service personnel.

#### *Precautions Regarding Replacement Parts*

- ✤ When replacement parts are required, be sure the service technician has used replacement parts specified by the manufacturer and having the same characteristics as the original part.
- Unauthorized substitutions may result in fire, electric shock or other hazards.

#### **Correct Disposal of This Product (Waste Electrical & Electronic Equipment)**

#### **(Applicable in the European Union and other European countries with separate collection systems)**

This marking shown on the product or its literature, indicates that it should not be disposed with other household wastes at the end of its working life. To prevent possible harm to the environment or human health from uncontrolled waste disposal, please separate this from other types of wastes and recycle it responsibly to promote the sustainable reuse of material resources. Household users should contact either the retailer where they purchased this product, or their local government office, for details of where and how they can take this item for environmentally safe

recycling. Business users should contact their supplier and check the terms and conditions of the purchase contract.

This product should not be mixed with other commercial wastes for disposal.

**ENGLISH DEUTSCH Wichtige Informationen und Sicherheitshinweise**

*Hinweise zum Objektiv*

✤ Achten Sie darauf, dass bei laufender Aufnahme das Kameraobjektiv niemals direkt auf die Sonne ausgerichtet ist. Direktes Sonnenlicht kann den CCD-Bildsensor beschädigen! *Hinweise zum LCD-Monitor*

- 1. Der LCD-Monitor wurde mit höchster Präzision gefertigt. Dennoch können kleine (rote, blaue oder grüne) Punkte auf dem LCD-Monitor zu sehen sein. Dies ist keine Fehlfunktion. Die Punkte haben keine Auswirkung auf die Qualität der Aufnahmen.
- 2. Bei großer Umgebungshelligkeit, z. B. klarem Sonnenschein, ist das Bild auf dem LCD-Monitor eventuell nur schwer zu erkennen.
- 3. Direktes Sonnenlicht kann den LCD-Monitor beschädigen.

#### *Sicherheitshinweise zur Wartung*

- ✤ Versuchen Sie auf keinen Fall, den Camcorder selbst zu reparieren.
- ✤ Durch Öffnen oder Entfernen von Abdeckungen setzen Sie sich gefährlichen Spannungen oder anderen Gefahren aus.
- ✤ Überlassen Sie Reparatur und Wartung stets Fachleuten.

#### *Sicherheitshinweise zu Ersatzteilen*

- ✤ Achten Sie beim Austausch von Komponenten darauf, dass der Kundendiensttechniker Ersatzteile verwendet, die den Herstelleranforderungen entsprechen und dieselben Eigenschaften wie die Originalteile besitzen.
- ✤ Der Einbau ungeeigneter Ersatzteile kann Brände, Stromschläge oder sonstige Gefahren verursachen.

#### **Korrekte Entsorgung dieses Produkts (Elektromüll)**

#### **(Anzuwenden in den Ländern der Europäischen Union und anderen europäischen Ländern mit einem separaten Sammelsystem)**

Die Kennzeichnung auf dem Produkt bzw. auf der dazugehörigen Literatur gibt an, dass es nach seiner Lebensdauer nicht zusammen mit dem normalen Haushaltsmüll entsorgt werden darf. Entsorgen Sie dieses Gerät bitte getrennt von anderen Abfällen, um der Umwelt bzw. der menschlichen Gesundheit nicht durch unkontrollierte Müllbeseitigung zu schaden. Recyceln Sie das Gerät, um die nachhaltige Wiederverwertung von stofflichen Ressourcen zu fördern.

Private Nutzer sollten den Händler, bei dem das Produkt gekauft wurde, oder die zuständigen Behörden kontaktieren, um in Erfahrung zu bringen, wie sie das Gerät auf umweltfreundliche Weise recyceln können. Gewerbliche Nutzer sollten sich an Ihren Lieferanten wenden und die Bedingungen des Verkaufsvertrags konsultieren. Dieses Produkt darf nicht zusammen mit anderem Gewerbemüll entsorgt werden.

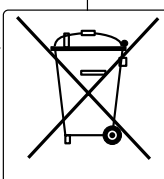

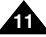

•

•

•

•

•

## **Getting to Know Your CAM**

## **Überblick über den Camcorder**

#### *Leistungsmerkmale*

 **Integrated Digital CAM/DSC operation** An integrated digital imaging device that easily converts between a Digital CAM and a Digital Still Camera with comfortable and easy recording. • **High Resolution Image Quality (Digital Still Camera)** Employing 800K CCD Pixel, a maximum resolution of 800x600 is available. • **100x Digital Zoom** Allows the user to magnify an image up to 100x its original size. **Colourful TFT LCD** A high-resolution(210K) colourful TFT LCD gives you clean, sharp images as well as the ability to review your recorded files immediately. • **Electronic Image Stabilizer (EIS)** With the CAM, you can reduce unstable images by avoiding natural shaking movements. **Various Digital Effects** The DSE (Digital Special Effects) allows you to give the film a special look by adding various special effects. • **USB Interface for Data Transfer** You can transfer still images and video files or any other files to a PC using the USB interface. **PC Cam for multi-entertaining**  You can use this the CAM as a PC camera for video chatting, video conference and other PC camera applications. • **Voice Record / Playback with vast memory** You can record voice and store it in the internal memory, Memory Stick and Memory Stick Pro(Option) and play back the recorded voice. **Plus Advantage, MP3** With the CAM, you can play back MP3 files stored in the internal memory. Memory Stick and Memory Stick Pro(Option). Enjoy your favourite songs with the MP3 files with the CAM. • **A Sports CAM equipped with External Camera Module (VP-X105L/X110L only)** Equipped with External Camera Module, enjoying sports activity can be directly recorded when connected to the main Miniket unit. **Weatherproof (External Camera Module only) (VP-X105L/X110L only)** The External Camera Module is weatherproof according to IP42 standard. IP-Protection Level 4- The External Camera is protected against contact from solid objects over 1mm in diameter. 2- The External Camera is protected against water sprayed from a vertical position above the centre of camera top (Power LED facing up) at 15 degree angles. *Features* • **Camcorder und Digitalkamera in einem Gerät** Das Gerät kann sowohl als digitaler Camcorder als auch als digitale Standbildkamera verwendet werden. In beiden Fällen ist das Aufnehmen einfach und komfortabel. • **Hervorragende Bildqualität dank hoher Auflösung (Digitalkamera)** Der CCD-Bildsensor verfügt über 800.000 Pixel und ermöglicht dadurch Bilder mit einer Auflösung von bis zu 800x600 Pixeln. • **100facher digitaler Zoom** Mit dieser Funktion können Sie ein Bild bis zu 100fach vergrößern. • **LCD-Farbmonitor mit TFT-Technologie** Der hoch auflösende LCD-Farbmonitor mit TFT-Technologie liefert mit 210.000 Pixeln ein klares und scharfes Bild. Auf diese Weise können Sie die Qualität Ihrer Fotos und Videos direkt beim Aufnehmen sicherstellen. • **Elektronische Bildstabilisierung (EIS)** Die elektronische Bildstabilisierung verhindert durch einen Bewegungsausgleich, dass die Bilder verwackelt werden. • **Verschiedene digitale Effekte** Mit der Funktion DSE (digitale Spezialeffekte) können Sie Ihre Aufnahmen individuell und kreativ gestalten.<br>USB-Schnittstelle zur Datenübertragung •Über die USB-Schnittstelle können Sie Einzelbilder, Video- und sonstige Dateien auf den Computer übertragen. • **Vielfältig einsetzbare PC-Kamera** Sie können diesen Camcorder als PC-Kamera für Videochats, Videokonferenzen und andere PC-Kamera-Anwendungen einsetzen. • **Großer Speicher für die Aufnahme und Wiedergabe von Sprache** Mit dem Camcorder können Sie gesprochenen Text im internen Speicher, auf dem Memory Stick und dem Memory Stick Pro (optional) aufzeichnen und anschließend wiedergeben. • **MP3-Funktion** Mit Ihrem Camcorder können Sie MP3-Dateien abspielen, die Sie im internen Speicher, auf dem Memory Stick oder dem Memory Stick Pro (optional) gespeichert haben.Genießen Sie Ihre Lieblingsmusik direkt vom Camcorder. • **Externes Kameramodul für Aufnahmen z. B. beim Sport (nur VP-X105L/X110L)** Schließen Sie das externe Kameramodul an den Miniket an, um z. B. sportliche Aktivitäten direkt aufzunehmen. • **Wasserdicht (nur externes Kameramodul) (nur VP-X105L/X110L)** Das externe Kameramodul ist wasserdicht nach der Norm IP42. IP-Schutzgrad 4- Die externe Kamera ist gegen Berührung durch feste Fremdkörper von mehr als 1 mm Durchmesser geschützt. 2- Die externe Kamera ist geschützt gegen Wassertropfen, die bei nach oben gerichteter Betriebsanzeige in einem Winkel von bis zu 15 Grad zur

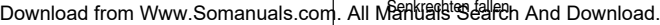

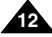

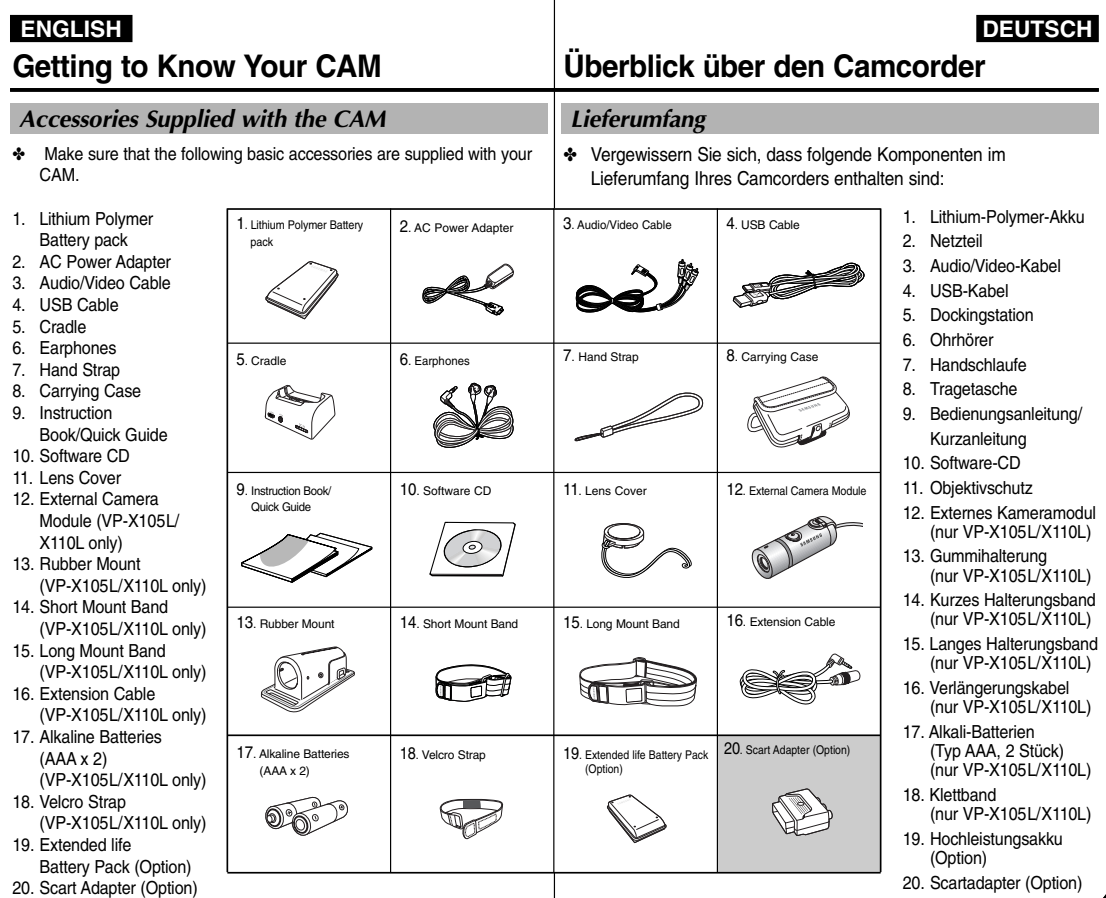

**13**

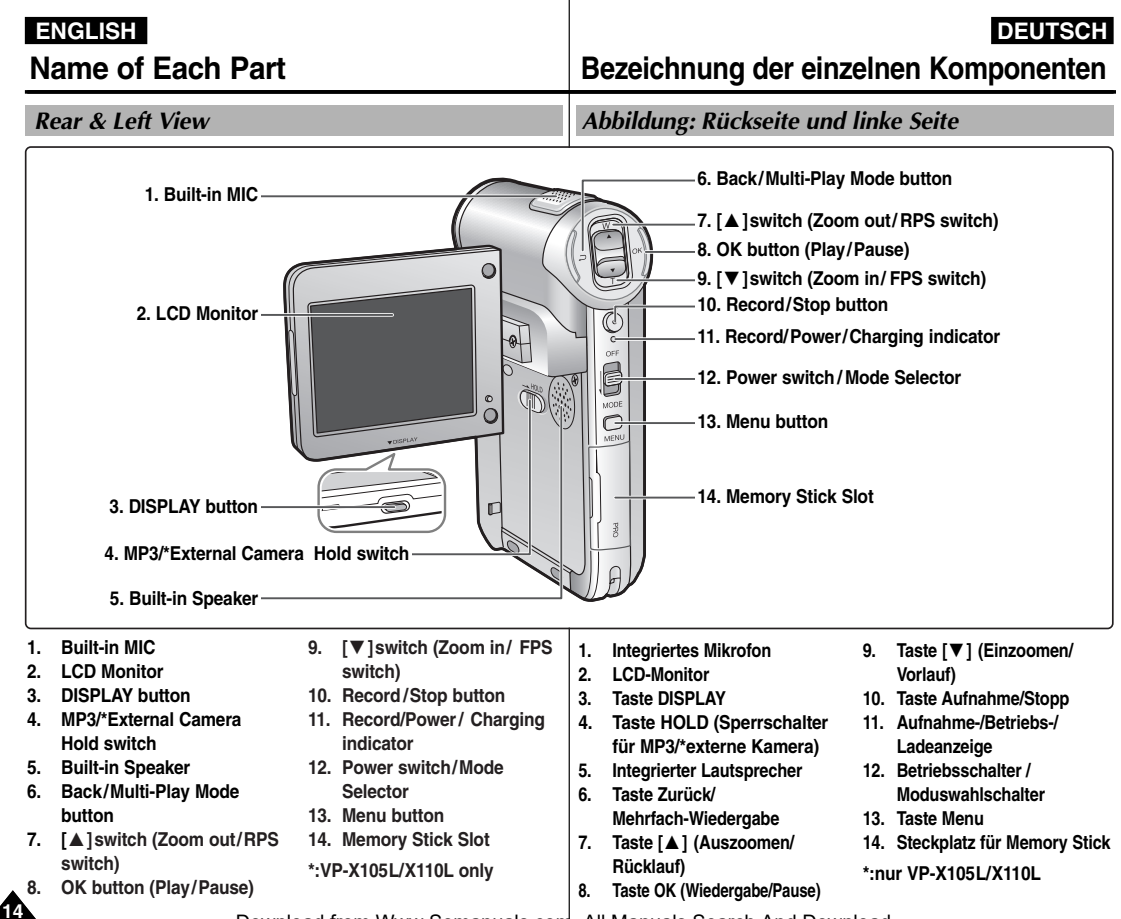

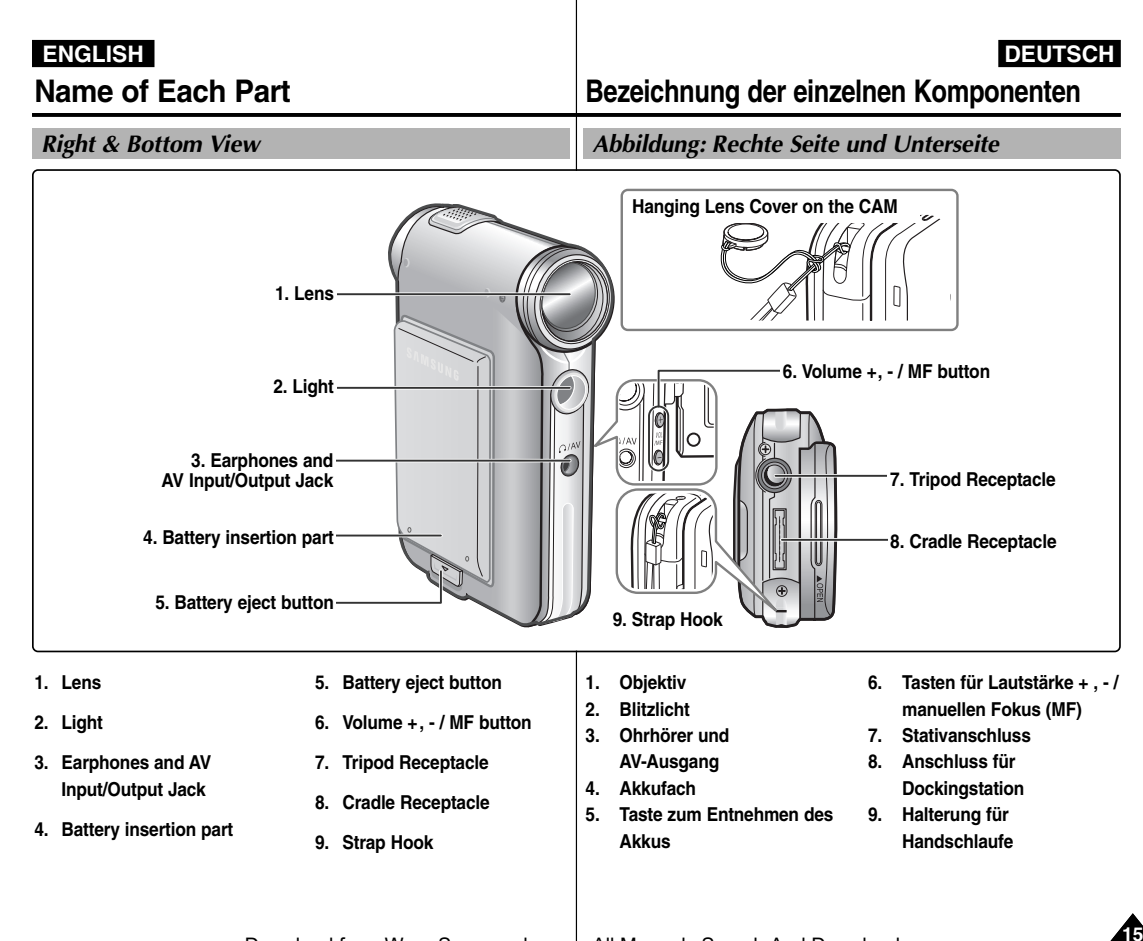

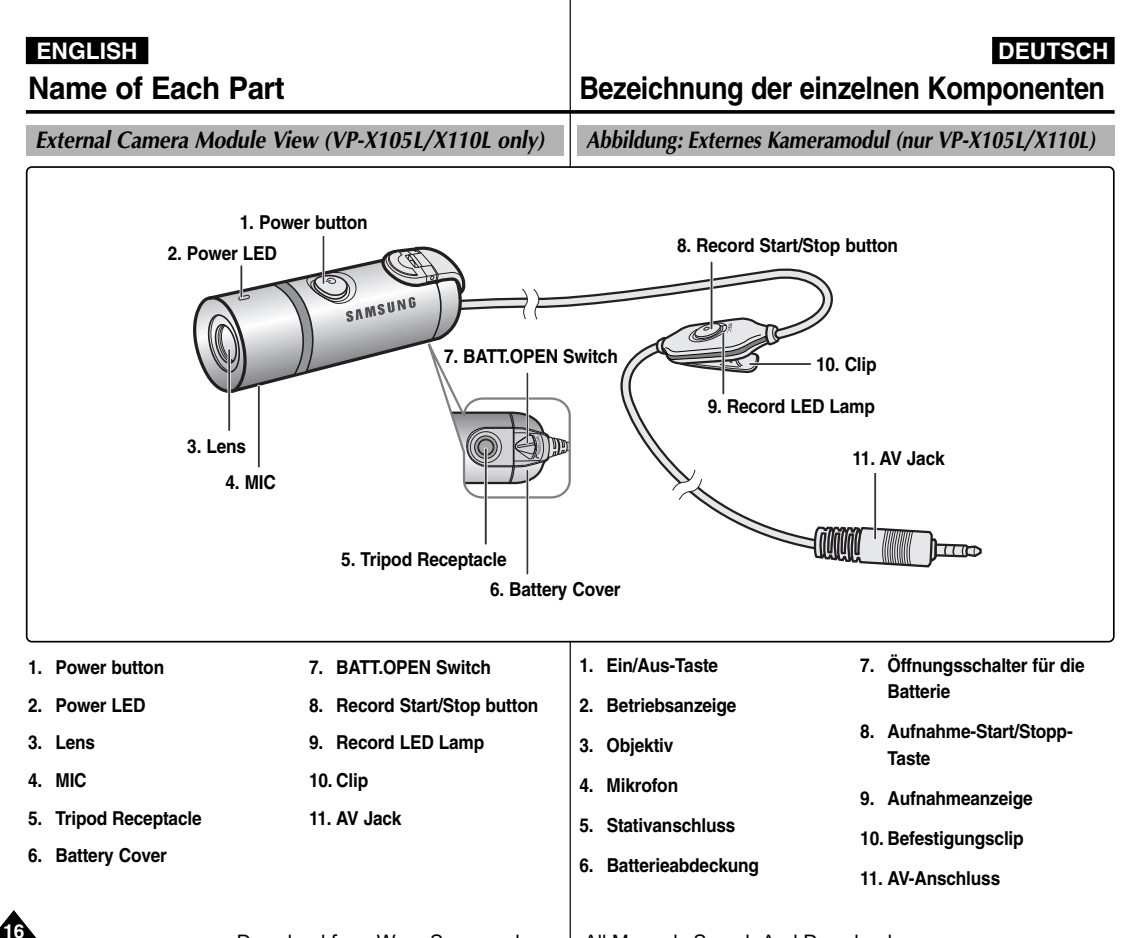

### **ENGLISH DEUTSCH Bezeichnung der einzelnen**

## **Name of Each Part: LCD Display**

*OSD (On Screen Display in Video Record Mode/Video Play Mode)*

#### **Video Record Mode**

- 1. Mode indicator
- 2. EIS indicator
- 3. Program AE indicator
- 4. White Balance indicator
- 5. BLC indicator
- 6. Focus indicator
- 7. Counter (Elapsed time /Remaining time)
- 8. Record/Standby indicator
- 9. Record/Standby text
- 10. Effect indicator
- 11. Zoom in/Zoom out indicator
- 12. Battery life indicator
- 13. Memory type indicator
- 14. Image quality/size indicator
- 15. Warning and note indicator

#### **Video Play Mode**

- 1. Mode indicator
- 2. Current display indicator
- 3. Lock indicator
- 4. Battery life indicator
- 5. Memory type indicator
- 6. Image counter(Current image)

#### **Video Play Mode**

- 7. Warning and note indicator
- 8. Counter (Elapsed time / Recorded time)
- 9. Operation indicator (Play/Pause/RPS/FPS)
- 10. Volume indicator

#### Note

✤ Functions will be retained when the CAM is turned off.

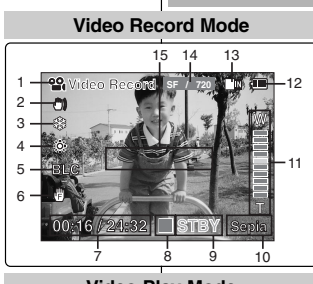

#### **Video Play Mode**

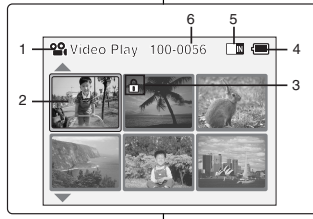

#### **Video Play Mode**

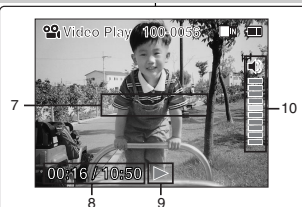

### **Komponenten: LCD-Monitor** *Bildschirmanzeigen in den Modi Videoaufnahme und Videowiedergabe*

#### **Modus Videoaufnahme**

- 1. Modusanzeige
- 2. Anzeige für elektronische Bildstabilisierung
- 3. Anzeige für automatische Belichtungsprogramme
- 4. Anzeige für Weißabgleich
- 5. Anzeige für Gegenlichtausgleich (BLC)
- 6. Fokusanzeige
- 7. Zähler (verstrichene Zeit/Restzeit)
- 8. Symbol für Betriebszustand (Aufnahme/Standby)
- 9. Text für Betriebszustand (Aufnahme/Standby)
- 10. Anzeige für digitale Effekte
- 11. Zoomanzeige
- 12. Akku-Ladezustandsanzeige
- 13. Anzeige für Speichertyp
- 14. Anzeige für Bildqualität/-größe
- 15. Anzeige für Warnungen und Hinweise

#### **Modus Videowiedergabe**

- 1. Modusanzeige
- 2. Anzeige des aktuellen Bilds
- 3. Anzeige für Löschschutz
- 4. Akku-Ladezustandsanzeige
- 5. Anzeige für Speichertyp
- 6. Bildzähler (aktuelles Bild)

#### **Modus Videowiedergabe**

- 7. Anzeige für Warnungen und Hinweise
- 8. Zähler (verstrichene Zeit/Aufnahmezeit)
- 9. Betriebszustandsanzeige (Wiedergabe/Pause/Rücklauf/Vorlauf)
- 10. Anzeige für Lautstärke

**Hinweis** 

✤ Bei ausgeschalteter Kamera bleiben die eingestellten Funktionen gespeichert.

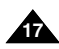

### **Name of Each Part: LCD Display**

### **ENGLISH DEUTSCH Bezeichnung der einzelnen Komponenten: LCD-Monitor**

*OSD (On Screen Display in Photo Capture Mode/Photo View Mode)*

#### **Photo Capture Mode**

- 1. Mode indicator
- 2. EIS indicator
- 3. Program AE indicator
- 4. White balance indicator
- 5. BLC indicator
- 6. Focus indicator
- 7. Zoom in/out indicator
- 8. Battery life indicator
- 9. Memory type indicator
- 10. Image size indicator
- 11. Warning and note indicator
- 12. Light indicator

#### **Photo View Mode**

- 1. Mode indicator
- 2. Current display indicator
- 3. Number of print

#### **Photo View Mode**

- 4. Printer indicator
- 5. Lock indicator
- 6. Image counter (Current image)

#### Note

✤ Functions will be retained when the CAM is turned off.

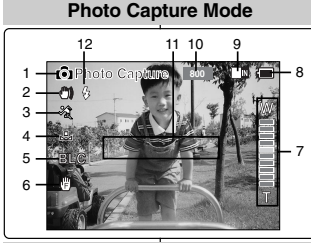

#### **Photo View Mode**

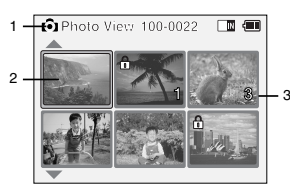

#### **Photo View Mode**

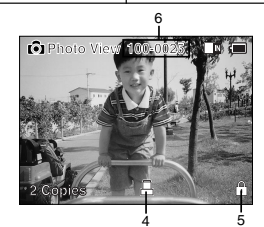

### *Bildschirmanzeigen in den Modi Fotoaufnahme und Fotowiedergabe*

#### **Modus Fotoaufnahme**

- 1. Modusanzeige
- 2. Anzeige für elektronische Bildstabilisierung
- 3. Anzeige für automatische Belichtungsprogramme
- 4. Anzeige für Weißabgleich
- 5. Anzeige für Gegenlichtausgleich (BLC)
- 6. Fokusanzeige
- 7. Zoomanzeige
- 8. Akku-Ladezustandsanzeige
- 9. Anzeige für Speichertyp
- 10. Anzeige für Bildgröße
- 11. Anzeige für Warnungen und Hinweise
- 12. Blitzlichtanzeige

#### **Modus Fotowiedergabe**

- 1. Modusanzeige
- 2. Anzeige des aktuellen Bilds
- 3. Bildnummer

#### **Modus Fotowiedergabe**

- 4. Druckeranzeige
- 5. Anzeige für Löschschutz
- 6. Bildzähler (aktuelles Bild)

#### Hinweis

✤ Bei ausgeschalteter Kamera bleiben die eingestellten Funktionen gespeichert.

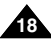

#### Download from Www.Somanuals.com. All Manuals Search And Download.

# 3

### **Name of Each Part: LCD Display**

*OSD (On Screen Display in MP3 Play Mode/Voice Record /Play Mode)*

#### **MP3 Play Mode**

- 1. Mode indicator
- 2. File number/ File name/File format
- 3. File size
- 4. Sampling Rate/Bit Rate
- 5. Progress Bar
- 6. Elapsed time/Full time
- 7. Operation indicator
- 8. Volume indicator
- 9. Battery life indicator
- 10. Memory type indicator
- 11. Repeat all/one indicator

#### **Voice Record Mode**

- 1. Mode indicator
- 2. File number/Date and Time
- 3. Sampling Rate/Bit Rate
- 4. Elapsed time/Full time
- 5. Operation indicator
- 6. Record/Standby text

#### **Voice Play Mode**

- 7. Progress Bar
- 8. Lock indicator
- 9. Volume indicator

#### **Note**

✤ Functions will be retained when the CAM is turned off.

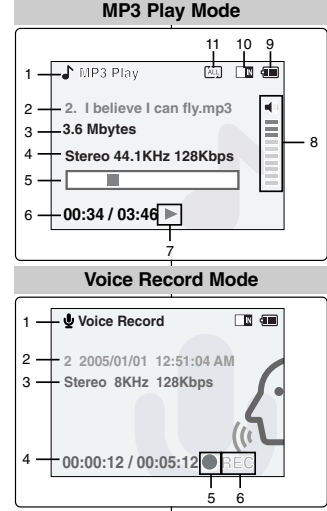

#### **Voice Play Mode**

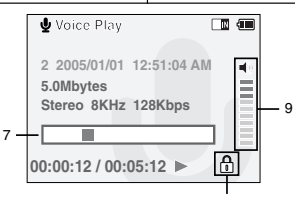

#### *Bildschirmanzeigen in den Modi MP3-Wiedergabe, Sprachaufnahme und Sprachwiedergabe*

#### **Modus MP3-Wiedergabe**

- 1. Modusanzeige
- 2. Dateinummer/Dateiname/Dateiformat
- 3. Dateigröße

**Komponenten: LCD-Monitor**

- 4. Samplingfrequenz/Bitrate
- 5. Fortschrittsbalken
- 6. Verstrichene Zeit/Gesamtzeit
- 7. Betriebszustandsanzeige
- 8. Anzeige für Lautstärke
- 9. Akku-Ladezustandsanzeige
- 10. Anzeige für Speichertyp
- 11. Anzeige für Wiederholung des aktuellen Tracks/aller Tracks

#### **Modus Sprachaufnahme**

- 1. Modusanzeige
- 2. Dateinummer/Datum und Uhrzeit
- 3. Samplingfrequenz/Bitrate
- 4. Verstrichene Zeit/Gesamtzeit
- 5. Betriebszustandsanzeige
- 6. Text für Betriebszustand (Aufnahme/Standby)

#### **Modus Sprachwiedergabe**

- 7. Fortschrittsbalken
- 8. Anzeige für Löschschutz
- 9. Anzeige für Lautstärke

#### Hinweis

✤ Bei ausgeschalteter Kamera bleiben die eingestellten Funktionen gespeichert.

Download from Ww<del>w.Somanuals.com. All Manuals Sea</del>rch And Download.

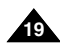

### **ENGLISH DEUTSCH Bezeichnung der einzelnen**

### **How to Use the Battery Pack**

### *Battery (Pack) Installation / Ejection*

It is recommended you purchase one or more additional battery packs to allow continuous use of your CAM.

<Insert>

<Eject>

#### **To insert the battery pack**

Move the battery pack into the groove until it clicks.

#### **To eject the battery pack**

Pull the [Battery Eject] button to eject the battery pack.

#### **Battery**  SB-P90A (900mAh)

SB-P180A (1800mAh) (option)

#### Notes

- ✤ Clean the terminals to remove foreign substances before inserting the battery pack.
- ✤ If the CAM will not be in use for a while, remove the battery pack from the CAM.

#### **To insert the batteries for External Camera Module (VP-X105L/X110L only)**

- 1. Open the battery compartment door after setting the door open switch to  $\leq$ BATT.OPEN  $\dagger$  >.
- 2. Install two AAA size batteries. Make sure to match the "+" and "-" ends of the batteries with the diagram inside the compartment.
- 3. Close the battery compartment door, and then set the door open switch to the opposite side of  $\leq$ BATT.OPEN  $\dagger$  >.

#### Notes

✤ Properly dispose of the expired batteries. Contact your local government or community disposal service for disposal practices in your area.

Keep them away from small children.

- ✤ Do not mix old and new batteries. When replacing the batteries, replace them both.
- ✤ If the External Camera Module will not be in use for a while, remove the batteries.
- ✤ Do not insert a foreign material or electric conducting material in the battery compartment. It can cause device failure.

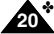

- Do not open the battery cover with an excessive force.
	- The connected cable may become disagnered www.Somanuals.com. All Manuals Search And Download.

### **Akku verwenden**

#### *Akku und Batterien einsetzen bzw. entnehmen*

Es wird empfohlen, einen oder mehrere zusätzliche Akkus bereitzuhalten, um einen durchgängigen Betrieb des Camcorders zu gewährleisten.

#### **Akku einsetzen**

Setzen Sie den Akku in das Akkufach ein. Achten Sie darauf, dass er hörbar einrastet.

#### **Akku entnehmen**

Drücken Sie auf die Taste am Akkufach, um den Akku zu entnehmen.

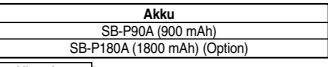

#### Hinweise

- ✤ Reinigen Sie die Anschlusskontakte, bevor Sie den Akku in das Gerät einsetzen.
- ✤ Entfernen Sie den Akku, wenn der Camcorder über einen längeren Zeitraum nicht genutzt wird.

#### **So legen Sie Batterien in das externe Kameramodul ein: (nur VP-X105L/X110L)**

- Schieben Sie zunächst den Öffnungsschalter auf <BATT.OPEN  $\rightarrow$ . und öffnen Sie dann das Batteriefach.
- 2. Setzen Sie zwei AAA-Batterien ein. Achten Sie darauf, dass die Batterien entsprechend der Kennzeichnung (+/-) in das Batteriefach eingelegt werden.
- 3. Schieben Sie den Öffnungsschalter nach dem Schließen des Batteriefachs in die entgegengesetzte Richtung von <BATT.OPEN  $\Box$  >.

#### Hinweise

- ✤ Entsorgen Sie leere Batterien vorschriftsgemäß. Wenden Sie sich bei Fragen zur Entsorgung an die entsprechende öffentliche Einrichtung in Ihrem Land. Bewahren Sie Batterien stets außerhalb der Reichweite von Kleinkindern auf.
- ✤ Verwenden Sie nie alte und neue Batterien zusammen. Beim Batteriewechsel sollten immer beide Batterien ausgetauscht werden.
- ✤ Entnehmen Sie bei längerer Nichtverwendung des externen Kameramoduls die Batterien.
- Legen Sie in das Batteriefach nie Fremdkörper oder elektrisch leitfähiges Material ein. Das Gerät kann dadurch beschädigt werden.
- ✤ Öffnen Sie die Batterieabdeckung nie mit Gewalt. Das angeschlossene Kabel kann dadurch abgetrennt werden.

#### **Entsorgung von Batterien**

Batterien und Akkus gehören nicht in den Hausmüll. Als Verbraucher sind Sie gesetzlich verpflichtet, alte Batterien und Akkus zur umweltschonenden Entsorgung zurückzugeben. Sie können alte Batterien und Akkus bei den öffentlichen Sammelstellen in Ihrer Gemeinde oder überall dort abgeben, wo Batterien und Akkus der betreffenden Art verkauft werden. Bitte achten Sie darauf, Akkus und Lithiumzellen nur im entladenen Zustand in die Sammelbehälter zu werfen. Sichern Sie nicht vollständig entladene Akkus gegen Kurzschlüsse.

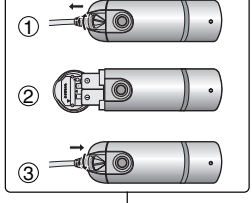

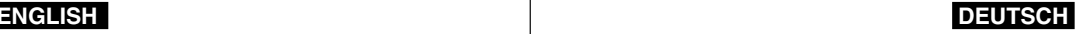

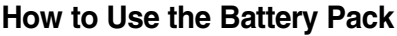

### **Akku verwenden**

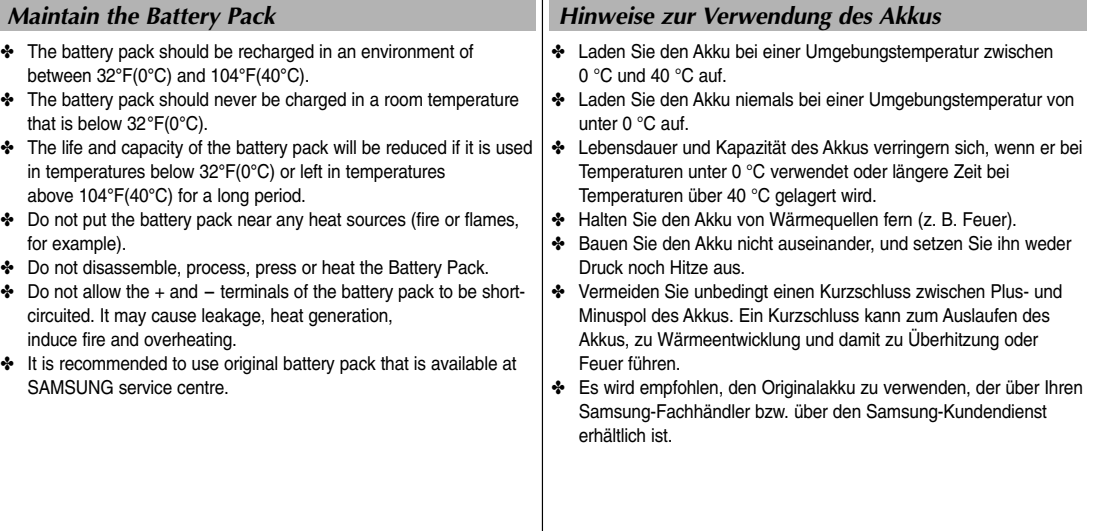

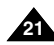

## **How to Use the Battery Pack**

#### **Continuous recording time based on battery type**

If you close the LCD screen, it switches off automatically. The continuous recording times given in the table below are approximations. Actual recording time depends on usage.

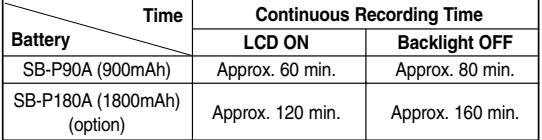

#### **Notes**

- ✤ Prepare an extra battery if you use the CAM outdoors.
- ✤ Contact the Samsung service centre to purchase new battery pack.
- ✤ If you zoom in or out, the recording time becomes shorter.
- ✤ 'Continuous Recording Time' indicates the time that you neither use zooming function nor play video files and record the video file continuously when the EIS( $\binom{m}{k}$ ) function is off.

#### Warning

✤ When you eject the battery pack from the CAM, hold the battery pack to prevent it dropping to the floor.

### **Akku verwenden**

#### **Übersicht über verfügbare Aufnahmezeit je nach Akkutyp**

Wenn Sie den LCD-Monitor schließen, wird er automatisch ausgeschaltet.

Die in der Tabelle aufgeführten verfügbaren Aufnahmezeiten sind Näherungswerte.

Die tatsächliche Aufnahmezeit hängt von der genauen Art des Einsatzes ab.

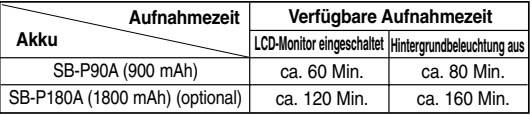

Hinweise

- ♣ Halten Sie einen zusätzlichen Akku bereit, wenn Sie den Camcorder für Außenaufnahmen verwenden.
- ✤ Wenden Sie sich für den Kauf eines neuen Akkus an Ihren Samsung-Fachhändler.
- ✤ Bei häufiger Verwendung des Zooms verkürzt sich die verfügbare Aufnahmezeit.
- ✤ Als verfügbare Aufnahmezeit wird die Zeit bezeichnet, die Ihnen für die kontinuierliche reine Aufnahme von Videofilmen zur Verfügung steht. Dabei wird davon ausgegangen, dass Sie die Zoomfunktion nicht verwenden und die Funktion EIS (Elektronische Bildstabilisierung: (1) deaktiviert ist.

### Achtung

✤ Achten Sie beim Entnehmen des Akkus aus dem Gerät darauf, dass der Akku nicht zu Boden fällt.

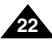

## **How to Use the Battery Pack**

#### **Battery Level Display**

The Battery Level Display shows the amount of battery power remaining in the Battery Pack.

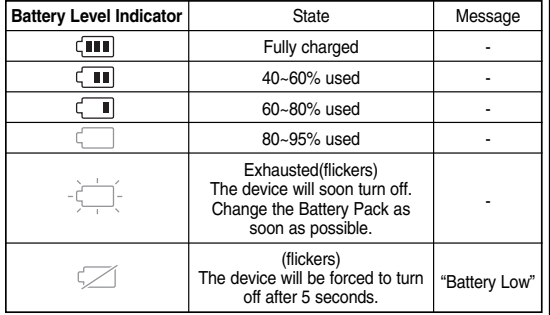

## **Akku verwenden**

#### **Akku-Ladezustandsanzeige**

Die Ladezustandsanzeige gibt Auskunft über die verbleibende Leistung des Akkus.

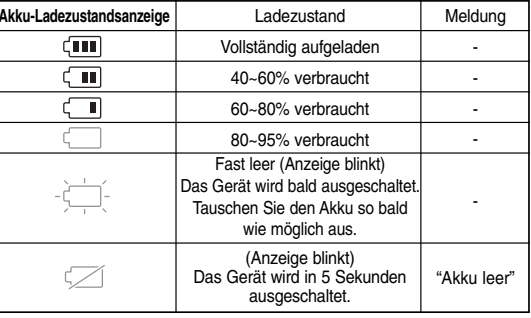

#### **Tips for Battery Identification**

A charge mark is provided on the battery pack to help you remember whether it has been charged or not. If the battery has been fully charged, the charge indicator is green.

If you are charging the battery, the colour of the charge indicator is orange. The charge indicator flickers if the battery is abnormal.

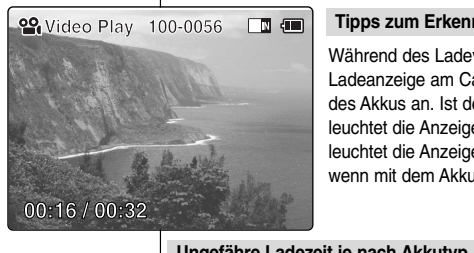

#### **Tipps zum Erkennen des Ladezustands**

Während des Ladevorgangs zeigt die Ladeanzeige am Camcorder den Ladezustand des Akkus an. Ist der Akku vollständig aufgeladen, leuchtet die Anzeige grün. Während des Aufladens leuchtet die Anzeige orange. Die Anzeige blinkt, wenn mit dem Akku etwas nicht in Ordnung ist.

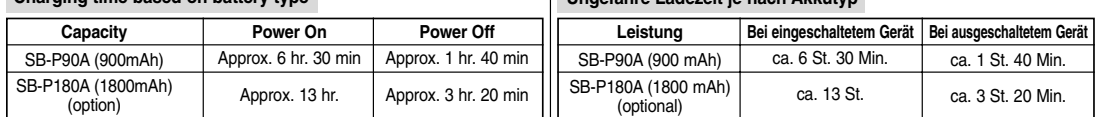

#### **Charging time based on battery type**

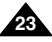

## **How to Use the Battery Pack**

### *Charging the Battery Pack*

- **1. Move [Mode Selector] up to turn the CAM off.**
- **2. Attach the Battery Pack to the CAM.**
- **3. Fix the CAM into the cradle.**
- **4. Connect the DC cable to the DC in jack on the cradle.**
	- ◆ You can detach the AC adapter by pressing the buttons on the sides of the adapter cable plug while pulling it out.
- **5. Insert the AC power adapter into the outlet.**

✤ You can charge the battery pack when you

Connect the AC power adapter with the

**Charging directly to the CAM**

#### Warning

- ✤ It is recommended you fully charge the battery pack before use.
- ✤ You should only charge the battery in an environment between 0**°**C and 40**°**C.

### **Akku verwenden**

### *Akku laden*

#### **Charging through the cradle**

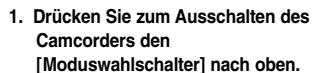

- **2. Setzen Sie den Akku in den Camcorder ein.**
- **3. Setzen Sie den Camcorder in die Dockingstation ein.**
- **4. Schließen Sie das Anschlusskabel des Netzteils an den DC-Eingang DC IN der Dockingstation an.**
	- ◆ Um den Stecker wieder aus dem Anschluss zu ziehen, drücken Sie auf die Tasten seitlich am Stecker.
- **5. Verbinden Sie das Netzteil mit einer Steckdose.**

#### Hinweis

✤ Der Akku kann auch aufgeladen werden, während der Camcorder in Betrieb ist. Schließen Sie dazu das Netzteil direkt am Camcorder an (Anschluss unten am Camcorder).

Achtung

- ✤ Es wird empfohlen, den Akku vor Inbetriebnahme vollständig aufzuladen.
- ✤ Laden Sie den Akku nur bei Umgebungstemperaturen zwischen 0 °C und 40 °C auf.

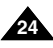

Download from Www.Somanuals.com. All Manuals Search And Download.

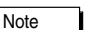

use the CAM.

CAM directly.

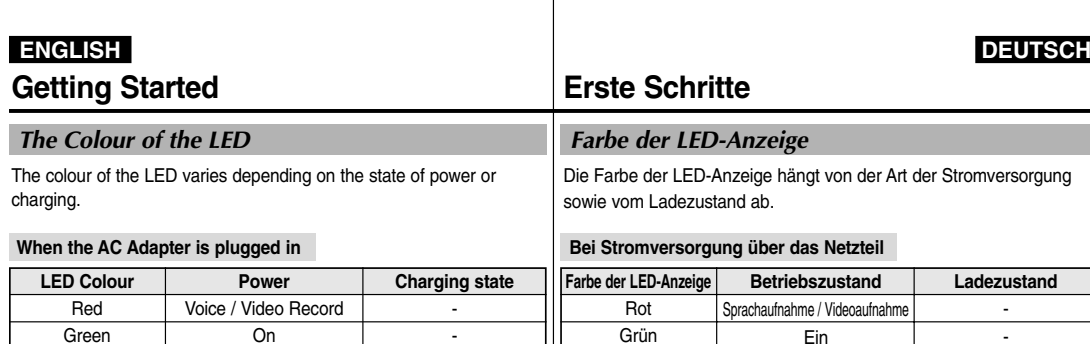

Orange Grün

> Grün Rot

**When the AC Adapter is unplugged** Orange (blinkend) **Farbe der LED-Anzeige Bei Stromversorgung über den Akku**

Charging Fully charged Error

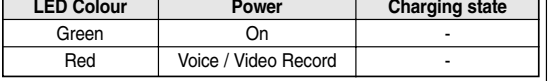

 $\overline{Off}$ Off -

### *Using Hardware Reset Function*

- **1. Remove the battery pack and the AC adapter.**
- **2. Turn the LCD monitor at an angle of 270°.**
- **3. Press the [Display] button.**

**Note** 

Orange Green Orange Blink

✤ If you reset the CAM, all functions you set are initialized.

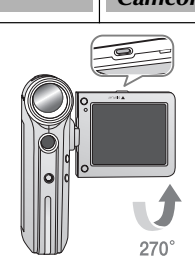

### *Camcordereinstellungen zurücksetzen*

Aus Aus -

**Betriebszustand**  Ein Sprachaufnahme / Videoaufnahme

**1. Lösen Sie Akku und Netzteil vom Camcorder.**

-Wird aufgeladen Vollständig aufgeladen Fehler

**Ladezustand**

- **2. Drehen Sie den LCD-Monitor um 270 °.**
- **3. Drücken Sie die Taste [DISPLAY].**

#### Hinweis

✤ Wenn Sie die Camcordereinstellungen auf die Werkseinstellungen zurücksetzen, gehen alle Ihre Modifikationen verloren.

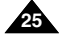

### **Erste Schritte**

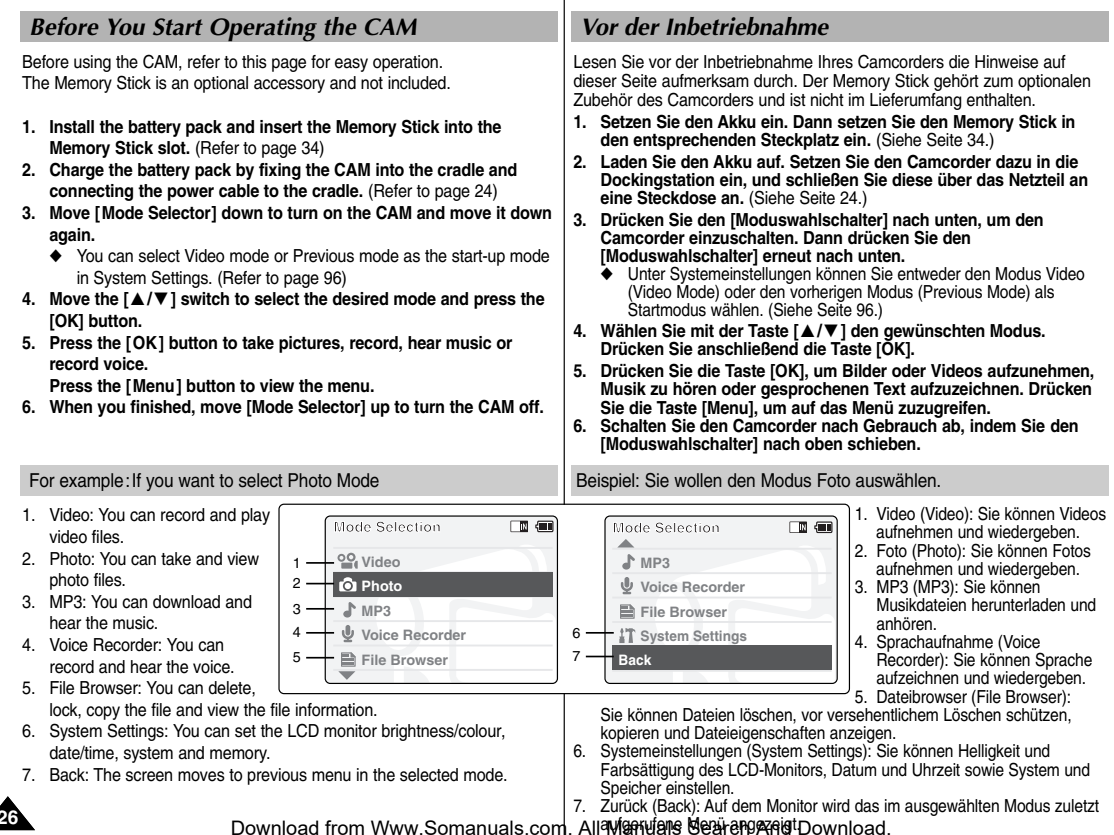

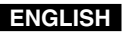

## **Getting Started**

*Using the Function Button*

the functions and exit from the menu.

The Function button is used to make a selection, move the cursor, select

## **Erste Schritte**

### *Funktionstasten verwenden*

Mit den Funktionstasten können Sie Bild- und Videodateien auswählen, den Cursor bewegen, verschiedene Funktionen auswählen und das Menü verlassen.

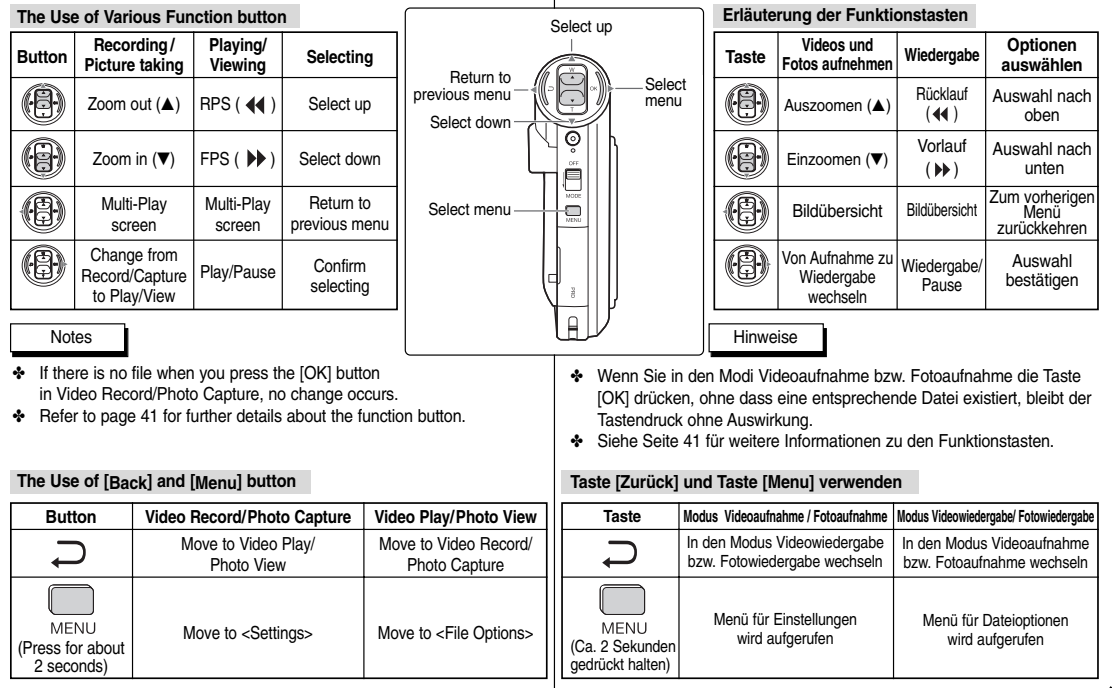

#### Download from Www.Somanuals.com. All Manuals Search And Download.

### **27**

**ENGLISH DEUTSCH**

## **Getting Started**

### *Using the Display Button*

You can use various functions by pressing the [Display] button.

- **1. Open the LCD monitor.**
- **2. Move [Mode Selector] down to turn on the CAM.** 
	- ◆ The video screen appears.
	- ◆ You can select Video mode or Previous mode as the start-up mode in System Settings. (Refer to page 96)
- **3. Press the [Display] button.**

#### **If you press the [Display] button**

- ✤ Once: The display indicators turn off.
- ✤ Twice: The back light turns off.
- ✤ 3 times: It returns to the initial screen.
- ✤ Hold down the button for 2 seconds: The [Help] screen according to each mode appears.

**Record/Capture Help** 同価 **Zoom Out Play Mode Play Last**

> G, F

 $\Box$ 

## **Time/Date Dialog Help Play Help**

**Record**  $\Omega$ 

**Mode Selection**

#### **Play Help Time/Date Dialog Help** 國画 **Up Cancel Next Back Down** Õ **Off Off** F **Menu Mode Mode**  $\overline{\phantom{0}}$ **Selection Selection**

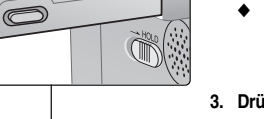

 $\overline{G}$ 

e  $\Box$ 

 $\overline{6}$ 

Ë

 $\Gamma$ 

## **Erste Schritte**

#### *Taste DISPLAY verwenden*

Mit der Taste [Display] können verschiedene Funktionen ausgeführt werden.

- **1. Klappen Sie den LCD-Monitor auf.**
- **2. Drücken Sie zum Einschalten des Camcorders den [Moduswahlschalter] nach unten.**
	- ◆ Der Bildschirm Video wird angezeigt.
	- ◆ Unter Systemeinstellungen können Sie entweder den Modus Video oder den vorherigen Modus als Startmodus wählen. (Siehe Seite 96.)
- **3. Drücken Sie die Taste [DISPLAY].**

**Up Select Down**

ா எ

**Open/Close Menu**

> **Prev./Rew Play Next/FF**

同侧

**Menu**

#### **Funktionen der Taste [DISPLAY]**

- ✤ Einmal drücken: Die Anzeigen auf dem LCD-Monitor werden ausgeblendet.
- ✤ Zweimal drücken: Die Beleuchtung des LCD-Monitors wird ausgeschaltet.
- ✤ Dreimal drücken: Der Standardbildschirm wird wieder angezeigt.
- ✤ Gedrückt halten für ca. zwei Sekunden: Die Hilfe-Anzeige für den jeweiligen Modus wird eingeblendet.

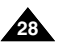

Download from Www.Somanuals.com. All Manuals Search And Download.

**Record/Capture Help Select Mode Help**

**Zoom In**

**Menu**

**Back**

**Select Mode**

**Off Close Mode Selection**

## **Getting Started**

### *Adjusting the LCD Monitor*

Your the CAM is equipped with a colour Liquid Crystal Display monitor, which enables you to view directly what you are recording or playing back. Depending on the conditions under which you are using the CAM (indoors or outdoors for example), you can adjust the LCD Brightness or Colour.

2

**Mode Selection MP3 Voice Recorder File Browser System Settings Back**

**System Settings Date / Time System Display**

**Settings: Display** 

**IT Settings: Display** 

**LCD Brightness 20 % LCD Colour** 

**Memory Back**

**Back LCD Colour 50% LCD Brightness 20%**

**Back**

3

4

5

- **1. Move [Mode Selector] down to turn on the CAM and move it down again.**
	- ◆ The Mode Selection screen appears.
- **2. Move the [** ▲ **/**▼ **] switch to select** *System Settings* **and press the [OK] button.**
- **3. Move the [** ▲ **/**▼ **] switch to select <Display> and press the [OK] button.**
- **4. Move the [** ▲ **/**▼ **] switch to select <LCD Brightness> or <LCD Colour> and press the [OK] button.**
- **5. Move the [** ▲ **/**▼ **] switch to select desired brightness or colour and press the [OK] button.**
	- ◆ Refer to pages 88~89 for details.

#### Notes

- ✤ If you select [Back] in the menu, the previous menu appears.
- ✤ If it is too bright, adjust the LCD Brightness.

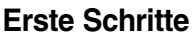

国画

国恒

国画

 $\Box$  and

#### *LCD-Monitor einstellen*

Der Camcorder ist mit einem Farbmonitor mit Flüssigkristallanzeige ausgestattet. Darauf können Sie aktuelle Aufnahmen verfolgen und gespeicherte Aufnahmen wiedergeben. Je nach Aufnahmesituation (z. B. Innen- oder Außenaufnahmen) können Sie Helligkeit und Farbsättigung des LCD-Monitors anpassen.

- **1. Drücken Sie den [Moduswahlschalter] nach unten, um den Camcorder einzuschalten, und drücken Sie dann den [Moduswahlschalter] erneut nach unten.**
	- ◆ Der Bildschirm "Mode Selection" (Moduswahl) wird angezeigt.
- **2. Wählen Sie mit der Taste [** ▲ **/**▼ **] <System Settings> (Systemeinstellungen), und drücken Sie die Taste [OK].**
- **3. Wählen Sie mit der Taste [** ▲ **/**▼ **] <Display> (Anzeige), und drücken Sie die Taste [OK].**
- **3. Wählen Sie mit der Taste [** ▲ **/**▼ **] <LCD Brightness> (LCD-Helligkeit) oder <LCD Colour> (LCD-Farbe), und drücken Sie die Taste [OK].**
- **4. Wählen Sie mit der Taste [** ▲ **/**▼ **] die gewünschten Einstellungen für Helligkeit bzw. Farbsättigung. Drücken Sie anschließend die Taste [OK].**
	- ◆ Ausführlichere Hinweise finden Sie auf den Seiten 88 und 89.

**Hinweise** 

- ✤ Wenn Sie die Menüoption <Back> (Zurück) auswählen, wird das vorherige Menü angezeigt.
- ✤ Passen Sie die Helligkeit des LCD-Monitors an, wenn die Anzeige zu hell ist.

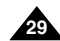

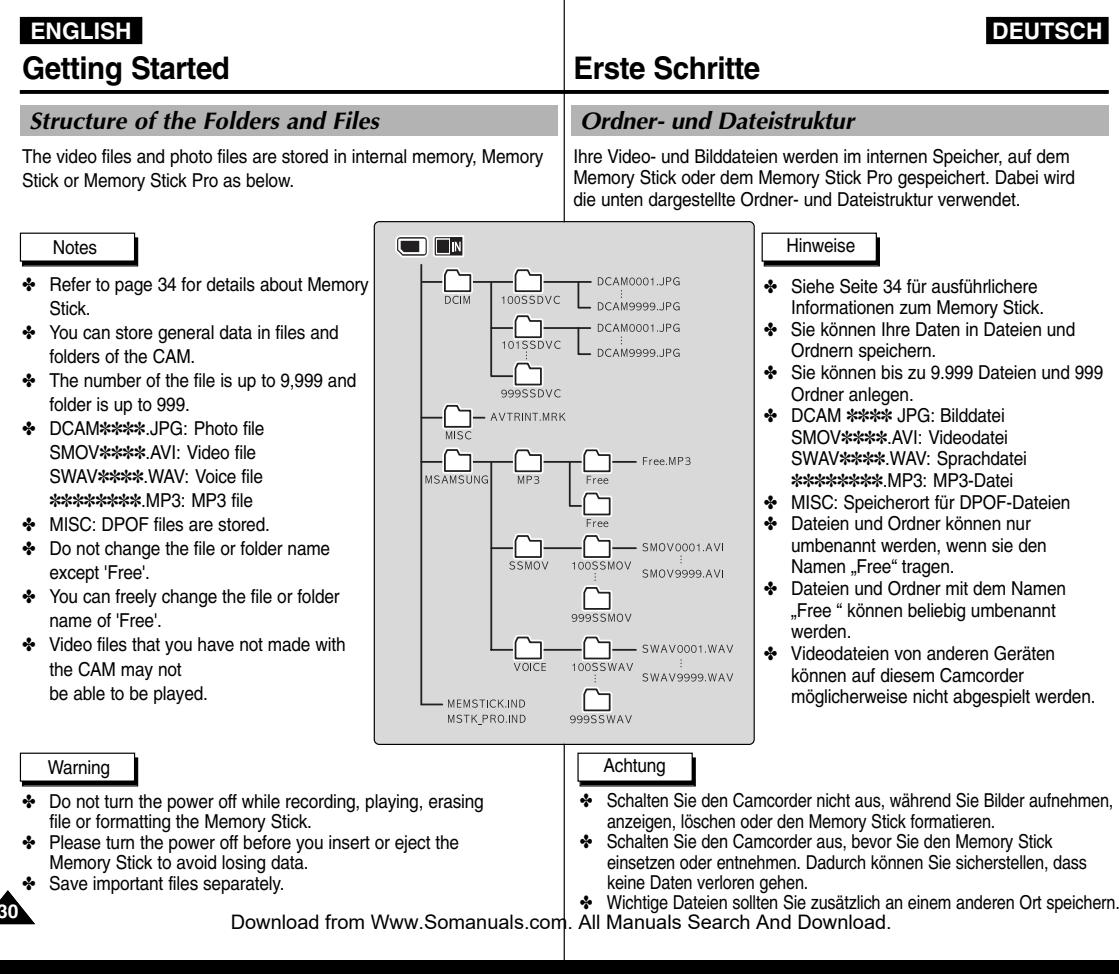

## **Getting Started**

### **ENGLISH DEUTSCH**

### **Erste Schritte**

#### *Recording Time and Capacity*

#### **Video Record Time**

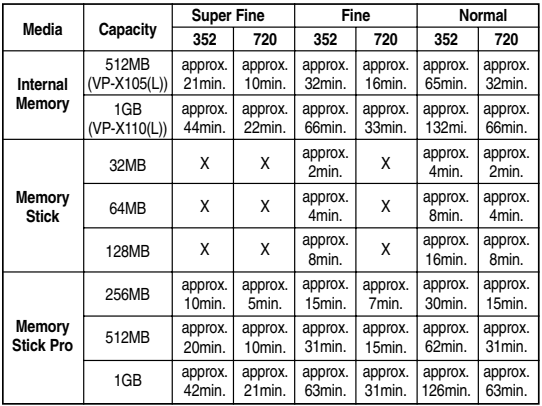

#### Warning

- ✤ The compressibility is changed automatically depending on the recorded images and the maximum recording time and capacity can be changed in 'Video Record'.
- ✤ You may be not able to record or play normal video files if you use the Memory Stick over 1GB capacity.
- ✤ You can record video files with size of 720/Normal, 352/Normal and 352/Fine in the Memory Stick but the quality is not guaranteed.
- ✤ If you record video files with the quality of Normal(352/720) in the internal memory, Memory Stick or Memory Stick Pro, the recording time becomes longer but the video may have lower quality than other quality level.
- ✤ The recording time and capacity may vary by generating the bad sector when you record video files in the Memory Stick and Memory Stick Pro.

### *Aufnahmezeit und Speicherkapazität*

#### **Verfügbare Aufnahmezeit für Videofilme**

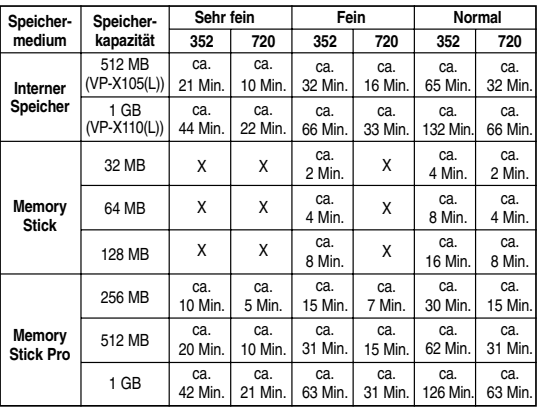

#### Achtung

- ✤ Die Komprimierbarkeit variiert je nach Art der aufgezeichneten Bilder. Die maximal verfügbare Aufnahmezeit sowie die Speicherkapazität hängen auch von den Einstellungen im Modus Videoaufnahme (Video Record) ab.
- ✤ Wenn Sie einen Memory Stick mit mehr als 1 GB Speicherkapazität verwenden, können normale Videodateien möglicherweise nicht aufgezeichnet oder abgespielt werden.
- ✤ Videodateien der Größen 720/Normal, 352/Normal und 352/Fein können auf dem Memory Stick gespeichert werden. Mitunter ist dabei die Bildqualität jedoch nicht optimal.
- ✤ Die verfügbare Aufnahmezeit verlängert sich, wenn Sie Videodateien nur mit der Qualitätsstufe Normal im internen Speicher, auf dem Memory Stick oder dem Memory Stick Pro speichern. Die Bildqualität ist dabei jedoch geringer als bei den Qualitätsstufen Fein oder Sehr fein.
- ✤ Bei der Aufnahme von Videos auf einen Memory Stick oder Memory Stick Pro können Aufnahmezeit und Speicherkapazität variieren, falls

## beschädigte Sektoren vorhanden sind. Download from Www.Somanuals.com. All Manuals Search And Download.

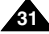

### **ENGLISH DEUTSCH Getting Started**

#### **Number of Photo Capture**

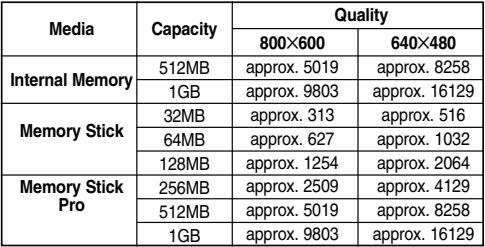

#### **Voice Record Time**

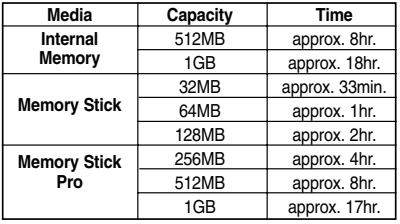

#### **Notes**

- ✤ The recording time and capacity is an approximation.
- ✤ You can format the Memory Stick on the CAM. (Refer to page 101)
- ✤ Do not format the Memory Stick or Memory Stick Pro on the PC.
- ✤ The recording time and the number of images shown are maximum figures based on using one function. In actual use, using more than one function will reduce the capacity of each.
- ✤ If you set the light, you can take fewer photos than mentioned number of image.
- ✤ If you format the Memory Stick or Memory Stick Pro, use the Memory Stick Formatter in the supplied software CD.

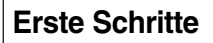

**Maximale Anzahl speicherbarer Bilder**

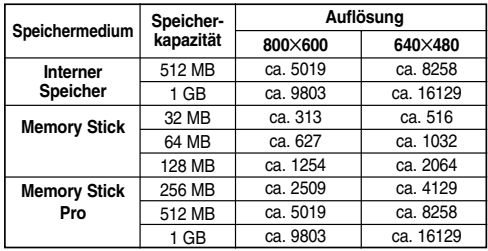

#### **Verfügbare Aufnahmezeit für gesprochenen Text**

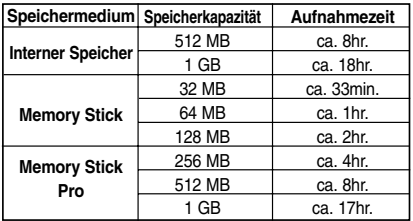

#### Hinweise

- ✤ Die in der Übersicht aufgeführten verfügbaren Aufnahmezeiten und Speicherkapazitäten sind Näherungswerte.
- ✤ Sie können den Memory Stick im Camcorder formatieren. (Siehe Seite 101.)
- ✤ Formatieren Sie den Memory Stick oder Memory Stick Pro nicht auf dem **Computer**
- ✤ Für die verfügbaren Aufnahmezeiten und für die Anzahl speicherbarer Bilder wurden Höchstwerte angegeben, die für die Verwendung von nur einer Aufnahmefunktion gelten.

Wenn Sie mehr als eine Funktion verwenden, verringern sich die Werte.

- ✤ Bei aktiviertem Blitz ist die Anzahl speicherbarer Bilder ebenfalls geringer.
- ✤ Verwenden Sie für die Formatierung eines Memory Stick oder Memory Stick Pro die Formatierungssoftware auf der mitgelieferten Software-CD.<br>Download from Www.Somanuals.com. All Manuals Search And Download.

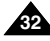

## **Getting Started**

#### *Selecting the Memory Type*

3 You can select the memory type - internal memory or external memory(Memory Stick, Memory Stick Pro). The Memory Stick is an optional accessory. The video file and the photo files are stored in internal memory by default.

- **1. Insert the Memory Stick.** (Refer to page 34)
- **2. Move [Mode Selector] down to turn on the CAM and move it down again.** ◆ The Mode Selection screen appears.
- **3. Move the [** ▲ **/**▼ **] switch to select** *System Settings* **and press the [OK] button.**
- **4. Move the [** ▲ **/**▼ **] switch to select <Memory> and press the [OK] button.**
- **5. Move the [** ▲ **/**▼ **] switch to select <Storage Type> and press the [OK] button.**
- **6. Move the [** ▲ **/**▼ **] switch to select desired type and press the [OK] button.**
	- ◆ You can select external or internal memory.

#### Note

✤ If you insert the Memory Stick or Memory Stick Pro, the memory type selection screen appears automatically.

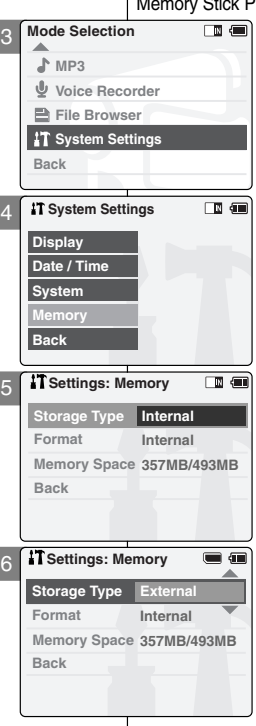

## **Erste Schritte**

### *Speichertyp wählen*

Sie können zwischen internem und externem Speicher (Memory Stick, Pro) wählen.

- Der Memory Stick gehört zum optionalen Zubehör des Camcorders. Video- und Bilddateien werden standardmäßig im internen Speicher des Gerätes gespeichert.
- **1. Setzen Sie den Memory Stick ein.**  (Siehe Seite 34.)
- **2. Drücken Sie den [Moduswahlschalter] nach unten, um den Camcorder einzuschalten, und drücken Sie dann den [Moduswahlschalter] erneut nach unten.**
	- ◆ Der Bildschirm Moduswahl wird angezeigt.
- **3. Wählen Sie mit der Taste [** ▲ **/**▼ **]** *<System Settings> (Systemeinstellungen)***, und drücken Sie die Taste [OK].**
- **4. Wählen Sie mit der Taste [** ▲ **/**▼ **] <Memory> (Speicher), und drücken Sie die Taste [OK].**
- **5. Wählen Sie mit der Taste [** ▲ **/**▼ **] <Storage Type> (Speichertyp), und drücken Sie die Taste [OK].**
- **6. Wählen Sie mit der Taste [** ▲ **/**▼ **] den gewünschten Speichertyp, und drücken Sie die Taste [OK].**
	- ◆ Sie können zwischen internem und externem Speicher wählen.

#### **Hinweis**

✤ Wenn Sie den Memory Stick oder Memory Stick Pro einsetzen, wird automatisch der Bildschirm für die Auswahl des Speichertyps eingeblendet.

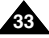

## **Getting Started**

### **Erste Schritte**

### *Using the Memory Stick (Optional Accessory)*

#### **Inserting a Memory Stick**

- **1. Open the LCD monitor.**
- **2. Open the Memory Stick slot lid.**
- **3. Insert the Memory Stick into the slot until it softly clicks.**
- **4. Close the slot lid.**

*Caution:* This screen will appear if the Memory Stick is inserted with the power on.

- ◆ If you select <OK>, the memory type changes to 'External' and if you select <Cancel>, files are stored in internal memory.
- $\blacklozenge$  If you insert a locked Memory Stick, the  $\lceil \widehat{m} \rceil$  icon is displayed next to the memory type indicator.

#### **Ejecting a Memory Stick**

- **1. Open the LCD monitor.**
- **2. Open the Memory Stick slot lid.**
- **3. Slightly push the Memory Stick inwards to pop it out.**
- **4. Pull the Memory Stick out of the slot and close the lid.**

#### Notes

- ✤ Do not apply excessive force when you insert / eject the Memory Stick.
- ✤ Do not turn the power off while recording, playing, erasing files or formatting the Memory Stick.
- ✤ Please turn the power off before you insert or eject the Memory Stick to avoid losing data.
- ✤ Do not place the Memory Stick near a strong electromagnetic device.
- ✤ Do not allow metal substances to come in contact with the terminals on the Memory Stick.
- ✤ Do not bend the Memory Stick.
- ✤ After pulling the card out from the CAM, keep the Memory Sticks in a soft case to prevent static shock.
- ✤ The data stored on the card may be changed or lost as a result of misuse, static electricity, electric noise or repair. Save important files separately.
- ✤ Samsung is not responsible for data loss due to misuse.

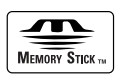

 $\triangleq$  Memory Stick and  $\overline{\bigoplus_{\text{maxiv}} s_{\text{max}}}$  are trademarks of Sony Corporation.

✤ All other product names mentioned herein may be the trademarks or registered trademarks of their respective companies. "TM" will not be mentioned in every instance in this manual.

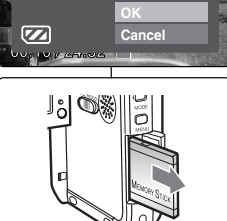

#### **The Memory Stick View**

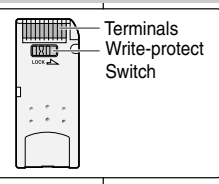

### *Memory Stick verwenden (optionales Zubehör)*

#### **Memory Stick einsetzen**

- **1. Klappen Sie den LCD-Monitor auf.**
- **2. Öffnen Sie die Abdeckung des Steckplatzes für den Memory Stick.**
- **3. Setzen Sie den Memory Stick in den Steckplatz ein. Achten Sie darauf, dass er hörbar einrastet.**
- **4. Schließen Sie die Abdeckung wieder.**
- *Achtung:* Wenn Sie den Memory Stick in das eingeschaltete Gerät einsetzen, wird die links abgebildete Anzeige eingeblendet.
	- ◆ Wählen Sie <OK>, wenn Sie den 'External' (externen) Speicher als Speichermedium verwenden möchten. Wenn Sie <Cancel> (Abbrechen) wählen, werden Ihre Dateien weiterhin im internen Speicher des Gerätes gespeichert.
	- Wenn Sie einen schreibgeschützten Memory Stick in das Gerät eingesetzt haben, wird das Symbol [  $\hat{m}$  ] neben der Anzeige für den Speichertyp eingeblendet.

#### **Memory Stick entnehmen**

- **1. Klappen Sie den LCD-Monitor auf.**
- **2. Öffnen Sie die Abdeckung des Steckplatzes für den Memory Stick.**
- **3. Drücken Sie vorsichtig auf den Memory Stick. Er springt daraufhin heraus.**
- **4. Ziehen Sie den Memory Stick aus dem Steckplatz, und schließen Sie die Abdeckung.**

#### Hinweise

́π

MEMORY STICK.

- ✤ Wenden Sie beim Einsetzen und Entnehmen des Memory Stick keine Gewalt an.
- ✤ Schalten Sie den Camcorder nicht aus, während Sie Bilder aufnehmen, anzeigen, löschen oder den Memory Stick formatieren.
- ✤ Schalten Sie den Camcorder aus, bevor Sie den Memory Stick einsetzen oder entnehmen. Dadurch können Sie sicherstellen, dass keine Daten verlorengehen.
- ✤ Setzen Sie den Memory Stick keinen elektromagnetischen Feldern aus. ✤ Achten Sie darauf, dass die Kontakte des Memory Stick nicht mit
- Metall in Berührung kommen.
- ✤ Knicken Sie den Memory Stick nicht.
- Bewahren Sie den Memory Stick außerhalb des Camcorders immer in einer Schutzhülle auf, um Schäden durch elektrostatische Aufladung zu vermeiden.
- ✤ Die auf dem Memory Stick gespeicherten Daten können durch unsachgemäße Handhabung, statische Aufladung, elektrische Störungen oder Reparaturarbeiten beschädigt werden oder verloren gehen. Wichtige Dateien sollten Sie zusätzlich an einem anderen Ort speichern.
- ✤ Samsung haftet nicht für Datenverlust durch unsachgemäße Benutzung.
	- ↑ Memory Stick und sind Marken der Sony Corporation.
	- ✤ Alle weiteren Produktbezeichnungen in diesem Dokument sind Marken bzw. eingetragene Marken ihrer jeweiligen Besitzer. Das Trademark-Zeichen (™)

wird in diesem Handbuch nicht bei jeder Erwähnung<br>instance in this manual.<br>Download from Www.Somanuals.com. All Manuals Search And D6WRhouded Marke hinzugefügt.

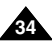

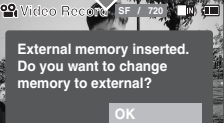

 $\mathbb{Q}$ 

ြို

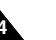

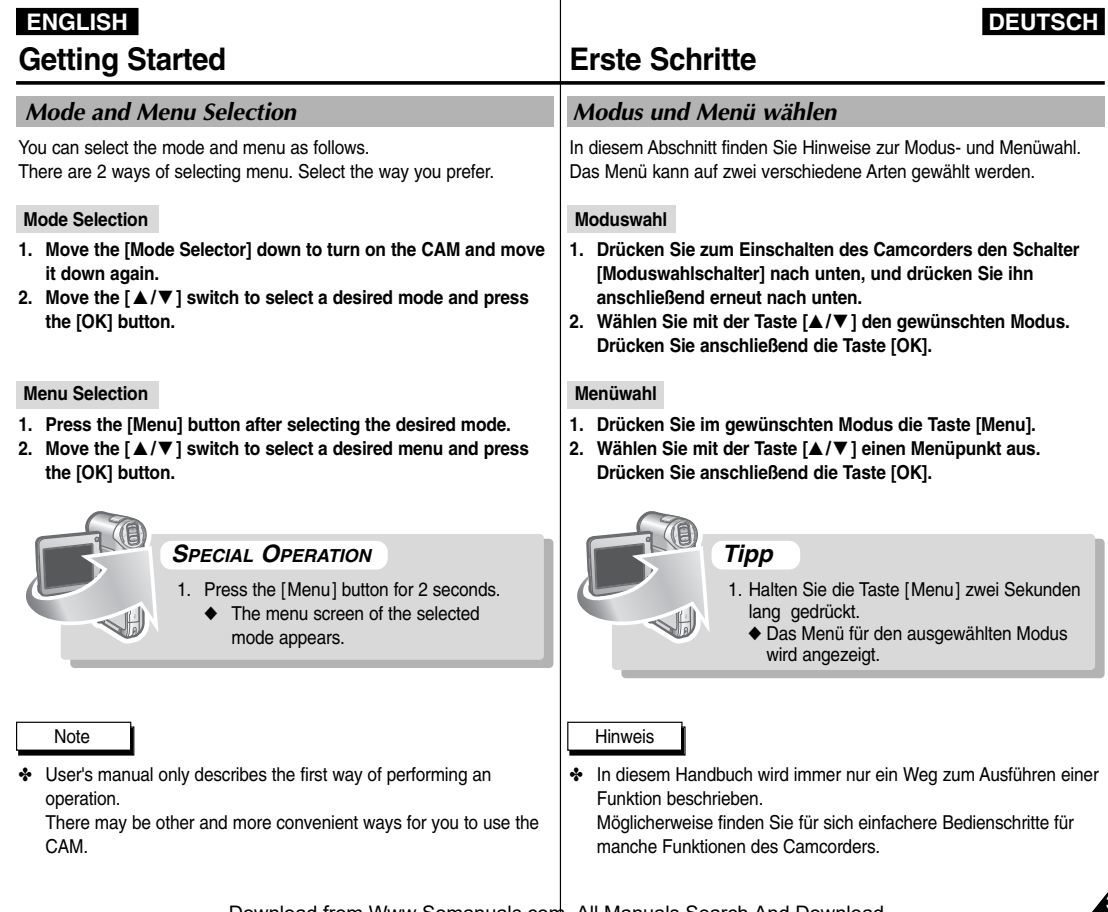

**35**

1

# **Video Mode**

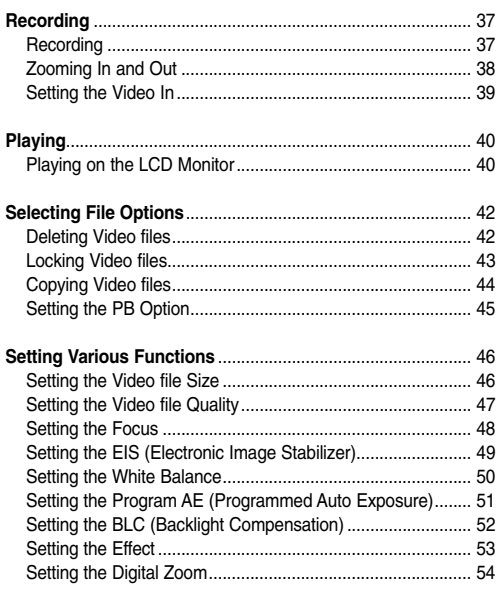

# **Modus Video**

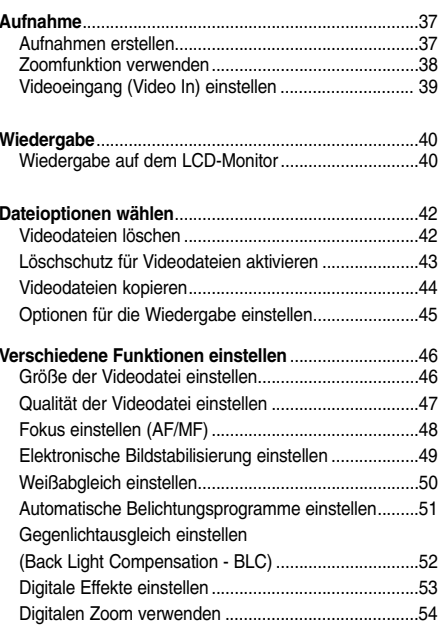

Hinweis

1

Note

**36**

✤ You can set the time and date in System Settings.

✤ Uhrzeit und Datum können Sie unter Systemeinstellungen

Refer to pages 90~91.<br>Refer to pages 90~91 Download from Www.Somanuals.com. All Manuals Search And Download.
# **Video Mode : Recording**

# **ENGLISH DEUTSCH**

# **Modus Video: Aufnahme**

# *Aufnahme*

Sie können Aufnahmen von sich bewegenden Personen und Objekte machen und diese Aufnahmen dann speichern.

Auf Seite 108 finden Sie Erläuterungen zur Videoaufnahme mit dem externen Kameramodul. (nur VP-X105L/X110L)

- **1. Drücken Sie zum Einschalten des Camcorders den [Moduswahlschalter] nach unten.**
	- ◆ Der Bildschirm Videoaufnahme (Video Record) wird angezeigt.
	- ◆ Unter den Systemeinstellungen können Sie als Startmodus entweder den Modus Video oder den vorherigen Modus wählen. (Siehe S. 96.)
- **2. Drücken Sie die Taste [Aufnahme/Stopp], um mit der Aufnahme zu beginnen.**
	- ◆ Auf dem LCD-Monitor wird [● **REC**] angezeigt.
	- ◆ Die Aufnahme wird gestartet, und die Aufnahmezeit wird angezeigt.
- **3. Drücken Sie die Taste [Aufnahme/Stopp] erneut, um die Aufnahme zu beenden.**
	- ◆ Die Aufnahme wird beendet. Der Camcorder ist wieder betriebsbereit.
- **4. Drücken Sie zum Ausschalten des Camcorders den [Moduswahlschalter] nach oben.**

### Hinweise

- ✤ Wenn Sie die Taste [Aufnahme/Stopp] drücken und nach weniger als einer Sekunde erneut drücken, wird keine neue Videodatei angelegt.
- ✤ Wenn die Funktion "Automatisches Abschalten" aktiviert ist, wird der Camcorder nach fünf Minuten der Inaktivität automatisch abgeschaltet.
- ✤ Entfernen Sie nach Beendigung der Aufnahme den Akku, damit er nicht unnötig entladen wird.
- ✤ Sie können die Aufnahmezeit auf dem LCD-Monitor verfolgen

Download from Www.Somanuals.com. All Manuals Search And Download.

# *Recording*

You can record moving person and objects and store it in memory. Refer to the page 108 for recording video using the External Camera Module. (VP-X105L/X110L only)

- **1. Move [Mode Selector] down to turn on the CAM.**
	- ◆ The Video Record screen appears.
	- ◆ You can select Video mode or Previous mode as the start-up mode in System Settings. (Refer to page 96)
- **2. Press [Record/Stop] button to start recording.**
	- ◆ [● **REC**] indicator displays on LCD.
	- ◆ The elapsed time is displayed and it starts recording.
- **3. Press the [Record/Stop] button again to stop recording.**
	- ◆ It stops recording and the CAM is ready again.
- **4. Move [Mode Selector] up to turn off the CAM.**

# Notes

- ✤ If you press the [Record] button and press it in 1 second, new video file is not made.
- ✤ If the Auto Shut Off is set, the CAM turns off automatically after 5 minutes.
- ✤ Detach the Battery Pack when you finish recording to prevent unnecessary battery power consumption.
- ✤ You can check the recording time.

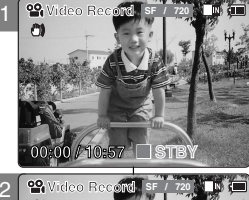

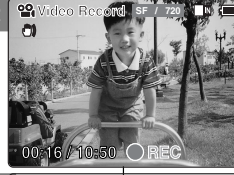

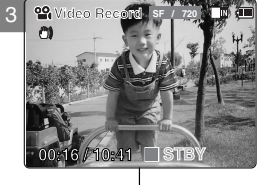

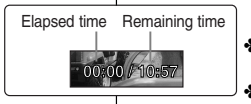

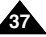

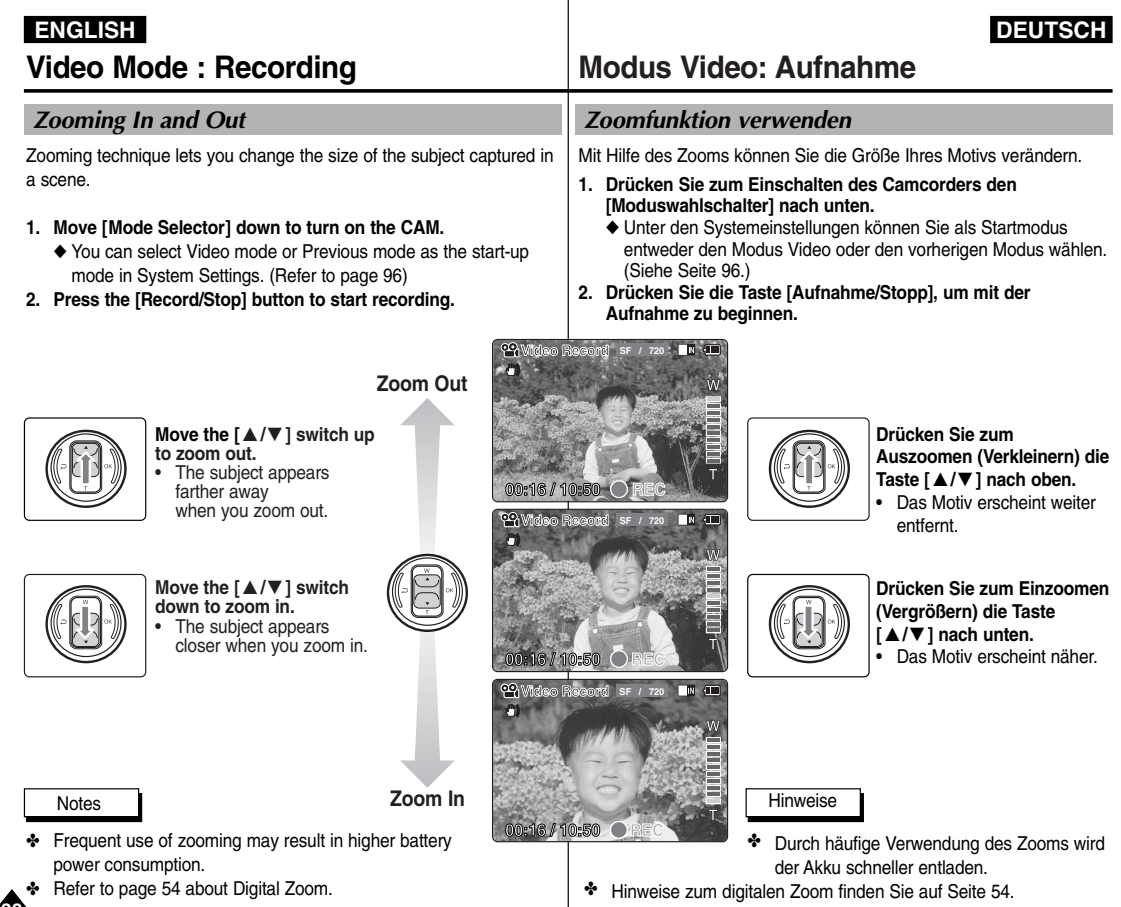

Download from Www.Somanuals.com. All Manuals Search And Download.

**38**

or play back.

**CAM.** 

**[** ▲ **/**▼ **] switch.** 

**appears.**

the screen. \*:VP-X105L/X110L only

# **Video Mode : Recording**

Video In function works only in Video mode.

Video In setting enables you to record signal from external sources or

\*External Camera Module and display it on LCD monitor. Also, you can direct your video or image to external devices to record

**1. Move [Mode Selector] down to turn on the**

**Move the [** ▲ **/**▼ **] switch to select <External Camera> when using the \*external camera or <Normal> when using just the camcorder,**

If \*<External Camera> is selected, "External"

If <Normal> is selected, "Normal" appears on

**then press the [OK] button.**

appears on the screen.

*Setting the Video In*

# **ENGLISH DEUTSCH**

# **Modus Video: Aufnahme**

# *Videoeingang (Video In) einstellen*

Die Funktion Videoeingang (Video In) ist nur im Modus Video verfügbar. Mit Hilfe dieser Funktion können Sie von externen Signalquellen oder mit dem \*externen Kameramodul aufnehmen und Bilder von solchen Quellen auf dem LCD-Monitor anzeigen. Weiterhin ermöglicht diese Funktion die Anzeige und das Speichern Ihrer Videos und Fotos auf externen Geräten.

- **1. Drücken Sie zum Einschalten des Camcorders den [Moduswahlschalter] nach unten.** 
	- ◆ Der Bildschirm Videoaufnahme (Video Record) wird angezeigt.
- **2. Drücken Sie die Taste [Menu], und wählen Sie mit der Taste [** ▲ **/**▼ **] den entsprechenden Menüpunkt. Drücken Sie nach Auswahl von <Video In> (Videoeingang) die Taste [OK].**
- **3. Die Meldung "Choose the type of line-in source" (Line-In Quelle auswählen) erscheint. Für Aufnahmen über das** \***externe Kameramodul wählen Sie mit den Tasten [**▲ **/**▼ **] die Option <External Camera> (Externe Kamera). Wenn Sie den Camcorder verwenden, wählen Sie die Option <Normal> (Normal). Bestätigen Sie Ihre Auswahl mit der Taste [OK].** Wenn Sie \*<External Camera> (Externe Kamera) ausgewählt haben, erscheint auf dem Bildschirm "External" (Extern). Wenn Sie <Normal> (Normal) ausgewählt haben, erscheint auf dem Bildschirm "Normal" (Normal).

\*:nur VP-X105L/X110L

**Hinweis** 

✤ Wenn das externe Kameramodul angeschlossen ist, funktioniert die Taste [Aufnahme/Stopp] des Hauptgeräts nicht.

◆ The Video Record screen appears. **Record Video In 2. Press the [Menu] button and move the Play Settings Back Press the [OK] button after selecting <Video In>. 00:16 / 10:41 STBY** oo, **3. "Choose the type of line-in source" message**  $\overline{3}$ **Video Record SF / 720**

2

**00:16 / 10:41 STBY Play Record Choose the type of line-in source. Settings Back External Camera Normal**

**Video Record**

**SF / 720**

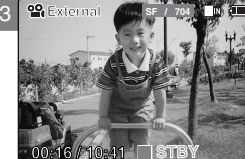

### **Note**

✤ When the External Camera Module is connected, [Record/Stop] button of the main set does not operate. (VP-X105L/X110L only)

(nur VP-X105L/X110L) **39** Download from Www.Somanuals.com. All Manuals Search And Download.

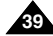

# **Video Mode : Playing**

# *Playing on the LCD Monitor*

It is handy and practical to view video files using the LCD monitor almost anywhere such as in a car, indoors or outdoors.

1

C1

**Video Record**

2

- **1. Move [Mode Selector] down to turn on the CAM.**
	- ◆ The Video Record screen appears.
	- ◆ You can select Video mode or Previous mode as the start-up mode in System Settings. (Refer to page 96)
- **2. Press the [Menu] button and move the [** ▲ **/**▼ **] switch. Press the [OK] button after selecting <Play>.**
- **3. Move the [** ▲ **/**▼ **] switch to find the video file you want to play.**
	- ◆ Each time you move the [ ▲ /▼ ] switch, the frame moves horizontally.
	- $\triangleq$  Each time you press the  $[+1/[-1]$  button, a page(6 frame) moves.
- **4. Press [OK] button to play the video file you want.**
	- ◆ Each time you press the [OK] button, play or pause is selected repeatedly.
- **5. Press the [OK] button again to pause.**

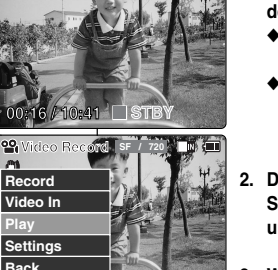

**STBY**

**SF / 720**

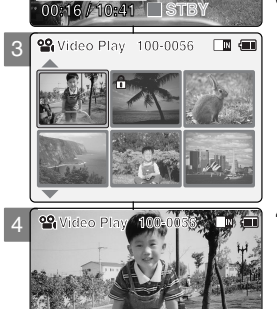

# **Modus Video: Wiedergabe**

# *Wiedergabe auf dem LCD-Monitor*

Durch den LCD-Monitor des Camcorders können Sie auch auf Reisen oder im Freien problemlos Videodateien abspielen.

- **1. Drücken Sie zum Einschalten des Camcorders den [Moduswahlschalter] nach unten.**
	- ◆ Der Bildschirm Videoaufnahme (Video Record) wird angezeigt.
	- ◆ Unter den Systemeinstellungen können Sie als Startmodus entweder den Modus Video oder den vorherigen Modus wählen. (Siehe Seite 96.)
- **2. Drücken Sie die Taste [Menu]. Wählen Sie mit der Taste [** ▲ **/**▼ **] <Play> (Wiedergabe), und drücken Sie anschließend die Taste [OK].**
- **3. Wählen Sie mit der Taste [** ▲ **/**▼ **] die Videodatei, die Sie wiedergeben möchten.**
	- ◆ Durch Drücken der Taste [ ▲ /▼ ] wird der Rahmen zur Markierung der Dateien in horizontaler Richtung bewegt.
	- ◆ Mit den Tasten [+]/[ ] können Sie zur nächsten bzw. vorherigen Seite blättern. Jede Seite enthält sechs Dateien.
- **4. Drücken Sie die Taste [OK], um die gewählte Videodatei wiederzugeben.**
	- ◆ Durch Drücken der Taste [OK] können Sie zwischen Wiedergabe und Pause wechseln.
- **5. Drücken Sie die Taste [OK], um die Wiedergabe zu unterbrechen (Pausenmodus).**

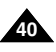

Download from Www.Somanuals.com. All Manuals Search And Download.

**00:01 / 00:16**

# **Video Mode : Playing**

# **ENGLISH DEUTSCH**

**41**

#### **The button and switch you use when playing the video file**

- **[OK] Button: Play or pause the video file**
- **[**▲ **] Switch: In Video Play mode: Press it to move to previous file. Press and hold it to use RPS function. (RPS rate: 2x**➝**4x**➝**8x**➝**16x**➝**32x**➝**64x**➝**128x)**
- **[**▼ **] Switch: In Video Play mode: Press it to move to next file. Press and hold it to use FPS function. (FPS rate: 2x**➝**4x**➝**8x**➝**16x**➝**32x**➝**64x**➝**128x) In Video Play mode: Press and hold it to play slowly when paused.**

**Press it to move to the next frame when paused.**

### **Adjusting the Sound**

- **1. Press the [OK] button to play the video file.**
- **2. Press the [+] button to increase the volume.**
	- ◆ Each time you press the [+] button, the volume bar increases and the sound level will get louder.
	- ◆ The volume bar disappears after 1~2 seconds.
- **3. Press the [-] button to decrease the volume.**
	- ◆ Each time you press the [-] button, the volume bar decreases and the sound level will get quieter.
	- ◆ The volume bar disappears after 1~2 seconds.

#### **Notes**

- ✤ You can adjust the volume up to 10 steps.
- ✤ You can also play the video file on a TV screen by connecting the CAM to a TV. (Refer to page 112)
- ✤ It is necessary to install Image Mixer for playback video files recorded on the CAM on your PC.

# **Modus Video: Wiedergabe**

**Tasten für die Wiedergabe eines Videofilms:**

- **Taste [OK] : Umschalten zwischen Wiedergabe und Pause**
- **Taste [**▲ **] : Im Modus Videowiedergabe (Video Play): Drücken Sie diese Taste, um die vorherige Videodatei auszuwählen. Halten Sie diese Taste gedrückt, um den schnellen Rücklauf zu aktivieren. (Rücklaufgeschwindigkeiten: 2x**➝**4x**➝**8x**➝**16x**➝ **32x**➝**64x**➝**128x)**
- **Taste [**▼ **] : Im Modus Videowiedergabe (Video Play): Drücken Sie diese Taste, um die nächste Videodatei auszuwählen. Halten Sie diese Taste gedrückt, um den schnellen Vorlauf zu aktivieren. (Vorlaufgeschwindigkeiten: 2x**➝**4x**➝**8x**➝**16x**➝**32x**➝**64x** ➝**128x) Im Modus Videowiedergabe (Video Play): Wenn Sie diese Taste im Pausenmodus gedrückt halten, wird die Videodatei in Zeitlupe wiedergegeben. Drücken Sie diese**

**Taste im Pausenmodus, um zur nächsten Datei zu springen.**

#### 1 **Lautstärke einstellen**

- **1. Drücken Sie die Taste [OK], um die gewählte Videodatei wiederzugeben.**
- **2. Drücken Sie die Taste [+], um die Lautstärke zu erhöhen.** 
	- ◆ Mit jedem Drücken der Taste [+] wird der Lautstärkebalken länger, und der Ton wird lauter.
	- ◆ Der Lautstärkebalken wird nach ein bis zwei Sekunden ausgeblendet.
- **3. Drücken Sie die Taste [-], um die Lautstärke zu verringern.**
	- ◆ Mit jedem Drücken der Taste [-] wird der Lautstärkebalken kürzer, und der Ton wird leiser.
	- ◆ Der Lautstärkebalken wird nach ein bis zwei Sekunden ausgeblendet.

Hinweise

- ✤ Es stehen zehn Lautstärkestufen zur Verfügung.
- ✤ Sie können den Camcorder auch an ein Fernsehgerät anschließen, um Videofilme auf dem Fernsehbildschirm wiederzugeben. (Siehe Seite 112.)
- ✤ Wenn Sie auf dem Camcorder gespeicherte Videofilme auf dem Computer wiedergeben möchten, muss dort zuerst die Software Image

Download from Www.Somanuals.com. All **Manuals ใช้สายเรียน And D**ownload.

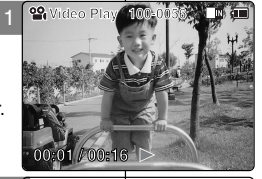

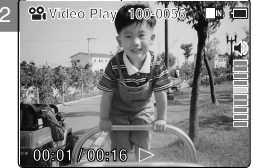

# **Video Mode : Selecting File Options**

# *Deleting Video files*

You can delete video files in <File Options>.

- **1. Move [Mode Selector] down to turn on the CAM.**
	- ◆ The Video Record screen appears.
	- ◆ You can select Video mode or Previous mode as the start-up mode in System Settings. (Refer to page 96)
- **2. Press the [Menu] button and move the [** ▲ **/**▼ **] switch. Press the [OK] button after selecting [Play].**
- **3. Move the [** ▲ **/**▼ **] switch to select the video file you want to delete.**
- **4. Press the [Menu] button to select <File Options> and press the [OK] button.**
	- ◆ You can select <File Options> only in Video Play mode.
- **5. Move the [** ▲ **/**▼ **] switch to select <Delete> and press the [OK] button.**
- **6. Move the [** ▲ **/**▼ **] switch to select the followings. Press the [OK] button.**
	- ◆ **Selected**: The selected video file is deleted.
	- ◆ **All**: All video files are deleted.
	- ◆ **Cancel:** Cancel deleting video files.

### **Note**

**42**

✤ Press and hold the [Menu] button in Video Play mode, you can move to <File Options> directly. **Modus Video: Dateioptionen w ählen**

# *Videodateien löschen*

Videodateien können unter <File Options > (Dateioptionen) gelöscht werden.

- **1. Drücken Sie zum Einschalten des Camcorders den [Moduswahlschalter] nach unten.**
	- ◆ Der Bildschirm Videoaufnahme (Video Record) wird angezeigt.
	- ◆ Unter den Systemeinstellungen können Sie als Startmodus entweder den Modus Video oder den vorherigen Modus wählen. (Siehe Seite 96.)
- **2. Drücken Sie die Taste [Menu]. Wählen Sie mit der Taste [** ▲ **/**▼ **] <Play> (Wiedergabe), und drücken Sie anschließend die Taste [OK].**
- **3. Wählen Sie mit der Taste [** ▲ **/**▼ **] die Videodatei, die Sie löschen möchten.**
- **4. Wählen Sie mit der Taste [Menu] die Option <File Options> (Dateioptionen). Drücken Sie dann die Taste [OK].**
	- ◆ Die Option <File Options> (Dateioptionen) ist nur im Modus Wiedergabe (Play) verfügbar.
- **5. Wählen Sie mit der Taste [** ▲ **/**▼ **] <Delete> (Löschen), und drücken Sie die Taste [OK].**
- **6. Mit der Taste [** ▲ **/**▼ **] können Sie folgende Optionen auswählen (Bestätigen mit der Taste [OK]):**
	- ◆ **Selected (Nur ausgewählte Datei)**: Die ausgewählte Videodatei wird gelöscht.
	- ◆ **All (Alle)**: Alle Videodateien werden gelöscht.
	- ◆ **Cancel (Abbrechen)**: Der Löschvorgang wird abgebrochen.

#### **Hinweis**

✤ Wenn Sie im Modus Videowiedergabe (Video Play) die Taste [Menu] edrückt halten, können Sie direkt auf die Option <File Options> (Dateioptionen) zugreifen.

Download from Www.Somanuals.com. All Manuals Search And Download.

**01 03**

 $\blacksquare$ 

**Selected All Cancel**

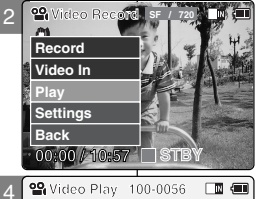

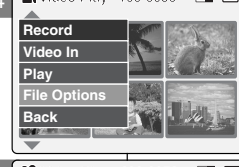

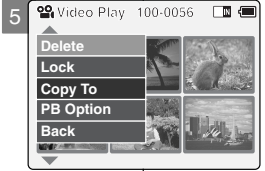

6

ာ့

「fi

**Lock to delete Choose the file(s)** 

# **Video Mode : Selecting File Options**

# *Locking Video files*

You can lock the important video file to prevent accidental deletion.

2

**Video Record**

**Video In Record** Play **Set Back Settings Play Back**

**Video In File Options Play Record**

**Lock Copy To Delete**

**MOVER AND**  $\frac{1}{2}$ 

**MARY VIEW**  $Q_{\alpha}$ 

**PB Option Back**

**Lock to lock.**

**Back**

**Back File Options Back**

**SF / 720**

**01 03**

ா எ

 $\mathbb{R}$  (iii

□ ●

**12 13 13 13 13 13** 

**01 03**

**Selected All Cancel**

**00:00 / 10:57 STBY**

4

洽.

5

6

- **1. Move [Mode Selector] down to turn on the CAM.**
	- ◆ The Video Record screen appears.
	- ◆ You can select Video mode or Previous mode as the start-up mode in System Settings. (Refer to page 96)
- **2. Press the [Menu] button and move the [** ▲ **/**▼ **] switch. Press the [OK] button after selecting <Play>.**
- **3. Move the [** ▲ **/**▼ **] switch to select the video file you want to lock.**
- **4. Press the [Menu] button to select <File Options> and press the [OK] button.**
	- ◆ You can select <File Options> only in Video Play mode.
- **5. Move the [** ▲ **/**▼ **] switch to select <Lock> and press the [OK] button.**
- **6. Move the [** ▲ **/**▼ **] switch to select the followings and press the [OK] button.**
	- ◆ **Selected:** The selected video file is locked.
	- **All**: All video files are locked.
	- ◆ **Cancel:** Cancel locking video files.

### Notes

- ✤ Press and hold the [Menu] button in Video Play mode, you can move to <File Options> directly.
- $\cdot \cdot$  The  $\leq \cdot \cdot$  icon is displayed on the locked file.

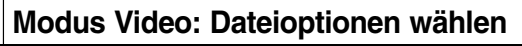

# *Löschschutz für Videodateien aktivieren*

Wichtige Videodateien können Sie vor versehentlichem Löschen schützen.

- **1. Drücken Sie zum Einschalten des Camcorders den [Moduswahlschalter] nach unten.**
	- ◆ Der Bildschirm Videoaufnahme (Video Record) wird angezeigt.
	- ◆ Unter den Systemeinstellungen können Sie als Startmodus entweder den Modus Video oder den vorherigen Modus wählen. (Siehe S. 96.)
- **2. Drücken Sie die Taste [Menu]. Wählen Sie mit der Taste [** ▲ **/**▼ **] <Play> (Wiedergabe), und drücken Sie anschließend die Taste [OK].**
- **3. Wählen Sie mit der Taste [** ▲ **/**▼ **] die Videodatei, die Sie vor versehentlichem Löschen schützen möchten.**
- **4. Wählen Sie mit der Taste [Menu] die Option <File Options> (Dateioptionen). Drücken Sie dann die Taste [OK].**
	- ◆ Die Option <File Options> (Dateioptionen) ist nur im Modus Wiedergabe (Play) verfügbar.
- **5. Wählen Sie mit der Taste [** ▲ **/**▼ **] <Lock> (Schützen), und drücken Sie die Taste [OK].**
- **6. Mit der Taste [** ▲ **/**▼ **] können Sie folgende Optionen auswählen (Bestätigen mit der Taste [OK]):**
	- ◆ **Selected (Nur ausgewählte Datei)**: Die ausgewählte Videodatei wird vor versehentlichem Löschen geschützt.
	- ◆ **All (Alle)**: Alle Videodateien werden vor versehentlichem Löschen geschützt.
	- ◆ **Cancel (Abbrechen)**: Der Vorgang wird abgebrochen.

Hinweise

- ✤ Wenn Sie im Modus Videowiedergabe (Video Play) die Taste [Menu] gedrückt halten, können Sie direkt
- Neben der geschützten Datei wird nun das

Symbol < > eingeblendet. Download from Www.Somanuals.com. All Manuals Search And Download.

Choose the file(s) you would

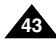

# **Video Mode : Selecting File Options**

# *Copying Video files*

You can copy the video file to the internal or external memory.

- **1. Move [Mode Selector] down to turn on the CAM.**
	- ◆ The Video Record screen appears.
	- ◆ You can select Video mode or Previous mode as the start-up mode in System Settings. (Refer to page 96)
- **2. Press the [Menu] button and move the [** ▲ **/**▼ **] switch.**

**Press the [OK] button after selecting <Play>.**

- **3. Move the [** ▲ **/**▼ **] switch to select the video file you want to copy.**
- **4. Press the [Menu] button to select <File Options> and press the [OK] button.**
	- ◆ You can select <File Options> only in Video Play mode.
- **5. Move the [** ▲ **/**▼ **] switch to select <Copy To> and press the [OK] button.**
	- ◆ If you selected video 'External' as the Storage type, the file is copied to 'internal' and vice versa.
- **6. Move the [** ▲ **/**▼ **] switch to select the followings and press the [OK] button.**
	- ◆ **Selected:** Copy the selected video file.
	- ◆ **All**: Copy all video files.
	- ◆ **Cancel:** Cancel copying video files.

### **Note**

✤ Press and hold the [Menu] button in Video Play mode, you can move to <File Options> directly.

**Modus Video: Dateioptionen w ählen**

# *Videodateien kopieren*

Videodateien können in den internen oder den externen Speicher kopiert werden.

- **1. Drücken Sie zum Einschalten des Camcorders den [Moduswahlschalter] nach unten.**
	- ◆ Der Bildschirm Videoaufnahme (Video Record) wird angezeigt.
	- ◆ Unter den Systemeinstellungen können Sie als Startmodus entweder den Modus Video oder den vorherigen Modus wählen. (Siehe S. 96.)
- **2. Drücken Sie die Taste [Menu]. Wählen Sie mit der Taste [** ▲ **/**▼ **] <Play> (Wiedergabe), und drücken Sie anschließend die Taste [OK].**
- **3. Wählen Sie mit der Taste [** ▲ **/**▼ **] die Videodatei, die Sie kopieren möchten.**
- **4. Wählen Sie mit der Taste [Menu] die Option <File Options> (Dateioptionen). Drücken Sie dann die Taste [OK].**
	- ◆ Die Option <File Options> (Dateioptionen) ist nur im Modus Wiedergabe (Play) verfügbar.
- **5. Wählen Sie mit der Taste [** ▲ **/**▼ **] <Copy To> (Kopieren nach), und drücken Sie die Taste [OK].**
	- ◆ Wenn Sie als Video-Speichertyp External (Extern) gewählt haben, wird die Datei in den internen Speicher kopiert und umgekehrt.
- **6. Mit der Taste [** ▲ **/**▼ **] können Sie folgende Optionen auswählen (Bestätigen mit der Taste [OK]):**
	- ◆ **Selected (Nur ausgewählte Datei)**: Die ausgewählte Videodatei wird kopiert.
	- ◆ **All (Alle)**: Alle Videodateien werden kopiert.
	- ◆ **Cancel (Abbrechen)**: Der Kopiervorgang wird abgebrochen.

## **Hinweis**

✤ Wenn Sie im Modus Videowiedergabe (Video Play) die Taste [Menu] gedrückt halten, können Sie direkt auf die <File Options> (Dateioptionen) zugreifen.

Download from Www.Somanuals.com. All Manuals Search And Download.

**Selected All Cancel**

同信

 $\overline{\mathbf{e}}$ ா எ 4 **Record Video In 12 13 13 13 13 13 File Options Play Back File Options Back NOVEMBER** 

**00:00 / 10:57 STBY**

**Video Record**

**Video In Record** Play **Set Back Settings Play Back**

**SF / 720**

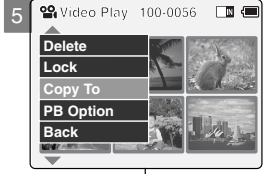

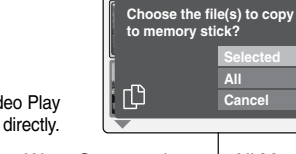

6

စ္ခ

2

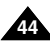

# **Video Mode : Selecting File Options**

# *Setting the PB Option*

You can play all files continuously or play only selected file.

- **1. Move [Mode Selector] down to turn on the CAM.**
	- ◆ The Video Record screen appears.
	- ◆ You can select Video mode or Previous mode as the start-up mode in System Settings. (Refer to page 96)
- **2. Press the [Menu] button and move the [** ▲ **/**▼ **] switch. Press the [OK] button after selecting <Play>.**
- **3. Move the [** ▲ **/**▼ **] switch to select the video file you want to set the function.**
- **4. Press the [Menu] button to select <File Options> and press the [OK] button.**
	- ◆ You can select <File Options> only in Video Play mode.
- **5. Move the [**▲ **/**▼ **] switch to select <PB Option> and press the [OK] button.**
- **6. Move the [**▲ **/**▼ **] switch to select the following and press the [OK] button.**
	- ◆ **Selected:** Play the selected video file.
	- ◆ **All**: Play all video files.
	- ◆ **Cancel:** Cancel setting PB Option.

### Note

✤ Press and hold the [Menu] button in Video Play mode, you can move to <File Options> directly.

# **Modus Video: Dateioptionen wählen**

# *Optionen für die Wiedergabe einstellen*

Sie können alle Dateien nacheinander oder nur eine ausgewählte Datei wiedergeben.

- **SF / 720 1. Drücken Sie zum Einschalten des Camcorders den [Moduswahlschalter] nach unten.**
	- ◆ Der Bildschirm Videoaufnahme (Video Record) wird angezeigt.
	- ◆ Unter den Systemeinstellungen können Sie als Startmodus entweder den Modus Video oder den vorherigen Modus wählen. (Siehe S. 96.)
	- **2. Drücken Sie die Taste [Menu]. Wählen Sie mit der Taste [** ▲ **/**▼ **] <Play> (Wiedergabe), und drücken Sie anschließend die Taste [OK].**
	- **3. Wählen Sie mit der Taste [** ▲ **/**▼ **] die Videodatei, für die Sie die Einstellung vornehmen möchten.**
	- **4. Wählen Sie mit der Taste [Menu] die Option <File Options> (Dateioptionen). Drücken Sie dann die Taste [OK].**
		- ◆ Die Option <File Options> (Dateioptionen) ist nur im Modus Wiedergabe (Play) verfügbar.
	- **5. Wählen Sie mit der Taste [** ▲ **/**▼ **] <PB Option> (Wiedergabe-Optionen), und drücken Sie die Taste [OK].**
	- **6. Mit der Taste [** ▲ **/**▼ **] können Sie folgende Optionen auswählen (Bestätigen mit der Taste [OK]):**
		- ◆ **Selected (Nur ausgewählte Datei)**: Die ausgewählte Videodatei wird wiedergegeben.
		- ◆ **All (Alle)**: Alle Videodateien werden wiedergegeben.
		- ◆ **Cancel (Abbrechen)**: Einstellen der Wiedergabe-Optionen abbrechen.

Hinweis

✤ Wenn Sie im Modus Videowiedergabe (Video Play) die Taste [Menu] gedrückt halten, können Sie direkt auf die <File Options> (Dateioptionen)

zugreifen. Download from Www.Somanuals.com. All Manuals Search And Download.

**Selected All Cancel**

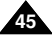

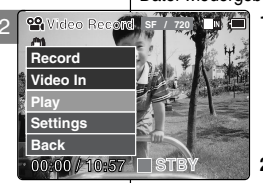

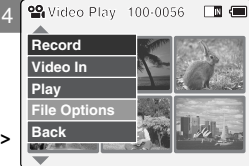

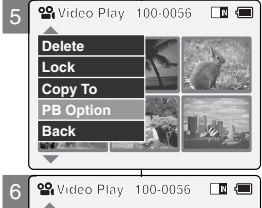

**Would you like to play only selected file or all files?**

凸

# *Setting the Video file Size*

You can set the file size for video files. The number of stored files varies depending on the Memory Stick capacity and video file size.

- **1. Move [Mode Selector] down to turn on the CAM.** 2
	- ◆ The Video Record screen appears.
	- ◆ You can select Video mode or Previous mode as the start-up mode in System Settings. (Refer to page 96)
- **2. Press the [Menu] button and move the [** ▲ **/**▼ **] switch. Press the [OK] button after selecting <Settings>.**
- **3. Move the [** ▲ **/**▼ **] switch to select <Size> and press the [OK] button.**
	- ◆ **720**: Select 720 pixel.
	- ◆ **352**: Select 352 pixel.
- **4. Move the [** ▲ **/**▼ **] switch to select the video file size and press the [OK] button.**
- **5. Press the [Menu] button to finish setting.**
	- ◆ The icon of selected function is displayed.

#### **Notes**

- ✤ If you select <Back> in the menu, the previous menu appears.
- ✤ Press and hold the [Menu] button in Video Record mode, you can move to <Settings> directly.

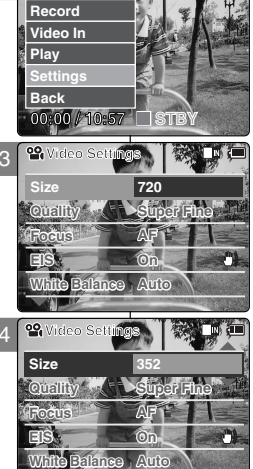

**Video Record SF / 720**

A6.

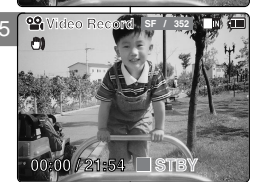

# **ENGLISH DEUTSCH Modus Video:**

# **Verschiedene Funktionen einstellen**

# *Größe der Videodatei einstellen*

Sie können die Größe der Videodateien (in Pixeln) festlegen. Die Anzahl der Dateien, die auf einem Memory Stick Platz finden, hängt von dessen Kapazität sowie von der Größe der Videodateien ab.

- **1. Drücken Sie zum Einschalten des Camcorders den [Moduswahlschalter] nach unten.**
	- ◆ Der Bildschirm Videoaufnahme (Video Record) wird angezeigt.
	- ◆ Unter den Systemeinstellungen können Sie als Startmodus entweder den Modus Video oder den vorherigen Modus wählen. (Siehe S. 96.)
	- **2. Drücken Sie die Taste [Menu]. Wählen Sie mit der Taste [** ▲ **/**▼ **] <Settings> (Einstellungen), und drücken Sie anschließend die Taste [OK].**
	- **3. Wählen Sie mit der Taste [** ▲ **/**▼ **] <Size> (Größe), und drücken Sie die Taste [OK].**
		- ◆ **720**: Aufzeichnung mit 720 Pixeln.
		- ◆ **352**: Aufzeichnung mit 352 Pixeln.
	- **4. Wählen Sie mit der Taste [** ▲ **/**▼ **] die gewünschte Größe, und drücken Sie anschließend die Taste [OK].**
	- Einstellung zu beenden. **5. Drücken Sie die Taste [Menu], um die**
		- ◆ Das Symbol für die gewählte Einstellung wird eingeblendet.

### **Hinweise**

- ✤ Wenn Sie die Menüoption <Back> (Zurück) auswählen, wird das vorherige Menü angezeigt.
- Record) die Taste [Menu] gedrückt halten, können ✤ Wenn Sie im Modus Videoaufnahme (Video Sie direkt auf die Option <Settings> (Einstellungen) zugreifen.

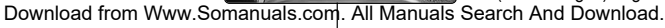

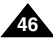

# *Setting the Video file Quality*

You can set the quality for video files. The number of stored files varies depending on the Memory Stick capacity and video file quality.

- 2 **1. Move [Mode Selector] down to turn on the CAM.**
	- ◆ The Video Record screen appears.
	- ◆ You can select Video mode or Previous mode as the start-up mode in System Settings. (Refer to page 96)
- **2. Press the [Menu] button and move the [** ▲ **/**▼ **] switch. Press the [OK] button after selecting**

**<Settings>.**

- **3. Move the [** ▲ **/**▼ **] switch to select <Quality> and press the [OK] button.**
	- ◆ **SF**(Super Fine): Select highest quality.
	- ◆ **F**(Fine): Select high quality.
	- ◆ **N**(Normal): Select normal quality.
- **4. Move the [** ▲ **/**▼ **] switch to select the video file quality and press the [OK] button.**
- **5. Press the [Menu] button to finish setting.**
	- ◆ The icon of selected function is displayed.

### Notes

- ✤ If you select <Back> in the menu, the previous menu appears.
- ✤ If you use the Memory Stick, you can select the size and quality of 720/Normal, 352/Fine and 352/Normal only.
- ✤ Press and hold the [Menu] button in Video Record mode, you can move to <Settings> directly.

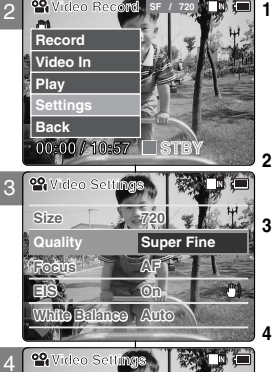

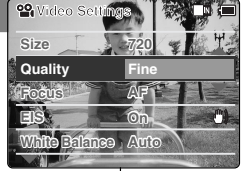

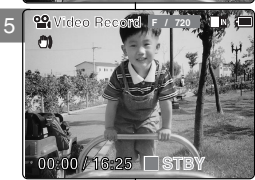

# **ENGLISH DEUTSCH Modus Video:**

# **Verschiedene Funktionen einstellen**

# *Qualität der Videodatei einstellen*

Sie können die Qualität der Videodateien festlegen. Die Anzahl der Dateien, die auf einem Memory Stick Platz finden, hängt von dessen Kapazität sowie der Qualität der Videodateien ab.

- **1. Drücken Sie zum Einschalten des Camcorders den [Moduswahlschalter] nach unten.**
	- ◆ Der Bildschirm Videoaufnahme (Video Record) wird angezeigt.
	- ◆ Unter den Systemeinstellungen können Sie als Startmodus entweder den Modus Video oder den vorherigen Modus wählen. (Siehe Seite 96.)
- **2. Drücken Sie die Taste [Menu]. Wählen Sie mit der Taste [** ▲ **/**▼ **] <Settings> (Einstellungen), und drücken Sie anschließend die Taste [OK].**
- **3. Wählen Sie mit der Taste [** ▲ **/**▼ **] <Quality> (Qualität), und drücken Sie die Taste [OK].**
	- ◆ **Super Fine** (Sehr fein): Beste Aufnahmequalität.
	- ◆ **Fine** (Fein): Hohe Aufnahmequalität.
	- ◆ **Normal** (Normal): Normale Aufnahmequalität.
- **Video Settings gewünschte Qualität, und drücken Sie 4. Wählen Sie mit der Taste [** ▲ **/**▼ **] die anschließend die Taste [OK]. 5. Drücken Sie die Taste [Menu], um die** 
	- **Einstellung zu beenden.**
	- ◆ Das Symbol für die gewählte Einstellung wird eingeblendet.

### Hinweise

- **Video Becord F / 720 No. 1999 \*** Wenn Sie die Menüoption <Back> (Zurück) auswählen, wird das vorherige Menü angezeigt. ✤ Bei Verwendung des Memory Stick sind nur die
	- Kombinationen 720/Normal, 352/Fein und 352/Normal möglich.
	- ✤ Wenn Sie im Modus Videoaufnahme (Video Record) die Taste [Menu] gedrückt halten, können Sie direkt auf die Option <Settings>

**47**

**00:00 / 16:25** (Einstellungen) zugreifen. Download from Www.Somanuals.com. All Manuals Search And Download.

2

3

# *Setting the Focus*

You can set the focus depending on the subject or the environment. In most situations, you can record best using AF(Auto Focus).

- **1. Move [Mode Selector] down to turn on the CAM.**
	- ◆ The Video Record screen appears.
	- ◆ You can select Video mode or Previous mode as the start-up mode in System Settings. (Refer to page 96)
- **2. Press the [Menu] button and move the [** ▲ **/**▼ **] switch.**

**Press the [OK] button after selecting <Settings>.**

- **3. Move the [** ▲ **/**▼ **] switch to select <Focus> and press the [OK] button.**
	- ◆ **AF**: Set the focus automatically. When the CAM turns on, AF is selected in default.
	- ◆ **MF(** $(\begin{matrix} n \\ n \end{matrix})$ : Set the focus manually.
- **4. Move the [** ▲ **/**▼ **] switch to select desired setting and press the [OK] button.**
- **5. Press the [Menu] button to finish setting.**
	- ◆ The icon of selected function is displayed.
	- ◆ If you select the AF, any icon is not displayed.

### **Manual Focus**

**Adjust the focus using [ +] / [ - ] button to zoom in or out manually.**

- ◆ When a picture contains objects that are both close and far away from the CAM.
- ◆ When a person is enveloped in fog or surrounded by snow.

#### Notes

- ✤ If you select <Back> in the menu, the previous menu appears.
- ✤ Press and hold the [Menu] button in Video Record mode, you can move to <Settings> directly.

**Record Video In Settings Play Back Settings Back 00:00 / 10:57 STBY EXAMPLE (III) Video Settings Size 720 Quality Super Fine Focus AF EIS On White Balance Auto** 00. **Video Settings**

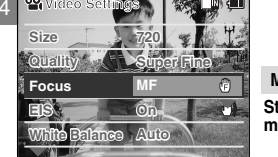

**Video Record SF / 720**

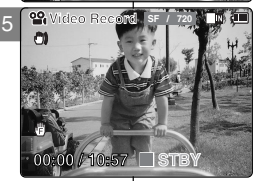

# **ENGLISH DEUTSCH Modus Video:**

**Verschiedene Funktionen einstellen**

# *Fokus einstellen (AF/MF)*

Sie können den Fokus je nach Motiv und Umgebung manuell oder automatisch einstellen. In den meisten Situationen erzielen Sie mit dem Autofokus (AF) die besten Ergebnisse.

- **1.** Drücken Sie zum Einschalten des Camcorders **den [Moduswahlschalter] nach unten.**
	- ◆ Der Bildschirm Videoaufnahme wird angezeigt.
	- ◆ Unter den Systemeinstellungen können Sie als Startmodus entweder den Modus Video oder den vorherigen Modus wählen. (Siehe Seite 96.)
	- **2. Drücken Sie die Taste [Menu]. Wählen Sie mit der Taste [** ▲ **/**▼ **] <Settings> (Einstellungen), und drücken Sie anschließend die Taste [OK].**
	- **3. Wählen Sie mit der Taste [** ▲ **/**▼ **] <Focus> (Fokus), und drücken Sie die Taste [OK].**
		- ◆ **AF**: Autofokus (automatische Fokuseinstellung). Bei Einschalten des Camcorders ist standardmäßig der Autofokus (AF) aktiviert.
		- ◆ MF( $\binom{m}{k}$ ): Manueller Fokus (manuelle Fokuseinstellung).
	- **4. Wählen Sie mit der Taste [** ▲ **/**▼ **] die gewünschte Einstellung, und drücken Sie die Taste [OK].**
	- **5. Drücken Sie die Taste [Menu], um die einstellung zu beenden.**
		- ◆ Das Symbol für die gewählte Einstellung wird eingeblendet.
		- ◆ Bei Auswahl von AF wird kein Symbol angezeigt.

### **Manueller Fokus**

#### **Stellen Sie den Fokus in folgenden Fällen manuell mit den Tasten [+] / [ - ] ein:**

- ◆ wenn die Objekte, die Sie aufnehmen möchten, sich in sehr unterschiedlicher Entfernung vom Camcorder befinden.
- ◆ wenn sich das Motiv im Nebel oder im Schnee befindet.

Hinweise

- **ELECTION Sie die Menüoption <Back> (Zurück) auswählen,** wird das vorherige Menü angezeigt.<br>Wenn Sie im Modus Videoaufnahme (Video Record) die
	- Taste [Menu] gedrückt halten, können Sie direkt auf die Option <Settings> (Einstellungen) zugreifen.

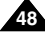

# *Setting the EIS (Electronic Image Stabilizer)*

The Electrical Image Stabilizer is a function that compensates for hand shake and other movements while recording.

EIS provides more stable video when:

- ◆ Recording with zooming
- ◆ Recording small objects
- ◆ Recording while walking or moving
- ◆ Recording through the window in the vehicle

### **1. Move [Mode Selector] down to turn on the CAM.**

- ◆ The Video Record screen appears.
- ◆ You can select Video mode or Previous mode as the start-up mode in System Settings. (Refer to page 96)
- **2. Press the [Menu] button and move the [** ▲ **/**▼ **] switch.**

**Press the [OK] button after selecting <Settings>.**

- **3. Move the [** ▲ **/**▼ **] switch to select <EIS> and press the [OK] button.**
	- ◆ **On(** $\binom{m}{k}$ ): Set the EIS function.
	- ◆ **Off**: Cancel the EIS function.
- **4. Move the [** ▲ **/**▼ **] switch to select desired setting and press the [OK] button.**
- **5. Press the [Menu] button to finish setting.**
	- ◆ The icon of selected function is displayed.
	- Notes
- ✤ If you select <Back> in the menu, the previous menu appears.
- ✤ Press and hold the [Menu] button in Video Record mode, you can move to <Settings> directly.

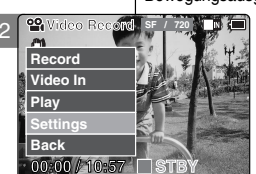

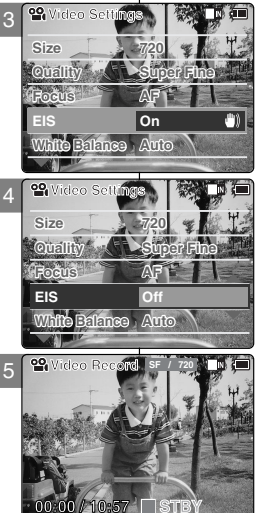

# **ENGLISH DEUTSCH Modus Video:**

# **Verschiedene Funktionen einstellen**

# *Elektronische Bildstabilisierung einstellen*

Die elektronische Bildstabilisierung verhindert durch einen Bewegungsausgleich, dass die Bilder verwackelt werden. In folgenden

Situationen erzielen Sie unter Zuhilfenahme der elektronischen Bildstabilisierung die besten Ergebnisse:

- ◆ bei Aufnahmen mit Zoom
- ◆ bei Aufnahmen von kleinen Objekten
- ◆ bei Aufnahmen im Gehen oder aus einer Bewegung heraus.
- ◆ bei Aufnahmen aus einem fahrenden Auto heraus
- **1. Drücken Sie zum Einschalten des Camcorders den [Moduswahlschalter] nach unten.**
	- ◆ Der Bildschirm Videoaufnahme wird angezeigt.
	- ◆ Unter den Systemeinstellungen können Sie als Startmodus entweder den Modus Video oder den vorherigen Modus wählen. (Siehe Seite 96.)
- **2. Drücken Sie die Taste [Menu]. Wählen Sie mit der Taste [** ▲ **/**▼ **] <Settings> (Einstellungen), und drücken Sie anschließend die Taste [OK].**
- **3. Wählen Sie mit der Taste [** ▲ **/**▼ **] <EIS> (Elektronische Bildstabilisierung), und drücken Sie die Taste [OK].**
	- ◆ **On (Ein : )**:Elektronische Bildstabilisierung aktivieren.
	- ◆ **Off (Aus)**: Elektronische Bildstabilisierung deaktivieren.
- **4. Wählen Sie mit der Taste [** ▲ **/**▼ **] die gewünschte Einstellung, und drücken Sie die Taste [OK].**
- **5. Drücken Sie die Taste [Menu], um die Einstellung zu beenden.**
	- **∠u beenden.**<br>♦ Das Symbol für die gewählte Einstellung wird eingeblendet.

Hinweise

- ✤ Wenn Sie die Menüoption <Back> (Zurück) auswählen, wird das vorherige Menü angezeigt.
- ✤ Wenn Sie im Modus Videoaufnahme (Video Record) die Taste [Menu] gedrückt halten, können Sie direkt auf die Option <Settings> (Einstellungen) zugreifen.

**49**

# *Setting the White Balance*

The White Balance may vary depending on the lighting conditions. The White Balance is used to preserve natural colours under different lighting conditions.

- **1. Move [Mode Selector] down to turn on the CAM.**
	- ◆ The Video Record screen appears.
	- ◆ You can select Video mode or Previous mode as the start-up mode in System Settings. (Refer to page 96)
- **2. Press the [Menu] button and move the [** ▲ **/**▼ **] switch.**

Press the **[OK]** button after selecting <Settings>.

- **3. Move the [** ▲ **/**▼ **] switch to select <White Balance> and press the [OK] button.**
	- ◆ **Auto**: Adjust the colour depending on the condition automatically.
	- ◆ **Hold( )**: Record with first selected colour without adjusting colour.
	- ◆ **Outdoor(** $\cdot$ o;): Record with the balanced light. (Natural light)
	- ◆ **Indoor(** $\alpha$ <sup>)</sup>: Record with the balanced light. (Glow lamp or light in the studio)
- **4. Move the [** ▲ **/**▼ **] switch to select desired setting and press the [OK] button.**
- **5. Press the [Menu] button to finish setting.**
	- ◆ The icon of selected function is displayed.
	- ◆ If you select <Auto>, any icon is not displayed.

### Notes

- ✤ If you select <Back> in the menu, the previous menu appears.
- ✤ Turn the Digital Zoom off for more accurate White Balance setting.
- ✤ Press and hold the [Menu] button in Video Record mode, you can move to <Settings> directly.

**ENGLISH DEUTSCH Modus Video: Verschiedene Funktionen einstellen**

# *Weißabgleich einstellen*

Abhängig von den Lichtbedingungen kann der Weißabgleich variieren. Die Funktion Weißabgleich sorgt für natürliche Farben bei unterschiedlichen Lichtverhältnissen.

- **1. Drücken Sie zum Einschalten des Camcorders den [Moduswahlschalter] nach unten.**
	- ◆ Der Bildschirm Videoaufnahme wird angezeigt.
	- ◆ Unter den Systemeinstellungen können Sie als Startmodus entweder den Modus Video oder den vorherigen Modus wählen. (Siehe S. 96.)
- **2. Drücken Sie die Taste [Menu]. Wählen Sie mit der Taste [** ▲ **/**▼ **] <Settings> (Einstellungen), und drücken Sie anschließend die Taste [OK].**
- **3. Wählen Sie mit der Taste [** ▲ **/**▼ **] <White Balance> (Weißabgleich), und drücken Sie die Taste [OK].**
	- ◆ **Auto**: Die Farben werden abhängig von den Umgebungsbedingungen automatisch eingestellt.
	- ◆ **Hold (Halten: )**: Die anfangs gewählte Farbeinstellung wird während der gesamten Aufnahme beibehalten.
	- ◆ **Outdoor (Außen: )**: Aufnahme mit Weißabgleich. (Natürliches Licht)
	- **Video Settings** Weißabgleich. (Glühlampe oder Studiolicht) ◆ **Indoor (Innen : )**: Aufnahme mit
- **4. Wählen Sie mit der Taste [** ▲ **/**▼ **] die gewünschte Einstellung, und drücken Sie die Taste [OK].**
- **5. Drücken Sie die Taste [Menu], um die Einstellung zu beenden.**
	- ◆ Das Symbol für die gewählte Einstellung wird eingeblendet.
	- ◆ Bei Auswahl von <Auto> wird kein Symbol angezeigt.

### Hinweise

- ✤ Wenn Sie die Menüoption <Back> (Zurück)
- Die größte Genauigkeit beim Weißabgleich erzielen<br>Sie, wenn der digitale Zoom ausgeschaltet ist.
- *S* Wenn Sie im Modus Videoaufnahme (Video Record) die Taste [Menu] gedrückt halten, können Sie direkt auf die Option <Settings> (Einstellungen) zugreifen.

Download from Www.Somanuals.com. All Manuals Search And Download.

99 **Video Settings White Balance Auto Program AE Auto BLC Off Effect Off Digital Zoom Off**

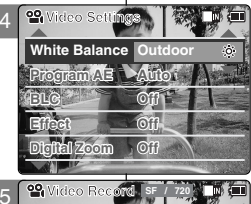

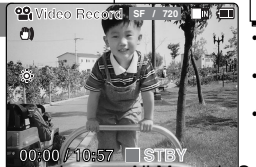

**50**

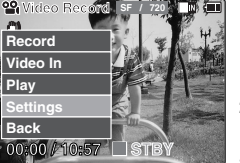

2

3

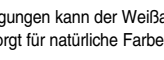

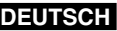

# *Setting the Program AE (Programmed Auto Exposure)*

It allows you to adjust the aperture setting to suit different conditions.

### **1. Move [Mode Selector] down to turn on the CAM.**

- ◆ The Video Record screen appears.
- ◆ You can select Video mode or Previous mode as the start-up mode in System Settings. (Refer to page 96)
- **2. Press the [Menu] button and move the [** ▲ **/**▼ **] switch.**

**Press the [OK] button after selecting <Settings>.**

- **3. Move the [** ▲ **/**▼ **] switch to select <Program AE> and press the [OK] button.**
	- ◆ **Auto**: Auto balance between the subject and background to get the best result. The shutter speed automatically varies from 1/60 to 1/250 per second depending on the scene.
	- ◆ **Sports ( )**: For recording fast-moving people or objects. It is suitable for sports events, recording outside in the car.
	- ◆ **Spotlight ( )**: Compensates for a subject that appears too bright under strong direct light such as spotlight. It is suitable for concert and school performance.
	- ◆ **Sand/Snow (** ﷺ): Use when the light is very strong such as on the beach or in the snow.
	- ◆ **HS Shutter (**  $\otimes$ **):** Allows fast-moving images to be captured one frame at a time.
- **4. Move the [** ▲ **/**▼ **] switch to select desired setting and press the [OK] button.**
- **5. Press the [Menu] button to finish setting.**
	- ◆ The icon of selected function is displayed.
	- ◆ If you select <Auto>, any icon is not displayed.

#### Notes

- ✤ If you select <Back> in the menu, the previous menu appears.
- ✤ Press and hold the [Menu] button in Video Record mode, you can move to <Settings> directly.

**Video Record SF / 720** m **Record Video In Settings Play Back Settings Back**

2

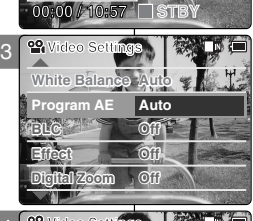

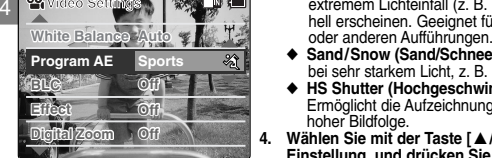

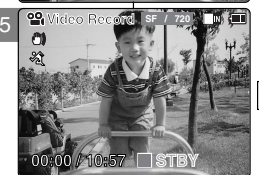

# **ENGLISH DEUTSCH Modus Video:**

# **Verschiedene Funktionen einstellen**

# *Automatische Belichtungsprogramme einstellen*

Mit dieser Funktion können Sie die Blendenöffnung an die jeweiligen Aufnahmebedingungen anpassen.

- **1. Drücken Sie zum Einschalten des Camcorders den [Moduswahlschalter] nach unten.**
	- ◆ Der Bildschirm Videoaufnahme wird angezeigt.
	- ◆ Unter den Systemeinstellungen können Sie als Startmodus entweder den Modus Video oder den vorherigen Modus wählen. (Siehe Seite 96.)
	- **2. Drücken Sie die Taste [Menu]. Wählen Sie mit der Taste [** ▲ **/**▼ **] <Settings> (Einstellungen), und drücken Sie anschließend die Taste [OK]. 3. Wählen Sie mit der Taste [** ▲ **/**▼ **] <Program AE>** 
		- **(Belichtungsprogramme), und drücken Sie die Taste [OK].**
		- ◆ **Auto**: Automatischer Abgleich zwischen Motiv und Hintergrund zur Optimierung der Aufnahmequalität. Die Belichtungszeit wird je nach Motiv und Aufnahmebedingungen automatisch auf einen Wert zwischen 1/60 und 1/250 Sekunde eingestellt.
		- ◆ **Sports (Sport : )**: Zur Aufnahme sich schnell bewegender Personen bzw. Gegenstände. Geeignet für Aufnahmen bei Sportereignissen oder aus dem fahrenden Auto heraus.
		- ◆ **Spotlight (Spotlight : )**: Für Objekte, die bei extremem Lichteinfall (z. B. unter Scheinwerfern) zu hell erscheinen. Geeignet für Aufnahmen bei Konzerten
		- ◆ Sand/Snow (Sand/Schnee: + 39 ): Für Aufnahmen bei sehr starkem Licht, z. B. am Strand oder im Schnee.
		- ◆ **HS Shutter (Hochgeschwindigkeitsverschluss : )**: Ermöglicht die Aufzeichnung schneller Szenen mit hoher Bildfolge
	- **4. Wählen Sie mit der Taste [** ▲ **/**▼ **] die gewünschte Einstellung, und drücken Sie die Taste [OK]. 5. Drücken Sie die Taste [Menu], um die Einstellung zu**
		- **beenden.** ◆ Das Symbol für die gewählte Einstellung wird eingeblendet.
		- **Video Settings** ◆ Bei Auswahl von <Auto> wird kein Symbol angezeigt.

Hinweise

- Wenn Sie die Menüoption <Back> (Zurück) auswählen, wird das vorherige Menü angezeigt.
- ✤ Wenn Sie im Modus Videoaufnahme (Video Record) die Taste [Menu] gedrückt halten, können Sie direkt auf die

Download from Www.Somanuals.com. All Manuals Seaါਏi̇̀୩⁄xନ୍ୱିଐ୍ଆଉୁନ୍/ifi੪aୁiellungen) zugreifen.

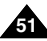

# *Setting the BLC (Backlight Compensation)*

The Backlight Compensation function helps to make the subject brighter when the subject is in front of a window or the subject is too

dark to distinguish. You can use this function when using your the CAM in the bright background and snowy background.

- **1. Move [Mode Selector] down to turn on the CAM.**
	- ◆ The Video Record screen appears.
	- ◆ You can select Video mode or Previous mode as the start-up mode in System Settings. (Refer to page 96)
- **2. Press the [Menu] button and move the [** ▲ **/**▼ **] switch.**

**Press the [OK] button after selecting <Settings>.**

- **3. Move the [** ▲ **/**▼ **] switch to select <BLC> and press the [OK] button.**
	- ◆ **On(**  $BLC$  ): Set the BLC function.
	- ◆ **Off**: Cancel the BLC function.
- **4. Move the [** ▲ **/**▼ **] switch to select desired setting and press the [OK] button.**
- **5. Press the [Menu] button to finish setting.**
	- $\triangleq$  <  $\mathbb{R} \mathbb{C}$  > is displayed.

## **Notes**

- ✤ If you select <Back> in the menu, the previous menu appears.
- ✤ Press and hold the [Menu] button in Video Record mode, you can move to <Settings> directly.

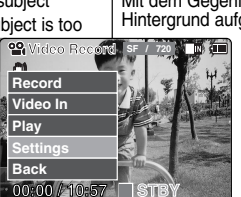

2

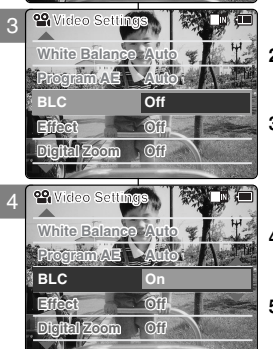

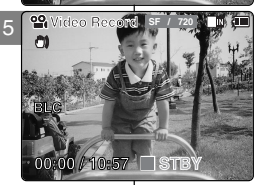

# **ENGLISH DEUTSCH Modus Video: Verschiedene Funktionen einstellen**

# *Gegenlichtausgleich einstellen (Backlight Compensation)*

Mit dem Gegenlichtausgleich können Motive gegenüber dem Hintergrund aufgehellt werden. Dies ist beispielsweise erforderlich,

wenn ein sonniges Fenster den Hintergrund bildet oder das Motiv selbst sehr dunkel ist. Verwenden Sie den Gegenlichtausgleich, wenn der Hintergrund sehr hell ist oder das Motiv von Schnee umgeben ist.

- **1. Drücken Sie zum Einschalten des Camcorders den [Moduswahlschalter] nach unten.**
	- ◆ Der Bildschirm Videoaufnahme wird angezeigt.
	- ◆ Unter den Systemeinstellungen können Sie als Startmodus entweder den Modus Video oder den vorherigen Modus wählen. (Siehe S. 96.)
- **2. Drücken Sie die Taste [Menu]. Wählen Sie mit der Taste [** ▲ **/**▼ **] <Settings> (Einstellungen), und drücken Sie anschließend die Taste [OK].**
- **Video Settings (Gegenlichtausgleich), und drücken Sie die 3. Wählen Sie mit der Taste [** ▲ **/**▼ **] <BLC> Taste [OK].**
	- ◆ **On (Ein: )**: Gegenlichtausgleich aktivieren
	- ◆ **Off (Aus)**: Gegenlichtausgleich deaktivieren.
- **4. Wählen Sie mit der Taste [** ▲ **/**▼ **] die gewünschte Einstellung, und drücken Sie die Taste [OK].**
- **5. Drücken Sie die Taste [Menu], um die Einstellung zu beenden.**
	- ◆ Bei aktiviertem BLC wird auf dem Monitor < BL© > angezeigt.

## Hinweise

- **Video Settings** ✤ Wenn Sie die Menüoption <Back> (Zurück) auswählen, wird das vorherige Menü angezeigt.
- ✤ Wenn Sie im Modus Videoaufnahme (Video Record) die Taste [Menu] gedrückt halten, können Sie direkt auf die Option <Settings> (Einstellungen) zugreifen.

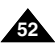

2

**Video In Record Settings Play Back Settings Back**

**A** 

3

**White Balance Auto Video Settings Program AE Auto**

**Video Record SF / 720**

**BLC Off**

**White Balance Auto Video Settings Program AE Auto**

**Digital Zoom Off BLC Off**

**Video Record**

**00:00 / 10:57**

**Digital Zoom Off**

**SF / 720**

**STBY Mirror**

**Effect Off**

**00:00 / 10:57 STBY**

l Mái

4

5

**BLC** 

00

# *Setting the Effect*

You can create professional looking effect on your video file.

- **1. Move [Mode Selector] down to turn on the CAM.**
	- ◆ The Video Record screen appears.
	- ◆ You can select Video mode or Previous mode as the start-up mode in System Settings. (Refer to page 96)
- **2. Press the [Menu] button and move the [** ▲ **/**▼ **] switch.**

Press the [OK] button after selecting <Settings>.

- **3. Move the [** ▲ **/**▼ **] switch to select <Effect> and press the [OK] button.**
	- ◆ **Off**: Cancel the <Effect>.
	- ◆ **Art**: Artistic effects on your video file.
	- ◆ **Mosaic**: A mosaic overlay appears on your video file.
	- ◆ **Sepia**: The picture is displayed in sepia colour similar to that of an old photograph.
	- ◆ **Negative**: Reverses the colours, creating the look of a negative.
	- ◆ **Mirror**: This mode cuts the picture in half using a Mirror effect.
	- ◆ **B&W**: Changes the images into Black and White.
	- ◆ **Emboss**: Embossing effects on your video file.
- **4. Move the [** ▲ **/**▼ **] switch to select desired setting and press the [OK] button.**
- **5. Press the [Menu] button to finish setting.**
	- ◆ The letters of selected function is displayed.

### Notes

- ✤ If you select <Back> in the menu, the previous menu appears.
- ✤ Press and hold the [Menu] button in Video Record mode, you can move to <Settings> directly.

**ENGLISH DEUTSCH Modus Video:** 

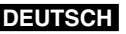

**Verschiedene Funktionen einstellen**

# *Digitale Effekte einstellen*

Mit dieser Funktion können Sie Ihre Videoclips individuell und kreativ gestalten.

- **1. Drücken Sie zum Einschalten des Camcorders den [Moduswahlschalter] nach unten.**
	- ◆ Der Bildschirm Videoaufnahme wird angezeigt.
	- ◆ Unter den Systemeinstellungen können Sie als Startmodus entweder den Modus Video oder den vorherigen Modus wählen. (Siehe Seite 96.)
- **2. Drücken Sie die Taste [Menu]. Wählen Sie mit der Taste [** ▲ **/**▼ **] <Settings> (Einstellungen), und drücken Sie anschließend die Taste [OK].**
- **3. Wählen Sie mit der Taste [** ▲ **/**▼ **] <Effect> (Effekt), und drücken Sie die Taste [OK].**
	- ◆ **Off (Aus)**: <Effect> (Effekt) deaktivieren
	- ◆ **Art (Kunst):** Ihre Aufnahme erhält einen gemäldeartigen Effekt.
	- ◆ **Mosaic (Mosaik)**: Ihre Aufnahme wird in ein Mosaik zerlegt.
	- ◆ **Sepia (Sepia)**: Das Bild wird mit Sepiatönen versehen, so dass es wie eine alte Fotografie erscheint.
	- **Video Settings** ◆ **Negative (Negativ)**: Die Farben der Aufnahme werden invertiert.
	- ◆ **Mirror (Spiegel)**: Das Bild wird an einer vertikalen Linie in der Bildmitte gespiegelt.
	- ◆ **B&W (S/W)**: Die Aufnahmen werden in Schwarzweiß dargestellt.
- **Emboss (Relief)**: Der Videoclip wird mit Relief-<br>Effect Mirror **Call Design Der Sterfelten verschen** Effekten versehen.
	- **4. Wählen Sie mit der Taste [** ▲ **/**▼ **] die gewünschte Einstellung, und drücken Sie die Taste [OK].**
	- **5. Drücken Sie die Taste [Menu], um die Einstellung zu beenden.**
		- ◆ Das Buchstabenkürzel für die gewählte Einstellung wird auf dem Monitor angezeigt.

Hinweise

- Wenn Sie die Menüoption <Back> (Zurück) auswählen, wird das vorherige Menü angezeigt.
- ✤ Wenn Sie im Modus Videoaufnahme (Video Record) die Taste [Menu] gedrückt halten, können Sie direkt

Download from Www.Somanuals.com. All Manuals Sea<del>ilປ</del>ipla Antipo ଜନ୍ମା<del>ଓ</del>୍ଥାନ > (Einstellungen) zugreifen.

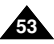

# Video Mode:Setting Various Functions | Verschiedene Funktionen einstellen

# *Setting the Digital Zoom*

Zooming more than 10x is achieved digitally, up to 100X when combined with optical zoom. The Digital Zoom processes data to enlarge the centre portion of the image to fill the frame may produce a less detailed and slightly grainy picture. 2

- **1. Move [Mode Selector] down to turn on the CAM.**
	- ◆ The Video Record screen appears.
	- ◆ You can select Video mode or Previous mode as the start-up mode in System Settings. (Refer to page 96)
- **2. Press the [Menu] button and move the [** ▲ **/**▼ **] switch. Press the [OK] button after selecting <Settings>.**
- **3. Move the [** ▲ **/**▼ **] switch to select <Digital Zoom> and press the [OK] button.**
	- ◆ **On**: Set the Digital Zoom. (X100)
	- ◆ **Off:** Cancel the Digital Zoom.
- **4. Move the [** ▲ **/**▼ **] switch to select desired setting and press the [OK] button.**
- **5. Press the [Menu] button to finish setting.**
	- ◆ 4 zoom indicators increase after setting the Digital Zoom.

## Notes

- ✤ If you select <Back> in the menu, the previous menu appears.
- ✤ Press and hold the [Menu] button in Video Record mode, you can move to <Settings> directly.

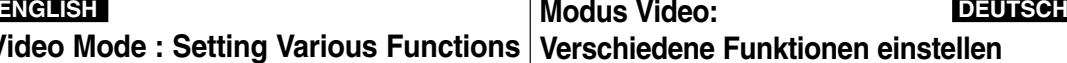

# *Digitalen Zoom verwenden*

Mit dem digitalen Zoom können Sie Ihr Motiv über das 10fache hinaus vergrößern. Zusammen mit dem optischen Zoom ist eine bis zu 100fache Vergrößerung möglich. Durch den Digital-zoom wird ein Ausschnitt aus der Bildmitte auf die gesamte Bildfläche vergrößert. Unter Umständen erscheint das Bild dadurch weniger detailreich und grobkörniger.

- **1. Drücken Sie zum Einschalten des Camcorders den [Moduswahlschalter] nach unten.**
	- ◆ Der Bildschirm Videoaufnahme (Video Record) wird angezeigt.
	- ◆ Unter den Systemeinstellungen können Sie als Startmodus entweder den Modus Video oder den vorherigen Modus wählen. (Siehe Seite 96.)
- **2. Drücken Sie die Taste [Menu]. Wählen Sie mit der Taste [** ▲ **/**▼ **] <Settings> (Einstellungen), und drücken Sie anschließend die Taste [OK].**
- **3. Wählen Sie mit der Taste [** ▲ **/**▼ **] <Digital** Zoom> (Digitaler Zoom), und drücken Sie die **Taste [OK].**
	- ◆ **On (Ein)**: Digitalen Zoom aktivieren. (X100)
	- ◆ **Off (Aus)**: Digitalen Zoom deaktivieren.
- **4. Wählen Sie mit der Taste [** ▲ **/**▼ **] die gewünschte Einstellung, und drücken Sie die Taste [OK].**
- **5. Drücken Sie die Taste [Menu], um die Einstellung zu beenden.**
	- ◆ Nach Aktivierung des digitalen Zooms wird die Zoomanzeige um vier Stufen erweitert.

### Hinweise

- ✤ Wenn Sie die Menüoption <Back> (Zurück) auswählen, wird das vorherige Menü angezeigt.
- ✤ Wenn Sie im Modus Videoaufnahme (Video Record) die Taste [Menu] gedrückt halten, können Sie direkt auf die Option **34 Download from Www.Somanuals.com. All Manuals Search Muching States.**

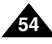

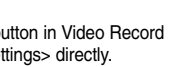

5

염.  $\alpha$ 

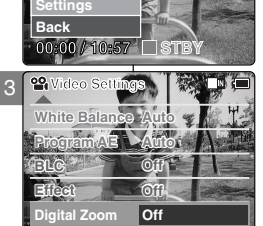

**Video Record SF / 720**

**Video In Record Settings Play**

 $m$ 

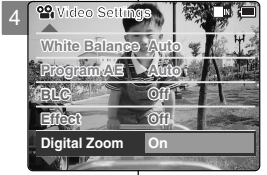

**SF / 720**

**STBY**

**Video Record**

**00:00 / 10:57**

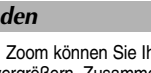

# 2 **Photo Mode**

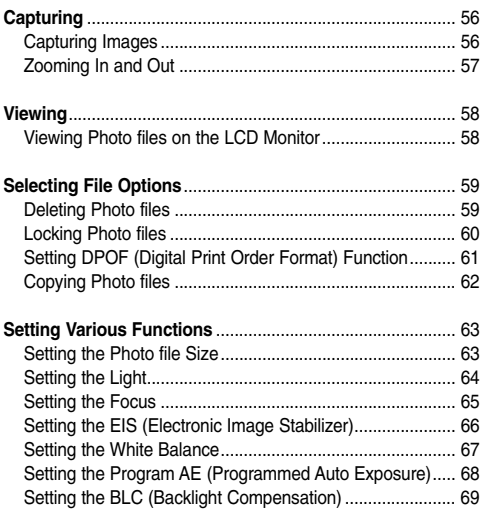

# 2 **Modus Foto**

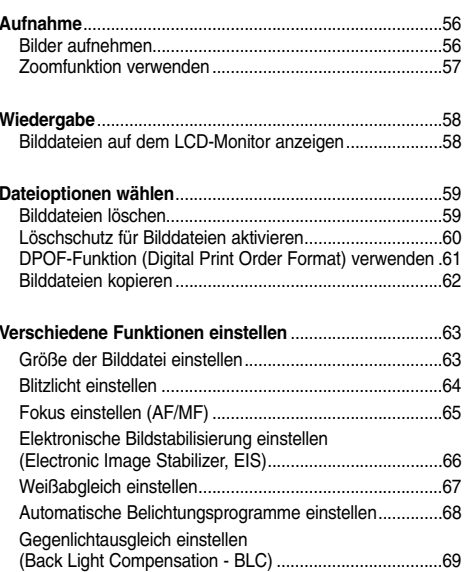

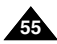

# **Photo Mode : Capturing**

# *Capturing Images*

You can take photo as well as record video files.

- **1. Move [Mode Selector] down to turn on the CAM and move it down again.**
	- ◆ The Mode Selection screen appears.
- **2. Move the [** ▲ **/**▼ **] switch to select** *Photo* **mode and press the [OK] button.**
	- ◆ The CAM is ready for taking pictures.
	- $\blacklozenge$  [ $\Box$ ] indicator is displayed on LCD.
- **3. Press [Record /Stop] button to take pictures.**

# **Modus Foto: Aufnahme**

# *Bilder aufnehmen*

2

**MP3 Voice Recorder File Browser**

**CD** 

**Video** *<u>Photo</u>*  Sie können sowohl Einzelbilder als auch Videoclips aufnehmen.

- **1.** Drücken Sie den [Moduswahlschalter] nach **unten, um den Camcorder einzuschalten, und drücken Sie dann den [Moduswahlschalter] erneut nach unten.**
	- ◆ Der Bildschirm Moduswahl (Mode Selection) wird angezeigt.
	- **2. Wählen Sie mit der Taste [** ▲ **/**▼ **]** *<Photo> (Foto)***, und drücken Sie die Taste [OK].**
		- ◆ Der Camcorder ist nun aufnahmebereit.
		- ◆ Das Symbol [ n ] wird auf dem LCD-Monitor angezeigt.
	- **3. Drücken Sie die Taste [Aufnahme/Stopp], um ein Bild aufzunehmen.**

### **Note**

✤ If the battery is low and the battery charge icon blinks, the light will not operate and light icon is set to off state.

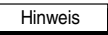

**Capturing...**

**Photo Capture <sup>800</sup>**

✤ Bei ungenügender Akkuspannung (blinkende Ladezustandsanzeige) ist das Blitzlicht nicht verfügbar, und es wird das Symbol für ausgeschalteten Blitz angezeigt.

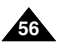

# **ENGLISH DEUTSCH**

# **Photo Mode : Capturing**

# *Zooming In and Out*

Zooming technique lets you change the size of the subject captured in a scene.

- **1. Move [Mode Selector] down to turn on the CAM and move it down again.**
	- ◆ The Mode Selection screen appears.
- **2. Move the [** ▲ **/**▼ **] switch to select** *Photo* **mode and press the [OK] button.** 
	- ◆ To take pictures, press the [Record/Stop] button again.

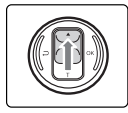

## **Move the [▲/▼] switch Zoom Out up to zoom out.**

• The subject appears farther away when you zoom out.

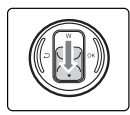

**Move the [** ▲ **/**▼ **] switch down to zoom in.** • The subject appears closer when you zoom in.

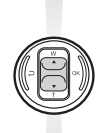

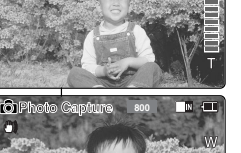

**Photo Capture <sup>800</sup>**

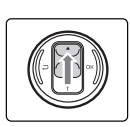

◆ Drücken Sie die Taste [Aufnahme/Stopp], um ein Bild

Mit Hilfe des Zooms können Sie die Größe des Motivs verändern.

◆ Der Bildschirm Moduswahl (Mode Selection) wird angezeigt. **2. Wählen Sie mit der Taste [** ▲ **/**▼ **]** *<Photo> (Foto)***, und drücken**

**1. Drücken Sie zum Einschalten des Camcorders den [Moduswahlschalter] nach unten, und drücken Sie ihn**

**Modus Foto: Aufnahme**

**anschließend erneut nach unten.**

**Sie die Taste [OK].** 

aufzunehmen.

*Zoomfunktion verwenden*

- **Drücken Sie zum Auszoomen (Verkleinern) die Taste [** ▲ **/**▼ **] nach oben.**
- Das Motiv erscheint weiter entfernt.

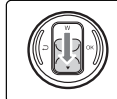

**Drücken Sie zum Einzoomen (Vergrößern) die Taste [** ▲ **/**▼ **] nach unten.**

• Das Motiv erscheint näher.

#### **Note**

✤ Frequent use of zooming may result in higher battery power consumption.

**Zoom In**

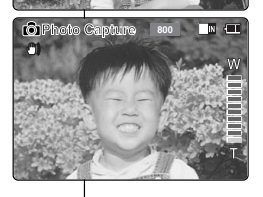

**Hinweis** 

✤ Die häufige Verwendung des Zooms führt zu einer beschleunigten Entladung des Akkus.

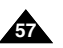

# **Photo Mode : Viewing**

# *Viewing Photo files on the LCD Monitor*

It is handy and practical to view pictures using the LCD monitor almost anywhere such as in a car, indoors or outdoors.

- **1. Move [Mode Selector] down to turn on the CAM and move it down again.**
	- ◆ The Mode Selection screen appears.
- **2. Move the [** ▲ **/**▼ **] switch to select** *Photo* **mode and press the [OK] button.** 
	- ◆ The Photo Capture screen appears.
- **3. Press the [Menu] button and move the [** ▲ **/**▼ **] switch. Press the [OK] button after selecting <View>.**
- **4. Move the [** ▲ **/**▼ **] switch to find the photo you want to view.**
	- ◆ Each time you move the [ ▲ /▼ ] switch, the frame moves horizontally.
	- $\triangleq$  Each time you press the  $[+]/[-]$  button. another page of 6 frames is displayed.
- **5. Press [OK] button to view the photo you want.**
	- ◆ The full screen is displayed.

### Note

✤ Display time may vary depending on the picture size.

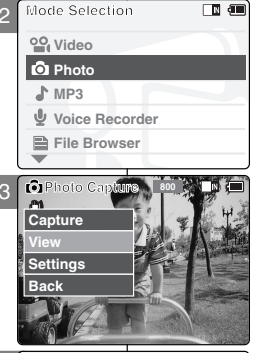

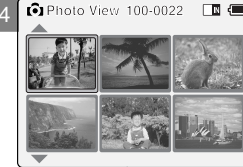

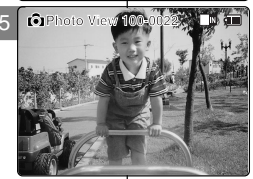

# **Modus Foto: Wiedergabe**

# *Bilddateien auf dem LCD-Monitor anzeigen*

Durch den LCD-Monitor des Camcorders können Sie auch auf Reisen oder im Freien problemlos Fotos anschauen.

- **1. Drücken Sie zum Einschalten des Camcorders den [Moduswahlschalter] nach unten, und drücken Sie ihn anschließend erneut nach unten.**
	- ◆ Der Bildschirm Moduswahl (Mode Selection) wird angezeigt.
- **2. Wählen Sie mit der Taste [** ▲ **/**▼ **]** *<Photo> (Foto)***, und drücken Sie die Taste [OK].**
	- ◆ Der Bildschirm Fotoaufnahme wird angezeigt.
- **3. Drücken Sie die Taste [Menu]. Wählen Sie mit der Taste [** ▲ **/**▼ **] <View> (Wiedergabe), und drücken Sie anschließend die Taste [OK].**
- **4. Wählen Sie mit der Taste [** ▲ **/**▼ **] das Foto, das Sie anzeigen möchten.**
	- ◆ Durch Drücken der Taste [ ▲ /▼ ] wird der Datei-Auswahlrahmen in horizontaler Richtung bewegt.
	- ◆ Mit der Taste [+]/[ ] können Sie zur nächsten bzw. vorherigen Seite blättern. Jede Seite enthält sechs Dateien.
- **5. Drücken Sie die Taste [OK], um das gewünschte Foto auszuwählen.**
	- ◆ Das Bild wird als Vollbild angezeigt.

### Hinweis

✤ Die jeweilige Ladezeit hängt von der Bildgröße ab.

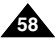

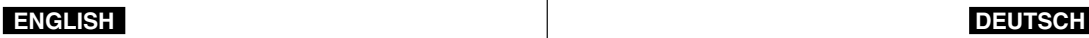

# **Photo Mode : Selecting File Options**

# *Deleting Photo files*

You can delete photo files in <File Options>.

- **1. Move [Mode Selector] down to turn on the CAM and move it down again.**
	- ◆ The Mode Selection screen appears.
- **2. Move the [** ▲ **/**▼ **] switch to select** *Photo* **mode and press the [OK] button.** 
	- ◆ The Photo Capture screen appears.
- **3. Press the [Menu] button and move the [** ▲ **/**▼ **] switch. Press the [OK] button after selecting <View>.**
- **4. Move the [** ▲ **/**▼ **] switch to select the photo file you want to delete.**
- **5. Press the [Menu] button to select <File Options> and press the [OK] button.**
	- ◆ You can select <File Options> only in Photo View mode.
- **6. Move the [** ▲ **/**▼ **] switch to select <Delete> and press the [OK] button.**
- **7. Move the [** ▲ **/**▼ **] switch to select the followings and press the [OK] button.**
	- ◆ **Selected:** The selected photo file is deleted.
	- ◆ **All**: All photo files are deleted.
	- ◆ **Cancel:** Cancel deleting photo files.

### **Note**

✤ Press and hold the [Menu] button in Photo View mode, you can move to <File Options> directly.

**Modus Foto: Dateioptionen wählen**

# *Bilddateien löschen*

Mit der Löschfunktion unter <File Options> (Dateioptionen) können Sie Bilder löschen.

- **1. Drücken Sie zum Einschalten des Camcorders TANTING THE den [Moduswahlschalter] nach unten, und drücken Sie ihn anschließend erneut nach unten.**
	- ◆ Der Bildschirm Moduswahl (Mode Selection) wird angezeigt.
	- **2. Wählen Sie mit der Taste [** ▲ **/**▼ **]** *<Photo> (Foto)***, und drücken Sie die Taste [OK].**
		- ◆ Der Bildschirm Fotoaufnahme (Photo Capture) wird angezeigt.
	- **3. Drücken Sie die Taste [Menu]. Wählen Sie mit der Taste [** ▲ **/**▼ **] <View> (Wiedergabe), und drücken Sie anschließend die Taste [OK].**
	- **4. Wählen Sie mit der Taste [** ▲ **/**▼ **] die Bilddatei, die Sie löschen möchten.**
	- **5. Wählen Sie mit der Taste [Menu] <File Options> (Dateioptionen), und drücken Sie die Taste [OK].**
		- ◆ Die Option <File Options> (Dateioptionen) ist nur im Modus Fotoanzeige (Photo View) verfügbar.
	- **6. Wählen Sie mit der Taste [** ▲ **/**▼ **] <Delete> (Löschen), und drücken Sie die Taste [OK].**
	- **7. Mit der Taste [** ▲ **/**▼ **] können Sie folgende Optionen auswählen (Bestätigen mit der Taste [OK]):**
		- ◆ **Selected (Nur ausgewählte Datei)**: Die ausgewählte Bilddatei wird gelöscht.
		- ◆ **All (Alle)**: Alle Bilddateien werden gelöscht.
		- ◆ **Cancel (Abbrechen)**: Der Löschvorgang wird abgebrochen.

### **Hinweis**

✤ Wenn Sie im Modus Fotoanzeige (Photo View) die Taste [Menu] gedrückt halten, können Sie direkt auf die Option <File Options> (Dateioptionen) zugreifen.

Download from Www.Somanuals.com. All Manuals Search And Download.

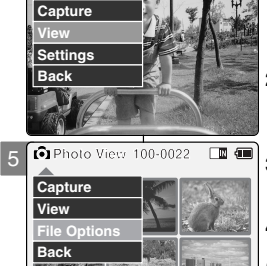

**Photo Capture <sup>800</sup>**

3

7

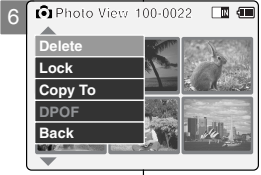

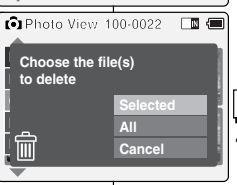

# **ENGLISH DEUTSCH**

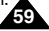

# **Photo Mode : Selecting File Options**

# *Locking Photo files*

You can lock the important photo file not to be deleted.

- **1. Move [Mode Selector] down to turn on the CAM and move it down again.**
	- ◆ The Mode Selection screen appears.
- **2. Move the [** ▲ **/**▼ **] switch to select** *Photo* **mode and press the [OK] button.** 
	- ◆ The Photo Capture screen appears.
- **3. Press the [Menu] button and move the [** ▲ **/**▼ **] switch. Press the [OK] button after selecting <View>.**
- **4. Move the [** ▲ **/**▼ **] switch to select the photo file you want to lock.**
- **5. Press the [Menu] button to select <File Options> and press the [OK] button.**
	- ◆ You can select <File Options> only in Photo View mode.
- **6. Move the [** ▲ **/**▼ **] switch to select <Lock> and press the [OK] button.**
- **7. Move the [** ▲ **/**▼ **] switch to select the followings and press the [OK] button.**
	- ◆ **Selected:** The selected photo file is locked.
	- ◆ **All**: All photo files are locked.
	- ◆ **Cancel:** Cancel locking photo files.

### **Notes**

**60**

- ✤ Press and hold the [Menu] button in Photo View mode, you can move to <File Options> directly.
- $\cdot \cdot$  The  $\leq \cdot \cdot$  icon is displayed on the locked file.

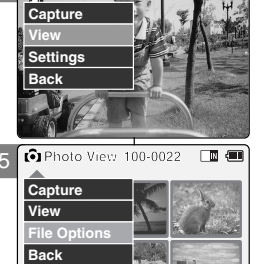

**Photo Capture <sup>800</sup>**

3

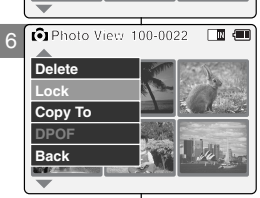

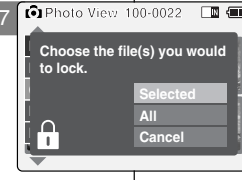

# **Modus Foto: Dateioptionen w ählen**

# *Löschschutz für Bilddateien aktivieren*

Sie können wichtige Bilddateien mit einem Löschschutz versehen.

- **1. Drücken Sie zum Einschalten des Camcorders den [Moduswahlschalter] nach unten, und drücken Sie ihn anschließend erneut nach unten.**
	- ◆ Der Bildschirm Moduswahl (Mode Selection) wird angezeigt.
- **2. Wählen Sie mit der Taste [** ▲ **/**▼ **]** *<Photo> (Foto)***, und drücken Sie die Taste [OK].**
	- ◆ Der Bildschirm Fotoaufnahme (Photo Capture) wird angezeigt.
- **3. Drücken Sie die Taste [Menu]. Wählen Sie mit der Taste [** ▲ **/**▼ **] <View> (Wiedergabe), und drücken Sie anschließend die Taste [OK].**
- **4. Wählen Sie mit der Taste [** ▲ **/**▼ **] die Bilddatei, die Sie vor versehentlichem Löschen schützen möchten.**
- **5. Wählen Sie mit der Taste [Menu] <File Options> (Dateioptionen), und drücken Sie die Taste [OK].**
	- ◆ Die Option <File Options> (Dateioptionen) ist nur im Modus Fotoanzeige (Photo View) verfügbar.
- **6. Wählen Sie mit der Taste [** ▲ **/**▼ **] <Lock> (Schützen), und drücken Sie die Taste [OK].**
- **7. Mit der Taste [** ▲ **/**▼ **] können Sie folgende Optionen auswählen (Bestätigen mit der Taste [OK]):**
	- ◆ **Selected (Nur ausgewählte Datei)**: Die ausgewählte Bilddatei wird geschützt.
	- ◆ **All (Alle)**: Alle Bilddateien werden geschützt.
	- ◆ **Cancel (Abbrechen)**: Der Vorgang wird abgebrochen.

Hinweise

- ✤ Wenn Sie im Modus Fotoanzeige (Photo View) die Taste [Menu] gedrückt halten, können Sie direkt auf die Option <File Options> (Dateioptionen) zugreifen.
- Neben einer geschützten Datei wird das Symbol

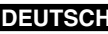

# **Photo Mode : Selecting File Options**

# *Setting DPOF (Digital Print Order Format) Function*

- **1. Move [Mode Selector] down to turn on the CAM and move it down again.**
	- ◆ The Mode Selection screen appears.
- **2. Move the [** ▲ **/**▼ **] switch to select** *Photo* **mode and press the [OK] button.** 
	- ◆ The Photo Capture screen appears.
- **3. Press the [Menu] button and move the [** ▲ **/**▼ **] switch. Press the [OK] button after selecting <View>.**
- **4. Move the [** ▲ **/**▼ **] switch to select the photo file you want to print.**
- **5. Press the [Menu] button to select <File Options> and press the [OK] button.**
- **6. Move the [** ▲ **/**▼ **] switch to select <DPOF> and press the [OK] button.**
	- ◆ You can select <DPOF> only when you've selected storage type 'External'. Refer to page 33.
- **7. Move the [** ▲ **/**▼ **] switch to select copies you want to print and press the [OK] button to set.**

### **Notes**

- ✤ Press and hold the [Menu] button in Photo View mode, you can move to <File Options> directly.
- ✤ Refer to page 123 for further details about printing DPOF files.
- ✤ You can set copies for DPOF print up to 30.

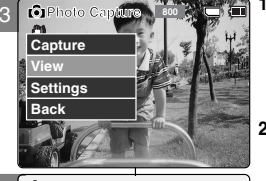

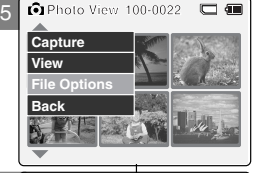

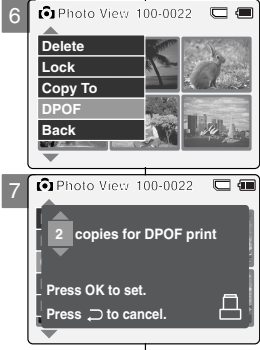

# **Modus Foto: Dateioptionen wählen**

# *DPOF-Funktion (Digital Print Order Format) verwenden*

- **1. Drücken Sie zum Einschalten des Camcorders den [Moduswahlschalter] nach unten, und drücken Sie ihn anschließend erneut nach unten.**
	- ◆ Der Bildschirm Moduswahl (Mode Selection) wird angezeigt.
- **2. Wählen Sie mit der Taste [** ▲ **/**▼ **]** *<Photo> (Foto)***, und drücken Sie die Taste [OK].**
	- ◆ Der Bildschirm Fotoaufnahme (Photo Capture) wird angezeigt.
- **3. Drücken Sie die Taste [Menu], und wählen Sie mit der Taste [**▲ **/**▼ **] den entsprechenden Menüpunkt.**

**Wählen Sie mit der Taste [** ▲ **/**▼ **] <View> (Wiedergabe), und drücken Sie anschließend die Taste [OK].**

- **4. Wählen Sie mit der Taste [** ▲ **/**▼ **] die Bilddatei, die Sie drucken möchten.**
- **5. Wählen Sie mit der Taste [Menu] <File Options> (Dateioptionen), und drücken Sie die Taste [OK].**
- **6. Wählen Sie mit der Taste [** ▲ **/**▼ **] <DPOF>, und drücken Sie die Taste OK.**
	- ◆ Die Option <DPOF> ist nur verfügbar, wenn Sie als Speichertyp 'External' (Extern) gewählt haben. Siehe Seite 33.
- **7. Wählen Sie mit der Taste [** ▲ **/**▼ **] die Anzahl der Ausdrucke, und drücken Sie die Taste [OK].**

### Hinweise

- ✤ Wenn Sie im Modus Fotoanzeige (Photo View) die Taste [Menu] gedrückt halten, können Sie direkt auf die Option <File Options> (Dateioptionen) zugreifen.
- ✤ Auf Seite 123 finden Sie weitere Informationen zum Drucken mit Hilfe von DPOF.
- ✤ Beim DPOF-Druck können Sie bis zu 30 Ausdrucke einer Aufnahme einstellen.

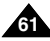

# **Photo Mode : Selecting File Options**

# *Copying Photo files*

You can copy photo files to the internal or external memory.

- **1. Move [Mode Selector] down to turn on the CAM and move it down again.**
	- ◆ The Mode Selection screen appears.
- **2. Move the [** ▲ **/**▼ **] switch to select** *Photo* **mode and press the [OK] button.** 
	- ◆ The Photo Capture screen appears.
- **3. Press the [Menu] button and move the [** ▲ **/**▼ **] switch.**

**Press the [OK] button after selecting <View>.**

- **4. Move the [** ▲ **/**▼ **] switch to select the photo file you want to copy.**
- **5. Press the [Menu] button to select <File Options> and press the [OK] button.**
	- ◆ You can select <File Options> only in <Photo View mode>.
- 6 **6. Move the [** ▲ **/**▼ **] switch to select <Copy To> and press the [OK] button.**
	- ◆ If you selected the Storage type 'External', the file is copied to 'Internal' and vice versa.
- **7. Move the [** ▲ **/**▼ **] switch to select the followings and press the [OK] button.**
	- ◆ **Selected**: Copy the selected photo file.
	- ◆ **All**: Copy all photo files.
	- ◆ **Cancel:** Cancel copying photo files.

### Note

**62**

✤ Press and hold the [Menu] button in Photo View mode, you can move to <File Options> directly.

**Modus Foto: Dateioptionen w ählen**

# *Bilddateien kopieren*

Bilddateien können in den internen oder externen Speicher kopiert werden.

- **1. Drücken Sie zum Einschalten des Camcorders den [Moduswahlschalter] nach unten, und drücken Sie ihn anschließend erneut nach unten.**
	- ◆ Der Bildschirm Moduswahl (Mode Selection) wird angezeigt.
- **2. Wählen Sie mit der Taste [** ▲ **/**▼ **]** *<Photo> (Foto)***, und drücken Sie die Taste [OK].**
	- ◆ Der Bildschirm Fotoaufnahme (Photo Capture) wird angezeigt.
- **3. Drücken Sie die Taste [Menu]. Wählen Sie mit der Taste [** ▲ **/**▼ **] <View> (Wiedergabe), und drücken Sie anschließend die Taste [OK].**
- **4. Wählen Sie mit der Taste [** ▲ **/**▼ **] die Bilddatei, die Sie kopieren möchten.**
- **5. Wählen Sie mit der Taste [Menu] <File Options> (Dateioptionen), und drücken Sie die Taste [OK].**
	- ◆ Die Option <File Options> (Dateioptionen) ist nur im Modus Fotoanzeige (Photo View) verfügbar.
- **6. Wählen Sie mit der Taste [** ▲ **/**▼ **] <Copy To> (Kopieren nach), und drücken Sie die Taste [OK].**
	- ◆ Wenn Sie den Speichertyp External (Extern) gewählt haben, wird die Datei in den internen Speicher kopiert und umgekehrt.
- **7. Mit der Taste [** ▲ **/**▼ **] können Sie folgende Optionen auswählen (Bestätigen mit der Taste [OK]):**
	- ◆ **Selected (Nur ausgewählte Datei)**: Die ausgewählte Bilddatei wird kopiert.
	- ◆ **All (Alle)**: Alle Bilddateien werden kopiert.
	- ◆ **Cancel (Abbrechen)**: Der Kopiervorgang wird abgebrochen.

**Hinweis** 

✤ Wenn Sie im Modus Fotoanzeige (Photo View) die Taste [Menu] gedrückt halten, können Sie direkt auf die Option <File Options> (Dateioptionen) zugreifen.

Download from Www.Somanuals.com. All Manuals Search And Download.

5 G.  $\mathbb{R}$ **Capture View 01 03 File Opt Back** ந ச  $\bullet$ **Delete Lock 01 03 Copy To**

**Photo Capture <sup>800</sup>**

3

**View Capture Settings Back**

ŵ

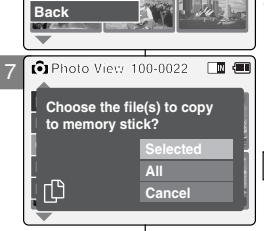

# **Photo Mode: Setting Various Functions**

# *Setting the Photo file Size*

You can set the photo files size. The number of stored files varies depending on the Memory Stick capacity, photo files size.

- **1. Move [Mode Selector] down to turn on the CAM and move it down again.**
	- ◆ The Mode Selection screen appears.
- **2. Move the [** ▲ **/**▼ **] switch to select** *Photo* **mode and press the [OK] button.** 
	- ◆ The Photo Capture screen appears.
- **3. Press the [Menu] button and move the [** ▲ **/**▼ **] switch.**  Press the **[OK]** button after selecting <Settings>.
- **4. Move the [** ▲ **/**▼ **] switch to select <Size> and press the [OK] button.**
	- ◆ You can select 800x600 or 640x480 size.
- **5. Move the [** ▲ **/**▼ **] switch to select the desired setting and press the [OK] button.**
- **6. Press the [Menu] button to finish setting.**

#### Notes

- ✤ If you select <Back> in the menu, the previous menu appears.
- ✤ Press and hold the [Menu] button in Photo Capture mode, you can move to <Settings> directly.

# **ENGLISH DEUTSCH Modus Foto: Verschiedene Funktionen einstellen**

# *Größe der Bilddatei einstellen*

Sie können die Größe der Bilddateien (in Pixeln) festlegen. Die Anzahl der Dateien, die auf einem Memory Stick Platz finden, hängt von dessen Kapazität sowie der Größe der Bilddateien ab.

- **1. Drücken Sie zum Einschalten des Camcorders den [Moduswahlschalter] nach unten, und drücken Sie ihn anschließend erneut nach unten.**
	- ◆ Der Bildschirm Moduswahl (Mode Selection) wird angezeigt.
	- **2. Wählen Sie mit der Taste [** ▲ **/**▼ **]** *<Photo> (Foto)***, und drücken Sie die Taste [OK].**
		- ◆ Der Bildschirm Fotoaufnahme (Photo Capture) wird angezeigt.
	- **3. Drücken Sie die Taste [Menu]. Wählen Sie mit der Taste [** ▲ **/**▼ **] <Settings> (Einstellungen), und drücken Sie anschließend die Taste [OK].**
	- **4. Wählen Sie mit der Taste [** ▲ **/**▼ **] <Size> (Größe), und drücken Sie die Taste [OK].**
		- ◆ Sie können zwischen den Größen 800x600 und 640x480 wählen.
	- **5. Wählen Sie mit der Taste [** ▲ **/**▼ **] die gewünschte Einstellung, und drücken Sie die Taste [OK].**
	- **6. Drücken Sie die Taste [Menu], um die Einstellung zu beenden.**

#### Hinweise

- ✤ Wenn Sie die Menüoption <Back> (Zurück) auswählen, wird das vorherige Menü angezeigt.
- ✤ Wenn Sie im Modus Fotoaufnahme (Photo Capture) die Taste [Menu] gedrückt halten, können Sie direkt auf die Option <Settings> (Einstellungen) zugreifen.

Download from Www.Somanuals.com. All Manuals Search And Download.

5 **Light Auto White Balance Auto Focus AF EIS Light Auto On White Balance Auto Focus AF Photo Settings Size**

**Photo Capture <sup>800</sup>**

**Photo Settings**

3

**View Capture Settings Back**

**A** 

**Size**

4

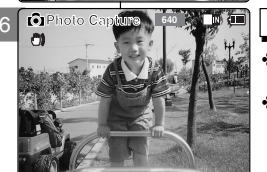

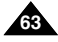

# **Photo Mode: Setting Various Functions Verschiedene Funktionen einstellen**

# *Setting the Light*

The Light only works in Photo Mode and allows the user to take photographs in dark places such as during the night, shaded or dark areas and indoors.

- **1. Move [Mode Selector] down to turn on the CAM and move it down again.**
	- ◆ The Mode Selection screen appears.
- **2. Move the [** ▲ **/**▼ **] switch to select** *Photo* **mode and press the [OK] button.** 
	- ◆ The Photo Capture screen appears.
- **3. Press the [Menu] button and move the [** ▲ **/**▼ **] switch.**

**Press the [OK] button after selecting <Settings>.**

- **4. Move the [** ▲ **/**▼ **] switch to select <Light> and press the [OK] button.**
- **5. Move the [** ▲ **/**▼ **] switch to select the desired setting and press the [OK] button.**
	- ◆ **Auto**: Set the light automatically.
	- ◆ **On(**  $\frac{a}{2}$  ): Turn on the light.
	- ◆ **Off( ۞ )**: Turn off the light.
- **6. Press the [Menu] button to finish setting.**
	- ◆ The icon of selected function is displayed.

## Notes

- ✤ If you select <Back> in the menu, the previous menu appears.
- ✤ Press and hold the [Menu] button in Photo Capture mode, you can move to <Settings> directly.
- ✤ If the battery is low and the battery charge icon blinks, the light will not operate and light icon is set to off state.

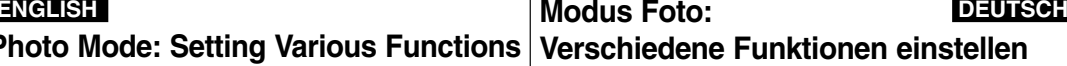

# *Blitzlicht einstellen*

Das Blitzlicht funktioniert nur im Modus Foto und ermöglicht z. B. Aufnahmen während der Nacht, in schattiger oder dunkler Umgebung sowie in Innenräumen.

- **1. Drücken Sie zum Einschalten des Camcorders den [Moduswahlschalter] nach unten, und drücken Sie ihn anschließend erneut nach unten.**
	- ◆ Der Bildschirm Moduswahl (Mode Selection) wird angezeigt.
	- **2. Wählen Sie mit der Taste [** ▲ **/**▼ **]** *<Photo> (Foto)***, und drücken Sie die Taste [OK].**
		- ◆ Der Bildschirm Fotoaufnahme (Photo Capture) wird angezeigt.
- **3. Drücken Sie die Taste [Menu]. Wählen Sie mit der Taste [** ▲ **/**▼ **] <View> (Wiedergabe), und drücken Sie anschließend die Taste [OK].**
- **4. Wählen Sie mit der Taste [** ▲ **/**▼ **] <Light> (Blitzlicht), und drücken Sie die Taste [OK].**
- **5. Wählen Sie mit der Taste [** ▲**/**▼**] die gewünschte Einstellung, und drücken Sie die Taste [OK].**
	- ◆ **Auto**: Blitzlicht automatisch einstellen
	- ◆ **On (Ein : )**: Blitzlicht immer auslösen
	- ◆ **Off (Aus : )**: Blitzlicht nie auslösen
- **6. Drücken Sie die Taste [Menu], um die Einstellung zu beenden.**
	- ◆ Das Symbol für die gewählte Einstellung wird eingeblendet.

# Hinweise

m

- ✤ Wenn Sie die Menüoption <Back> (Zurück) auswählen, wird das vorherige Menü angezeigt.
- ✤ Wenn Sie im Modus Fotoaufnahme (Photo Capture) die Taste [Menu] gedrückt halten, können Sie direkt auf die Option <Settings> (Einstellungen) zugreifen.
- ✤ Bei ungenügender Akkuspannung (blinkende Ladezustandsanzeige) ist das Blitzlicht nicht verfügbar, und es wird das Symbol für ausgeschalteten Blitz angezeigt.

Download from Www.Somanuals.com. All Manuals Search And Download.

**Photo Capture <sup>800</sup>**

White Balance Auto

**Capturing...**

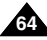

**Photo Capture <sup>800</sup>** m **Capture View Settings Back** r61

3

6

**BLC**

C)

EŜ

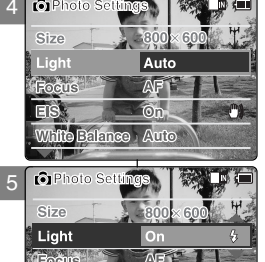

# **Photo Mode: Setting Various Functions Verschiedene Funktionen einstellen**

# *Setting the Focus*

You can set the focus depending on the subject or the environment. In most situations, you can record the best photo using AF(Auto Focus).

- **1. Move [Mode Selector] down to turn on the CAM and move it down again.**
	- ◆ The Mode Selection screen appears.
- **2. Move the [** ▲ **/**▼ **] switch to select** *Photo* **mode and press the [OK] button.** 
	- ◆ The Photo Capture screen appears.
- **3. Press the [Menu] button and move the [** ▲ **/**▼ **] switch. Press the [OK] button after selecting <Settings>.**
- **4. Move the [** ▲ **/**▼ **] switch to select <Focus> and press the [OK] button.**
	- ◆ **AF**: Set the focus automatically. When the CAM turns on, AF is selected in default.
	- ◆ **MF(** <sup>(2)</sup>): Set the focus manually.
- **5. Move the [** ▲ **/**▼ **] switch to select the desired setting and press the [OK] button.**
- **6. Press the [Menu] button to finish setting.**
	- ◆ The icon of selected function is displayed.
	- ◆ If you select the AF, no icon is displayed.

#### **Manual Focus**

**Adjust the focus using [ <sup>+</sup> ]/ [ - ] button to zoom in or out manually.**

- ◆ When a picture has subjects close and distant to the CAM
- ◆ When a person is enveloped in fog or surrounded by snow

#### Notes

- $\frac{1}{2}$  If you select <Back> in the menu, the previous menu appears.
- ✤ Press and hold the [Menu] button in Photo Capture mode, you can move to <Settings> directly.

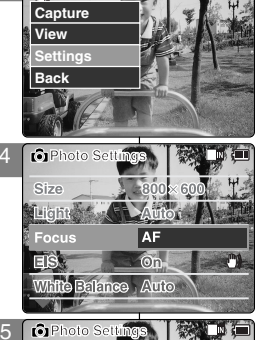

**Photo Capture <sup>800</sup>**

3

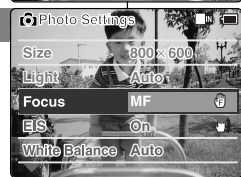

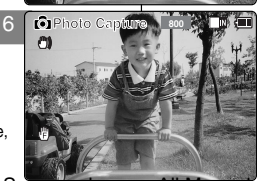

# **ENGLISH DEUTSCH Modus Foto:**

# *Fokus einstellen (AF/MF)*

Sie können den Fokus je nach Motiv und Umgebung manuell oder automatisch einstellen. In den meisten Situationen erzielen Sie mit dem Autofokus (AF) die besten Ergebnisse.

- **1. Drücken Sie zum Einschalten des Camcorders den [Moduswahlschalter] nach unten, und drücken Sie ihn anschließend erneut nach unten.**
	- Der Bildschirm Moduswahl (Mode Selection) wird angezeigt.
- **2. Wählen Sie mit der Taste [** ▲ **/**▼ **]** *<Photo> (Foto)***, und drücken Sie die Taste [OK].**
	- ◆ Der Bildschirm Fotoaufnahme (Photo Capture) wird angezeigt.
- **3. Drücken Sie die Taste [Menu]. Wählen Sie mit der Taste [** ▲ **/**▼ **] <Settings> (Einstellungen), und drücken Sie anschließend die Taste [OK].**
- **4. Wählen Sie mit der Taste [** ▲ **/**▼ **] <Focus> (Fokus), und drücken Sie die Taste [OK].**
	- ◆ **AF**: Autofokus (automatische Fokuseinstellung). Beim Einschalten des Camcorders ist standardmäßig der Autofokus (AF) aktiviert.
- ◆ MF( (2) ): Manueller Fokus (manuelle Fokuseinstellung).
- **5. Wählen Sie mit der Taste [** ▲ **/**▼ **] die gewünschte Einstellung, und drücken Sie die Taste [OK].**
- **6. Drücken Sie die Taste [Menu], um die Einstellung zu beenden.**
	- Das Symbol für die gewählte Einstellung wird eingeblendet.
	- ◆ Bei Auswahl von AF wird kein Symbol angezeigt.

#### **Manueller Fokus**

**Stellen Sie den Fokus in folgenden Fällen manuell mit der Taste [+] / [ - ] ein:**

- ◆ wenn die Objekte, die Sie aufnehmen möchten, sich in sehr unterschiedlicher Entfernung vom Camcorder befinden.
- ◆ wenn sich das Motiv im Nebel oder im Schnee befindet.

Hinweise

- ✤ Wenn Sie die Menüoption <Back> (Zurück) auswählen, wird das vorherige Menü angezeigt;
- ✤ Wenn Sie im Modus Fotoaufnahme (Photo Capture) die Taste [Menu] gedrückt halten, können Sie direkt auf die Option <Settings> (Einstellungen) zugreifen.

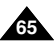

# **Photo Mode: Setting Various Functions**

# *Setting the EIS (Electronic Image Stabilizer)*

The Electrical Image Stabilizer is a function that compensates for hand shake and other movements while taking pictures. Refer to page 49 for further details.

- **1. Move [Mode Selector] down to turn on the CAM and move it down again.**
	- ◆ The Mode Selection screen appears.
- **2. Move the [** ▲ **/**▼ **] switch to select** *Photo* **mode and press the [OK] button.** 
	- ◆ The Photo Capture screen appears.
- **3. Press the [Menu] button and move the [** ▲ **/**▼ **] switch. Press the [OK] button after selecting <Settings>.**
- **4. Move the [** ▲ **/**▼ **] switch to select <EIS> and press the [OK] button.**
	- ◆ **On(** $\binom{m}{k}$ ): Set the EIS function.
	- ◆ **Off**: Cancel the EIS function.
- **5. Move the [** ▲ **/**▼ **] switch to select the desired** 5 **setting and press the [OK] button.**
- **6. Press the [Menu] button to finish setting.**
	- ◆ The icon of selected function is displayed.

### **Notes**

- ✤ If you select <Back> in the menu, the previous menu appears.
- ✤ Press and hold the [Menu] button in Photo Capture mode, you can move to <Settings> directly.

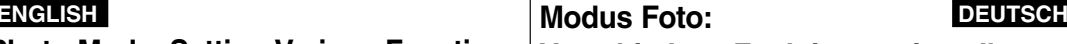

# **Verschiedene Funktionen einstellen**

# *Elektronische Bildstabilisierung einstellen*

Die elektronische Bildstabilisierung (EIS - Electronic Image Stabilizer) verhindert durch einen Bewegungsausgleich, dass die Bilder verwackelt werden. Weitere Informationen finden Sie auf Seite 49.

- **1. Drücken Sie zum Einschalten des Camcorders den [Moduswahlschalter] nach unten, und drücken Sie ihn a nschließend erneut nach unten.**
	- ◆ Der Bildschirm Moduswahl (Mode Selection) wird angezeigt.
	- **2. Wählen Sie mit der Taste [** ▲ **/**▼ **]** *<Photo> (Foto)***, und drücken Sie die Taste [OK].**
		- ◆ Der Bildschirm Fotoaufnahme (Photo Capture) wird angezeigt.
- **3. Drücken Sie die Taste [Menu]. Wählen Sie mit der Taste [** ▲ **/**▼ **] <View> (Wiedergabe), und drücken Sie anschließend die Taste [OK].**
- **4. Wählen Sie mit der Taste [** ▲ **/**▼ **] <EIS> (Elektronische Bildstabilisierung), und drücken Sie die Taste [OK].**
	- ◆ **On (Ein : )**: EIS aktivieren.
	- ◆ **Off (Aus)**: EIS deaktivieren.
- **5. Wählen Sie mit der Taste [** ▲ **/**▼ **] die gewünschte Einstellung, und drücken Sie die Taste [OK].**
- **6. Drücken Sie die Taste [Menu], um die Einstellung zu beenden.**
	- ◆ Das Symbol für die gewählte Einstellung wird eingeblendet.

### Hinweise

- Wenn Sie die Menüoption <Back> (Zurück) auswählen, wird das vorherige Menü angezeigt.
- ✤ Wenn Sie im Modus Fotoaufnahme (Photo Capture) die Taste [Menu] gedrückt halten, können Sie direkt auf die Option <Settings>
(Einstellungen) zugreifen.

(Einstellungen) zugreifen. **<sup>66</sup>** Download from Www.Somanuals.com. All Manuals Search And Download.

**White Balance Auto**

**Photo Capture <sup>800</sup>**

**800 x 600**

**Focus AF Light Auto**

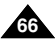

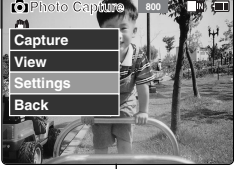

3

6

**Size**

**EIS Off**

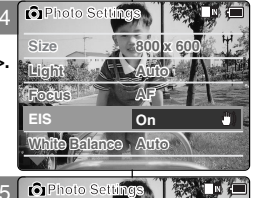

# Photo Mode: Setting Various Functions│Verschiedene Funktionen einstellen

# *Setting the White Balance*

The White Balance may vary depending on the lighting conditions. The White Balance is used to preserve natural colours under different lighting conditions.

- **1. Move [Mode Selector] down to turn on the CAM and move it down again.**
	- ◆ The Mode Selection screen appears.
- **2. Move the [** ▲ **/**▼ **] switch to select** *Photo* **mode and press the [OK] button.** 
	- ◆ The Photo Capture screen appears.
- **3. Press the [Menu] button and move the [** ▲ **/**▼ **] switch. Press the [OK] button after selecting <Settings>.**
- **4. Move the [** ▲ **/**▼ **] switch to select <White Balance> and press the [OK] button.**
	- ◆ **Auto**: Adjust the colour depending on the condition automatically.
	- ◆ **Hold( )**: Record with first selected colour without adjusting colour.
	- ◆ **Outdoor(**  $\circ$  **):** Record with the balanced light. (Natural light)
	- ◆ **Indoor( )**: Record with the balanced light. (Glow lamp, light in the studio or video light)
- **5. Move the [** ▲ **/**▼ **] switch to select the desired setting and press the [OK] button.**
- **6. Press the [Menu] button to finish setting.**
	- ◆ The icon of selected function is displayed.
	- ◆ If you select <Auto>, no icon is displayed.

### **Notes**

- ✤ If you select <Back> in the menu, the previous menu appears.
- ✤ Press and hold the [Menu] button in Photo Capture mode, you can move to <Settings> directly.

# **Modus Foto: ENGLISH DEUTSCH**

# *Weißabgleich einstellen*

Abhängig von den Lichtbedingungen kann der Weißabgleich variieren. Die Funktion Weißabgleich sorgt für natürliche Farben bei unterschiedlichen Lichtverhältnissen.

- **1. Drücken Sie zum Einschalten des Camcorders den [Moduswahlschalter] nach unten, und drücken Sie ihn anschließend erneut nach unten.**
	- ◆ Der Bildschirm Moduswahl (Mode Selection) wird angezeigt.
- **2. Wählen Sie mit der Taste [** ▲ **/**▼ **]** *<Photo> (Foto)***, und drücken Sie die Taste [OK].**
	- ◆ Der Bildschirm Fotoaufnahme (Photo Capture) wird angezeigt.
- **3. Drücken Sie die Taste [Menu]. Wählen Sie mit der Taste [** ▲ **/**▼ **] <Settings> (Einstellungen), und drücken Sie anschließend die Taste [OK].**
- **4. Wählen Sie mit der Taste [** ▲ **/**▼ **] <White Balance> (Weißabgleich), und drücken Sie die Taste [OK].**
	- ◆ **Auto**: Die Farben werden abhängig von den Umgebungsbedingungen automatisch eingestellt.
	- ◆ **Hold (Halten: )**: Die anfangs gewählte Farboption wird während der gesamten Aufnahme beibehalten.
	- ◆ **Outdoor (Außen: )**: Aufnahme mit Weißabgleich. (Natürliches Licht)
	- ◆ **Indoor (Innen : )**: Aufnahme mit Weißabgleich. (Glühlampe oder Studiolicht)
- **5. Wählen Sie mit der Taste [** ▲ **/**▼ **] die gewünschte Einstellung, und drücken Sie die Taste [OK].**
- **6. Drücken Sie die Taste [Menu], um die Einstellung zu beenden.**
	- ◆ Das Symbol für die gewählte Einstellung wird eingeblendet.
	- ◆ Bei Auswahl von <Auto> wird kein Symbol angezeigt.

Hinweise

- ✤ Wenn Sie die Menüoption <Back> (Zurück) auswählen, wird das vorherige Menü angezeigt.
- ✤ Wenn Sie im Modus Fotoaufnahme (Photo Capture) die Taste [Menu] gedrückt halten, können Sie direkt auf die Option <Settings> (Einstellungen) zugreifen.

Download from Www.Somanuals.com. All Manuals Search And Download.

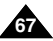

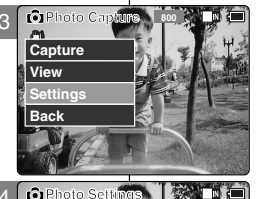

4 **Focus EIS Size Light Auto 800 x 600 AF Photo Settings White Balance Auto**

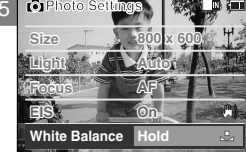

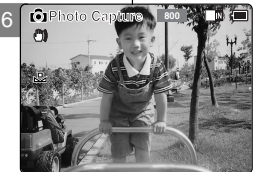

# **Photo Mode: Setting Various Functions Verschiedene Funktionen einstellen**

# *Setting the Program AE (Programmed Auto Exposure)*

It allows you to adjust the aperture setting to suit different conditions.

- **1. Move [Mode Selector] down to turn on the CAM and move it down again.**
	- ◆ The Mode Selection screen appears.
- **2. Move the [** ▲ **/**▼ **] switch to select** *Photo* **mode and press the [OK] button.** 
	- ◆ The Photo Capture screen appears.
- **3. Press the [Menu] button and move the [** ▲ **/**▼ **] switch. Press the [OK] button after selecting <Settings>.**
- **4. Move the [** ▲ **/**▼ **] switch to select <Program AE> and press the [OK] button.**
	- ◆ **Auto**:Auto balance between the subject and background to get the best result. The shutter speed automatically varies from 1/60 to 1/250 per second depending on the scene.
	- ◆ **Sports(**  $\otimes$  **):** For fast-moving people or objects. It is suitable for sports events or when you are outside in the car.
	- ◆ **Spotlight( )**:Compensates for a subject that appears too bright under strong direct light such as spotlight. It is suitable for concert and school performance.
	- ◆ **Sand/Snow(**  $\frac{4}{30}$ **)**: Use when the light is very strong such as on the beach or in the snow.
	- ◆ **HS Shutter( )**: Allows fast-moving images to be captured one frame at a time.
- **5. Move the [** ▲ **/**▼ **] switch to select the desired setting and press the [OK] button.**
- **6. Press the [Menu] button to finish setting.**
	- ◆ The icon of selected function is displayed.
	- ◆ If you select <Auto>, any icon is not displayed.

#### **Notes**

✤ If you select <Back> in the menu, the previous menu appears.

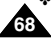

Press and hold the [Menu] button in Photo Capture mode, you can move to <Settings> directly.

**ENGLISH DEUTSCH Modus Foto:** 

# *Automatische Belichtungsprogramme einstellen*

Mit dieser Funktion können Sie die Blendenöffnung an die jeweiligen Aufnahmebedingungen anpassen.

- **1. Drücken Sie zum Einschalten des Camcorders den [Moduswahlschalter] nach unten, und drücken Sie ihn anschließend erneut nach unten.**
	- ◆ Der Bildschirm Moduswahl (Mode Selection) wird angezeigt.
- **2. Wählen Sie mit der Taste [** ▲ **/**▼ **]** *<Photo> (Foto)***, und drücken Sie die Taste [OK].**
	- ◆ Der Bildschirm Fotoaufnahme (Photo Capture) wird angezeigt.
- **3. Drücken Sie die Taste [Menu]. Wählen Sie mit der Taste [** ▲ **/**▼ **] <Settings> (Einstellungen), und drücken Sie anschließend die Taste [OK].**
- **4. Wählen Sie mit der Taste [** ▲ **/**▼ **] <Program AE> (Belichtungsprogramme), und drücken Sie die Taste [OK].**
	- ◆ **Auto**: Automatischer Abgleich zwischen Motiv und Hintergrund zur Optimierung der Aufnahmequalität. Die Belichtungszeit wird je nach Motiv und Aufnahmebedingungen automatisch auf einen Wert zwischen 1/60 und 1/250 Sekunde eingestellt.
	- ◆ **Sports (Sport: %): Zur Aufnahme sich schnell** bewegender Personen bzw. Gegenstände. Geeignet für Aufnahmen bei Sportereignissen oder aus dem fahrenden Auto heraus.
	- ◆ **Spotlight (Spotlight: )**: Für Objekte, die bei extremem Lichteinfall (z. B. unter Scheinwerfern) zu hell erscheinen. Geeignet für Aufnahmen bei Konzerten oder anderen Aufführungen.
	- ◆ **Sand/Snow (Sand/Schnee: )**: Für Aufnahmen bei sehr starkem Licht, z. B. am Strand oder im Schnee.
	- ◆ **HS Shutter (Hochgeschwindigkeitsverschluss: )**: Ermöglicht die Aufzeichnung schneller Szenen mit hoher Bildfolge
- **5. Wählen Sie mit der Taste [** ▲ **/**▼ **] die gewünschte Einstellung, und drücken Sie die Taste [OK].**
- **6. Drücken Sie die Taste [Menu], um die Einstellung zu beenden.**
	- ◆ Das Symbol für die gewählte Einstellung wird eingeblendet.
	- ◆ Bei Auswahl von <Auto> wird kein Symbol angezeigt.

Hinweise

- Wenn Sie die Menüoption <Back> (Zurück) auswählen, wird das vorherige Menü angezeigt.
- ✤ Wenn Sie im Modus Fotoaufnahme (Photo Capture) die Taste [Menu] gedrückt halten, können Sie direkt auf die Option

winger uitselijf om Www.Somanuals.com. All Manuals Search And Download from zugreifen.

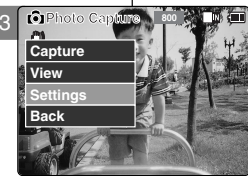

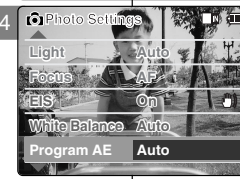

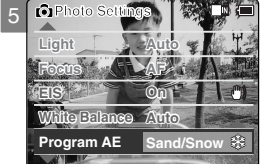

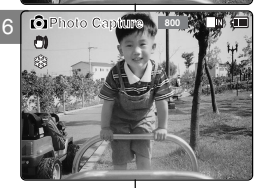

# **Photo Mode: Setting Various Functions Verschiedene Funktionen einstellen**

# *Setting the BLC (Backlight Compensation)*

**Photo Capture <sup>800</sup>** The Backlight Compensation function helps to make the subject brighter when the subject is in front of a window or the subject is too dark to distinguish. You can use this function when using the CAM in

3

**Capture**

6

the bright backgrounds including snow scenes.

- **1. Move [Mode Selector] down to turn on the CAM and move it down again.**
	- ◆ The Mode Selection screen appears.
- **2. Move the [** ▲ **/**▼ **] switch to select** *Photo* **mode and press the [OK] button.** 
	- ◆ The Photo Capture screen appears.
- **3. Press the [Menu] button and move the [** ▲ **/**▼ **] switch. Press the [OK] button after selecting <Settings>.**
- **4. Move the [** ▲ **/**▼ **] switch to select <BLC> and press the [OK] button.**
	- ◆ **On( BLC ): Set the BLC function.**
	- ◆ **Off**: Cancel the BLC function.
- **5. Move the [** ▲ **/**▼ **] switch to select the desired setting and press the [OK] button.**
- **6. Press the [Menu] button to finish setting.**
	- $\triangleq$  < BLG > is displayed.

### **Notes**

- ✤ If you select <Back> in the menu, the previous menu appears.
- ✤ Press and hold the [Menu] button in Photo Capture mode, you can move to <Settings> directly.

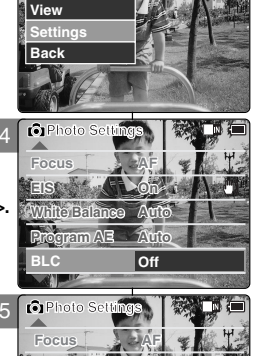

**White Balance Program AE**

**BLC**

C)

**BLC**

**EIS On**

**Photo Capture <sup>800</sup>**

**Auto Auto**

**On**

# **ENGLISH DEUTSCH Modus Foto:**

# *Gegenlichtausgleich einstellen (Back Light Compensation - BLC)*

Mit dem Gegenlichtausgleich können Motive gegenüber dem Hintergrund aufgehellt werden. Dies ist beispielsweise erforderlich, wenn ein sonniges Fenster den Hintergrund bildet oder das Motiv

selbst sehr dunkel ist. Verwenden Sie den Gegenlichtausgleich, wenn der Hintergrund sehr hell ist oder das Motiv von Schnee umgeben ist.

**1. Drücken Sie zum Einschalten des Camcorders den [Moduswahlschalter] nach unten, und drücken Sie ihn anschließend erneut nach unten.**

◆ Der Bildschirm Moduswahl (Mode Selection) wird angezeigt.

- **2. Wählen Sie mit der Taste [** ▲ **/**▼ **]** *<Photo> (Foto)***, und drücken Sie die Taste [OK].**
	- ◆ Der Bildschirm Fotoaufnahme (Photo Capture) wird angezeigt.
- **3. Drücken Sie die Taste [Menu]. Wählen Sie mit der Taste [** ▲ **/**▼ **] <Settings> (Einstellungen), und drücken Sie nschließend die Taste [OK].**
- **4. Wählen Sie mit der Taste [** ▲ **/**▼ **] <BLC> (Gegenlichtausgleich), und drücken Sie die Taste [OK].**
	- ◆ On (Ein: **BLG**): Gegenlichtausgleich aktivieren
	- ◆ Off (Aus): Gegenlichtausgleich deaktivieren.
- **5. Wählen Sie mit der Taste [** ▲ **/**▼ **] die gewünschte Einstellung, und drücken Sie die Taste [OK].**
- **6. Drücken Sie die Taste [Menu], um die Einstellung zu beenden.**
	- ◆ Bei aktiviertem BLC wird auf dem Monitor < BL© > angezeigt.

Hinweise

- ✤ Wenn Sie die Menüoption <Back> (Zurück) auswählen, wird das vorherige Menü angezeigt.
- ✤ Wenn Sie im Modus Fotoaufnahme (Photo Capture) die Taste [Menu] gedrückt halten, können Sie direkt auf die Option <Settings>

(Einstellungen) zugreifen. Download from Www.Somanuals.com. All Manuals Search And Download.

**Capturing...**

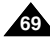

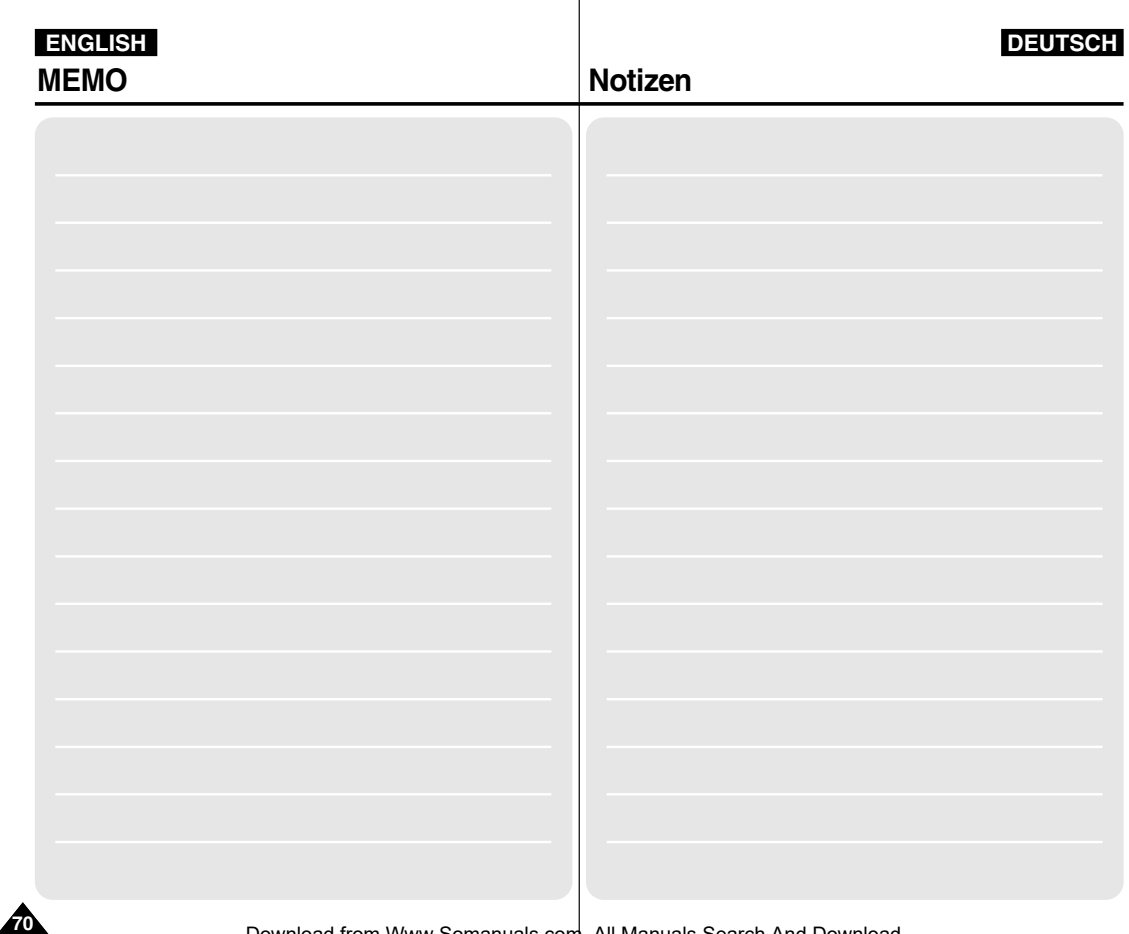

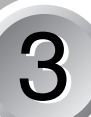

# **MP3/Voice Recorder**

### **MP3 Mode**

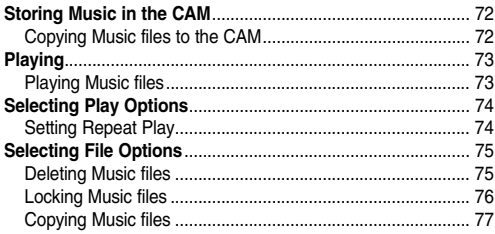

### **Voice Recorder Mode**

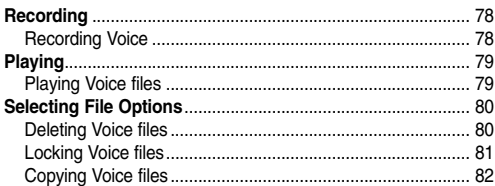

## **Using File Browser**

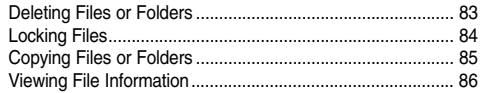

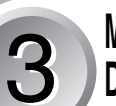

# **B** MP3/Voice Recorder<br> **B** Mode/Using File Browser **1999** Dateibrowser verwenden

### **Modus MP3**

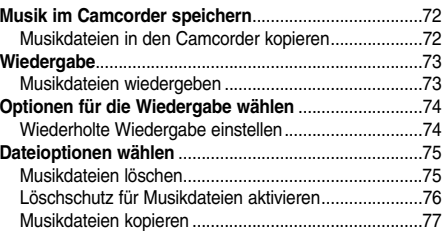

## **Modus Sprachaufnahme**

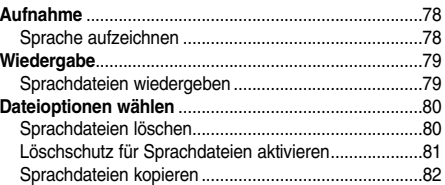

### **Dateibrowser verwenden**

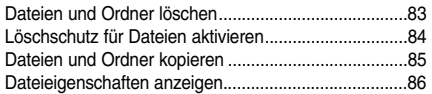

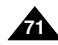

# **MP3 Mode : Storing Music in the CAM**

*Copying Music files to the CAM*

You can transfer music files from your PC to the internal memory, Memory Stick or Memory Stick Pro. For copying music files, the CAM must be connected to your PC with the USB cable. You don't have to connect the CAM to your PC when you transfer music files to the Memory Stick directly.

### **1. Connect the CAM to a PC with the USB cable. (Refer to page 103)**

- ◆ Your computer recognizes this device and the symbol for removable drive will appear in 'My Computer'.
- **2. Double-click the new removable drive to open.**
- **3. Select the MP3 folder and double-click to enter.**
- **4. Copy the MP3 file you want from PC to the CAM.** 
	- ◆ Refer to the folder structure on page 30 for copying MP3 files.

## **Disconnecting USB Connection**

After completing the data transfer, you must disconnect the cable in the following way.

- 1. Select the removable disk icon and click the right mouse button to select 'Safely Remove Hardware'.
- 2. Select 'Stop' and disconnect the USB cable when the pop-up screen disappears.

### **Notes**

- ✤ The way of transferring, playing with the Memory Stick is same as that of internal memory.
- ✤ Refer to page 120 for installing USB Driver for Windows98SE.

# **ENGLISH DEUTSCH Modus MP3: Musik im Camcorder speichern**

# *Musikdateien in den Camcorder kopieren*

Sie können Musikdateien von einem PC in den internen Speicher des Camcorders, auf den Memory Stick oder den Memory Stick Pro übertragen. Zum Kopieren von Musikdateien muss der Camcorder über das USB-Kabel mit dem PC verbunden sein. Für die direkte Übertragung von Musikdateien auf einen Memory Stick muss der Camcorder nicht an den PC angeschlossen sein.

- **1. Verbinden Sie den Camcorder über ein USB-Kabel mit dem Computer. (Siehe Seite 103)** 
	- ◆ Das Gerät wird automatisch vom Computer erkannt und unter 'Arbeitsplatz' als Wechseldatenträger angezeigt.
- **2. Doppelklicken Sie auf den neuen Wechseldatenträger, um ihn zu öffnen.**
- **4. Kopieren Sie die gewünschte MP3-Datei vom Computer auf den Camcorder.**
	- ◆ Nutzen Sie beim Kopieren von MP3-Dateien auch die Informationen zur Ordnerstruktur auf Seite 30.

### **USB-Verbindung trennen**

Entfernen Sie das USB-Kabel nach Abschluss der Datenübertragung auf folgende Art und Weise:

- 1. Klicken Sie mit der rechten Maustaste auf das Symbol des Wechseldatenträgers, und wählen Sie aus dem Kontextmenü die Option zum sicheren Entfernen von Hardware.
- 2. Wählen Sie 'Beenden', und entfernen Sie das USB-Kabel, sobald das Pop-Up-Fenster ausgeblendet wird.

# Hinweise

- ✤ Übertragung und Wiedergabe von Dateien funktionieren beim Memory Stick genauso wie beim internen Speicher.
- ✤ Informationen zur Installation des USB-Treibers unter Windows 98

SE finden Sie auf Seite 120. Download from Www.Somanuals.com. All Manuals Search And Download.

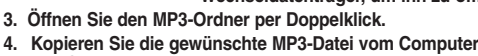

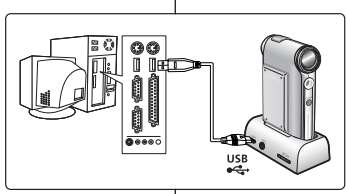

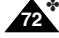
# **MP3 Mode : Playing**

# **ENGLISH DEUTSCH**

# **Modus MP3: Wiedergabe**

### *Playing Music files*

You can hear the music copied from your PC directly or y Memory Stick.

- **1. Connect the earphones to the CAM.**
	- ◆ You can also hear the music from the Built-in speaker without the earphones.
- **2. Move [Mode Selector] down to turn on the CAM and move it down again.**
	- ◆ The Mode Selection screen appears.
- **3. Move the [** ▲ **/**▼ **] switch to select** *MP3* **mode and press the [OK] button.**
- **4. Move the [** ▲ **/**▼ **] switch to find the music you want to hear and press the [OK] button.**
	- ◆ The selected music is played.
- **5. Press the [OK] button again to stop hearing music.**
	- ◆ Each time you press the [OK] button, play or pause is selected repeatedly.

### **The use of [** ▲ **/**▼ **] switch**

✤ **Press the [**▲ **] switch**

First 2 seconds after start playing - the previous file appears.

2 seconds after start playing - the first scene of the file appears.

✤ **Press the [**▼ **] switch** The next file appears.

### Notes

- ✤ '----' is displayed depending on the title of MP3 file.
- ✤ If you slide the MP3/\*External Camera Hold switch to on, all buttons except the Power switch and volume  $+/-$  button The MP3/\*External Camera Hold switch operates only MP3/\*External Camera mode.
- ✤ In MP3 playback mode, a file name may not be displayed correctly or an MP3 file may not playback. In this case, rename the file name using English alphabets only.

\*:VP-X105L/X110L only

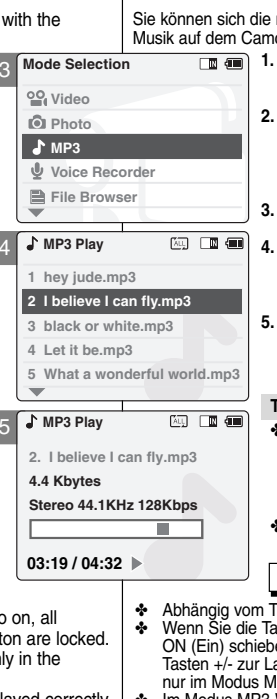

5

# *Musikdateien wiedergeben*

mit dem Memory Stick oder direkt von PC kopierte norder anhören.

- **1. Schließen Sie den Ohrhörer an den Camcorder an.**
	- ◆ Sie können die Musik auch ohne Ohrhörer über den integrierten Lautsprecher wiedergeben.
- **2. Drücken Sie zum Einschalten des Camcorders den [Moduswahlschalter] nach unten, und drücken Sie ihn anschließend erneut nach unten.**
	- ◆ Der Bildschirm Moduswahl (Mode Selection) wird angezeigt.
- **3. Wählen Sie mit der Taste [** ▲ **/**▼ **]** *<MP3>***, und drücken Sie die Taste [OK].**
- **4. Wählen Sie mit der Taste [** ▲ **/**▼ **] das gewünschte Musikstück, und drücken Sie anschließend die Taste [OK].**
	- ◆ Das gewählte Musikstück wird wiedergegeben.
- **5. Drücken Sie die Taste [OK] erneut, um die Musikwiedergabe anzuhalten.**

◆ Durch Drücken der Taste [OK] können Sie zwischen Wiedergabe und Pause wechseln.

### **Taste [** ▲ **/**▼ **] verwenden**

- ✤ **Funktion der Taste [**▲ **]:**  Taste innerhalb der ersten zwei Sekunden eines Musikstücks drücken: Sprung zur vorhergehenden Datei. Taste nach den ersten zwei Sekunden eines Musikstücks drücken: Sprung zum Anfang der aktuellen Datei.
- ✤ **Funktion der Taste [**▼ **]:**

Sprung zum Anfang der folgenden Datei.

### Hinweise

- itel der MP3-Datei wird '----' angezeigt.
- wender HOLD (Sperrschalter für MP3/\*externe Kamera) auf en, sind alle Tasten außer dem Betriebsschalter und der autstärkeregelung gesperrt. Die Taste HOLD funktioniert nur im Modus MP3/\*externe Kamera.
- Im Modus MP3-Wiedergabe kann es vorkommen, dass ein Dateiname nicht korrekt angezeigt oder eine MP3-Datei nicht abgespielt wird. Benennen Sie in diesem Fall die Datei um. Verwenden Sie dafür nur das englische Alphabet.

\*:nur VP-X105L/X110L Download from Www.Somanuals.com. All Manuals Search And Download.

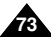

# **MP3 Mode : Selecting Play Options**

### *Setting Repeat Play*

You can play the only one or all music repeatedly.

- **1. Connect the earphones to the CAM.**
	- ◆ You can also hear the music from the Built-in speaker without the earphones.
- **2. Move [Mode Selector] down to turn on the CAM and move it down again.**
	- ◆ The Mode Selection screen appears.
- **3. Move the [** ▲ **/**▼ **] switch to select MP3 mode and press the [OK] button.**
	- ◆ Press the [Menu] button when the music list appears.
- **4. Move the [**  ▲ **/**▼ **] switch to select <Play Options> and press the [OK] button.**
- **5. Move the [** ▲ **/**▼ **] switch to select <Repeat> and press the [OK] button.**
	- ◆ **All**: All files are repeated.
	- ◆ **Off**: Cancel the Repeat Play function.
	- ◆ **One**: One file is repeated.
- **6. Move the [** ▲ **/**▼ **] switch to select desired setting and press the [OK] button.**
- **7. Press the [Menu] button to finish setting.**

### **Note**

✤ If you select <Back> in the menu, the previous

**74** menu appears.

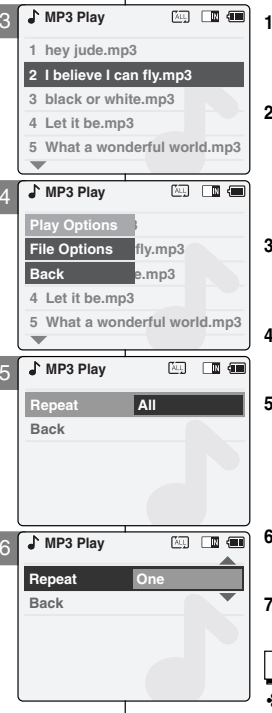

 $\overline{\mathbf{5}}$ 

# **ENGLISH DEUTSCH Modus MP3: Optionen f ür die Wiedergabe w ählen**

# *Wiederholte Wiedergabe einstellen*

Sie können einzelne Stücke oder alle Stücke wiederholt wiedergeben.

- **1. Schließen Sie den Ohrhörer an den Camcorder an.**
	- ◆ Sie können die Musik auch ohne Ohrhörer über den integrierten Lautsprecher wiedergeben.
- **2. Drücken Sie zum Einschalten des Camcorders den [Moduswahlschalter] nach unten, und drücken Sie ihn anschließend erneut nach unten.**
	- ◆ Der Bildschirm Moduswahl (Mode Selection) wird angezeigt.
- **3. Wählen Sie mit der Taste [** ▲ **/**▼ **] <MP3>, und drücken Sie die Taste [OK].** 
	- ◆ Drücken Sie die Taste [Menu], wenn die Musikliste angezeigt wird.
- **4. Wählen Sie mit der Taste [**  ▲ **/**▼ **] <Play Options> (Wiedergabeoptionen), und drücken Sie die Taste [OK].**
- **5. Wählen Sie mit der Taste [** ▲ **/**▼ **] <Repeat> (Wiederholen), und drücken Sie die Taste [OK].**
	- ◆ **All (Alle)**: Alle Dateien werden wiederholt.
	- ◆ **Off (Aus)**: Keine wiederholte Wiedergabe.
	- ◆ One (Einzelne Datei): Eine einzelne Datei wird wiederholt.
- **6. Wählen Sie mit der Taste [** ▲ **/**▼ **] die gewünschte Einstellung, und drücken Sie die Taste [OK].**
- **7. Drücken Sie die Taste [Menu], um die Einstellung zu beenden.**

**Hinweis** 

✤ Wenn Sie die Menüoption <Back> (Zurück) auswählen, wird das vorherige Menü angezeigt.

# **MP3 Mode : Selecting File Options**

# *Deleting Music files*

You can delete the music file you want.

- **1. Move [Mode Selector] down to turn on the CAM and move it down again.** 
	- ◆ The Mode Selection screen appears.
- **2. Move the [** ▲ **/**▼ **] switch to select MP3 mode and press the [OK] button.** 
	- ◆ Press the [Menu] button when the music list appears.
- **3. Move the [** ▲ **/**▼ **] switch to select <File Options> and press the [OK] button.**
- **4. Move the [** ▲ **/**▼ **] switch to select <Delete> and press the [OK] button.**
- **5. Move the [** ▲ **/**▼ **] switch to select the followings and press the [OK] button.**
	- ◆ **Selected:** The selected music file is deleted.
	- ◆ **All**: All music files are deleted.
	- ◆ **Cancel:** Cancel deleting music files.

### **Note**

✤ If you select <Back> in the menu, the previous menu appears.

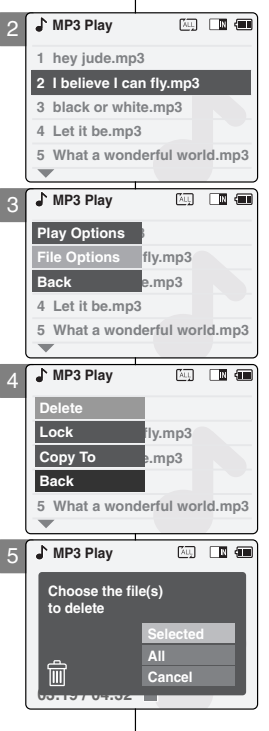

# **Modus MP3: Dateioptionen wählen**

## *Musikdateien löschen*

Sie können Musikdateien löschen, die Sie nicht mehr benötigen.

- **1. Drücken Sie zum Einschalten des Camcorders den [Moduswahlschalter] nach unten, und drücken Sie ihn anschließend erneut nach unten.**
	- ◆ Der Bildschirm Moduswahl (Mode Selection) wird angezeigt.
- **2. Wählen Sie mit der Taste [** ▲ **/**▼ **] <MP3>, und drücken Sie die Taste [OK].** 
	- ◆ Drücken Sie die Taste [Menu], wenn die Musikliste angezeigt wird.
- **3. Wählen Sie mit der Taste [** ▲ **/**▼ **] <File Options> (Dateioptionen), und drücken Sie die Taste [OK].**
- **4. Wählen Sie mit der Taste [** ▲ **/**▼ **] <Delete> (Löschen), und drücken Sie die Taste [OK].**
- **5. Mit der Taste [** ▲ **/**▼ **] können Sie folgende Optionen auswählen (Bestätigen mit der Taste [OK]):**
	- ◆ **Selected (Nur ausgewählte Datei)**: Die ausgewählte Musikdatei wird gelöscht.
	- ◆ **All (Alle)**: Alle Musikdateien werden gelöscht.
	- ◆ **Cancel (Abbrechen)**: Der Löschvorgang wird abgebrochen.

### Hinweis

✤ Wenn Sie die Menüoption <Back> (Zurück) auswählen, wird das vorherige Menü angezeigt.

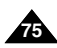

# **ENGLISH DEUTSCH**

# **MP3 Mode : Selecting File Options**

### *Locking Music files*

You can lock the important music file not to be deleted.

- **1. Move [Mode Selector] down to turn on the CAM and move it down again.** 
	- ◆ The Mode Selection screen appears.
- **2. Move the [**  ▲ **/**▼ **] switch to select MP3 mode and press the [OK] button.** 
	- ◆ Press the [Menu] button when the music list appears.
- **3. Move the [**  ▲ **/**▼ **] switch to select <File Options> and press the [OK] button.**
- **4. Move the [** ▲ **/**▼ **] switch to select <Lock> and press the [OK] button.**
- **5. Move the [** ▲ **/**▼ **] switch to select the followings and press the [OK] button.**
	- ◆ **Selected:** The selected music file is locked.
	- ◆ **All**: All music files are locked.
	- ◆ **Cancel:** Cancel locking music files.

### **Notes**

- ✤ If you select <Back> in the menu, the previous menu appears.
- $\cdot \cdot$  The  $\leq \cdot \cdot$  icon is displayed on the locked file.

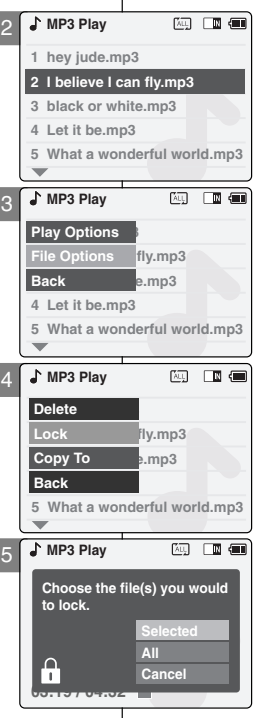

# **Modus MP3: Dateioptionen w ählen**

## *Löschschutz für Musikdateien aktivieren*

Sie können wichtige Musikdateien mit einem Löschschutz versehen.

- **1. Drücken Sie zum Einschalten des Camcorders den [Moduswahlschalter] nach unten, und drücken Sie ihn anschließend erneut nach unten.**
	- ◆ Der Bildschirm Moduswahl (Mode Selection) wird angezeigt.
- **2. Wählen Sie mit der Taste [** ▲ **/**▼ **] <MP3>, und drücken Sie die Taste [OK].**
	- ◆ Drücken Sie die Taste [Menu], wenn die Musikliste angezeigt wird.
- **3. Wählen Sie mit der Taste [** ▲ **/**▼ **] <File Options> (Dateioptionen), und drücken Sie die Taste [OK].**
- **4. Wählen Sie mit der Taste [** ▲ **/**▼ **] <Lock> (Schützen), und drücken Sie die Taste [OK].**
- **5. Mit der Taste [** ▲ **/**▼ **] können Sie folgende Optionen auswählen (Bestätigen mit der Taste [OK]):**
	- ◆ **Selected (Nur ausgewählte Datei)**: Die ausgewählte Musikdatei wird geschützt.
	- ◆ **All (Alle)**: Alle Musikdateien werden geschützt.
	- ◆ **Cancel (Abbrechen)**: Der Vorgang wird abgebrochen.

Hinweise

- ✤ Wenn Sie die Menüoption <Back> (Zurück) auswählen, wird das vorherige Menü angezeigt.
- ✤ Neben der geschützten Datei wird nun das Symbol  $\langle \bigoplus$  > eingeblendet.

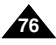

Download from Www.Somanuals.com. All Manuals Search And Download.

# **ENGLISH DEUTSCH**

# **MP3 Mode : Selecting File Options**

# *Copying Music files*

You can copy the music file to the internal or external memory.

2

**3 black or white.mp3**

**2 I belive i can fly.mp3 File Options b**.mp3

<mark>Copte Copy To Marin</mark><br><mark>Copy To Gemp3</mark><br>Copy To Gemp3 **Delete** 

**Back** 

Back<br><sup>b</sup> What a w<br>MP3 Play

**03:19 / 04:32**

门

**4 Let it be.mp3**

**Play Options** B

**4 Let it be.mp3 Back**

**MP3 Play**

**MP3 Play**

**1 hey jude.mp3 2 I believe I can fly.mp3**

**MP3 Play**

**5 What a wonderful world.mp3**

**5 What a wonderful world.mp3**

fly.mp3

**5 What a wonderful world.mp3**

**Choose the file(s) to copy 5.6 Mbytes to memory stick? Stereo 44.1KHz 128Kbps Selected**

3

4

**Lock Lock**

5

- **1. Move [Mode Selector] down to turn on the CAM and move it down again.**
	- ◆ The Mode Selection screen appears.
- **2. Move the [** ▲ **/**▼ **] switch to select MP3 mode and press the [OK] button.** 
	- ◆ Press the [Menu] button when the music list appears.
- **3. Move the [** ▲ **/**▼ **] switch to select <File Options> and press the [OK] button.**
- **4. Move the [** ▲ **/**▼ **] switch to select <Copy To> and press the [OK] button.**
	- ◆ If you selected the Storage type 'External', the file is copied to 'Internal' and vice versa.
- **5. Move the [** ▲ **/**▼ **] switch to select the followings and press the [OK] button.**
	- ◆ **Selected:** Copy the selected music file.
	- ◆ **All**: Copy all music files.
	- ◆ **Cancel:** Cancel copying music files.

### **Note**

✤ If you set the Hold function with the MP3/\*External Camera Hold switch, you can't delete, lock or copy music files. You can only use Power switch and volume [+]/[ - ] buttons.

\*:VP-X105L/X110L only

\*:nur VP-X105L/X110L Download from Www.Somanuals.com. All Manuals Search And Download.

**All Cancel**

# **ENGLISH DEUTSCH**

# **Modus MP3: Dateioptionen wählen**

## *Musikdateien kopieren*

(400) 门顶 信用

阿里丽

阿佩德

网 國信

Musikdateien können in den internen oder den externen Speicher kopiert werden.

- **1. Drücken Sie zum Einschalten des Camcorders den [Moduswahlschalte] nach unten, und drücken Sie ihn anschließend erneut nach unten.**
	- ◆ Der Bildschirm Moduswahl (Mode Selection) wird angezeigt.
- **2. Wählen Sie mit der Taste [** ▲ **/**▼ **] <MP3>, und drücken Sie die Taste [OK].** 
	- ◆ Drücken Sie die Taste [Menu], wenn die Musikliste angezeigt wird.
- **3. Wählen Sie mit der Taste [** ▲ **/**▼ **] <File Options> (Dateioptionen), und drücken Sie die Taste [OK].**
- **4. Wählen Sie mit der Taste [** ▲ **/**▼ **] <Copy To> (Kopieren nach), und drücken Sie die Taste [OK].**
	- ◆ Wenn Sie den Speichertyp 'External' (Extern) gewählt haben, wird die Datei in den internen Speicher kopiert und umgekehrt.
- **5. Mit der Taste [** ▲ **/**▼ **] können Sie folgende Optionen auswählen (Bestätigen mit der Taste [OK]):**
	- ◆ **Selected (Nur ausgewählte Datei)**: Die ausgewählte Musikdatei wird kopiert.
	- ◆ **All (Alle)**: Alle Musikdateien werden kopiert.
	- ◆ **Cancel (Abbrechen)**: Der Kopiervorgang wird abgebrochen.

Hinweis

✤ Bei aktivierter Taste HOLD (Sperrtaste für MP3/\*externe Kamera) können Musikdateien weder gelöscht, geschützt noch kopiert werden. Nur der Betriebsschalter und die Tasten [+]/[-] zur Lautstärkeregelung sind verfügbar.

**77**

# **ENGLISH DEUTSCH**

# **Voice Recorder Mode : Recording**

# *Recording Voice*

You can record voice using the built-in microphone in the CAM.

- **1. Move [Mode Selector] down to turn on the CAM and move it down again.**
	- ◆ The Mode Selection screen appears.
- **2. Move the [** ▲ **/**▼ **] switch to select** *Voice Recorder* **mode and press the [OK] button.**
- **3. Press the [Record/Stop] button to record voice.**
	- ◆ The elapsed time and <● REC> is displayed. It starts recording.
- **4. Press the [Record/Stop] button to stop recording voice.**
	- ◆ <sup>&</sup>lt; **STBY**> is displayed and it stops recording.

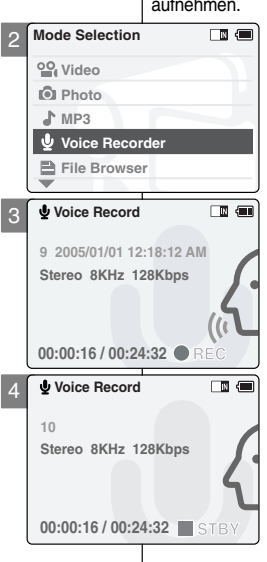

# **Modus Sprachaufnahme: Aufnahme**

### *Sprache aufnehmen*

Über das integrierte Mikrofon können Sie mit dem Camcorder Sprache aufnehmen.

- **1. Drücken Sie zum Einschalten des Camcorders den [Moduswahlschalter] nach unten, und drücken Sie ihn anschließend erneut nach unten.**
	- ◆ Der Bildschirm Moduswahl (Mode Selection) wird angezeigt.

**2. Wählen Sie mit der Taste [** ▲ **/**▼ **]** *<Voice Recorder> (Sprachaufnahme)***, und drücken Sie die Taste [OK].**

- **3. Drücken Sie die Taste [Aufnahme/Stopp], um die Sprachaufnahme zu starten.**
	- ◆ Es werden die bereits vergangene Zeit und die Anzeige < ● **REC**> (Aufnahme) eingeblendet. Die Aufnahme beginnt.
- **4. Drücken Sie die Taste [Aufnahme/Stopp], um die Sprachaufzeichnung anzuhalten.**
	- ◆ Die Anzeige < **STBY**> wird eingeblendet, und die Aufnahme wird angehalten.

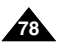

# **Voice Recorder Mode : Playing**

# **ENGLISH DEUTSCH**

**Modus Sprachaufnahme: Wiedergabe**

**79**

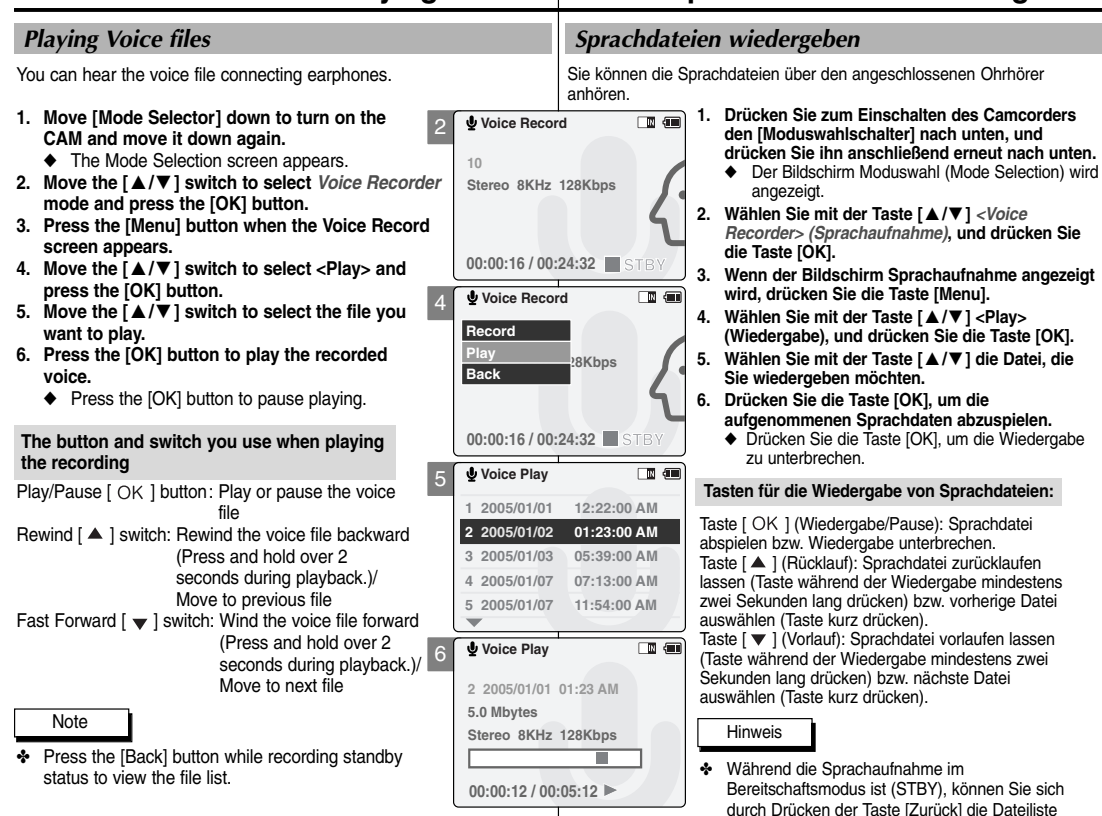

anzeigen lassen. Download from Www.Somanuals.com. All Manuals Search And Download.

# **Voice Recorder Mode: Selecting File Options**

# *Deleting Voice files*

You can delete voice files you want.

- **1. Move [Mode Selector] down to turn on the CAM and move it down again.**
	- ◆ The Mode Selection screen appears.
- **2. Move the [** ▲ **/**▼ **] switch to select** *Voice Recorder* **mode and press the [OK] button.**
- **3. Press the [Menu] button when the Voice Record Screen appears.**
- **4. Move the [** ▲ **/**▼ **] switch to select <Play> and press the [OK] button.**
- **5. Move the [** ▲ **/**▼ **] switch to select the voice file you want to delete.**
- **6. Press the [Menu] button to select <File Options> and press the [OK] button.**
	- ◆ You can select <File Options> only in Voice Play mode.
- **7. Move the [** ▲ **/**▼ **] switch to select <Delete> and press the [OK] button.**
- **8. Move the [** ▲ **/**▼ **] switch to select the followings and press the [OK] button.**
	- ◆ **Selected**: The selected voice file is deleted.
	- ◆ **All**: All voice files are deleted.
	- ◆ **Cancel:** Cancel deleting voice files.

### **Note**

**80**

✤ If you select <Back> in the menu, the previous menu appears.

**Voice Record** 4 **Record Play BKbps Back 00:00:16 / 00:24:32 STBY Voice Play** ாகள் 6 **Record 1 01/01/2005 12:22:00 AM Play 2 01/01/2005 01:23:00 AM File Options 3 01/02/2005 05:39:00 AM Back 4 2005/01/07 07:13:00 AM 5 2005/01/07 11:54:00 AM Voice Play** 同画 7 **Delete 1 01/01/2005 12:22:00 AM Lock 2 01/01/2005 01:23:00 AM Copy To 3 01/02/2005 05:39:00 AM Back 4 2005/01/07 07:13:00 AM 5 2005/01/07 11:54:00 AM Voice Play** □ 每 8 *Choose the file(s)* **2 04/07/05 1:23 am Play to delete 3 04/07/05 5:39 pm Selected All 4 04/07/09 7:3 am Cancel 5 04/07/12 11:54 pm**

# **ENGLISH DEUTSCH Modus Sprachaufnahme: Dateioptionen w ählen**

## *Sprachdateien löschen*

Sie können Sprachdateien löschen, die Sie nicht mehr benötigen.

- **1. Drücken Sie zum Einschalten des Camcorders den [Moduswahlschalter] nach unten, und drücken Sie ihn anschließend erneut nach unten.**
	- ◆ Der Bildschirm Moduswahl (Mode Selection) wird angezeigt.
	- **2. Wählen Sie mit der Taste [** ▲ **/**▼ **]** *<Voice Recorder> (Sprachaufnahme)***, und drücken Sie die Taste [OK].**
	- **3. Wenn der Bildschirm Sprachaufnahme angezeigt wird, drücken Sie die Taste [Menu].**
	- **4. Wählen Sie mit der Taste [** ▲ **/**▼ **] <Play> (Wiedergabe), und drücken Sie die Taste [OK].**
	- **5. Wählen Sie mit der Taste [** ▲ **/**▼ **] die Sprachdatei, die Sie löschen möchten.**
	- **6. Wählen Sie mit der Taste [Menu] <File Options> (Dateioptionen), und drücken Sie die Taste [OK].**
		- ◆ Die Option <File Options> (Dateioptionen) ist nur im Modus Sprachwiedergabe (Voice Play) verfügbar.
	- **7. Wählen Sie mit der Taste [** ▲ **/**▼ **] <Delete> (Löschen), und drücken Sie die Taste [OK].**
	- **8. Mit der Taste [** ▲ **/**▼ **] können Sie folgende Optionen auswählen (Bestätigen mit der Taste [OK]):**
		- ◆ **Selected (Nur ausgewählte Datei)**: Die ausgewählte Sprachdatei wird gelöscht.
		- ◆ **All (Alle)**: Alle Sprachdateien werden gelöscht.
		- ◆ **Cancel (Abbrechen)**: Der Löschvorgang wird abgebrochen.

**Hinweis** 

✤ Wenn Sie die Menüoption <Back> (Zurück) auswählen, wird das vorherige Menü angezeigt.

# **Voice Recorder Mode: Selecting File Options**

4

**Voice Record**

**Record**

# *Locking Voice files*

You can lock the important voice file not to be deleted.

- **1. Move [Mode Selector] down to turn on the CAM and move it down again.**
	- ◆ The Mode Selection screen appears.
- **2. Move the [** ▲ **/**▼ **] switch to select** *Voice Recorder* **mode and press the [OK] button.**
- **3. Press the [Menu] button when the Voice Record screen appears.**
- **4. Move the [** ▲ **/**▼ **] switch to select <Play> and press the [OK] button.**
- **5. Move the [** ▲ **/**▼ **] switch to select the voice file you want to lock.**
- **6. Press the [Menu] button to select <File Options> and press the [OK] button.**
	- ◆ You can select <File Options> only in Voice Play mode.
- **7. Move the [** ▲ **/**▼ **] switch to select <Lock> and press the [OK] button.**
- **8. Move the [** ▲ **/**▼ **] switch to select the followings and press the [OK] button.**
	- **Selected:** The selected voice file is locked.
	- ◆ **All**: All voice files are locked.
	- ◆ **Cancel:** Cancel locking voice files.

### **Notes**

- ✤ If you select <Back> in the menu, the previous menu appears.
- $\cdot \cdot$  The  $\leq \cdot \cdot$  icon is displayed on the locked file.

**Play Results Back 00:00:16 / 00:24:32 STBY Voice Play** 國価 6 **Record 1 01/01/2005 12:22:00 AM Play 2 01/01/2005 01:23:00 AM File Options 3 01/02/2005 05:39:00 AM Back 4 2005/01/07 07:13:00 AM 5 2005/01/07 11:54:00 AM Voice Play** 同画 7 **Delete 1 01/01/2005 12:22:00 AM Lock 2 01/01/2005 01:23:00 AM Copy To 3 01/02/2005 05:39:00 AM Back 4 2005/01/07 07:13:00 AM 5 2005/01/07 11:54:00 AM Voice Play**  $\Box$ 8 **1 04/07/04 12:22 pm Record Choose the file(s) you would 2 04/07/05 1:23 am Play to lock. 3 04/07/05 5:39 pm Selected All 4 04/07/09 7:3 am Cancel 5 04/07/12 11:54 pm**

# **ENGLISH DEUTSCH Modus Sprachaufnahme: Dateioptionen wählen**

ாளி

# *Löschschutz für Sprachdateien aktivieren*

Sie können wichtige Sprachdateien mit einem Löschschutz versehen.

- **1. Drücken Sie zum Einschalten des Camcorders den [Moduswahlschalter] nach unten, und drücken Sie ihn anschließend erneut nach unten.**
	- ◆ Der Bildschirm Moduswahl (Mode Selection) wird angezeigt.
- **2. Wählen Sie mit der Taste [** ▲ **/**▼ **]** *<Voice Recorder> (Sprachaufnahme)***, und drücken Sie die Taste [OK].**
- **3. Wenn der Bildschirm Sprachaufnahme angezeigt wird, drücken Sie die Taste [Menu].**
- **4. Wählen Sie mit der Taste [** ▲ **/**▼ **] <Play> (Wiedergabe), und drücken Sie die Taste [OK].**
- **5. Wählen Sie mit der Taste [** ▲ **/**▼ **] die Sprachdatei, die Sie löschen möchten.**
- **6. Wählen Sie mit der Taste [Menu] <File Options> (Dateioptionen), und drücken Sie die Taste [OK].**
	- Die Option <File Options> (Dateioptionen) ist nur im Modus Sprachwiedergabe (Voice Play) verfügbar.
- **7. Wählen Sie mit der Taste [** ▲ **/**▼ **] <Lock> (Schützen), und drücken Sie die Taste [OK].**
- **8. Mit der Taste [** ▲ **/**▼ **] können Sie folgende Optionen auswählen (Bestätigen mit der Taste [OK]):**
	- ◆ **Selected (Nur ausgewählte Datei)**: Die ausgewählte Sprachdatei wird geschützt.
	- ◆ **All (Alle)**: Alle Sprachdateien werden geschützt.
	- ◆ **Cancel (Abbrechen)**: Der Vorgang wird abgebrochen.

Hinweise

- ✤ Wenn Sie die Menüoption <Back> (Zurück) auswählen, wird das vorherige Menü angezeigt.
- ✤ Neben der geschützten Datei wird nun das  $Symbol < \bigcap$  > eingeblendet.

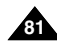

# **Voice Recorder Mode: Selecting File Options**

# *Copying Voice files*

You can copy the voice file to the internal or external memory.

- **1. Move [Mode Selector] down to turn on the CAM and move it down again.**
	- ◆ The Mode Selection screen appears.
- **2. Move the [** ▲ **/**▼ **] switch to select** *Voice Recorder* **mode and press the [OK] button.**
- **3. Press the [Menu] button when the Voice Record screen appears.**
- **4. Move the [** ▲ **/**▼ **] switch to select <Play> and press the [OK] button.**
- **5. Move the [** ▲ **/**▼ **] switch to select the voice file you want to copy.**
- **6. Press the [Menu] button to select <File Options> and press the [OK] button.**
	- ◆ You can select <File Options> only in Voice Play mode.
- **7. Move the [** ▲ **/**▼ **] switch to select <Copy To> and press the [OK] button.**
	- ◆ If you selected the Storage type 'External', the file is copied to 'Internal' and vice versa.
- **8. Move the [** ▲ **/**▼ **] switch to select the followings and press the [OK] button.**
	- ◆ **Selected:** Copy the selected voice file.
	- ◆ **All**: Copy all voice files.
	- ◆ **Cancel:** Cancel copying voice files.

### Note

✤ If you select <Back> in the menu, the previous menu appears.

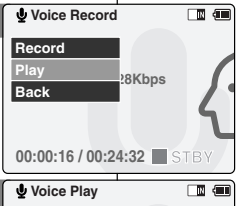

4

6

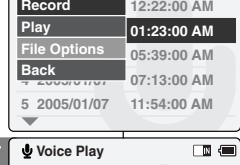

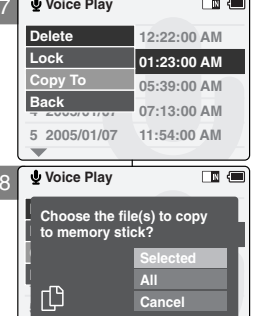

# **ENGLISH DEUTSCH Modus Sprachaufnahme: Dateioptionen w ählen**

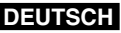

# *Sprachdateien kopieren*

Sprachdateien können in den internen oder den externen Speicher kopiert werden.

- **1. Drücken Sie zum Einschalten des Camcorders den [Moduswahlschalter] nach unten, und drücken Sie ihn anschließend erneut nach unten.**
	- ◆ Der Bildschirm Moduswahl (Mode Selection) wird angezeigt.
- **2. Wählen Sie mit der Taste [** ▲ **/**▼ **]** *<Voice Recorder> (Sprachaufnahme)***, und drücken Sie die Taste [OK].**
- **3. Wenn der Bildschirm Sprachaufnahme angezeigt wird, drücken Sie die Taste [Menu].**
- **4. Wählen Sie mit der Taste [** ▲ **/**▼ **] <Play> (Wiedergabe), und drücken Sie die Taste [OK].**
- **5. Wählen Sie mit der Taste [** ▲ **/**▼ **] die Sprachdatei, die Sie löschen möchten.**
- **6. Wählen Sie mit der Taste [Menu] <File Options> (Dateioptionen), und drücken Sie die Taste [OK].**
	- ◆ Die Option <File Options> (Dateioptionen) ist nur im Modus Sprachwiedergabe (Voice Play) verfügbar.
- **7. Wählen Sie mit der Taste [** ▲ **/**▼ **] <Copy To> (Kopieren nach), und drücken Sie die Taste [OK].**
	- ◆ Wenn Sie den Speichertyp 'External' (Extern) gewählt haben, wird die Datei in den internen Speicher kopiert und umgekehrt.
- **8. Mit der Taste [** ▲ **/**▼ **] können Sie folgende Optionen auswählen (Bestätigen mit der Taste [OK]):**
	- ◆ **Selected (Nur ausgewählte Datei)**: Die ausgewählte Sprachdatei wird kopiert.
	- ◆ **All (Alle)**: Alle Sprachdateien werden kopiert.
	- ◆ **Cancel (Abbrechen)**: Der Kopiervorgang wird abgebrochen.

**Hinweis** 

Wenn Sie die Menüoption <Back> (Zurück) auswählen, wird das vorherige Menü angezeigt.

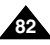

# *Deleting Files or Folders*

You can delete the file(AVI, MP3, JPEG, WAV) or folders you recorded.

- **1. Move the [Mode Selector] down to turn on the CAM and move it down again.**
	- ◆ The Mode Selection screen appears.
- **2. Move the [** ▲ **/**▼ **] switch to select** *File Browser* **and press the [OK] button.**
- **3. Move the [** ▲ **/**▼ **] switch to select the folder to find the file you want to delete. Press the [OK] button.**
	- ◆ Press the [Menu] button if you want to delete the selected folder.
	- ◆ Perform these steps repeatedly until the file you want to delete appears.
- **4. Press the [Menu] button. Move the [** ▲ **/**▼ **] switch to select <Delete> and press the [OK] button.**
- **5. Move the [** ▲ **/**▼ **] button to select the setting you want.**

### **Press the [OK] button.**

- ◆ **Selected:** The selected file is deleted.
- ◆ **All**: All files are deleted.
- ◆ **Cancel**: Cancel deleting files.

### **Note**

✤ If you select <Back> in the menu, the previous menu appears.

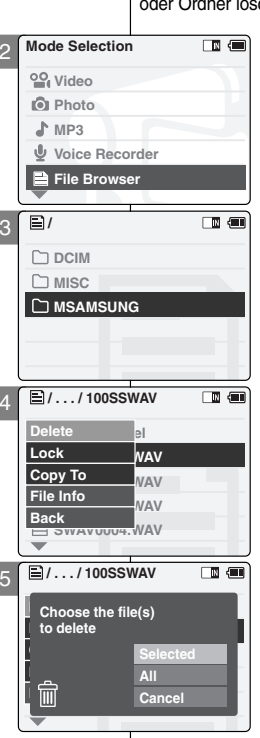

# **Dateibrowser verwenden**

## *Dateien und Ordner löschen*

Sie können die aufgenommenen Dateien (AVI, MP3, JPEG, WAV) chen.

- **1. Drücken Sie zum Einschalten des Camcorders den [Moduswahlschalter] nach unten, und drücken Sie ihn anschließend erneut nach unten.**
	- ◆ Der Bildschirm Moduswahl (Mode Selection) wird angezeigt.
- **2. Wählen Sie mit der Taste [** ▲ **/**▼ **]** *<File Browser> (Dateibrowser)***, und drücken Sie die Taste [OK].**
- **3. Wählen Sie mit der Taste [** ▲ **/**▼ **] den Ordner, in dem sich die zu löschende Datei befindet. Drücken Sie die Taste [OK].**
	- ◆ Drücken Sie die Taste [Menu], wenn Sie den gewählten Ordner löschen möchten.
	- ◆ Wählen Sie mit der Taste [▲/▼] die gewünschte Datei. Drücken Sie die Taste [OK].
- **4. Drücken Sie die Taste [Menu]. Wählen Sie mit der Taste [**▲ **/**▼ **] <Löschen (Delete)>, und drücken Sie die Taste [OK].**
- **5. Wählen Sie mit der Taste [** ▲ **/**▼ **] die gewünschte Einstellung. Drücken Sie die Taste [OK].**
	- ◆ **Selected (Nur ausgewählte Datei)**: Die ausgewählte Datei wird gelöscht.
	- ◆ **All (Alle)**: Alle Dateien werden gelöscht.
	- ◆ **Cancel (Abbrechen)**: Der Löschvorgang wird abgebrochen.

Hinweis

✤ Wenn Sie die Menüoption <Back> (Zurück) auswählen, wird das vorherige Menü angezeigt.

Download from Www.Somanuals.com. All Manuals Search And Download.

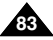

# **ENGLISH DEUTSCH**

# **ENGLISH DEUTSCH**

# **Dateibrowser verwenden**

# *Locking Files*

You can lock the important files not to be deleted.

- **1. Move the [Mode Selector] down to turn on the CAM and move it down again.**
	- ◆ The Mode Selection screen appears.
- **2. Move the [** ▲ **/**▼ **] switch to select** *File Browser* **and press the [OK] button.**
- **3. Move the [** ▲ **/**▼ **] switch to select the file you want to lock. Press the [OK] button.**
	- ◆ Perform these steps repeatedly until the file you want to lock appears.
- **4. Press the [Menu] button. Move the [** ▲ **/**▼ **] switch to select <Lock> and press the [OK] button.**
- **5. Move the [** ▲ **/**▼ **] button to select the followings. Press the [OK] button.**
	- ◆ **Selected**: The selected file is locked.
	- ◆ **All**: All files are locked.
	- ◆ **Cancel:** Cancel locking files.

### **Notes**

**84**

- ✤ If you select <Back> in the menu, the previous menu appears.
- ✤ You can't lock folders.
- $\cdot \cdot$  The  $\leq \cdot \cdot$  icon is displayed on the locked file.

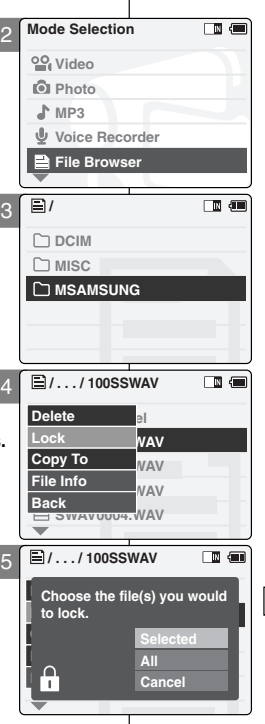

# *Löschschutz für Dateien aktivieren*

Sie können wichtige Dateien mit einem Löschschutz versehen.

- **1. Drücken Sie zum Einschalten des Camcorders den [Moduswahlschalter] nach unten, und drücken Sie ihn anschließend erneut nach unten.**
	- ◆ Der Bildschirm Moduswahl (Mode Selection) wird angezeigt.
- **2. Wählen Sie mit der Taste [** ▲ **/**▼ **]** *<File Browser> (Dateibrowser)***, und drücken Sie die Taste [OK].**
- **3. Wählen Sie mit der Taste [** ▲ **/**▼ **] die Datei, die Sie schützen möchten. Drücken Sie die Taste [OK].**
	- ◆ Wiederholen Sie diese Schritte, bis die zu schützende Datei angezeigt wird.
- **4. Drücken Sie die Taste [Menu]. Wählen Sie mit der Taste [** ▲ **/**▼ **] <Lock> (Schützen), und drücken Sie die Taste [OK].**
- **5. Wählen Sie mit der Taste [** ▲ **/**▼ **] eine der folgenden Optionen. Drücken Sie die Taste [OK].**
	- ◆ **Selected (Nur ausgewählte Datei)**: Die ausgewählte Datei wird geschützt.
	- ◆ **All (Alle)**: Alle Dateien werden geschützt.
	- ◆ **Cancel (Abbrechen)**: Der Vorgang wird abgebrochen.

### Hinweise

- ✤ Wenn Sie die Menüoption <Back> (Zurück) auswählen, wird das vorherige Menü angezeigt.
- ✤ Ordner können nicht geschützt werden.
- ✤ Neben der geschützten Datei wird nun das  $Symbol < \vec{A} > e$ ingeblendet.

# **ENGLISH DEUTSCH**

# *Copying Files or Folders*

You can copy the file or folder to the internal or external

- **1. Move the [Mode Selector] down to turn on the CAM and move it down again.**
	- ◆ The Mode Selection screen appears.
- **2. Move the [** ▲ **/**▼ **] switch to select** *File Browser* **and press the [OK] button.**
- **3. Move the [** ▲ **/**▼ **] switch to select the folder to find the file you want to copy. Press the [OK] button.**
	- ◆ Press the [Menu] button if you want to copy the selected folder.
	- ◆ Perform these steps repeatedly until the file you want to copy appears.
- 4 **Move the [** ▲ **/**▼ **] switch to select <Copy To> 4. Press the [Menu] button. and press the [OK] button.**
	- ◆ If you selected the Storage type 'External', the file is copied to 'Internal'.
- **5. Move the [** ▲ **/**▼ **] button to select the followings. Press the [OK] button.**
	- ◆ **Selected**: Copy the selected file.
	- ◆ **All**: Copy all files.
	- ◆ **Cancel**: Cancel copying files.

### Note

✤ If you select <Back> in the menu, the previous menu appears.

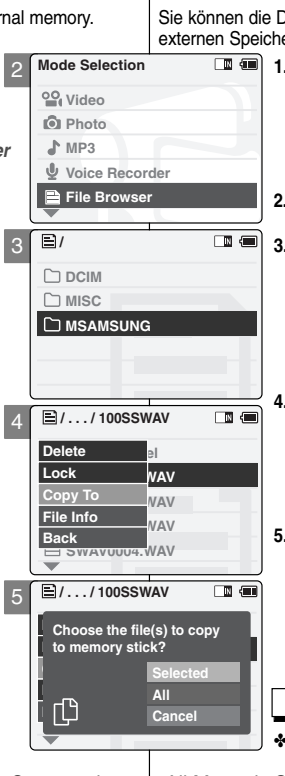

 $\overline{3}$ 

5

# **Dateibrowser verwenden**

# *Dateien und Ordner kopieren*

Sie können die Dateien oder Ordner in den internen oder den er kopieren.

- **1. Drücken Sie zum Einschalten des Camcorders den [Moduswahlschalter] nach unten, und drücken Sie ihn anschließend erneut nach unten.**
	- ◆ Der Bildschirm Moduswahl (Mode Selection) wird angezeigt.
- **2. Wählen Sie mit der Taste [** ▲ **/**▼ **]** *<File Browser> (Dateibrowser)***, und drücken Sie die Taste [OK].**

**3. Wählen Sie mit der Taste [** ▲ **/**▼ **] den Ordner, in dem sich die zu kopierende Datei befindet. Drücken Sie die Taste [OK].**

- ◆ Drücken Sie die Taste [Menu], wenn Sie den gewählten Ordner kopieren möchten.
- ◆ Wählen Sie mit der Taste [ ▲ /▼ ] die gewünschte Datei. Drücken Sie die Taste [OK].
- **4. Drücken Sie die Taste [Menu].**

**Wählen Sie mit der Taste [**▲ **/**▼ **] <Kopieren nach (Copy To)>, und drücken Sie die Taste [OK].**

- ◆ Wenn Sie den Speichertyp 'External' (Extern) gewählt haben, wird die Datei in den internen Speicher kopiert.
- **5. Wählen Sie mit der Taste [** ▲ **/**▼ **] eine der folgenden Optionen. Drücken Sie die Taste [OK].**
	- ◆ **Selected (Nur ausgewählte Datei)**: Die ausgewählte Datei wird kopiert.
	- ◆ **All (Alle)**: Alle Dateien werden kopiert.
	- ◆ **Cancel (Abbrechen)**: Der Kopiervorgang wird abgebrochen.

**Hinweis** 

✤ Wenn Sie die Menüoption <Back> (Zurück) auswählen, wird das vorherige Menü angezeigt.

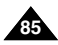

# *Viewing File Information*

You can see the file name, format, size and date.

- **1. Move the [Mode Selector] down to turn on the CAM and move it down again.**
	- ◆ The Mode Selection screen appears.
- **2. Move the [** ▲ **/**▼ **] switch to select** *File Browser* **and press the [OK] button.**
- **3. Move the [** ▲ **/**▼ **] switch to select the file you want to see its file information. Press the [OK] button.** 
	- ◆ Perform these steps repeatedly until the file you want to see its file information appears.
- **4. Press the [Menu] button. Move the [** ▲ **/**▼ **] switch to select <File Info> and press the [OK] button.**
	- ◆ The screen with file name, format, size and date appears.
- **5. Press the [OK] button to finish viewing file information.**
	- ◆ If you select <Close> in the screen, the screen disappears.

**86**

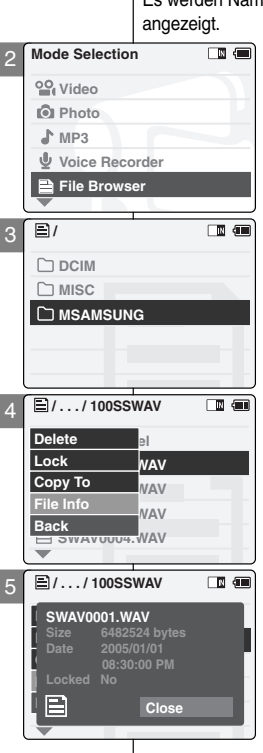

# **Dateibrowser verwenden**

# *Dateieigenschaften anzeigen*

Es werden Name, Format, Größe und Erstellungsdatum der Datei

- **1. Drücken Sie zum Einschalten des Camcorders den [Moduswahlschalter] nach unten, und drücken Sie ihn anschließend erneut nach unten.**
	- ◆ Der Bildschirm Moduswahl (Mode Selection) wird angezeigt.

**2. Wählen Sie mit der Taste [** ▲ **/**▼ **]** *<File Browser> (Dateibrowser)***, und drücken Sie die Taste [OK].**

- **3. Wählen Sie mit der Taste [** ▲ **/**▼ **] die Datei, deren Eigenschaften Sie anzeigen lassen möchten. Drücken Sie die Taste [OK].**
	- ◆ Wiederholen Sie diese Schritte, bis die gewünschte Datei angezeigt wird.
- **4. Drücken Sie die Taste [Menu]. Wählen Sie mit der Taste [** ▲ **/**▼ **] <File Info> (Dateieigenschaften), und drücken Sie die Taste [OK].**
	- ◆ Der Bildschirm mit Name, Format, Größe und Erstellungsdatum der Datei wird angezeigt.
- **5. Drücken Sie die Taste [OK], um die Anzeige der Dateieigenschaften zu beenden.**
	- ◆ Wenn Sie <Close> (Schließen) wählen, wird der Bildschirm ausgeblendet.

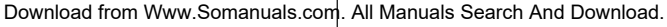

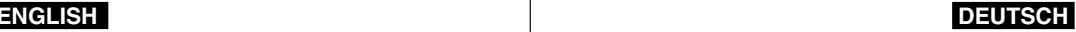

# **ENGLISH DEUTSCH**

**87**

4

# **Setting the CAM**

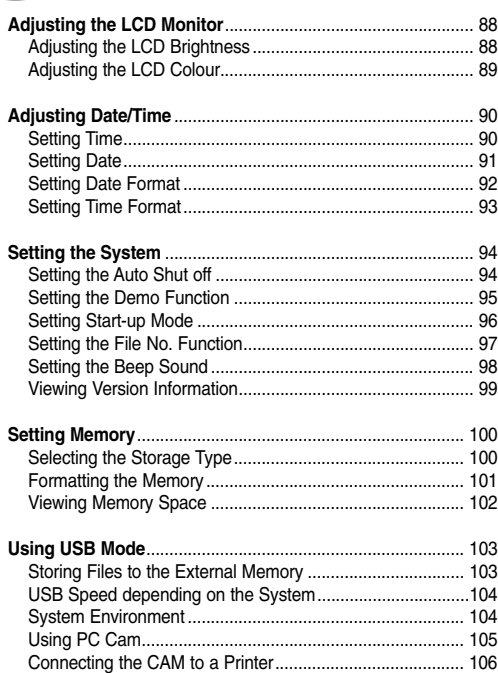

# 4 **Camcorder einstellen**

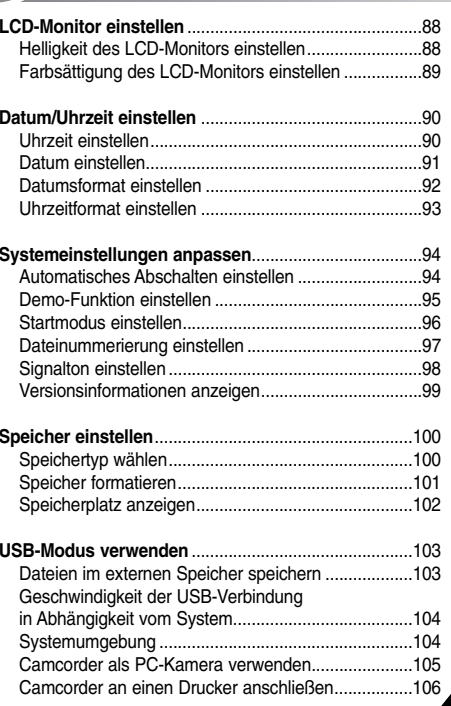

# **Setting the CAM: Adjusting the LCD Monitor**

# *Adjusting the LCD Brightness*

You can adjust the brightness of the LCD monitor to compensate for ambient lighting conditions.

- **1. Move [Mode Selector] down to turn on the CAM and move it down again.**
	- ◆ The Mode Selection screen appears.
- **2. Move the [** ▲ **/**▼ **] switch to select** *System Settings* **and press the [OK] button.**
- **3. Move the [** ▲ **/**▼ **] switch to select <Display> and press the [OK] button.**
- **4. Move the [** ▲ **/**▼ **] switch to select <LCD Brightness> and press the [OK] button.**
	- ◆ You can adjust the LCD Brightness from 0% to 100%.
- **5. Move the [** ▲ **/**▼ **] switch to select the brightness you want.**
- **6. Press the [Back] button to finish setting.**

### **Notes**

- ✤ If you select <Back> in the menu, the previous menu appears.
- ✤ A brighter LCD Monitor setting consumes more battery power.

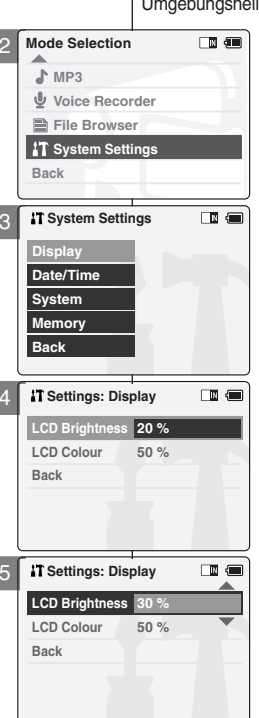

# **Camcorder einstellen: ENGLISH DEUTSCH LCD-Monitor einstellen**

### *Helligkeit des LCD-Monitors einstellen*

Sie können die Helligkeit des LCD-Monitors je nach ligkeit anpassen.

- **1. Drücken Sie zum Einschalten des Camcorders den [Moduswahlschalter] nach unten, und drücken Sie ihn anschließend erneut nach unten.**
	- ◆ Der Bildschirm Moduswahl (Mode Selection) wird angezeigt.
- **2. Wählen Sie mit der Taste [** ▲ **/**▼ **]** *<System Settings> (Systemeinstellungen)***, und drücken Sie die Taste [OK].**
- **3. Wählen Sie mit der Taste [** ▲ **/**▼ **] <Display> (Anzeige), und drücken Sie die Taste [OK] .**
- **4. Wählen Sie mit der Taste [** ▲ **/**▼ **] <LCD Brightness> (LCD-Helligkeit), und drücken Sie die Taste [OK].**
	- ◆ Die LCD-Helligkeit kann auf einen Wert zwischen 0 % und 100 % eingestellt werden.
- **5. Wählen Sie mit der Taste [** ▲ **/**▼ **] die gewünschte Helligkeit.**
- **6. Drücken Sie die Taste [Zurück], um die Einstellung zu beenden.**

### Hinweise

- ✤ Wenn Sie die Menüoption <Back> (Zurück) auswählen, wird das vorherige Menü angezeigt.
- ✤ Je heller der LCD-Monitor eingestellt ist, desto höher der Stromverbrauch.

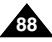

# **Setting the CAM: Adjusting the LCD Monitor**

# *Adjusting the LCD Colour*

You can adjust the colour of the LCD monitor depending on the situation.

- **1. Move [Mode Selector] down to turn on the CAM and move it down again.**
	- ◆ The Mode Selection screen appears.
- **2. Move the [** ▲ **/**▼ **] switch to select** *System Settings* **and press the [OK] button.**
- **3. Move the [** ▲ **/**▼ **] switch to select <Display> and press the [OK] button.**
- **4. Move the [** ▲ **/**▼ **] switch to select <LCD Colour> and press the [OK] button.**
	- ◆ You can adjust the LCD Colour from 0% to 100%.
- **5. Move the [** ▲ **/**▼ **] switch to select the colour you want.**
- **6. Press the [Back] button to finish setting.**

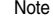

✤ If you select <Back> in the menu, the previous menu appears.

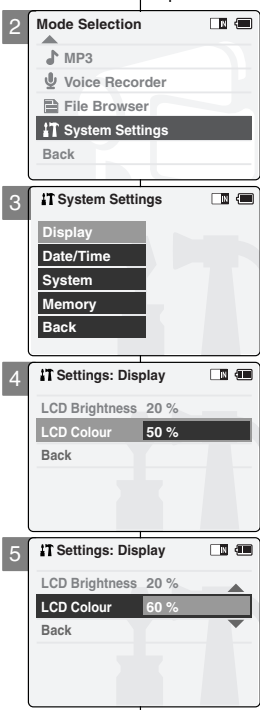

# **Camcorder einstellen: ENGLISH DEUTSCH LCD-Monitor einstellen**

### *Farbsättigung des LCD-Monitors einstellen*

Sie können die Farbsättigung des LCD-Monitors situationsgemäß anpassen.

- **1. Drücken Sie zum Einschalten des Camcorders den [Moduswahlschalter] nach unten, und drücken Sie ihn anschließend erneut nach unten.**
	- ◆ Der Bildschirm Moduswahl (Mode Selection) wird angezeigt.
- **2. Wählen Sie mit der Taste [** ▲ **/**▼ **]** *<System Settings> (Systemeinstellungen)***, und drücken Sie die Taste [OK].**
- **3. Wählen Sie mit der Taste [** ▲ **/**▼ **] <Display> (Anzeige), und drücken Sie die Taste [OK] .**
- **4. Wählen Sie mit der Taste [** ▲ **/**▼ **] <LCD Colour> (LCD-Farbe), und drücken Sie die Taste OK.**
	- ◆ Die LCD-Farbe kann auf einen Wert zwischen 0 % und 100 % eingestellt werden.
- **5. Wählen Sie mit der Taste [** ▲ **/**▼ **] die gewünschte Farbsättigung.**
- **6. Drücken Sie die Taste [Zurück], um die Einstellung zu beenden.**

### Hinweis

✤ Wenn Sie die Menüoption <Back> (Zurück) auswählen, wird das vorherige Menü angezeigt.

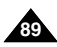

# *Setting Time*

The built-in clock creates the time stamp. You can adjust the time you use.

- **1. Move [Mode Selector] down to turn on the CAM and move it down again.**
	- ◆ The Mode Selection screen appears.
- **2. Move the [** ▲ **/**▼ **] switch to select** *System Settings* **and press the [OK] button.**
- **3. Move the [** ▲ **/**▼ **] switch to select <Date/Time> and press the [OK] button.**
- **4. Move the [** ▲ **/**▼ **] switch to select <Set Time> and press the [OK] button.**
- **5. Move the [** ▲ **/**▼ **] switch to set time and press the [OK] button.**
	- ◆ Move the [ ▲ /▼ ] switch to change the setting and press the [OK] button to confirm selection and move to the next setting.
- **6. Press the [Back] button to finish setting.**
- **Mode Selection** 2 **MP3 Voice Recorder File Browser System Settings Back IT System Settings** 画画 3 **Display Date/Time System Memory Back Settings: Date/Time**  $\Box$  and 4 **Set Time 06:39 PM Set Date 2005/01/01 Date Format YY/MM/DD Time Format 12 Hour Back Settings: Date/Time** 画 価 5 8 <del>.a.</del> ... **06 : 39 PM Set Date**

# **ENGLISH DEUTSCH Camcorder einstellen: Datum/Uhrzeit einstellen**

### *Uhrzeit einstellen*

Der Zeitstempel wird anhand der integrierten Uhr erstellt. Die interne Uhrzeit ist verstellbar.

- **1. Drücken Sie zum Einschalten des Camcorders den [Moduswahlschalter] nach unten, und drücken Sie ihn anschließend erneut nach unten.**
	- ◆ Der Bildschirm Moduswahl (Mode Selection) wird angezeigt.
	- **2. Wählen Sie mit der Taste [** ▲ **/**▼ **]** *<System Settings> (Systemeinstellungen)***, und drücken Sie die Taste [OK].**
	- **3. Wählen Sie mit der Taste [** ▲ **/**▼ **] <Date/Time> (Datum/Uhrzeit), und drücken Sie die Taste [OK].**
	- **4. Wählen Sie mit der Taste [** ▲ **/**▼ **] <Set Time> (Uhrzeit einstellen), und drücken Sie die Taste [OK].**
	- **5. Ändern Sie mit der Taste [** ▲ **/**▼ **] die Uhrzeit, und drücken Sie die Taste [OK].**
		- ◆ Ändern Sie mit der Taste [ ▲ /▼ ] die Einstellung, bestätigen Sie die Auswahl mit der Taste OK, und fahren Sie mit der nächsten Einstellung fort.
	- **6. Drücken Sie die Taste [Zurück], um die Einstellung zu beenden.**

Hinweis

✤ Wenn Sie die Menüoption <Back> (Zurück) auswählen, wird das vorherige Menü angezeigt.

Download from Www.Somanuals.com. All Manuals Search And Download.

**D**<br>Press Up/Down to change and<br>II **24 Hour OK to confirm selection**

**Back**

**Note** 

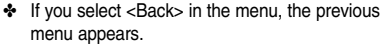

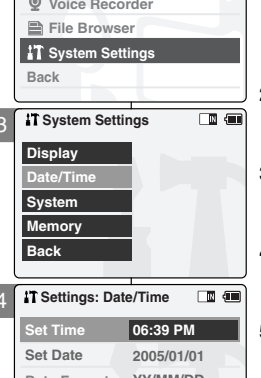

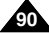

### *Setting Date*

The built-in calendar creates the date stamp. You can adjust the date you use.

2

**Mode Selection MP3**

- **1. Move [Mode Selector] down to turn on the CAM and move it down again.**
	- ◆ The Mode Selection screen appears.
- **2. Move the [** ▲ **/**▼ **] switch to select** *System Settings* **and press the [OK] button.**
- **3. Move the [** ▲ **/**▼ **] switch to select <Date/Time> and press the [OK] button.**
- **4. Move the [** ▲ **/**▼ **] switch to select <Set Date> and press the [OK] button.**
- **5. Move the [** ▲ **/**▼ **] switch to set date and press the [OK] button.**
	- ◆ Move the [ ▲ /▼ ] switch to change the setting and press the [OK] button to confirm selection and move to the next setting.
- **6. Press the [Back] button to finish setting.**
- **Voice Recorder File Browser T** System Settings **Back**  $\overline{\mathbb{R}}$   $\overline{\mathbb{R}}$ **System Settings** 3 **Display Date/Time System Memory Back Settings: Date/Time** 画面 4 **Set Time 06:39 PM Set Date 2005/01/01 Date Format YY/MM/DD Time Format 12 Hour Back** 同信 **Settings: Date/Time** 5 8 <del>A</del> **2005 / 01 01 / Set Date D**<br>Press Up/Down to change and<br>II **24 Hour OK to confirm selection Back**

# **ENGLISH DEUTSCH Camcorder einstellen: Datum/Uhrzeit einstellen**

# *Datum einstellen*

Der Zeitstempel wird anhand des integrierten Kalenders erstellt. Das interne Datum ist verstellbar.

- **1. Drücken Sie zum Einschalten des Camcorders den [Moduswahlschalter] nach unten, und drücken Sie ihn anschließend erneut nach unten.**
	- ◆ Der Bildschirm Moduswahl (Mode Selection) wird angezeigt.
	- **2. Wählen Sie mit der Taste [** ▲ **/**▼ **]** *<System Settings> (Systemeinstellungen)***, und drücken Sie die Taste [OK].**
	- **3. Wählen Sie mit der Taste [** ▲ **/**▼ **] <Date/Time> (Datum/Uhrzeit), und drücken Sie die Taste [OK].**
	- **4. Wählen Sie mit der Taste [** ▲ **/**▼ **] <Set Date> (Datum einstellen), und drücken Sie die Taste [OK].**
	- **5. Ändern Sie mit der Taste [** ▲ **/**▼ **] das Datum, und drücken Sie die Taste [OK].**
		- ◆ Ändern Sie mit der Taste [ ▲ /▼ ] die Einstellung, bestätigen Sie die Auswahl mit der Taste OK, und fahren Sie mit der nächsten Einstellung fort.
	- **6. Drücken Sie die Taste [Zurück], um die Einstellung zu beenden.**

Hinweis

✤ Wenn Sie die Menüoption <Back> (Zurück) auswählen, wird das vorherige Menü angezeigt.

**91**

Download from Www.Somanuals.com. All Manuals Search And Download.

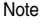

✤ If you select <Back> in the menu, the previous menu appears.

# *Setting Date Format*

You can select the date format to display.

- **1. Move [Mode Selector] down to turn on the CAM and move it down again.**
	- ◆ The Mode Selection screen appears.
- **2. Move the [** ▲ **/**▼ **] switch to select** *System Settings* **and press the [OK] button.**
- **3. Move the [** ▲ **/**▼ **] switch to select <Date/Time> and press the [OK] button.**
- **4. Move the [** ▲ **/**▼ **] switch to select <Date Format> and press the [OK] button.**
- **5. Move the [** ▲ **/**▼ **] switch to select the desired format and press the [OK] button.**
	- $\blacklozenge$  **YY/MM/DD**: The date is displayed in order as  $\blacklozenge$  4 Year/Month/Date.
	- ◆ **DD/MM/YY**: The date is displayed in order as Date/Month/Year.
	- ◆ **MM/DD/YY**: The date is displayed in order as Month/Date/Year.
- **6. Press the [Back] button to finish setting.**

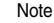

**92**

✤ If you select <Back> in the menu, the previous menu appears.

**Mode Selection** 面面 2 **MP3 Voice Recorder File Browser System Settings Back System Settings**  $\blacksquare$ 3 **Display Date/Time System Memory Back Settings: Date/Time** ▔▉▗▇▏ **Set Time 06:39 PM Set Date 2005/01/01 Date Format YY/MM/DD Time Format 12 Hour Back Settings: Date/Time** 同信 5 **Set Time 06:39 PM Set Date 2005/01/01 Date Format DD/MM/Y Time Format 12 Hour Back**

# **Camcorder einstellen: ENGLISH DEUTSCH Datum/Uhrzeit einstellen**

### *Datumsformat einstellen*

Sie können wählen, in welchem Format das Datum angezeigt wird.

- **1. Drücken Sie zum Einschalten des Camcorders den [Moduswahlschalter] nach unten, und drücken Sie ihn anschließend erneut nach unten.**
	- ◆ Der Bildschirm Moduswahl (Mode Selection) wird angezeigt.
- **2. Wählen Sie mit der Taste [** ▲ **/**▼ **]** *<System Settings> (Systemeinstellungen)***, und drücken Sie die Taste [OK].**
- **3. Wählen Sie mit der Taste [** ▲ **/**▼ **] <Date/Time> (Datum/Uhrzeit), und drücken Sie die Taste [OK].**
- **4. Wählen Sie mit der Taste [** ▲ **/**▼ **] <Date Format> (Datumsformat), und drücken Sie die Taste [OK] .**
- **5. Wählen Sie mit der Taste [** ▲ **/**▼ **] das gewünschte Format, und drücken Sie die Taste [OK].**
	- ◆ **YY/MM/DD**: Das Datum wird im Format Jahr/Monat/Tag angezeigt.
	- ◆ **DD/MM/YY**: Das Datum wird im Format Tag/Monat/Jahr angezeigt.
	- ◆ **MM/DD/YY**: Das Datum wird im Format Monat/Tag/Jahr angezeigt.
- **6. Drücken Sie die Taste [Zurück], um die Einstellung zu beenden.**

**Hinweis** 

## ✤ Wenn Sie die Menüoption <Back> (Zurück) auswählen, wird das vorherige Menü angezeigt.

2

**Mode Selection MP3 Voice Recorder File Browser System Settings Back**

**System Settings** 

**Settings: Date/Time** 

**Settings: Date/Time**

**Date Format DD/MM/YY 24 Hour**

**Date Format DD/MM/YY 12 Hour**

**2005/01/01 06:39 PM**

**2005/01/01 06:39 PM**

**Date/Time System Display**

**Memory Back**

**Set Date Set Time**

**Time Format**

**Back**

**Back**

**Set Date Set Time**

**Time Format**

3

4

5

# *Setting Time Format*

You can select the time format to display.

- **1. Move [Mode Selector] down to turn on the CAM and move it down again.**
	- ◆ The Mode Selection screen appears.
- **2. Move the [** ▲ **/**▼ **] switch to select** *System Settings* **and press the [OK] button.**
- **3. Move the [** ▲ **/**▼ **] switch to select <Date/Time> and press the [OK] button.**
- **4. Move the [** ▲ **/**▼ **] switch to select <Time Format> and press the [OK] button.**
- **5. Move the [** ▲ **/**▼ **] switch to select the desired format and press the [OK] button.**
	- ◆ **12 Hour**: The time is displayed as the unit of 12 hours.
	- ◆ **24 Hour**: The time is displayed as the unit of 24 hours.
- **6. Press the [Back] button to finish setting.**

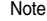

✤ If you select <Back> in the menu, the previous menu appears.

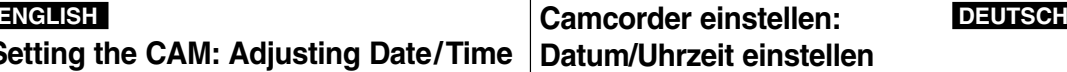

### *Uhrzeitformat einstellen*

面画

 $\Box$  and

 $\Box$   $\Box$ 

 $\Box$   $\Box$ 

Sie können wählen, in welchem Format die Uhrzeit angezeigt wird.

- **1. Drücken Sie zum Einschalten des Camcorders den [Moduswahlschalter] nach unten, und drücken Sie ihn anschließend erneut nach unten.**
	- ◆ Der Bildschirm Moduswahl (Mode Selection) wird angezeigt.
- **2. Wählen Sie mit der Taste [** ▲ **/**▼ **]** *<System Settings> (Systemeinstellungen***), und drücken Sie die Taste [OK].**
- **3. Wählen Sie mit der Taste [** ▲ **/**▼ **] Date/Time <Date/Time> (Datum/Uhrzeit), und drücken Sie die Taste [OK].**
- **4. Wählen Sie mit der Taste [** ▲ **/**▼ **] <Time Format> (Uhrzeitformat), und drücken Sie die Taste [OK].**
- **5. Wählen Sie mit der Taste [** ▲ **/**▼ **] das gewünschte Format, und drücken Sie die Taste [OK].**
	- ◆ **2 Hour (12 Stunden)**: Die Zeit wird im 12-Stunden-Format angezeigt.
	- ◆ **24 Hour (24 Stunden)**:

Die Zeit wird im 24-Stunden-Format angezeigt.

**6. Drücken Sie die Taste [Zurück], um die Einstellung zu beenden.** 

### Hinweis

✤ Wenn Sie die Menüoption <Back> (Zurück) auswählen, wird das vorherige Menü angezeigt.

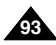

# *Setting the Auto Shut off*

To save energy or battery, you can set the Auto Shut off function.

- **1. Move [Mode Selector] down to turn on the CAM and move it down again.**
	- ◆ The Mode Selection screen appears.
- **2. Move the [** ▲ **/**▼ **] switch to select** *System Settings* **and press the [OK] button.**
- **3. Move the [** ▲ **/**▼ **] switch to select <System> and press the [OK] button.**
- **4. Move the [** ▲ **/**▼ **] switch to select <Auto Shut off> and press the [OK] button.**
- **5. Move the [** ▲ **/**▼ **] switch to select the desired setting and press the [OK] button.**
	- ◆ **Off**: Cancel the Auto Shut off function.
	- ◆ **5 Minutes**: the CAM turns off after 5 minutes.
- **6. Press the [Back] button to finish setting.**

### **Notes**

- ✤ If the CAM turns off after 5 minutes, you can use the CAM again after turning it on.
- ✤ If you select <Back> in the menu, the previous menu appears.
- ✤ The <Auto Shut off> function cannot be operated if you connect the power adapter to the CAM. It can be only operated when you insert battery pack into the CAM.

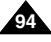

# **ENGLISH DEUTSCH Camcorder einstellen: Systemeinstellungen anpassen**

## *Automatisches Abschalten einstellen*

Um Energie zu sparen bzw. die Batterie zu schonen, kann die Funktion Automatisches Abschalten aktiviert werden.

- **1. Drücken Sie zum Einschalten des Camcorders den [Moduswahlschalter] nach unten, und drücken Sie ihn anschließend erneut nach unten.**
	- ◆ Der Bildschirm Moduswahl (Mode Selection) wird angezeigt.
	- **2. Wählen Sie mit der Taste [** ▲ **/**▼ **]** *<System Settings> (Systemeinstellungen)***, und drücken Sie die Taste [OK].**
	- **3. Wählen Sie mit der Taste [** ▲ **/**▼ **] <System>, und drücken Sie die Taste [OK].**
	- **4. Wählen Sie mit der Taste [** ▲ **/**▼ **] <Auto Shut off> (Automatisches Abschalten), und drücken Sie die Taste [OK].**
	- **5. Wählen Sie mit der Taste [** ▲ **/**▼ **] die gewünschte Einstellung, und drücken Sie die Taste [OK] .**
		- ◆ **Off (Aus)**: Die Funktion 'Automatisches Abschalten' ist deaktiviert.
		- ◆ **5 Minutes (5 Minuten)**: Der Camcorder schaltet sich nach fünf Minuten der Inaktivität automatisch ab.
	- **6. Drücken Sie die Taste [Zurück], um die Einstellung zu beenden.**

### Hinweise

- ✤ Nach dem automatischen Abschalten kann der Camcorder bei Bedarf jederzeit wieder eingeschaltet werden.
- ✤ Wenn Sie die Menüoption <Back> (Zurück) auswählen, wird das vorherige Menü angezeigt.
- ✤ Die Funktion <Auto Shut off> (Automatisches Abschalten) ist nicht verfügbar, wenn die Stromversorgung des Camcorders über das Netzteil erfolgt. Sie kann nur bei Verwendung des Akkus genutzt werden.

Download from Www.Somanuals.com. All Manuals Search And Download.

 $\overline{\phantom{a}}$ **Settings: System** 5 **Auto Shut off Off Demo Off Start-up Video Mode**

**Beep Sound**

**File No.**

**Beep Sound File No. Reset**

2

**Mode Selection MP3 Voice Recorder File Browser System Settings Back**

**System Settings** 

**IT Settings: System** 

**Off 5 Minutes Video Mode**

 $\blacksquare$ 

□■ ●■■

國価

**On**

**Reset On**

**Date/Time System Display**

**Memory Back**

**Demo Auto Shut off**

**Start-up**

3

4

# *Setting the Demo Function*

Demo function will allow you to view all the functions the supports. Demo will run for up to 5 minutes.

- **1. Move [Mode Selector] down to turn on the CAM and move it down again.**
	- ◆ The Mode Selection screen appears.
- **2. Move the [** ▲ **/**▼ **] switch to select** *System Settings* **and press the [OK] button.**
- **3. Move the [** ▲ **/**▼ **] switch to select <System> and press the [OK] button.**
- **4. Move the [** ▲ **/**▼ **] switch to select <Demo> and press the [OK] button.**
- **5. Move the [** ▲ **/**▼ **] switch to select the desired setting and press the [OK] button.**
	- ◆ **Off**: Cancel the Demo function.
	- ◆ **5 Minutes**: Start the Demo function in 5 minutes.
	- ◆ **Play Now:** Start the Demo function now.
- **6. Press the [Back] button to finish setting.**

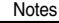

- ✤ If you select <Back> in the menu, the previous menu appears.
- ✤ If you set the Demo function, it operates only in Video Record mode.

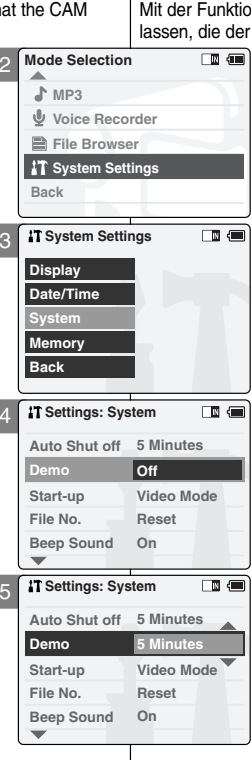

# **ENGLISH DEUTSCH Camcorder einstellen: Systemeinstellungen anpassen**

# *Demo-Funktion einstellen*

Mit der Funktion Demo können Sie sich alle Funktionen vorführen Camcorder unterstützt.

- **1. Drücken Sie zum Einschalten des Camcorders den [Moduswahlschalter] nach unten, und drücken Sie ihn anschließend erneut nach unten.**
	- ◆ Der Bildschirm Moduswahl (Mode Selection) wird angezeigt.
- **2. Wählen Sie mit der Taste [** ▲ **/**▼ **]** *<System Settings> (Systemeinstellungen)***, und drücken Sie die Taste [OK].**
- **3. Wählen Sie mit der Taste [** ▲ **/**▼ **] <System>, und drücken Sie die Taste [OK].**
- **4. Wählen Sie mit der Taste [** ▲ **/**▼ **] <Demo>, und drücken Sie die Taste [OK].**
- **5. Wählen Sie mit der Taste [** ▲ **/**▼ **] die gewünschte Einstellung, und drücken Sie die Taste [OK] .**
	- ◆ **Off (Aus)**: Funktion Demo deaktivieren.
	- ◆ **5 Minutes (5 Minuten)**: Die Funktion Demo wird in 5 Minuten gestartet.
	- ◆ **Play Now (Jetzt abspielen)**: Die Funktion Demo wird sofort gestartet.
- **6. Drücken Sie die Taste [Zurück], um die Einstellung zu beenden.**

### Hinweise

- ✤ Wenn Sie die Menüoption <Back> (Zurück) auswählen, wird das vorherige Menü angezeigt.
- ✤ Die Funktion Demo ist nur im Modus Videoaufnahme verfügbar.

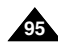

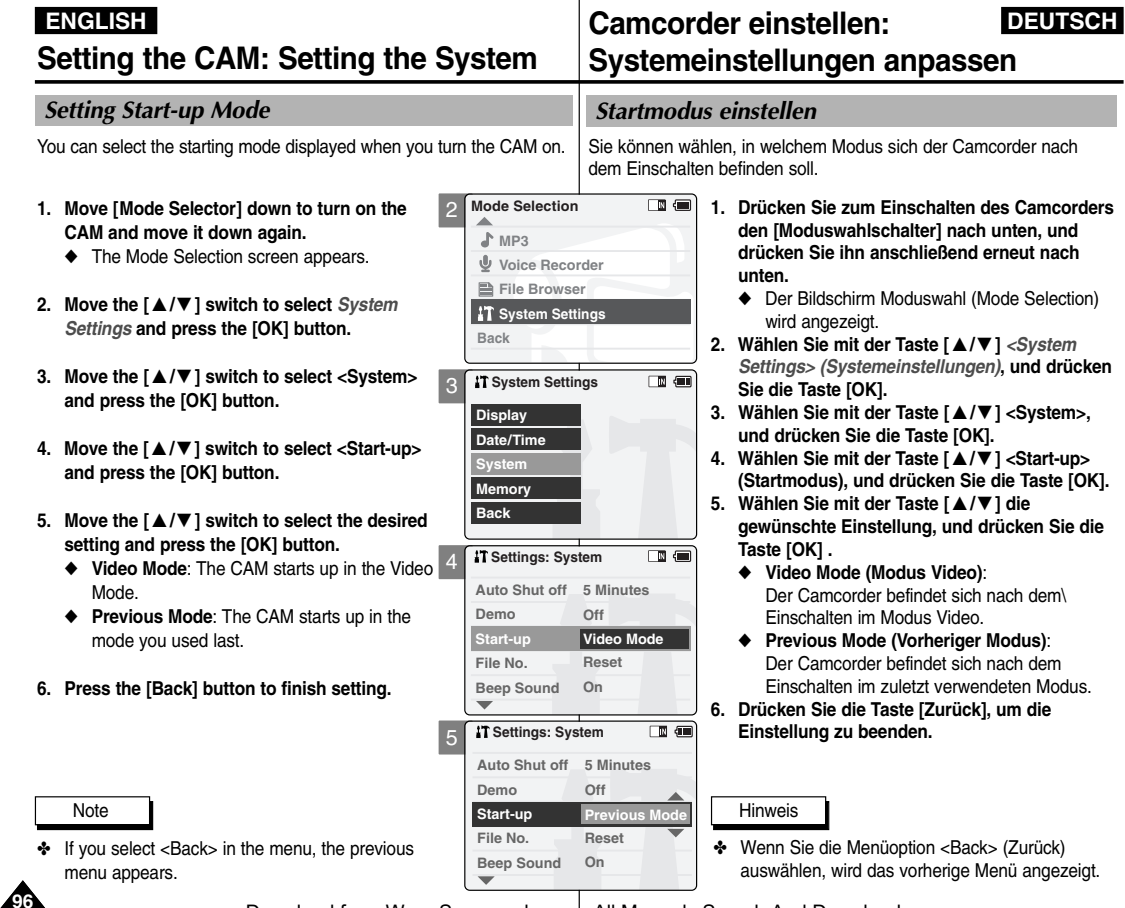

# *Setting the File No. Function*

You can set the file numbers so that they reset each time Memory stick is formatted, or so that they count up continuously.

- **1. Move [Mode Selector] down to turn on the CAM and move it down again.**
	- ◆ The Mode Selection screen appears.
- **2. Move the [** ▲ **/**▼ **] switch to select** *System Settings* **and press the [OK] button.**
- **3. Move the [** ▲ **/**▼ **] switch to select <System> and press the [OK] button.**
- **4. Move the [** ▲ **/**▼ **] switch to select <File No.> and press the [OK] button.**
- **5. Move the [** ▲ **/**▼ **] switch to select the desired setting and press the [OK] button.**
	- ◆ **Series**: Numbering is continuous between the Memory Sticks, so that the first file number assigned on a new Memory Stick is 1 more than the last file number assigned on the previous Memory Stick.
	- ◆ **Reset**: When the Memory Stick is formatted, the file number resets to its default value. (100-0001)
- **6. Press the [Back] button to finish setting.**

### Notes

- ✤ If you select <Back> in the menu, the previous menu appears.
- ✤ When you set file number to 'Series', each file is assigned a different number avoiding duplication of numbers. It is convenient when you want to manage your files on a PC.

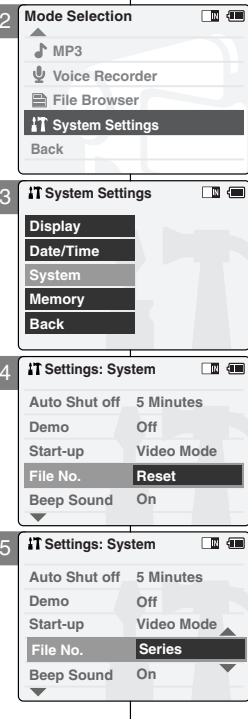

# **ENGLISH DEUTSCH Camcorder einstellen: Systemeinstellungen anpassen**

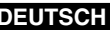

### *Dateinummerierung einstellen*

Sie können die Dateinummern bei jeder Formatierung des Memory Stick zurücksetzen oder die Dateien fortlaufend nummerieren lassen.

- **1. Drücken Sie zum Einschalten des Camcorders den [Moduswahlschalter] nach unten, und drücken Sie ihn anschließend erneut nach unten.**
	- ◆ Der Bildschirm Moduswahl (Mode Selection) wird angezeigt.
- **2. Wählen Sie mit der Taste [** ▲ **/**▼ **]** *<System Settings> (Systemeinstellungen)***, und drücken Sie die Taste [OK].**
- **3. Wählen Sie mit der Taste [** ▲ **/**▼ **] <System>, und drücken Sie die Taste [OK].**
- **4. Wählen Sie mit der Taste [** ▲ **/**▼ **] <File No.> (Dateinummerierung), und drücken Sie die Taste [OK].**
- **5. Wählen Sie mit der Taste [**▲**/**▼**] die gewünschte Einstellung, und drücken Sie die Taste [OK].**
	- ◆ **Series (Fortlaufend)**:

Die Dateinummerierung erfolgt fortlaufend, d. h. die erste Datei auf dem neuen (bzw. neu formatierten) Memory Stick erhält eine um eins höhere Nummer als die letzte Datei auf dem vorherigen Memory Stick.

◆ **Reset (Zurücksetzen)**:

Bei der Formatierung des Memory Stick werden die Dateinummern auf die Standardwerte zurückgesetzt (100/0001).

**6. Drücken Sie die Taste [Zurück], um die Einstellung zu beenden.** 

Hinweise

- ✤ Wenn Sie die Menüoption <Back> (Zurück) auswählen, wird das vorherige Menü angezeigt.
- ✤ Wenn die Dateinummerierung auf 'Fortlaufend' gestellt wurde, erhalten alle Dateien unterschiedliche Nummern, und doppelte Benennungen werden

Download from Www.Somanuals.com. All Manuals Seal⁄eff™<del>in</del>d Download.

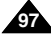

## *Setting the Beep Sound*

You can set the beep sound on/off. When on, a beep will sound every time a button is pressed.

- **1. Move [Mode Selector] down to turn on the CAM and move it down again.**
	- ◆ The Mode Selection screen appears.
- **2. Move the [** ▲ **/**▼ **] switch to select** *System Settings* **and press the [OK] button.**
- **3. Move the [** ▲ **/**▼ **] switch to select <System> and press the [OK] button.**
- **4. Move the [** ▲ **/**▼ **] switch to select <Beep Sound> and press the [OK] button.**
- **5. Move the [** ▲ **/**▼ **] switch to select the desired sound and press the [OK] button.**
	- ◆ **On:** Turn the effect sound on.
	- ◆ **Off:** Turn the effect sound off.
- **6. Press the [Back] button to finish setting.**

### Notes

- ✤ If you select <Back> in the menu, the previous menu appears.
- ✤ When the earphones or Audio/Video cable is connected to the CAM, the beep sound function does not operate.

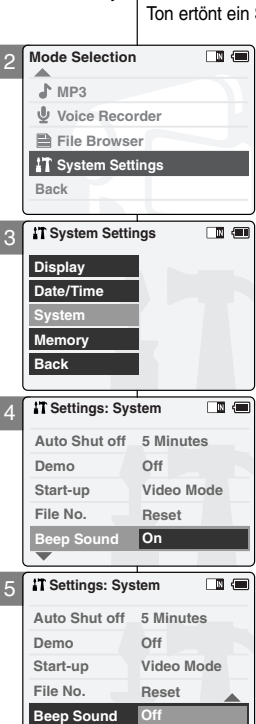

# **ENGLISH DEUTSCH Camcorder einstellen: Systemeinstellungen anpassen**

### *Signalton einstellen*

Sie können den Signalton ein- oder ausschalten. Bei eingeschaltetem Signal, wenn eine Taste gedrückt wird.

- **1. Drücken Sie zum Einschalten des Camcorders den [Moduswahlschalter] nach unten, und drücken Sie ihn anschließend erneut nach unten.**
	- ◆ Der Bildschirm Moduswahl (Mode Selection) wird angezeigt.
- **2. Wählen Sie mit der Taste [** ▲ **/**▼ **]** *<System Settings> (Systemeinstellungen)***, und drücken Sie die Taste [OK].**
- **3. Wählen Sie mit der Taste [** ▲ **/**▼ **] <System>, und drücken Sie die Taste [OK].**
- **4. Wählen Sie mit der Taste [** ▲ **/**▼ **] <Beep Sound> (Signalton), und drücken Sie die Taste [OK].**
- **5. Wählen Sie mit der Taste [** ▲ **/**▼ **] die gewünschte Einstellung, und drücken Sie die Taste [OK] .**
	- ◆ **On (Ein):** Signalton einschalten
	- ◆ **Off (Aus):** Signalton ausschalten
- **6. Drücken Sie die Taste [Zurück], um die Einstellung zu beenden.**

### **Hinweise**

- ✤ Wenn Sie die Menüoption <Back> (Zurück) auswählen, wird das vorherige Menü angezeigt.
- ✤ Bei angeschlossenem Ohrhörer oder Audio/Video-Kabel ist der Signalton des Camcorders deaktiviert.

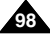

### *Viewing Version Information*

You can see the information of the version.

- **1. Move [Mode Selector] down to turn on the CAM and move it down again.**
	- ◆ The Mode Selection screen appears.
- **2. Move the [** ▲ **/**▼ **] switch to select** *System Settings* **and press the [OK] button.**
- **3. Move the [** ▲ **/**▼ **] switch to select <System> and press the [OK] button.**
- **4. Move the [** ▲ **/**▼ **] switch to select <Version Info> and press the [OK] button.**
	- ◆ The version of the CAM is displayed.
- **5. Press the [OK] button to finish viewing version information.**

**Note** 

✤ If you select <Back> in the menu, the previous menu appears.

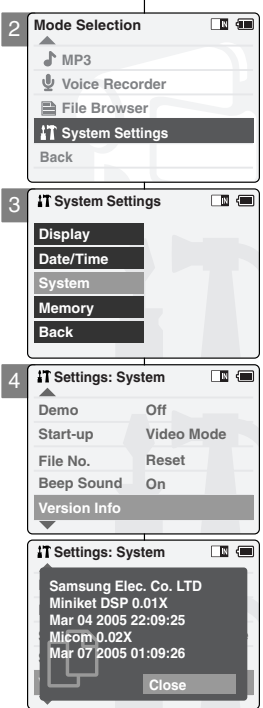

# **ENGLISH DEUTSCH Camcorder einstellen: Systemeinstellungen anpassen**

# *Versionsinformationen anzeigen*

Die Versionsinformationen des Camcorders werden angezeigt.

- **1. Drücken Sie zum Einschalten des Camcorders den [Moduswahlschalter] nach unten, und drücken Sie ihn anschließend erneut nach unten.**
	- ◆ Der Bildschirm Moduswahl (Mode Selection) wird angezeigt.
- **2. Wählen Sie mit der Taste [** ▲ **/**▼ **]** *<System Settings> (Systemeinstellungen)***, und drücken Sie die Taste [OK].**
- **3. Wählen Sie mit der Taste [** ▲ **/**▼ **] <System>, und drücken Sie die Taste [OK].**
- **4. Wählen Sie mit der Taste [** ▲ **/**▼ **] <Version Info> (Versionsinfo), und drücken Sie die Taste [OK] .**
	- ◆ Die Versionsinformationen des Camcorders werden angezeigt.
- **5. Drücken Sie die Taste [OK], um die Anzeige der Versionsinformationen zu schließen.**

**Hinweis** 

✤ Wenn Sie die Menüoption <Back> (Zurück) auswählen, wird das vorherige Menü angezeigt.

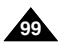

# **Setting the CAM: Setting Memory**

# *Selecting the Storage Type*

Select the storage type(internal or Memory Stick, Memo before recording or taking pictures.

- **1. Move [Mode Selector] down to turn on the CAM and move it down again.**
	- ◆ The Mode Selection screen appears.
- **2. Move the [** ▲ **/**▼ **] switch to select** *System Settings* **and press the [OK] button.**
- **3. Move the [** ▲ **/**▼ **] switch to select <Memory> and press the [OK] button.**
	- ◆ If you didn't insert Memory Stick, you cannot select 'External'.
- **4. Move the [** ▲ **/**▼ **] switch to select <Storage Type> and press the [OK] button.**
- **5. Move the [** ▲ **/**▼ **] switch to select the desired setting and press the [OK] button.**
	- ◆ **Internal**: The video, photo, mp3 file or voice file is stored in internal memory.
	- ◆ **External**: The video, photo, mp3 file or voice file is stored in external memory (Memory stick or Memory stick pro).

### **Notes**

**100 10**

- ✤ If you select <Back> in the menu, the previous menu appears.
- ✤ 'Internal' is selected by default.
- ✤ If you insert the Memory Stick or Memory Stick Pro when the CAM on, the pop-up screen about the memory type selection appears automatically.

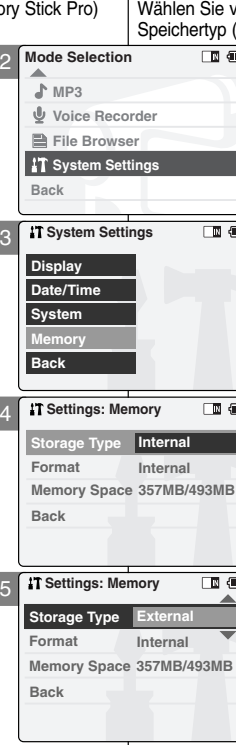

# **ENGLISH DEUTSCH Camcorder einstellen: Speicher einstellen**

### *Speichertyp wählen*

vor der Aufnahme von Videoclips oder Bildern den (Intern oder Memory Stick / Memory Stick Pro).

- **1. Drücken Sie zum Einschalten des Camcorders den [Moduswahlschalter] nach unten, und drücken Sie ihn anschließend erneut nach unten.**
	- ◆ Der Bildschirm Moduswahl (Mode Selection) wird angezeigt.
	- **2. Wählen Sie mit der Taste [** ▲ **/**▼ **]** *<System Settings> (Systemeinstellungen)***, und drücken Sie die Taste [OK].**
	- **3. Wählen Sie mit der Taste [** ▲ **/**▼ **] <Memory> (Speicher), und drücken Sie die Taste [OK].**
		- ◆ Falls Sie keinen Memory Stick eingesetzt haben. steht die Option 'External' (Extern) nicht zur Verfügung.
	- **4. Wählen Sie mit der Taste [** ▲ **/**▼ **] <Storage Type> (Speichertyp), und drücken Sie die Taste [OK] .**
	- **5. Wählen Sie mit der Taste [** ▲ **/**▼ **] die gewünschte Einstellung, und drücken Sie die Taste [OK] .**
		- ◆ **Internal (Intern)**: Die Video-, Foto-, MP3- und Sprachdateien werden im internen Speicher gespeichert.
		- ◆ **External (Extern)**: Die Video-, Foto-, MP3- und Sprachdateien werden im externen Speicher gespeichert (Memory Stick oder Memory Stick Pro).

### Hinweise

- ✤ Wenn Sie die Menüoption <Back> (Zurück) auswählen, wird das vorherige Menü angezeigt.
- ✤ Standardmäßig ist die Option 'Internal' (Intern) eingestellt.
- ✤ Wenn Sie einen Memory Stick bzw. einen Memory Stick Pro in den eingeschalteten Camcorder einsetzen, wird das Menü zur Auswahl des Speichertyps automatisch eingeblendet.

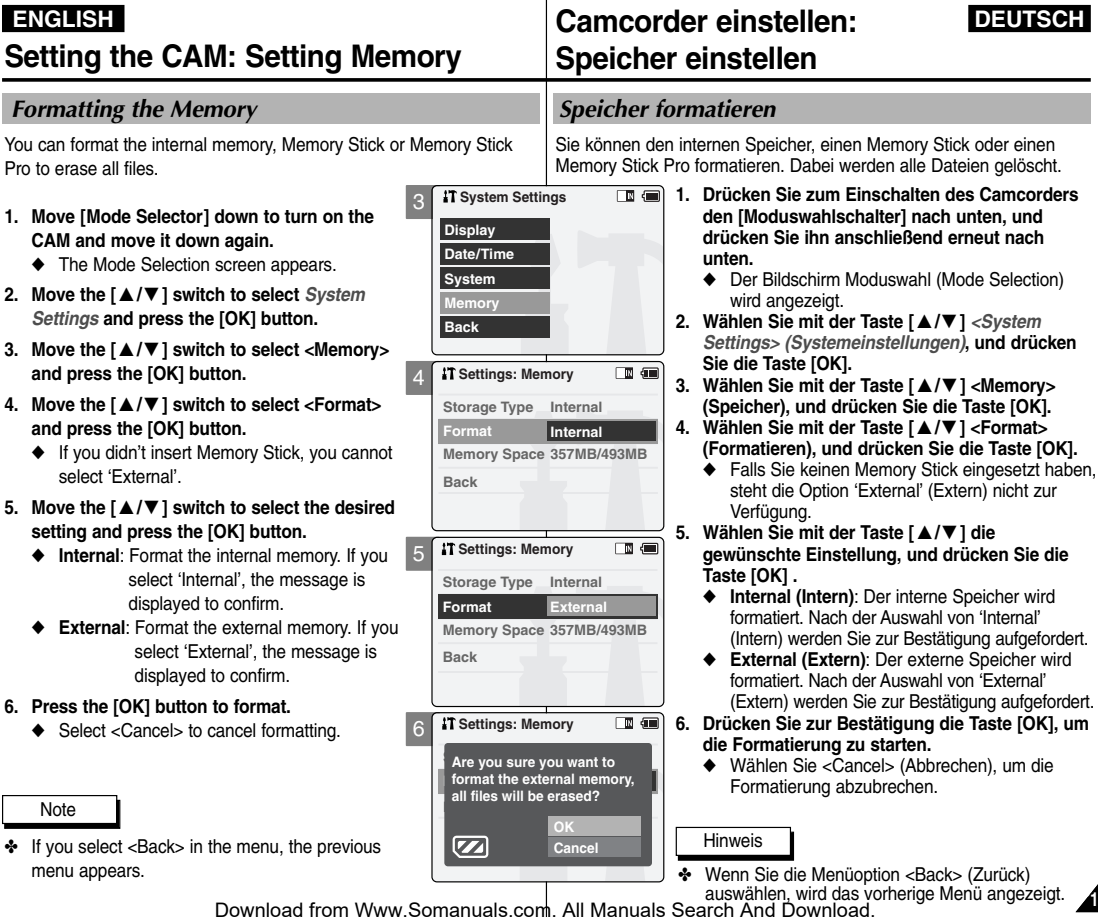

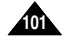

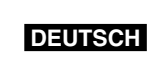

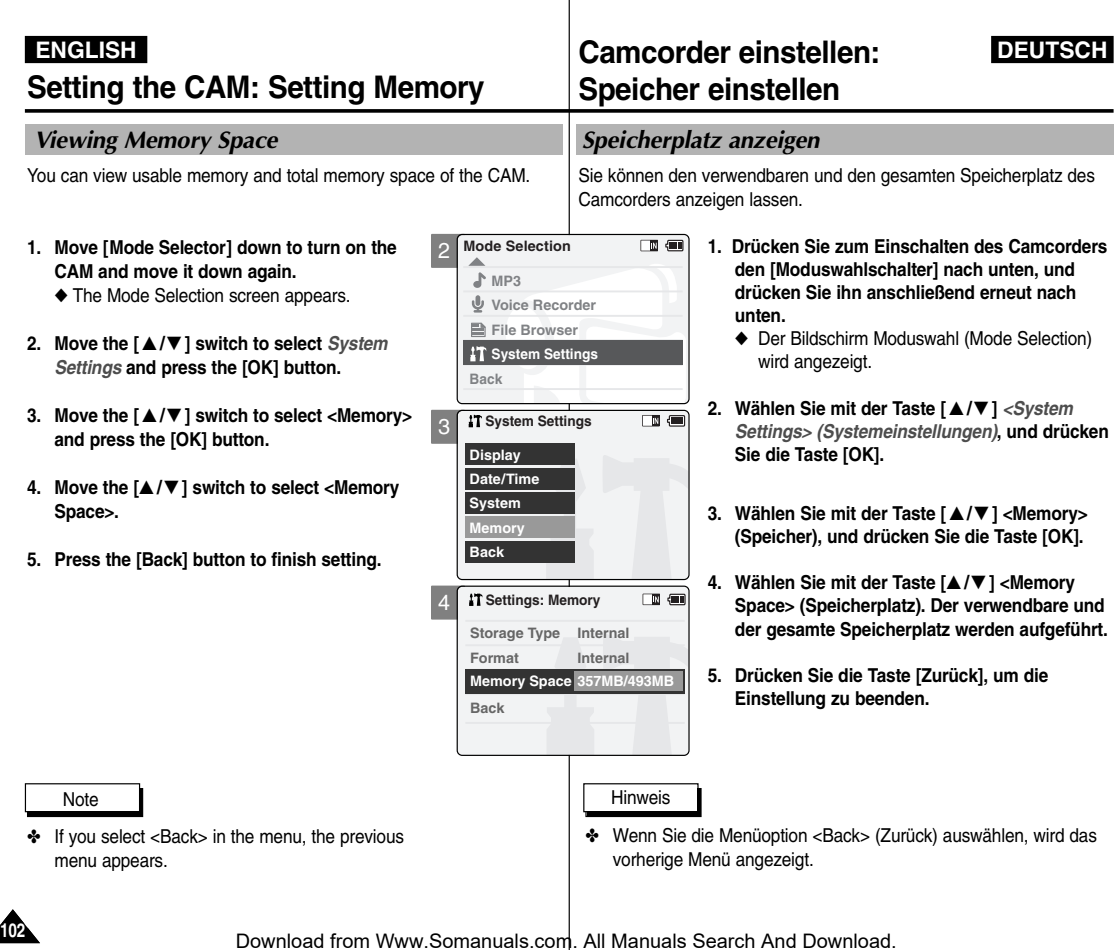

*Storing Files to the External Memory*

- **1. Connect the CAM to the PC with the USB cable.**
- **2. Move [Mode Selector] down to turn on the CAM.**
	- ◆ USB menu screen appears automatically.
- **3. Move the [** ▲ **/**▼ **] switch to select <USB 2.0 MassStorage> or <USB 1.1 MassStorage> and press the [OK] button.**
	- ◆ Your PC doesn't recognize the USB device automatically. You may install the USB Driver manually on Windows 98SE operating system.
- **4. Disconnect the USB cable if you finish storing.**

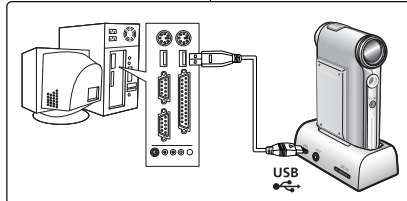

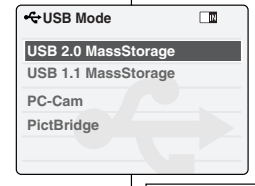

# **ENGLISH DEUTSCH Camcorder einstellen: USB-Modus verwenden**

### *Dateien im externen Speicher speichern*

- **1. Verbinden Sie den Camcorder über ein USB-Kabel mit dem Computer.**
	- **2. Drücken Sie zum Einschalten des Camcorders den [Moduswahlschalter] nach unten.**
		- ◆ Automatisch wird der Bildschirm USB-Modus (USB Mode) eingeblendet.
	- **3. Wählen Sie mit der Taste [** ▲ **/**▼ **] <USB 2.0 MassStorage> (USB 2.0-** Massenspeicher) oder <USB 1.1 **MassStorage> (USB 1.1- Massenspeicher), und drücken Sie die Taste [OK].**
	- ◆ Das USB-Gerät wird vom Computer nicht automatisch erkannt. Unter Windows 98 SE muss der USB-Treiber manuell installiert werden.
	- **4. Entfernen Sie das USB-Kabel nach Beendigung des Speichervorgangs (siehe "USB-Verbindung trennen" auf Seite 72).**

### Hinweise

- **Notes**
- ✤ Select <USB 1.1 MassStorage> when <USB 2.0 MassStorage> does not work depending on your PC environment.
- ✤ If you disconnect the USB cable from the PC or the CAM during the data transfer, the data transfer will stop and the data may be damaged.
- ✤ If you connect the USB cable to a PC using a USB HUB or with other device at the same time, it might cause conflict and may not work properly. If this occurs, remove all other devices and try the connection again.
- ✤ Install the Windows 98SE Driver on Windows 98SE operating system using supplied CD. Refer to page 120 for further details.
- ✤ It takes about 30 minutes if you download or upload the file of 1GB by connecting the USB cable.
- ✤ Wenn mit der Option <USB 2.0 MassStorage> (USB 2.0-Massenspeicher) keine Verbindung mit Ihrem PC zustande kommt, sollten Sie die Option <USB 1.1 MassStorage> (USB 1.1-Massenspeicher) wählen.
- ✤ Wenn Sie das USB-Kabel zwischen Camcorder und PC während der Datenübertragung abziehen, wird die Datenübertragung abgebrochen. Dabei können Daten beschädigt werden.
- ✤ Wenn Sie das USB-Kabel über einen USB-Hub an den PC anschließen oder gleichzeitig andere USB-Geräte angeschlossen sind, funktioniert die USB-Verbindung möglicherweise nicht einwandfrei. Trennen Sie in diesem Fall alle anderen USB-Geräte vom PC, und stellen Sie die USB-Verbindung erneut her.
- ✤ Verwenden Sie bei der Treiberinstallation unter Windows 98 SE den Treiber auf der mitgelieferten CD. Weitere Informationen dazu finden Sie auf Seite 120.
- ✤ Das Hoch- oder Herunterladen einer Datei mit 1 GB Größe über das USB-Kabel dauert ca. 30 Minuten.

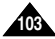

# *USB Speed depending on the System*

Hi Speed USB is not guaranteed except for Microsoft(Windows) or Apple (Mac OS X) or supplied Driver.

- ✤ Windows 98SE/ME: Full Speed USB
- ✤ Windows 2000: Over Service Pack 4 Hi Speed USB
- ✤ Windows XP: Over Service Pack 1 Hi Speed USB
- ✤ Mac OS X: Over 10.3. Hi Speed USB

## *System Environment*

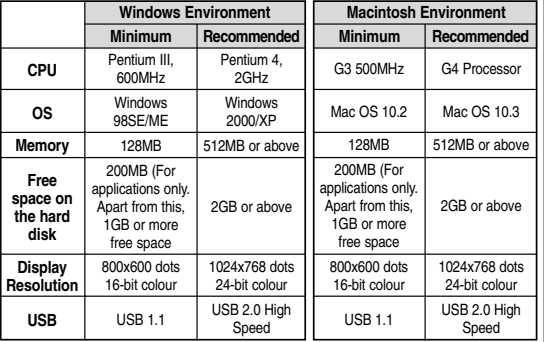

### Notes

- ✤ Not all PCs configured with the above environment are guaranteed to operate properly.
- ✤ PCs used via a USB hub or with a USB card are out of the scope of guarantee.
- ✤ If your OS is Windows 2000/XP, log in as the [Administrator(administrator of the PC)] (or a user with the equivalent privileges) to install the OS.
- ✤ If the capacity of PC is low, the video file may not be played normally or the file is often stopped.
- $\cdot \cdot$  If the capacity of PC is low, it may take long time to edit the video file.

# **ENGLISH DEUTSCH Camcorder einstellen: USB-Modus verwenden**

### *Geschwindigkeit der USB-Verbindung in Abhängigkeit vom System*

High Speed-USB kann nur in Verbindung mit einem Treiber von Microsoft (Windows), Apple (Mac OS X) oder dem mitgelieferten Treiber erreicht werden.

- ✤ Windows 98SE/ME: Full Speed-USB
- ✤ Windows 2000: Ab Service Pack 4: High Speed-USB
- ✤ Windows XP: Ab Service Pack 1: High Speed-USB
- ✤ Mac OS X: Ab Version 10.3.: High Speed-USB

### *Systemumgebung*

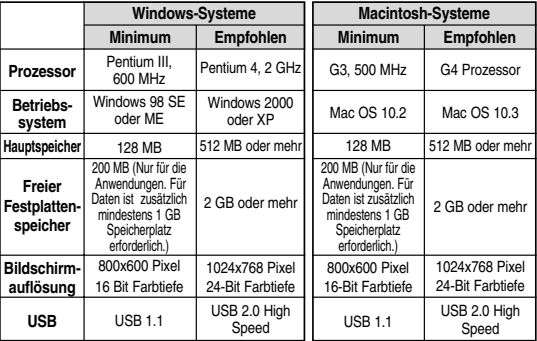

### Hinweise

- ✤ Auch bei Computern, die die oben genannten Systemvoraussetzungen erfüllen, kann das Funktionieren der Verbindung nicht gewährleistet werden.
- ✤ Von der Gewährleistung ausgenommen sind insbesondere Verbindungen, bei denen ein USB-Hub oder eine USB-Karte verwendet wird.
- ✤ Unter Windows 2000/XP müssen Sie sich als [Administrator (Administrator des Computers)] (oder als Benutzer mit Administratorrechten) anmelden, um die Treiber installieren zu können.
- ✤ Auf Computern mit geringer Leistung werden die Videodateien eventuell nicht ordnungsgemäß wiedergegeben, oder die Wiedergabe wird häufig unterbrochen.
- ✤ Auf Computern mit geringer Leistung kann die Videobearbeitung längere Zeit All<sup>in</sup> Analyspruck nehmen. And Download.

Download from Www.Somanuals.com.

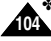

### *Using PC Cam*

You can use this the CAM as a PC camera for video chatting, video conference and other PC camera applications.

2

3

PictBridge

**USB Mode**

**Back PictBridge**

**PC-Cam**

**PC-Cam**

**USB Mode**

**USB 2.0 MassStorage USB 1.1 MassStorage**

**USB 2.0 MassStorage USB 1.1 MassStorage**

- **1. Connect the CAM to the PC with the USB cable.**
- **2. Move [Mode Selector] down to turn on the CAM.**
	- ◆ USB mode screen appears automatically.
- **3. Move the [** ▲ **/**▼ **] switch to select <PC-Cam> and press the [OK] button.**

### **Notes**

- ✤ This function requires the specified USB Streaming Driver and Software to be installed. Refer to page 119 for further details.
- ✤ The CAM can be used as a PC Camera for programmes such as Windows Messenger. The use of the PC Cam varies depending on the Software. Refer to the documentation of the respective software products.
- ✤ PC-Cam function is operated as 'Full Speed' in the capacity of Windows MF or over.

# **ENGLISH DEUTSCH Camcorder einstellen:**

# **USB-Modus verwenden**

### *Camcorder als PC-Kamera verwenden*

Sie können den Camcorder als PC-Kamera für Videochats, Videokonferenzen und andere PC-Kamera-Anwendungen einsetzen.

- **1. Verbinden Sie den Camcorder über ein USB-Kabel mit dem Computer.**
- **2. Drücken Sie zum Einschalten des Camcorders den [Moduswahlschalter] nach unten.**
	- ◆ Automatisch wird der Bildschirm USB-Modus (USB Mode) eingeblendet.
- **3. Wählen Sie mit der Taste [** ▲ **/**▼ **] <PC-Cam> (PC-Kamera), und drücken Sie die Taste [OK].**

### Hinweise

 $\Box$ 

 $\Box$ 

- ✤ Diese Funktion erfordert die Installation des Spezialtreibers und der Spezialsoftware für USB-Streaming. Weitere Informationen dazu finden Sie auf Seite 119.
- ✤ Der Camcorder kann für Programme wie Windows Messenger als PC-Kamera verwendet werden. Die Verwendung als PC-Kamera hängt von der jeweiligen Software ab. Lesen Sie dazu die Dokumentation der verwendeten Software.
- ✤ Unter Windows ME oder neueren Windows-Versionen wird die PC-Kamera mit 'Full Speed' betrieben.

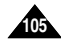

# *Connecting the CAM to a Printer*

By connecting the CAM to printers with PictBridge support separately), you can send images from the internal memor external memory (Memory Stick or Memory Stick Pro) 2 directly to the printer with a few simple operations.

- **1. Connect the CAM to the printer with PictBridge support with the USB cable.**
- **2. Move [Mode Selector] down to turn on the CAM.** ◆ USB mode screen appears automatically.
- **3. Move the [** ▲ **/**▼ **] switch to select <PictBridge> and press the [OK] button.**
- **4. Move the [** ▲ **/**▼ **] switch to select <Date> and press the [OK] button.**
- **5. Move the [** ▲ **/**▼ **] switch to select <On> or <Off> and press the [OK] button.**
- **6. Move the [** ▲ **/**▼ **] switch to select <Copies> and press the [OK] button.**
- **7. Move the [** ▲ **/**▼ **] switch to select desired number and press the [OK] button.**
	- ◆ You can select the number of copy from 1 to 99.
- **8. Move the [** ▲ **/**▼ **] switch to select <Print> and press the [OK] button.**

### **Notes**

**106 16**

- ✤ If you select <Back> in the menu, the previous menu appears.
- ✤ If you want to select the next or previous photo, select <Next> or <Previous> using [ ▲ /▼ ] switch.

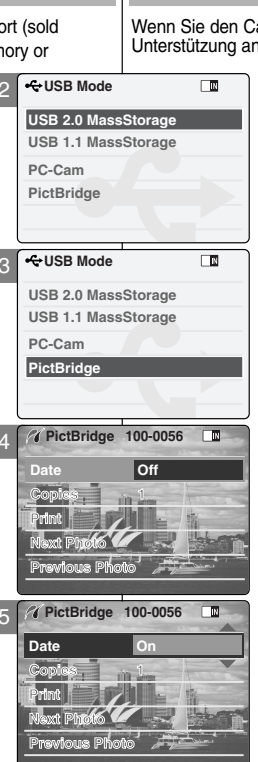

# **ENGLISH DEUTSCH Camcorder einstellen: USB-Modus verwenden**

### *Camcorder an einen Drucker anschließen*

amcorder an einen Drucker mit PictBridgenschließen, können Sie Bilder vom internen oder

externen Speicher (Memory Stick oder Memory Stick Pro) mit einigen einfachen Tastenoperationen direkt an den Drucker senden.

- **1. Verbinden Sie den Camcorder über das USB-Kabel mit einem PictBridge-fähigen Drucker.**
- **2. Drücken Sie zum Einschalten des Camcorders den [Moduswahlschalter] nach unten.**
	- ◆ Automatisch wird der Bildschirm USB-Modus (USB Mode) eingeblendet.
- **3. Wählen Sie mit der Taste [** ▲ **/**▼ **] <PictBridge>, und drücken Sie die Taste [OK].**
- **4. Wählen Sie mit der Taste [** ▲ **/**▼ **] <Date> (Datum), und drücken Sie die Taste [OK].**
- **5. Wählen Sie mit der Taste [** ▲ **/**▼ **] <On> (Ein) oder <Off> (Aus), und drücken Sie die Taste [OK].**
- **6. Wählen Sie mit der Taste [** ▲ **/**▼ **] <Copies> (Abzüge), und drücken Sie die Taste [OK].**
- **7. Wählen Sie mit der Taste [** ▲ **/**▼ **] die gewünschte Anzahl, und drücken Sie die Taste [OK].**
	- ◆ Sie können eine Anzahl zwischen 1 und 99 wählen.
- **8. Wählen Sie mit der Taste [** ▲ **/**▼ **] <Print> (Drucken), und drücken Sie die Taste [OK].**

### Hinweise

- ✤ Wenn Sie die Menüoption <Back> (Zurück) auswählen, wird das vorherige Menü angezeigt.
- ✤ Um das nächste oder das vorherige Bild auszuwählen, wählen Sie mit der Taste [ ▲ /▼ ] <Next Photo> (Nächstes Foto) bzw. <Previous

Download from Www.Somanuals.com. All Manuals Search And Worheriges Foto).<br>Download from Www.Somanuals.com. All Manuals Search And Download.

5

# **ENGLISH DEUTSCH**

# **Using the External Camera** 5 **Module (VP-X105L/X110L only)**

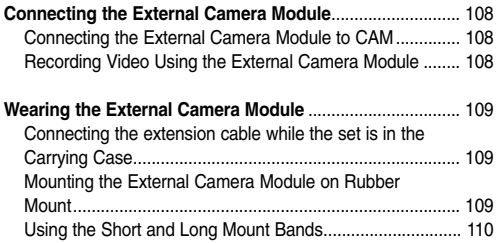

# Externes Kameramodul<br> **5 verwenden (nur VP-X105L/X110L)**

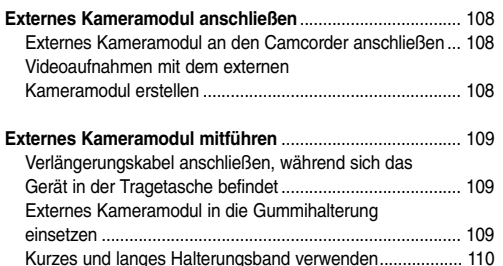

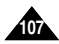

# **the External Camera Module (VP-X105L/X110L only)**

# *Connecting the External Camera Module to CAM*

- **1. Connect the extension cable to the AV Input/Output terminal of the CAM. You can connect the External Camera Module Controller's connector to the AV Input/Output terminal of the CAM.**
- **2. Connect the extension cable to the External Camera Module Controller's connector. You may fix the External Camera using Tripod Receptacle or Mounting Band.**

### Notes

- ✤ When the External Camera Module is connected to AV Input/Output of the Cradle, the [Record Start/Stop] button of the External Camera Module does not operate.
- ✤ If you set the Hold function with the MP3/External Camera Hold switch, you can't delete, lock or copy music files. You can only use Power switch and volume [+]/[ - ] buttons.

# *Recording Video Using the External Camera Module*

Using External Camera Module accessory, enjoying sports activity can be directly recorded. Before using, insert batteries in External Camera Module. First, setup the External Camera in the Video In mode. (See page 39)

- **1. Press the [Power] button on the External Camera Module.**
- **2. Press the [Record Start/Stop] button on the External Camera Controller to start recording.**  ◆ LED lamp lights in red.

The elapsed and remaining times are displayed and it starts recording.

- **3. Press the [Record Start/Stop] button again to stop recording.** ◆ It stops recording and the CAM is ready again.
- **4. Press the [Power] button again to turn off the External Camera Module.**

### Notes

**108**

- When the External Camera Module is connected. [Record/Stop] button of the main set does not operate.
- ✤ When recording signal from the External Camera Module, the [Power] button of the External Camera Module does not operate.
- ✤ Do not connect the Cradle when the Line Input of the set is in use.

### **ENGLISH Using the External Camera Module: Connecting | Externes Kameramodul verwenden: DEUTSCH Externes Kameramodul verwenden: Externes Kameramodul anschließen (nur VP-X105L/X110L)**

# *Externes Kameramodul an den Camcorder anschließen*

**1. Verbinden Sie das Verlängerungskabel mit dem AV-Anschluss am Camcorder oder an der Dockingstation.** 

**Sie können das externe Kameramodul auch ohne Verlängerungskabel direkt anschließen.**

**2. Schließen Sie das Kabel vom externen Kameramodul an den Anschluss des Verlängerungskabels an. Sie können das externe Kameramodul mit einem Stativ oder mit Halterungsband fixieren.**

✤ Wenn das externe Kameramodul mit dem AV-Eingang/-Ausgang der Dockingstation verbunden ist, funktioniert die Taste [Record Start/Stop] (Aufnahme Start/Stopp) des externen Kameramoduls nicht.

✤ Bei aktivierter Taste HOLD (Sperrtaste für MP3/externe Kamera) können Musikdateien weder gelöscht, geschützt noch kopiert werden. Nur der Betriebsschalter und die Tasten [+]/[-] zur Lautstärkeregelung sind verfügbar.

### *Videoaufnahmen mit dem externen Kameramodul erstellen*

- Schließen Sie das externe Kameramodul an, um z. B. beim Sport direkt Aufnahmen machen zu können. Vor der Verwendung müssen Sie jedoch Batterien in das externe Kameramodul einlegen. Stellen Sie dann im Camcorder-Menü für den Videoeingang (Video In) die externe Kamera (External Camera) ein. (Siehe Seite 39.)
- **1. Drücken Sie am externen Kameramodul die Ein/Aus-Taste.**
- **2. Drücken Sie zum Starten der Aufnahme am externen Kameramodul die Aufnahme-Start/Stopp-Taste.**
	- ◆ Die Betriebsanzeige leuchtet rot. Die Aufnahme wird gestartet, und die Aufnahmezeit sowie die verbleibende Zeit werden angezeigt.
- **3. Drücken Sie die Aufnahme-Start/Stopp-Taste erneut, um die Aufnahme zu beenden.**
	- ◆ Die Aufnahme wird beendet. Der Camcorder ist wieder betriebsbereit.
- **4. Drücken Sie am externen Kameramodul die Ein/Aus-Taste, um das Gerät auszuschalten.**

### Hinweise

- ✤ Wenn das externe Kameramodul angeschlossen ist, funktioniert die Taste [Aufnahme/Stopp] des Hauptgeräts nicht.
- ✤ Bei Aufnahme von Signalen mit dem externen Kameramodul funktioniert die Ein/Aus-Taste des externen Kameramoduls nicht.
- ✤ Schließen Sie die Dockingstation nicht an, wenn Sie den Line-Eingang am

# Download from Www.Somanuals.com. All <del>Manuals ଓ ଅଞ୍ଚାତ୍ତ</del>ନ And Download.

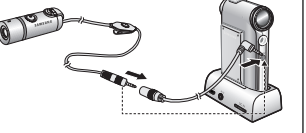

Power button Record Start/Stop

Hinweise
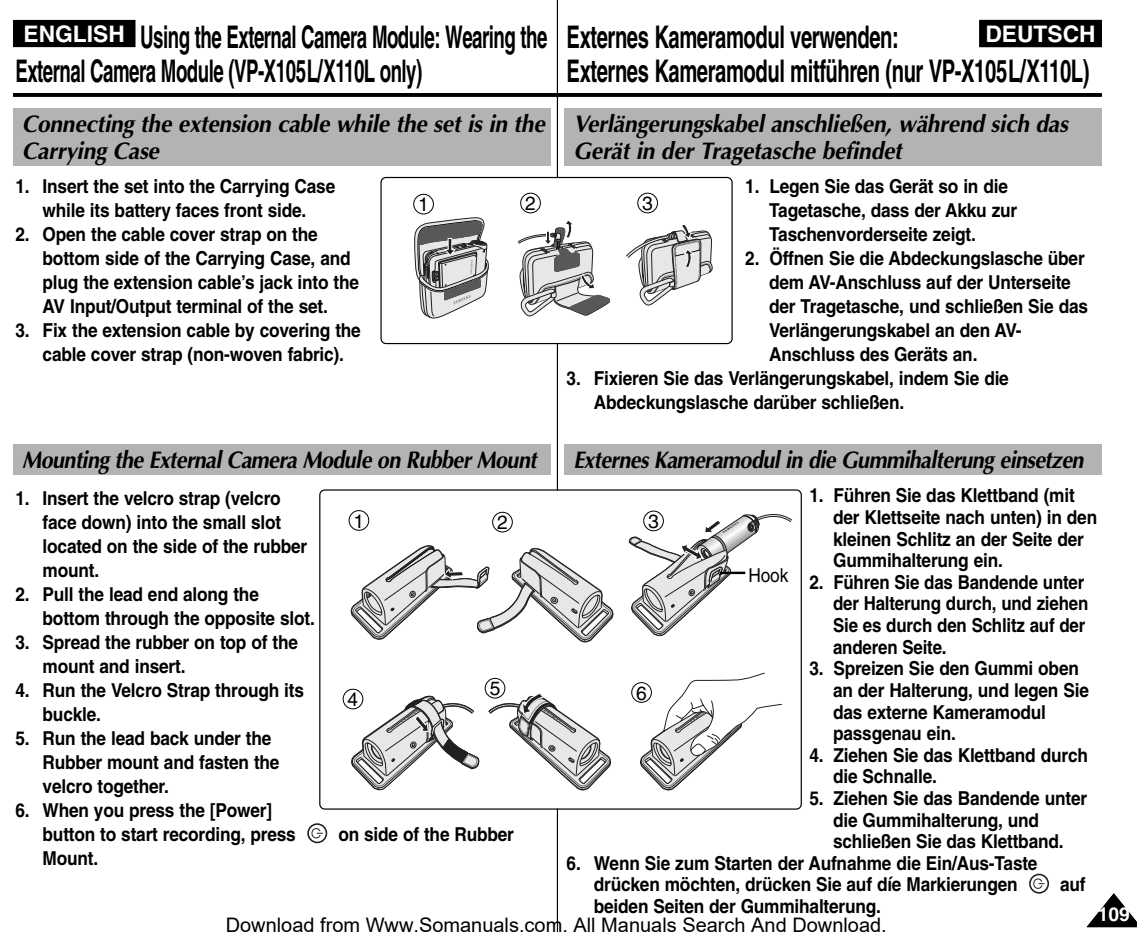

# Download from Www.Somanuals.com. All Manuals Search And Download.

# **External Camera Module (VP-X105L/X110L only)**

#### *Using the Short and Long Mount Bands*

While the camcorder is inside your bag or backpack, you can attach the External Camera Module mounted on the Rubber Mount to anywhere with help of the Short and Long Mount Bands.

- **1. Run the strap of Long Mount Band (or Short Mount Band) through both of the large slots on the rubber mount as illustrated.**
- **2. Run the strap through the buckle to adjust the tightness.**
- **3. Fasten the strap.**

#### **ENGLISH Using the External Camera Module: Wearing the | Externes Kameramodul verwenden: DEUTSCH Externes Kameramodul verwenden: Externes Kameramodul mitführen (nur VP-X105L/X110L)**

### *Kurzes und langes Halterungsband verwenden*

Wenn Sie den Camcorder in einer Tasche oder im Rucksack aufbewahren, können Sie das in die Gummihalterung eingesetzte externe Kameramodul mithilfe des kurzen oder langen Halterungsbandes überall befestigen.

- **1. Führen Sie das Band (langes oder kurzes Halterungsband) durch beide großen Schlitze der Gummihalterung (siehe Abbildung).**
- **2. Ziehen Sie das Band durch die Schnalle.**
- **3. Kletten Sie das Bandende fest.**

#### **Notes**

✤ Adjust and shorten the extension cable connected to the External Camera Module to avoid accidental catching of surrounding objects.

Otherwise, the extension cable may disconnect or cause an accident.

- ✤ Dropping the External Camera Module or bumping it to other objects may cause device failure. When using the device, you must attach it to the rubber mount, and be careful not to drop or strike it.
- ✤ A direct contact of the Rubber Mount with your skin for a long period of time may cause skin irritation or allergy. Avoid a long term contact.

### Hinweise

- ✤ Rollen Sie das an die externe Kamera angeschlossene Anschlusskabel so zusammen, dass es möglichst kurz ist und nirgendwo hängenbleibt. Andernfalls kann es herausgerissen werden oder einen Unfall verursachen.
- ✤ Wenn das externe Kameramodul herunterfällt oder mit anderen Gegenständen zusammenstößt, kann das Gerät Schaden nehmen. Befestigen Sie das Gerät daher vor der Verwendung sorgfältig in der Gummihalterung, und lassen Sie es nicht herunterfallen bzw. mit anderen Geräten zusammenstoßen.
- ✤ Wenn die Gummihalterung längere Zeit in direktem Kontakt mit der Haut ist, kann es zu Reizungen der Haut oder allergischen Reaktionen kommen. Vermeiden Sie daher längeren Hautkontakt mit der Gummihalterung.

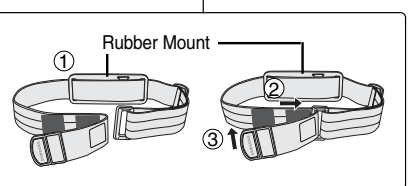

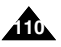

## **ENGLISH DEUTSCH**

6

# **Miscellaneous Information**

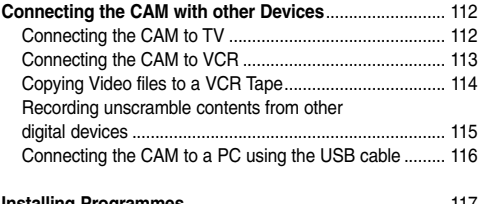

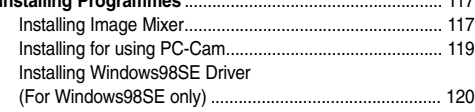

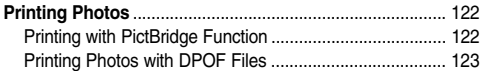

# **Sonstige** 6 **Informationen**

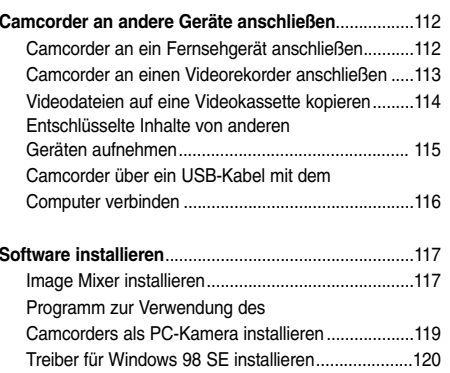

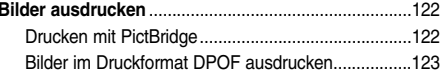

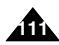

# **Miscellaneous Information: ENGLISH DEUTSCH Connecting the CAM with other Devices**

### *Connecting the CAM to TV*

You can connect the CAM to a TV set directly to play video files on TV monitor.

- **1. Connect the Audio/Video cable to the AV Output Jack of the CAM or cradle.**
- **2. Connect the Audio/Video cable to the external input terminal of your TV set by matching the colours of the terminals.**
- **3. Move [Mode Selector] down to turn on the CAM.**
	- ◆ The Video Record screen appears.
- **4. Press the [Back] button to play the video file in Video Record mode.**
- **5. Move [** ▲ **/**▼ **] switch to find the video file you want to play.**
- **6. Press the [OK] button to play the video file.**

#### **Notes**

- ✤ You can stop and play video files using the same button as used for playing video files on the LCD monitor of the CAM. (Refer to pages 40 to 41)
- ✤ If you connect a Mono AV cable to the CAM, the video file cannot be played.
- ✤ If you connect the AV Jack to the cradle and the CAM simultaneously, AV output signal decreases to 50%.

Connect the AV Jack to the only one side.

# **Sonstige Informationen: Camcorder an andere Geräte anschließen**

### *Camcorder an ein Fernsehgerät anschließen*

Sie können den Camcorder direkt an ein Fernsehgerät anschließen, um Videodateien auf dem Fernsehbildschirm wiederzugeben.

- **1. Verbinden Sie das Audio/Video-Kabel mit dem AV-Ausgang des Camcorders bzw. der Dockingstation.**
- **2. Verbinden Sie das Video/Audio-Kabel mit dem (Cinch-)Eingang des Fernsehgeräts für externe Geräte. Stecker und Buchsen müssen jeweils farblich übereinstimmen.**
- **3. Drücken Sie zum Einschalten des Camcorders den [Moduswahlschalter] nach unten.**
	- ◆ Der Bildschirm Videoaufnahme (Video Record) wird angezeigt.
- **4. Drücken Sie die Taste [Zurück], um zum Modus für Videowiedergabe (Video Play) umzuschalten.**
- **5. Wählen Sie mit der Taste [** ▲ **/**▼ **] die Videodatei, die Sie wiedergeben möchten.**
- **6. Drücken Sie die Taste [OK], um die Videodatei wiederzugeben.**

#### Hinweise

- ✤ Die Tasten für Wiedergabe, Pause usw. sind bei der Wiedergabe über den Fernseher dieselben wie bei der Wiedergabe über den LCD-Monitor des Camcorders. (Siehe Seiten 40 bis 41)
- ✤ Ein AV-Mono-Kabel eignet sich nicht für die Wiedergabe von Videodateien.
- ✤ Wenn Sie sowohl an die Dockingstation als auch an den Camcorder ein Audio/Video-Kabel anschließen, wird das AV-Ausgangssignal auf 50 % abgeschwächt. Nehmen Sie den AVne only one side.<br>Download from Www.Somanuals.com. All Manuals Search And Download.

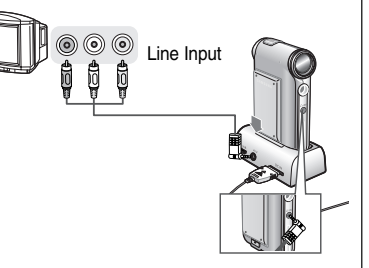

# **Connecting the CAM with other Devices**

#### *Connecting the CAM to VCR*

You can connect the CAM to VCR to copy the recorded files to the video tape.

- **1. Connect the Audio/Video cable to the AV Output Jack of the CAM or cradle.**
- **2. Connect the Audio/Video cable to the external input terminal of your VCR set by matching the colours of the terminals.**
- **3. Connect the Audio/Video cable to the Video line Output and TV line Input.**
- **4. Select the 'Input' on the TV, VCR or the remote control of TV.**

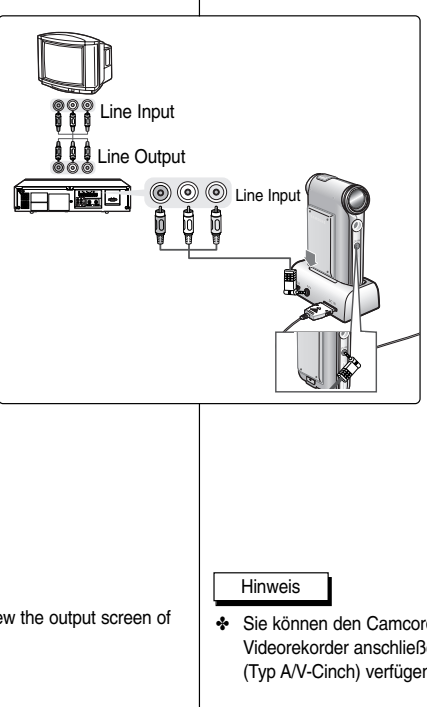

#### **Miscellaneous Information: ENGLISH DEUTSCH Sonstige Informationen: Camcorder an andere Geräte anschließen**

#### *Camcorder an einen Videorekorder anschließen*

Sie können den Camcorder mit einem Videorekorder verbinden und die aufgenommenen Dateien auf Videokassette kopieren.

- **1. Verbinden Sie das Audio/Video-Kabel mit dem AV-Ausgang des Camcorders bzw. der Dockingstation.**
- **2. Verbinden Sie das andere Ende des Audio/Video-Kabels mit dem (Cinch-)Eingang des Videorekorders für externe Geräte. Stecker und Buchsen müssen jeweils farblich übereinstimmen.**
- **3. Verbinden Sie mit einem Audio/Video-Kabel den Line-Ausgang des Videorekorders und den Line-Eingang des Fernsehgerätes.**
- **4. Wählen Sie am Fernsehgerät und am Videorekorder den entsprechenden Eingang aus.**

#### **Note**

- ✤ If TV set has no Line Input, you cannot view the output screen of the CAM.
- ✤ Sie können den Camcorder nur an Fernsehgeräte bzw. Videorekorder anschließen, die über einen Line-Eingang (Typ A/V-Cinch) verfügen.

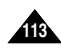

# **Connecting the CAM with other Devices**

### *Copying Video files to a VCR Tape*

You can copy your recorded files to a regular blank video tape. Connect the CAM to a VCR using the Audio/Video cable before recording.

- **1. Insert the blank video tape to the VCR and select 'Line Input'.**
- **2. Move [Mode Selector] down to turn on the CAM and move it down again.**
	- ◆ The Mode Selection screen appears.
- **3. Select <Play> in the** *Video* **mode to find the desired video file with the [** ▲ **/**▼ **] switch.**  (Refer to page 40)
- **4. Move the [** ▲ **/**▼ **] switch to find the video file you want to copy and press the [OK] button.**
- **5. Press the [Record/Stop] button on the VCR to start recording.**

#### Notes

- ✤ Refer to operating instructions of your TV or VCR for detailed information on connecting external devices.
- ✤ You can stop and play video files using the same button as used for playing video files on the LCD monitor of the CAM. (Refer to page 40)

#### **Miscellaneous Information: ENGLISH DEUTSCH Sonstige Informationen: Camcorder an andere Geräte anschließen**

### *Videodateien auf eine Videokassette kopieren*

Die aufgezeichneten Videodateien können auf normale Videokassetten kopiert werden. Verbinden Sie dazu vor dem Kopieren Camcorder und Fernsehgerät mit dem Audio/Video-Kabel.

- **1. Legen Sie eine leere Videokassette in den Videorekorder ein, und aktivieren Sie am Videorekorder den Line-Eingang.**
- **2. Drücken Sie zum Einschalten des Camcorders den [Moduswahlschalter] nach unten, und drücken Sie ihn anschließend erneut nach unten.**
	- ◆ Der Bildschirm Moduswahl (Mode Selection) wird angezeigt.
- **3. Wählen Sie den Modus** *Video***, und drücken Sie die Taste [OK]. Drücken Sie die Taste [Menu]. Wählen Sie mit der Taste [** ▲ **/**▼ **] die Option <Play> (Wiedergabe), um die gewünschte Videodatei zu suchen.** (Siehe Seite 40.)
- **4. Wählen Sie mit der Taste [** ▲ **/**▼ **] die Videodatei, die Sie kopieren möchten. Drücken Sie anschließend die Taste [OK].**
- **5. Drücken Sie die Taste [Aufnahme/Stopp] am Videorekorder, um mit der Aufnahme zu beginnen.**

#### Hinweise

- ✤ Weitere Informationen zum Anschluss externer Geräte finden Sie in der Bedienungsanleitung Ihres Fernsehgerätes und Ihres Videorekorders.
- ✤ Die Tasten für Wiedergabe, Pause usw. sind bei der Wiedergabe über das Fernsehgerät dieselben wie bei der Wiedergabe über den LCD-Monitor des Camcorders. (Siehe Seite 40.)

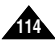

# **Miscellaneous Information: ENGLISH DEUTSCH Connecting the CAM to other Devices**

*Recording unscramble contents from other digital devices*

You can connect other external digital devices to CAM to record unscrambled contents.

- **1. Connect the AV input/output cable to the AV input/output Jack of the CAM or Cradle.**
- **2. Connect the Audio/Video cable to the external output terminal of your digital devices (DVD, DVC, etc.) by matching the cable to the colors of the terminals.**
- **3. Move [Mode Selector] down to turn on the CAM.** 
	- ◆ The Video Record screen appears.
- **4. Press the [Menu] button and move the [** ▲ **/**▼ **] switch. Press the [OK] button after selecting <Video In>.**
- **5. Move the [** ▲ **/**▼ **] switch to select <Normal> and press the [OK] button.**
- **6. Play back the other digital devices.**
- **7. Press the [Record/Stop] button to start recording.**
- **8. To stop recording, press the [Record/Stop] button again.**

✤ The quality of an input signal recorded through the Line In input terminal cannot be guaranteed unless it comes from a digital device (DVD, DVC, etc.).

# **Sonstige Informationen:**

**Camcorder an andere Geräte anschließen**

*Entschlüsselte Inhalte von anderen Geräten aufnehmen*

Sie können andere externe digitale Geräte an den Camcorder anschließen, um entschlüsselte Inhalte aufzunehmen.

- **1. Verbinden Sie das Audio/Video-Kabel mit dem AV-Anschluss des Camcorders bzw. der Dockingstation.**
- **2. Verbinden Sie das andere Ende des Audio/Video-Kabels mit dem entsprechenden Ausgang am digitalen Gerät (DVD-Player, Digitalcamcorder usw.). Stecker und Buchsen müssen dabei jeweils farblich übereinstimmen.**
- **3. Drücken Sie zum Einschalten des Camcorders den**
	- **[Moduswahlschalter] nach unten.**
	- ◆ Der Bildschirm Videoaufnahme (Video Record) wird angezeigt.
- **4. Drücken Sie die Taste [Menu], und wählen Sie mit der Taste [**▲ **/**▼ **] den Menüpunkt <Video In> (Videoeingang). Dann drücken Sie die Taste [OK].**
- **5. Wählen Sie mit der Taste [**▲ **/**▼ **] <Normal>, und drücken Sie die Taste [OK].**
- **6. Starten Sie die Wiedergabe am anderen digitalen Gerät.**
- **7. Drücken Sie zum Starten der Aufnahme am Camcorder die Taste [Aufnahme/Stopp].**
- **8. Drücken Sie die Taste [Aufnahme/Stopp] erneut, um die Aufnahme zu beenden.**

Hinweis

✤ Das über den Line-Eingang aufgenommene Eingangssignal muss von einem digitalen Gerät (DVD-Player, Digitalcamcorder usw.) stammen. Andernfalls kann die Qualität nicht befriedigend sein.

Download from Www.Somanuals.com. All Manuals Search And Download.

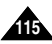

# Line Output  $\circledcirc$ û Ô

**Note** 

# **Connecting the CAM with other Devices**

### *Connecting the CAM to a PC using the USB cable*

You can connect the CAM to a PC that supports USB connections. Use the provided USB cable for connection to a PC.

- **1. Insert the cradle into the CAM.**
- **2. Connect the provided USB cable to USB port of the cradle.**
- **3. Move [Mode Selector] down to turn on the CAM and move it down again.**
	- ◆ The Mode Selection screen appears.
- **4. Connect the other side of the USB cable to the USB port of your PC.**

#### **Miscellaneous Information: ENGLISH DEUTSCH Sonstige Informationen: Camcorder an andere Geräte anschließen**

#### *Camcorder über ein USB-Kabel mit dem Computer verbinden*

Der Camcorder kann an einen Computer angeschlossen werden, der USB-Verbindungen unterstützt. Verwenden Sie das mitgelieferte USB-Kabel, um die Verbindung zum Computer herzustellen.

- **1. Setzen Sie den Camcorder in die Dockingstation ein.**
- **2. Schließen Sie das mitgelieferte USB-Kabel an den USB-Anschluss der Dockingstation an.**
- **3. Drücken Sie zum Einschalten des Camcorders den [Moduswahlschalter] nach unten, und drücken Sie ihn anschließend erneut nach unten.**
	- ◆ Der Bildschirm Moduswahl (Mode Selection) wird angezeigt.
- **4. Verbinden Sie das andere Ende des USB-Kabels mit dem USB-Anschluss des Computers.**

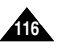

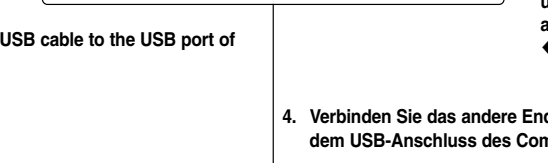

**USB** æ

a a l leto

80000

# **Miscellaneous Information: ENGLISH DEUTSCH Installing Programmes**

#### *Installing Image Mixer*

You can edit the video file with this programme. And you can use the PC Camera function.

ImageMixer for Samsung

Move a cursor to see a description of each component that may be installed.

**PIXELA** 

#### **Windows**

- **1. Quit the file and folder you work.**
- **2. Insert the programme CD into the CD-ROM drive.** 
	- ◆ The Setup screen appears automatically.
	- ◆ Open the CD-ROM Drive in 'My Computer' and double-click <Iminst.exe>.
- **3. Click <ImageMixer>**
- **4. Select the language.**
- **5. Follow the steps appeared on the monitor.**
	- ◆ You can use the Image Mixer after restarting your PC.

# **Sonstige Informationen: Software installieren**

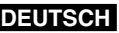

#### *Image Mixer installieren*

www.imagemixer.com

Menu  $\bullet$  ImageMixer DivX Pro CODEC **USB Driver** MemoryStick Formatter

Mit diesem Programm können Sie Videodateien bearbeiten. Des Weiteren ermöglicht es die Verwendung der PC-Kamerafunktion.

#### **Windows**

- **1. Schließen Sie alle geöffneten Dateien und Ordner.**
- **2. Legen Sie die Software-CD in das CD-ROM-Laufwerk Ihres Computers ein.**
	- ◆ Der Setup-Bildschirm wird automatisch angezeigt.
	- ◆ Öffnen Sie unter 'Arbeitsplatz' das CD-ROM-Laufwerk, und doppelklicken Sie auf die Datei <Iminst.exe>.
- **3. Klicken Sie auf <ImageMixer>.**

 $\mathbf{R}$ 

- **4. Wählen Sie die gewünschte Sprache aus.**
- **5. Folgen Sie den Anweisungen auf dem Bildschirm.**
	- ◆ Das Programm Image Mixer kann nach dem nächsten Neustart des Computers verwendet werden.

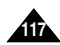

#### **Miscellaneous Information: Installing Programmes ENGLISH** Miscellaneous Information: Sonstige Informationen: DEUTSCH

#### **Macintosh**

- **1. Quit the file and folder you work.**
- **2. Insert the programme CD into the CD-ROM drive.**
	- ◆ The Setup screen appears automatically.
	- ◆ If not, double-click the CD-ROM icon on the Desktop, and doubleclick <Iminstall>.
- **3. Click <ImageMixer>.**
- **4. Select the language.**
- **5. Follow the steps appeared on the monitor.**
	- ◆ You can use ImageMixer after restarting your PC.

#### **Notes**

- ✤ If Image Mixer appears to not be installed, re-install it again but you should first attempt to uninstall it. Uninstalling 'Image Mixer' should be done via the 'Control Panel' on your PC.
- ✤ If you play the MPEG4 video file, the ratio of the screen may not match due to the pixel.
- ✤ If you click "ImageMixer", all softwares in the programme CD are installed automatically.
- ✤ It is necessary to install ImageMixer for playback the CAM recorded video files on your PC.

## **Macintosh** ImageMixer for Samsung

Menu

Move a cursor to see a description of each component that may be installed.

**PIXELA** 

**Software installieren**

 $\mathbf{d}$ 

www.imagemixer.com

DivX Pro CODEC

- **1. Schließen Sie alle geöffneten Dateien und Ordner.**
- **2. Legen Sie die Software-CD in das CD-ROM-Laufwerk Ihres Computers ein.**
	- ◆ Der Setup-Bildschirm wird automatisch angezeigt.
	- ◆ Wenn der Setup-Bildschirm nicht automatisch angezeigt wird, doppelklicken Sie auf das Symbol für das CD-ROM-Laufwerk auf dem Desktop. Doppelklicken Sie dann auf <Iminstall>.
- **3. Klicken Sie auf <ImageMixer>.**
- **4. Wählen Sie die gewünschte Sprache aus.**
- **5. Folgen Sie den Anweisungen auf dem Bildschirm.**
	- ◆ Das Programm Image Mixer kann nach dem nächsten Neustart des Computers verwendet werden.

### **Hinweise**

- ✤ Wenn Image Mixer nicht ordnungsgemäß installiert wurde, deinstallieren Sie es, und installieren Sie das Programm erneut. Das Programm Image Mixer kann über die 'Systemsteuerung' des Computers deinstalliert werden.
- ✤ Bei der Wiedergabe von Videodateien im MPEG4-Format stimmt möglicherweise das Seitenverhältnis nicht. Dies liegt an der Auflösung des Monitors.
- ✤ Durch Klicken auf "ImageMixer" werden alle auf der CD-ROM enthaltenen Programme automatisch installiert.
- ✤ Um auf einem Computer Videofilme wiedergeben zu können, die mit dem Camcorder aufgenommen wurden, müssen Sie dort zuerst die Software ImageMixer installieren.

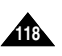

# **Miscellaneous Information: ENGLISH DEUTSCH Installing Programmes**

*Installing for using PC-Cam*

#### **Windows**

- **1. Close all windows currently opened and insert the provided software CD into the CD-ROM drive.**
- **2. Place the CAM on the cradle and connect the USB cable to the USB port of the cradle.** USB Mode screen appears.
- **3. Move the [** ▲ **/**▼ **] switch to select <PC-Cam> and press the [OK] button.** New Hardware Wizard screen appears.
- **4. Follow the instructions displayed on the screen to finish setup.**

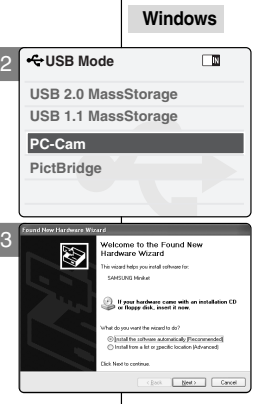

# **Sonstige Informationen: Software installieren**

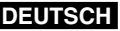

*Programm zur Verwendung des Camcorders als PC-Kamera installieren*

- **1. Schließen Sie alle geöffneten Fenster, und legen Sie die beiliegende Software-CD in das CD-ROM-Laufwerk ein.**
- **2. Stellen Sie den CAMCORDER in die Dockingstation, und schließen Sie das USB-Kabel an den USB-Anschluss der Dockingstation an.**

Der Bildschirm "USB Mode" (USB-Modus) wird eingeblendet.

**3. Wählen Sie mit der Taste [** ▲ **/**▼ **] den Eintrag <PC-CAM> (PC-Kamera), und drücken Sie die Taste [OK].**

Der Assistent "Neue Hardware gefunden" wird angezeigt.

**4. Um die Installation zu beenden, folgen Sie den Anweisungen auf dem Bildschirm.**

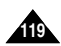

#### **Miscellaneous Information: Installing Programmes ENGLISH Sonstige Informationen: DEUTSCH**

### *Installing Windows98SE Driver (For Windows98SE only)*

To use the CAM as a removable drive on Windows98SE, you may need to install the Windows98SE Driver.

2

**Back PictBridge**

**PC-Cam**

**USB Mode**

**USB 2.0 MassStorage USB 1.1 MassStorage**

- **1. Close all windows currently opened and insert the provided software CD into the CD-ROM drive.**
- **2. Place the CAM on the cradle and connect the USB cable to the USB port of the cradle.** USB Mode screen appears.
- **3. Move the [** ▲ **/**▼ **] switch to select <USB 2.0 Mass Storage> or <USB 1.1 Mass Storage> and press the [OK] button.**
- **4. Installation process automatically begins.**

#### Note

✤ During the Windows 98 SE driver installation, it may require to insert Windows 98 operation system CD-ROM into the CD-ROM drive to proceed.

# **Software installieren**

#### *Treiber für Windows 98 SE installieren (nur für Windows98SE)*

Möglicherweise müssen Sie den Treiber installieren, um den Camcorder unter Windows 98 SE als Wechseldatenträger verwenden zu können.

- **1. Schließen Sie alle geöffneten Fenster, und legen Sie die beiliegende Software-CD in das CD-ROM-Laufwerk ein.**
- **2. Stellen Sie den CAMCORDER in die Dockingstation, und schließen Sie das USB-Kabel an den USB-Anschluss der Dockingstation an.** Der Bildschirm "USB Mode" (USB-Modus) wird

eingeblendet.

- **3. Wählen Sie mit der Taste [** ▲ **/**▼ **] den Eintrag <USB 2.0 Mass Storage> (USB 2.0-Massenspeicher) oder <USB 1.1 Mass Storage> (USB 1.1-Massenspeicher), und drücken Sie die Taste [OK].**
- **4. Die Installation wird automatisch gestartet.**

#### **Hinweis**

口面

✤ Während der Installation des Gerätetreibers unter Windows 98SE müssen Sie unter Umständen die Windows 98-CD-ROM einlegen, um fortzufahren.

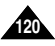

# **Connecting the CAM with other Devices**

#### **Disconnecting USB Connection**

After completing the data transfer, you must disconnect the cable in the following way.

- 1. Select the removable disk icon and click the right mouse button to select 'Safely Remove Hardware'.
- 2. Select 'Stop' and disconnect the USB cable when the pop-up screen disappears.

#### **Notes**

- ✤ If you disconnect the USB cable from the PC or the CAM during the data transfer, the data transfer will stop and the data may be damaged.
- ✤ If you connect the USB cable to a PC using a USB HUB or with other device at the same time, it might cause conflict and may not work properly. If this occurs, remove all other devices and try the connection again.
- ✤ The CAM may operates abnormally in the recommended system environment depending on the assembling of PC. For example, the video file is played abnormally.
- ✤ Once you select the USB 2.0 MassStorage, USB 1.1 MassStorage, PC-Cam or PictBridge, you cannot select the modes. Disconnect the USB cable or turn on the CAM again to select the modes.
- ✤ If you disconnect the USB cable, the message 'Now refresh file list' appears for 1 second.
- ✤ All operation mentioned on the page 104 may not guaranteed in the system environment.

#### **Miscellaneous Information: ENGLISH DEUTSCH Sonstige Informationen: Camcorder an andere Geräte anschließen**

#### **USB-Verbindung trennen**

Entfernen Sie das USB-Kabel nach Abschluss der Datenübertragung auf folgende Art und Weise:

- 1. Klicken Sie mit der rechten Maustaste auf das Symbol des Wechseldatenträgers, und wählen Sie aus dem Kontextmenü die Option zur sicheren Entfernung von Hardware.
- 2. Wählen Sie 'Beenden' und entfernen Sie das USB-Kabel, sobald das Popup-Fenster ausgeblendet wird.

#### Hinweise

- ✤ Wenn Sie das USB-Kabel zwischen Camcorder und PC während der Datenübertragung abziehen, wird die Datenübertragung abgebrochen. Dabei können Daten beschädigt werden.
- ✤ Wenn Sie das USB-Kabel über einen USB-Hub an den PC anschließen oder gleichzeitig andere USB-Geräte angeschlossen sind, funktioniert die Verbindung möglicherweise nicht einwandfrei. Trennen Sie in diesem Fall alle anderen USB-Geräte vom PC, und stellen Sie die USB-Verbindung erneut her.
- ✤ Abhängig von der Bauart des Computers arbeitet der Camcorder in der empfohlenen Systemumgebung möglicherweise nicht einwandfrei.

Zum Beispiel können Probleme bei der Wiedergabe von Videodateien auftreten.

- ✤ Nachdem Sie USB-2.0-Massenspeicher, USB-1.1- Massenspeicher, PC-Kamera oder PictBridge ausgewählt haben, können Sie den Modus nicht mehr ändern. Entfernen Sie das USB-Kabel, oder schalten Sie den Camcorder erneut ein, um den Modus auszuwählen.
- ✤ Beim Entfernen des USB-Kabels wird kurzzeitig die Nachricht 'Now refresh file list'(Dateiliste wird aktualisiert) angezeigt.
- ✤ Es wird keine Garantie übernommen, dass die auf Seite 104 beschriebenen Funktionen in Ihrer Systemumgebung ordnungsgemäß funktionieren.

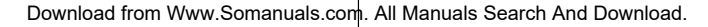

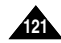

# **Miscellaneous Information: Printing Photos**

### *Printing with PictBridge Function*

With the PictBridge Support, you can control the printer directly through the CAM in order to print out stored pictures.

For direct printing of your stored pictures using the PictBridge function, you must connect the CAM to a PictBridge printer using a USB cable.

- **1. Connect the CAM to the PictBridge printer with the USB cable.**
- **2. Move [Mode Selector] down to turn on the CAM.**
	- ◆ USB menu screen appears automatically.
- **3. Move the [** ▲ **/**▼ **] switch to select <PictBridge> and press the [OK] button.**
- **4. Move the [** ▲ **/**▼ **] switch to select <Copies> and press the [OK] button.**
- **5. Move the [** ▲ **/**▼ **] switch to select desired number and press the [OK] button.**
	- ◆ You can select the number of copies from 1 to 99.
- **6. Move the [** ▲ **/**▼ **] switch to select <Print> and press the [OK] button.**

#### Notes

- ✤ If you select <Back> in the menu, the previous menu appears.
- ✤ If you want to select the next or previous photo, select <Next> or <Previous> using [ ▲ /▼ ] switch.
- ✤ For further details about printing photos, refer to the User's manual of the printer. **<sup>122</sup> <sup>12</sup>**

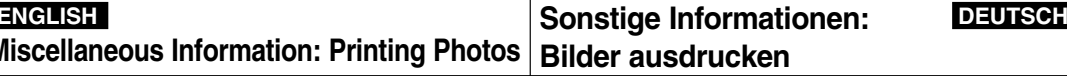

### *Drucken mit PictBridge*

Aufgrund der PictBridge-Unterstützung ist es möglich, den Drucker direkt über den Camcorder zu steuern. Zum direkten Drucken der gespeicherten Bilder mit Hilfe der PictBridge-Funktion müssen Sie den Camcorder über ein USB-Kabel mit einem PictBridge-fähigen Drucker verbinden.

- **1. Verbinden Sie den Camcorder über ein USB-Kabel mit einem PictBridge-fähigen Drucker.**
- **2. Drücken Sie zum Einschalten des Camcorders den [Moduswahlschalter] nach unten.**
	- ◆ Automatisch wird der Bildschirm USB-Modus (USB Mode) eingeblendet.
- **3. Wählen Sie mit der Taste [** ▲ **/**▼ **] <PictBridge>, und drücken Sie die Taste [OK].**
- **4. Wählen Sie mit der Taste [** ▲ **/**▼ **] <Copies> (Abzüge), und drücken Sie die Taste [OK].**
- **5. Wählen Sie mit der Taste [** ▲ **/**▼ **] die gewünschte Anzahl, und drücken Sie die Taste [OK].**
	- ◆ Sie können eine Anzahl zwischen 1 und 99 wählen.
- **6. Wählen Sie mit der Taste [** ▲ **/**▼ **] <Print> (Drucken), und drücken Sie die Taste [OK].**

#### Hinweise

 $\Box$   $\Box$ 

- ✤ Wenn Sie die Menüoption <Back> (Zurück) auswählen, wird das vorherige Menü angezeigt.
- ✤ Um das nächste oder das vorherige Bild auszuwählen, wählen Sie mit der Taste [ ▲ /▼ ] <Next Photo> (Nächstes Foto) bzw. <Previous Photo> (Vorheriges Foto).
- ✤ Weitere Informationen zum Drucken von Bildern finden Sie in der Bedienungsanleitung des Druckers.

Download from Www.Somanuals.com. All Manuals Search And Download.

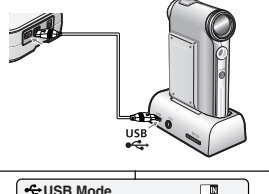

**Back PictBridge**

**USB 2.0 MassStorage USB 1.1 MassStorage**

**Date Off Copies 5**

**Date Off Copies 5**

**PictBridge 100-0056**

**PictBridge 100-0056**

**PC-Cam**

**Print Next Photo Previous Photo**

**Print Next Photo Previous Photo**

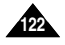

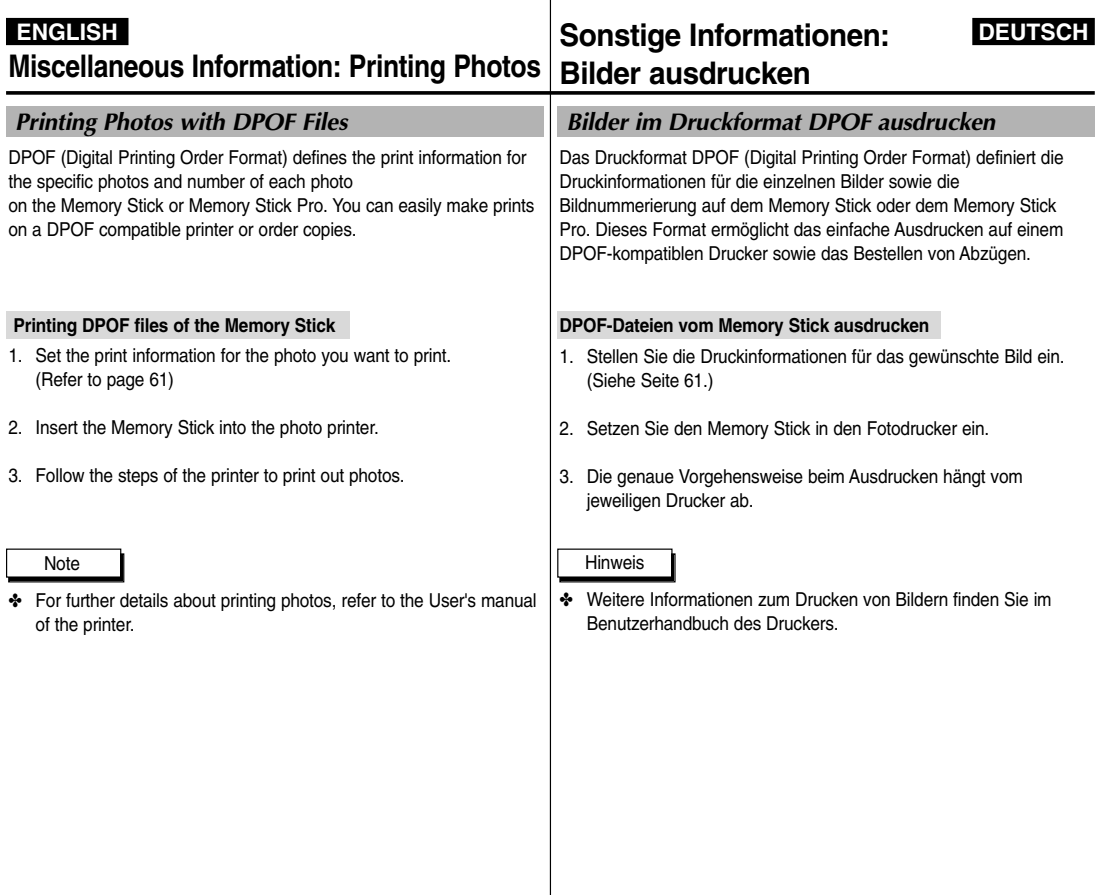

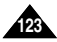

#### **Maintenance : Cleaning and Maintaining the CAM ENGLISH DEUTSCH Wartung und Pflege:**

### *After using the CAM*

- ✤ **For the safekeeping of the CAM, follow these steps.**
	- ✓ Turn the CAM off.
	- ✓ Remove the Battery Pack (refer to page 20).
	- ✓ Remove the Memory Stick (refer to page 34).
- ✤ **To prevent any damage to the LCD monitor, do not apply excessive force on its moving parts.**
- ✤ **Do not drop or in anyway shock the CAM.**
- ✤ **For prolonged use of the CAM, avoid using it in places subject to excessive humidity or dust.**
- ✤ **Do not leave the CAM in places subject to:**
	- ✓ Excessive humidity, steam, soot or dust
	- ✓ Excessive shock or vibration.
	- ✓ Extremely high (over 50°C or 122°F) or extremely low (under 0°C or 32°F) temperatures.
	- ✓ Strong electromagnetic fields.
	- ✓ Direct sunlight or in a closed car on a hot day.
- ✤ **For the safe use of the battery pack, follow these.**
	- ✓ To conserve battery power, be sure to turn off the CAM power when not in use.
	- ✓ Battery consumption may vary depending on the condition of use. Recording with many starts and stops, frequent zooming, and recording in low temperatures will shorten actual recording times.
	- ✓ Dispose of used battery packs promptly. Do not dispose of them in fire.
	- ✓ The battery pack will become warm during charging and use. This is not a malfunction.
	- ✓ The battery pack has a limited service life. If the period of use becomes noticeably shorter with a normal charge, the battery pack is at the end of its service life. Replace it with a new battery pack.
- ✤ **For the safe use of the Memory Stick and the Memory Stick Pro, follow these.**
	- ✓ The Memory Stick should be stored away from heaters and other heat sources. Avoid storing Memory Sticks under direct sunlight and avoid electromagnetic fields.
	- ✓ Do not power off any devices while transferring data, as this may destroy the data.
	- ✓ Back up your image data often to a hard disk or other permanent storage media.
	- ✓ Format the Memory Stick periodically.
	- ✓ When formatting the Memory Stick or Memory Stick Pro, format in the CAM. If you format it on PC, use the 'Memory Stick Formatter' in the supplied software CD.

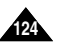

# **Camcorder reinigen und warten**

### *Nach Gebrauch des Camcorders*

- ✤ **Führen Sie zum Aufbewahren des Camcorders die folgenden Schritte aus:** ✓ Schalten Sie den Camcorder aus.
	- ✓ Entnehmen Sie den Akku (siehe Seite 20).
	- ✓ Entnehmen Sie den Memory Stick (siehe Seite 34).
- ✤ **Vermeiden Sie starken Druck auf die beweglichen Teile des LCD-Monitors, um Beschädigungen zu vermeiden.**
- ✤ **Lassen Sie den Camcorder nicht fallen, und setzen Sie ihn nicht großen Erschütterungen aus.**
- ✤ **Vermeiden Sie die Verwendung des Camcorders an Orten mit hoher Luftfeuchtigkeit oder Staubdichte, um die Lebensdauer zu verlängern.**
- ✤ **Bewahren Sie den Camcorder nicht an Orten auf, an denen eine der folgenden Bedingungen herrscht:**
	- ✓ Hohe Luftfeuchtigkeit, Dampf, Ruß oder Staub
	- ✓ Starke Erschütterungen oder Vibrationen
	- ✓ Sehr hohe Temperaturen (über 50 °C) oder sehr niedrige Temperaturen (unter 0 °C)
	- ✓ Starke elektromagnetische Felder
	- ✓ Direkte Sonneneinstrahlung oder in einem geschlossenen Auto an heißen Tagen
- ✤ **Beachten Sie zur sicheren Verwendung des Akkus die folgenden Hinweise.**
	- ✓ Stellen Sie sicher, dass der Camcorder abgeschaltet ist, wenn Sie ihn nicht verwenden. Dadurch wird der Akku geschont.
	- ✓ Der Stromverbrauch variiert je nach Art der Nutzung des Camcorders. Durch häufiges Starten und Stoppen der Aufnahme, eine häufige Verwendung des Zooms sowie den Einsatz bei niedrigen Temperaturen wird die Aufnahmezeit verkürzt.
	- ✓ Entsorgen Sie gebrauchte Akkus umgehend. Werfen Sie die Akkus nicht ins Feuer.
	- ✓ Beim Aufladen und während des Gebrauchs erwärmt sich der Akku. Dies ist keine Fehlfunktion.
	- ✓ Der Akku verfügt nur über eine begrenzte Lebensdauer. Wenn die Nutzungsdauer des Akkus trotz normaler Aufladung abnimmt, hat der Akku das Ende seiner Lebensdauer erreicht. Ersetzen Sie den Akku in diesem Fall durch einen neuen Akku.
- ✤ **Beachten Sie zur sicheren Verwendung des Memory Stick und des Memory Stick Pro die folgenden Hinweise:**
	- ✓ Lagern Sie den Memory Stick nicht in der Nähe von Hitzequellen. Setzen Sie den Memory Stick nicht direktem Sonnenlicht aus, und vermeiden Sie die Einwirkung elektromagnetischer Felder.
	- ✓ Schalten Sie die Geräte nicht während der Datenübertragung ab. Dies kann zur Beschädigung von Daten führen.
	- ✓ Sichern Sie Ihre Bilddaten häufig auf einer Festplatte oder einem anderen dauerhaften Speichermedium.
	- ✓ Formatieren Sie den Memory Stick von Zeit zu Zeit.
	- ✓ Formatieren Sie den Memory Stick oder den Memory Stick Pro möglichst im Camcorder. Wenn Sie den Memory Stick auf dem PC formatieren möchten, sollten Sie dazu das Programm 'Memory Stick Formatter' von der mitgelieferten Software-CD verwenden.

# **Maintenance : ENGLISH DEUTSCH Cleaning and Maintaining the CAM**

# **Wartung und Pflege: Camcorder reinigen und warten**

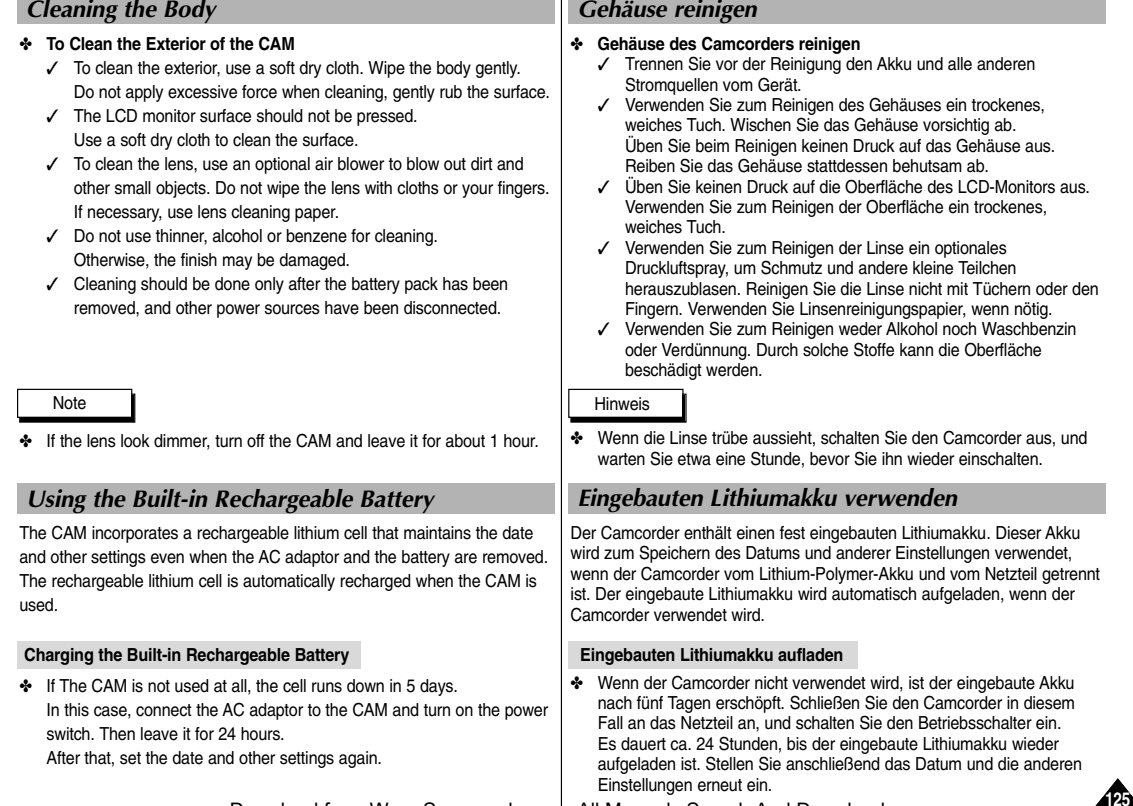

#### **Maintenance : Cleaning and Maintaining the CAM Wartung und Pflege: ENGLISH DEUTSCH**

### *Regarding the Battery*

- Battery pack performance decreases wh 10 $^{\circ}$ C (50 $^{\circ}$ F) or below, and the battery lift one of the following so that the durability for a longer period of time.
	- Put the battery pack in a pocket to warm it up, and insert it in your Sports Camcorder immediately prior to use.
	- Use a large capacity battery pack (Optional).
- Be sure to set the switch to OFF when not The battery power is also consumed in standard
- $\blacksquare$  Have your battery packs ready for two c time, and make trial recordings before n
- Do not expose the battery pack to water resistant.
- Keep the battery out of reach of children. assistance immediately.
- Wipe the battery with a clean dry cloth to
- Do not pick up the battery using metal to
- Do not short the battery or dispose of the Do not disassemble the battery. The bat
- Use only recommended batteries and a expressly recommended for this equipm leakage, resulting in fire, injury or damage
- Install the battery according to the instru can cause damage to the camcorder.
- When you do not use for a long time, ren Otherwise, the battery may leak. To avoid remove the battery when no charge rem
- Remove the batteries from the external non-use. To prevent damage to the external camera, included spent or expired batteries from the exter or leak. (VP-X105L/X110Lonly)
- $\Box$  Change the batteries if the lamp of external camera doesn't turn of  $\Box$ when you powered. (VP-X105L/X110Lor
- **126 16** Never use new batteries together with b devices. (VP-X105L/X110Lonly)

# **Camcorder reinigen und warten**

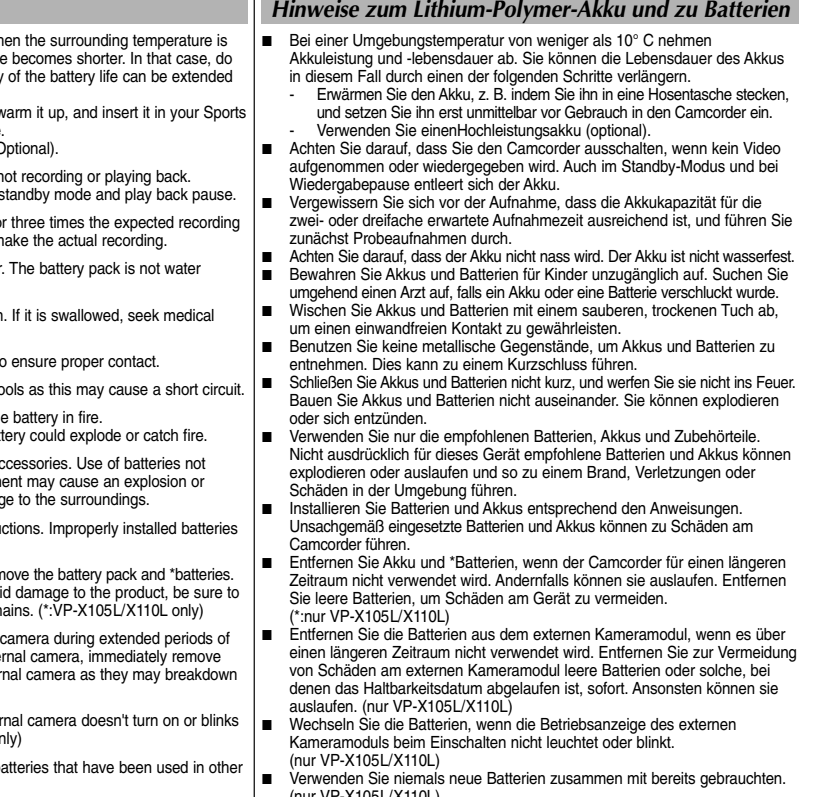

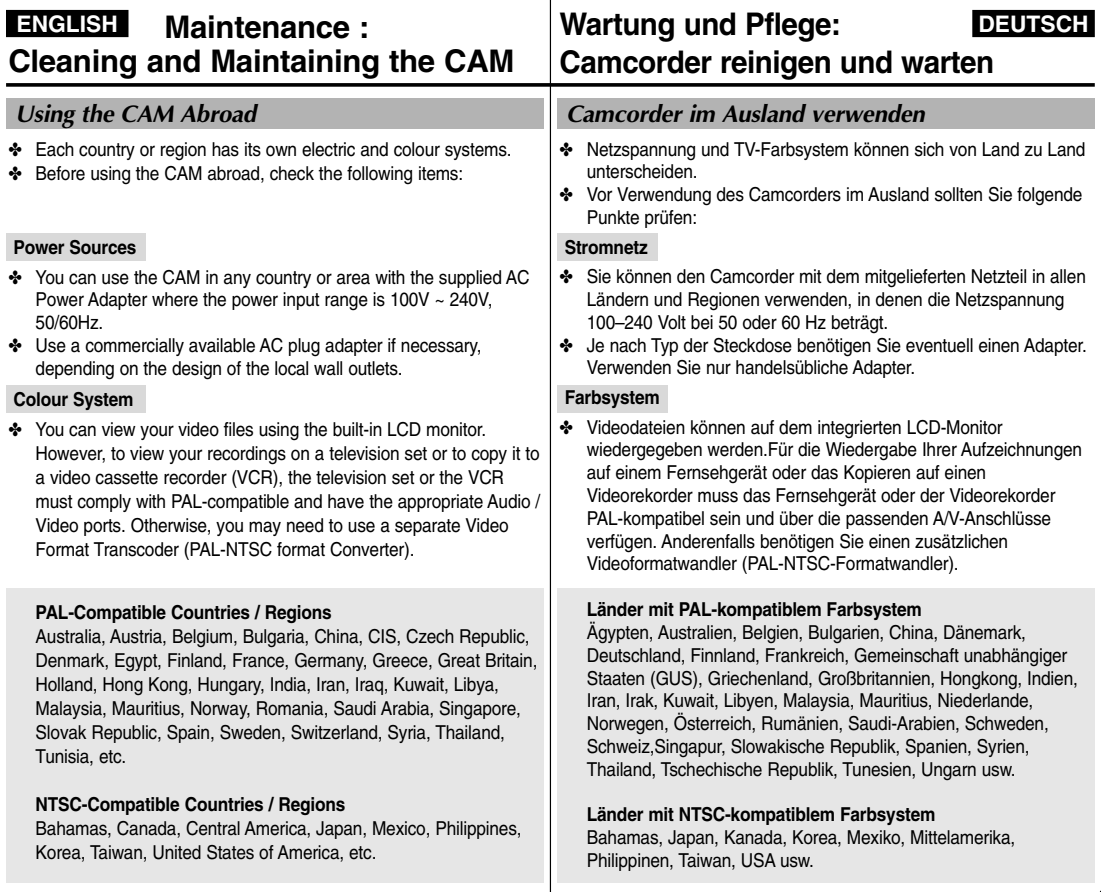

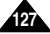

## **ENGLISH DEUTSCH Troubleshooting**

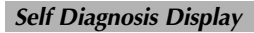

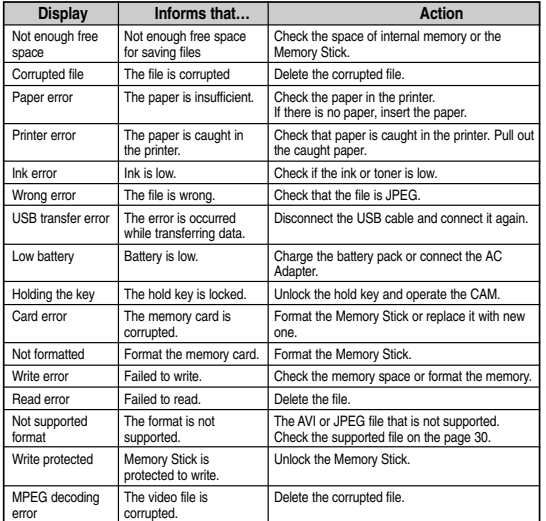

✤ If these instructions do not solve your problem, contact your nearest Samsung dealer or authorized service centre/personnel.

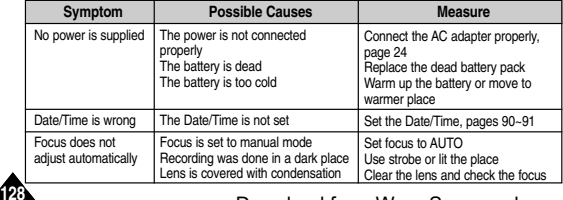

# **Fehlerbehebung**

### *Fehleranzeige*

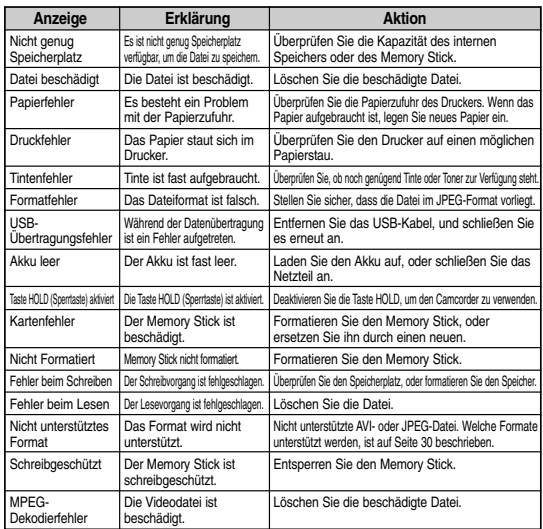

✤ Wenn Sie das Problem mit den empfohlenen Maßnahmen nicht beheben können, wenden Sie sich an den nächstgelegenen Samsung-Händler oder an den zuständigen Samsung-Kundendienst.

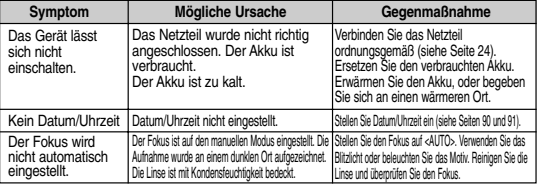

Download from Www.Somanuals.com. <sup>S</sup>All Manuals (is search ma<sub>nd</sub> Download). Eur 0,12Min.) Fax. 0180-5 12 12 14

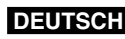

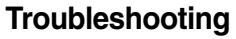

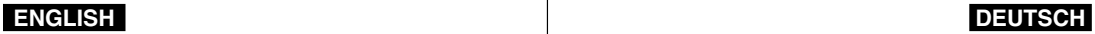

**129 19**

# **Fehlerbehebung**

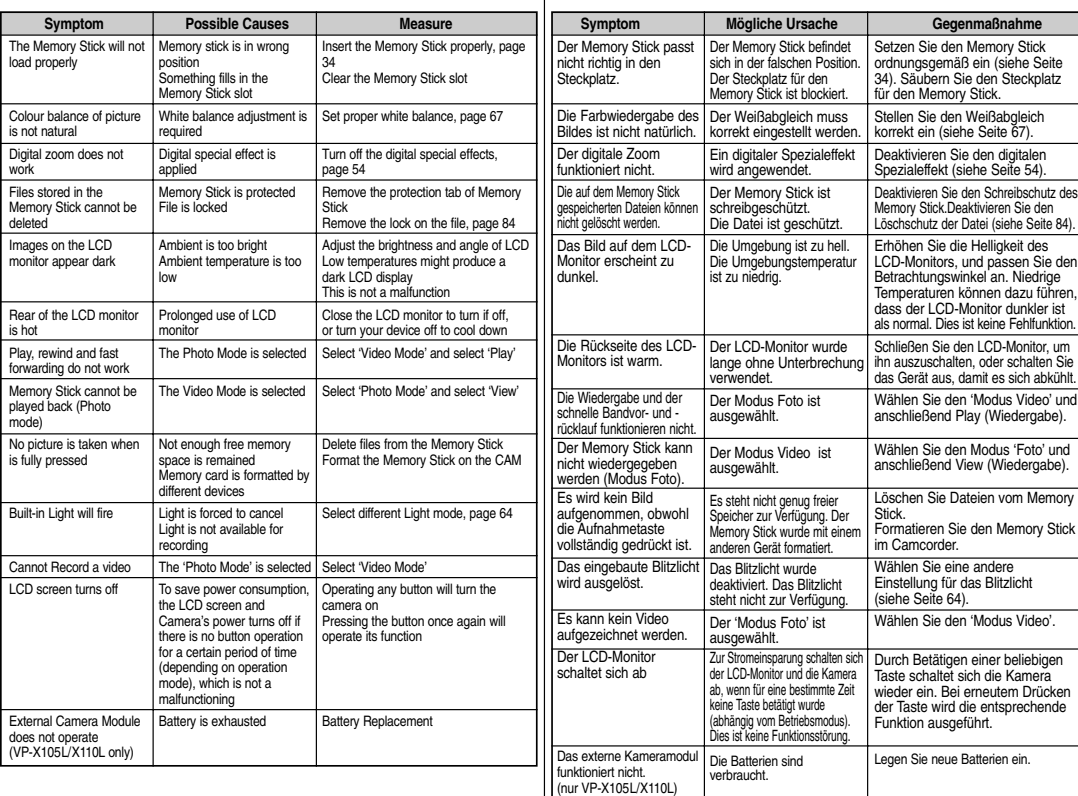

## **ENGLISH DEUTSCH Using the Menu**

#### **Video 5. Back** Progr Aut  $H<sub>S</sub>$ Effect **Off** Art Mo  $B<sup>2</sup>$ Emboss BLC O<sub>ff</sub> On Digital Back Off On White Auto Indoor **1. Record 2. Video In 3. Play 4. File Options** Delete Selected All Cancel External Camera Normal Lock Selected All Cancel Copy To Selected All Cancel PB Option Selected All Cancel **5. Settings** Size 720 352 **Quality** Super Fine Fine Normal Back

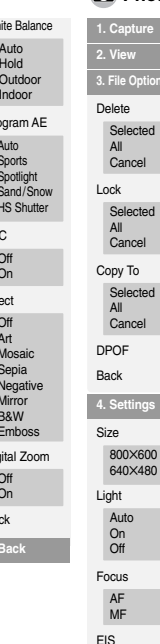

**ptions** 

**4. Settings**

**5. Back**

BLC  $\Omega$ f **Or** Back

White Auto Ho Ou Indoor

On Off

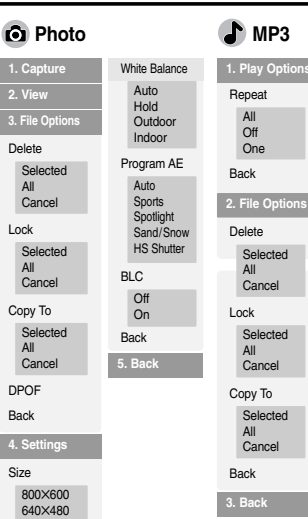

# **Men ü verwenden**

**1. Record 2. Vi** 

Extern

**3. Play**

Delet  $\mathbf{s}$ All Ca

Lock  $\mathbf{S}$ All Ca Copy  $S_6$ All Ca

 $S_6$ 

**5. Settings** Size 720

**Back** 

Qual

Fine Normal Focus AF MF

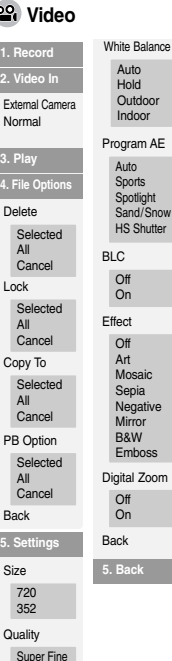

 $\mathsf{w}$ 

#### **1. Capture 2. View 3. File Options** Delete Selected All Cancel Lock Selected All Cancel Copy To Selected All Cancel D<sub>POE</sub> Back **4. Settings** Size 800✕600 640✕480 Light Auto On Off Focus **D** Photo

**5. Back**

Program A Auto Sports Spotlight Sand/Sn **HS Shutt** BLC **Off** On Back

White Balan Auto Hold Outdoo Indoor

AF MF EIS On Off

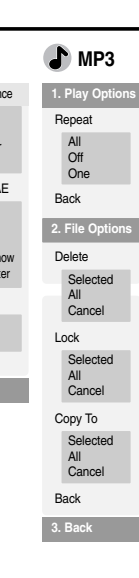

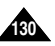

Focus AF MF

## **ENGLISH DEUTSCH Using the Menu**

#### **1. Record 2. Play 3. File Options** Delete Selected All Cancel Lock Selected All Cancel Copy To Selected All Cancel Back **4. Back 1. Delete** Selected All Cancel **2. Lock** Selected All Cancel **3. Copy To** Selected All Cancel **4. File Info** Close **5. Back Voice Recorder File Browser System Settings 1. Display** . 100% LCD Brightness 0% .LCD Colour 0% 100% . Back **2. Date/Time** Set Time Set Date Date Format Back YY/MM/DD DD/MM/YY MM/DD/YY Time Format 12 Hour 24 Hour **3. Syste** Auto Shu Version In Back Off 5 Minu Demo O<sub>ff</sub> 5 Minu Play N Start-up Video I Previous File No. Series Reset Beep Sor On **Off 4. Memory** Storage<sup>®</sup> Interna Extern Format Interna Extern Close

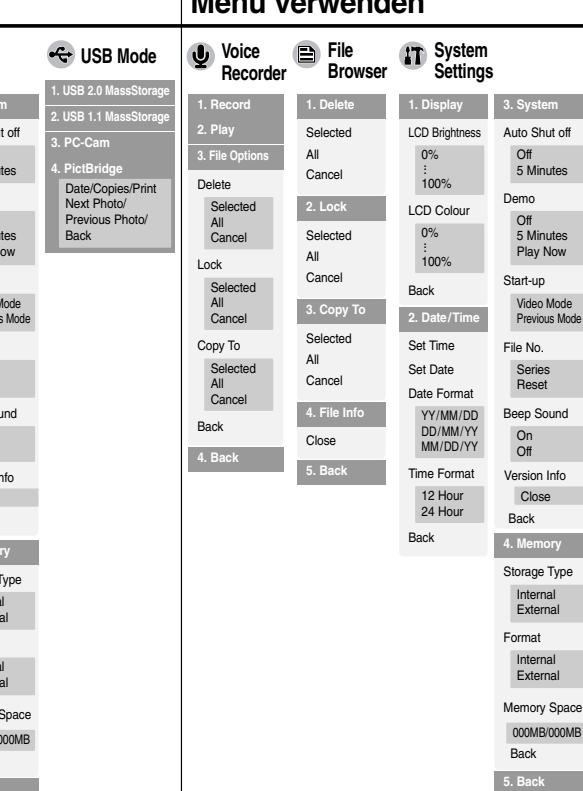

## **Menü verwenden**

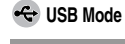

**1. USB 2.0 MassStorage 2. USB 1.1 MassStorage 3. PC-Cam 4. PictBridge** Date/Copies/Print Next Photo/ Previous Photo/ Back

Download from Www.Somanuals.com. All Manuals Search And Download.

**5. Back**

Back Memory 000MB/

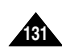

## **ENGLISH DEUTSCH Specifications**

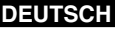

## **Technische Daten**

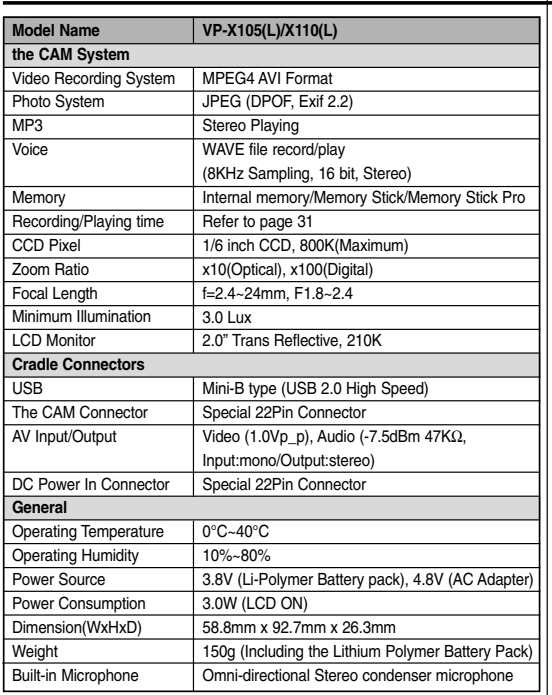

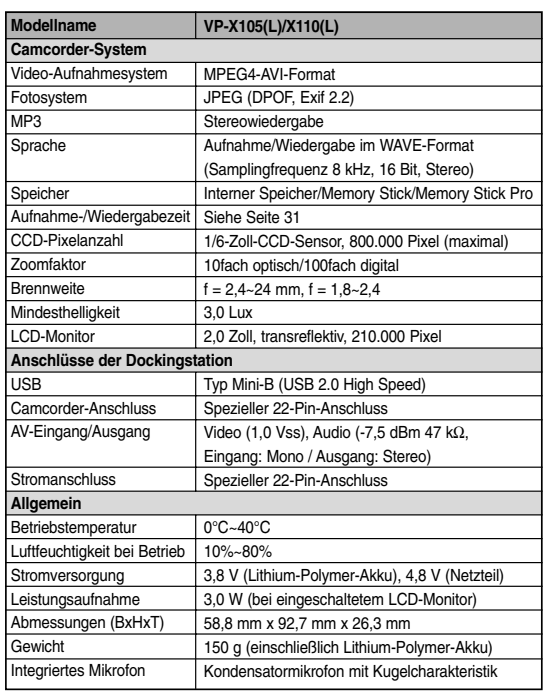

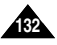

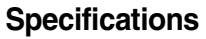

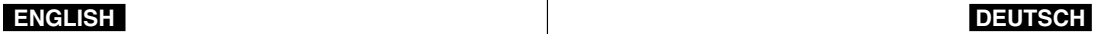

## **Technische Daten**

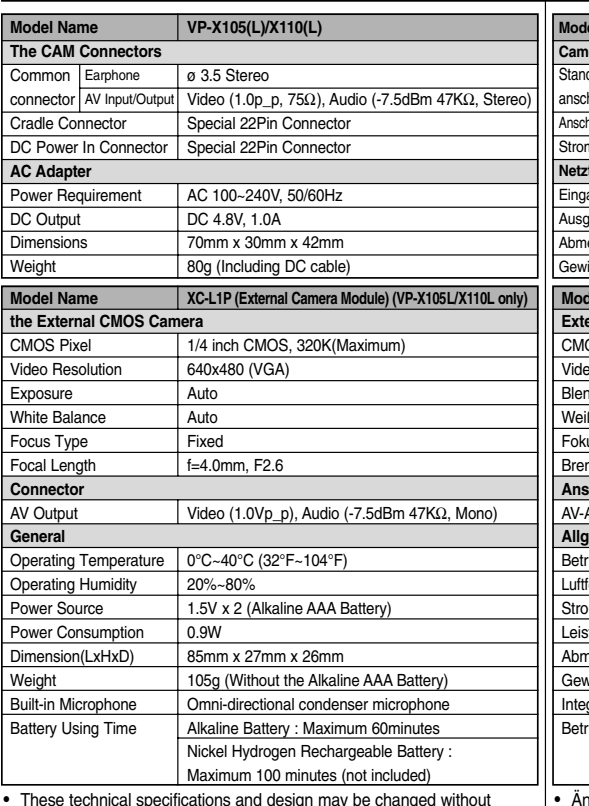

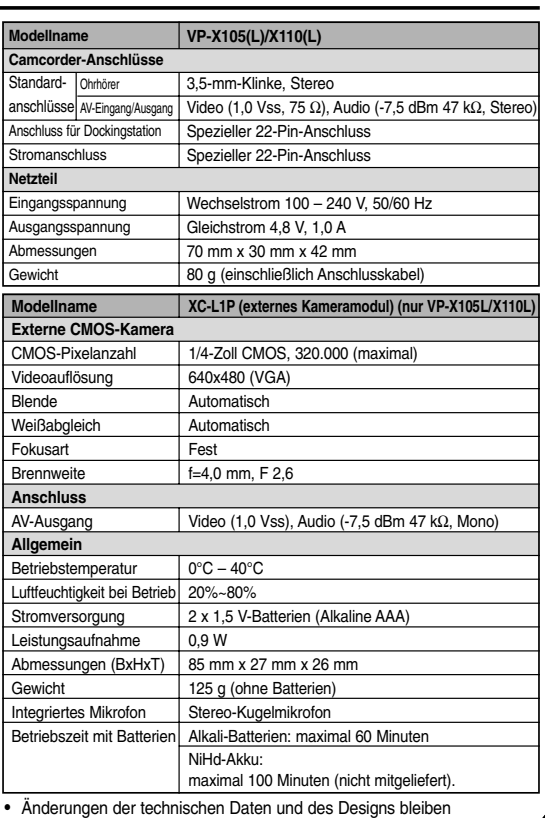

 These technical specifications and design may be changed without notice.

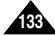

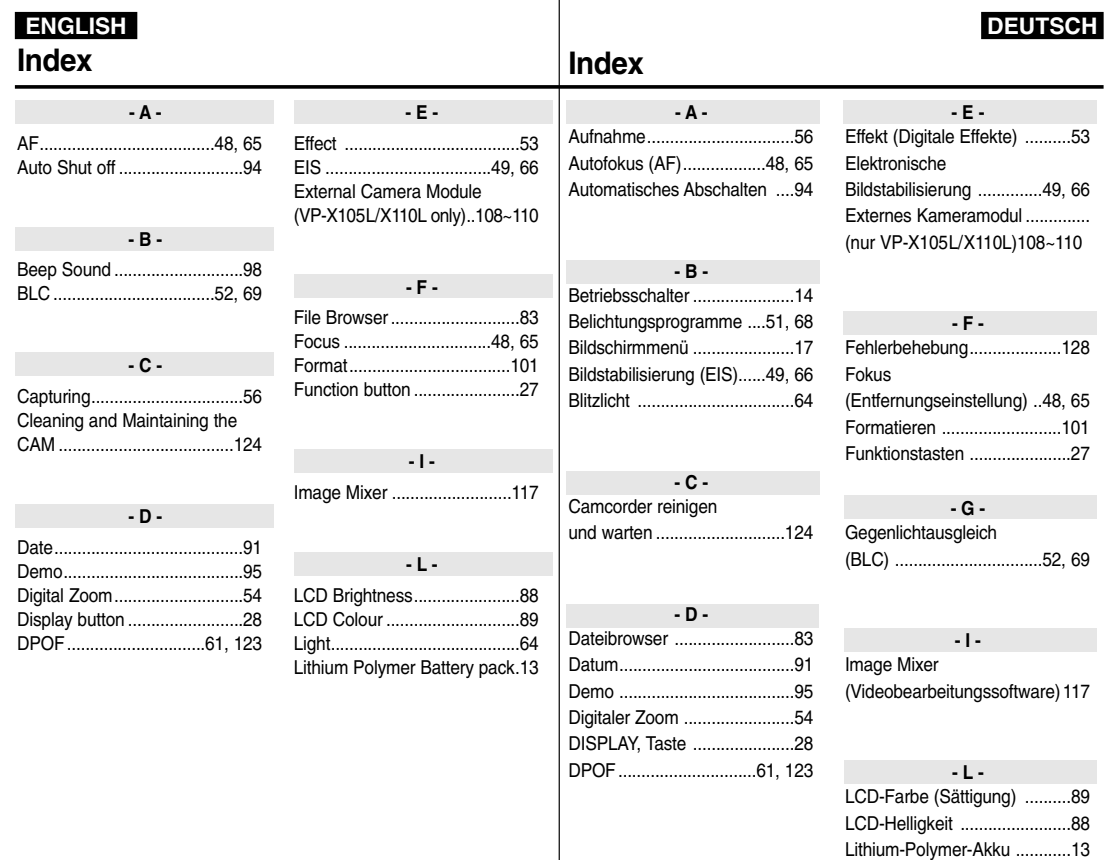

**134 14**

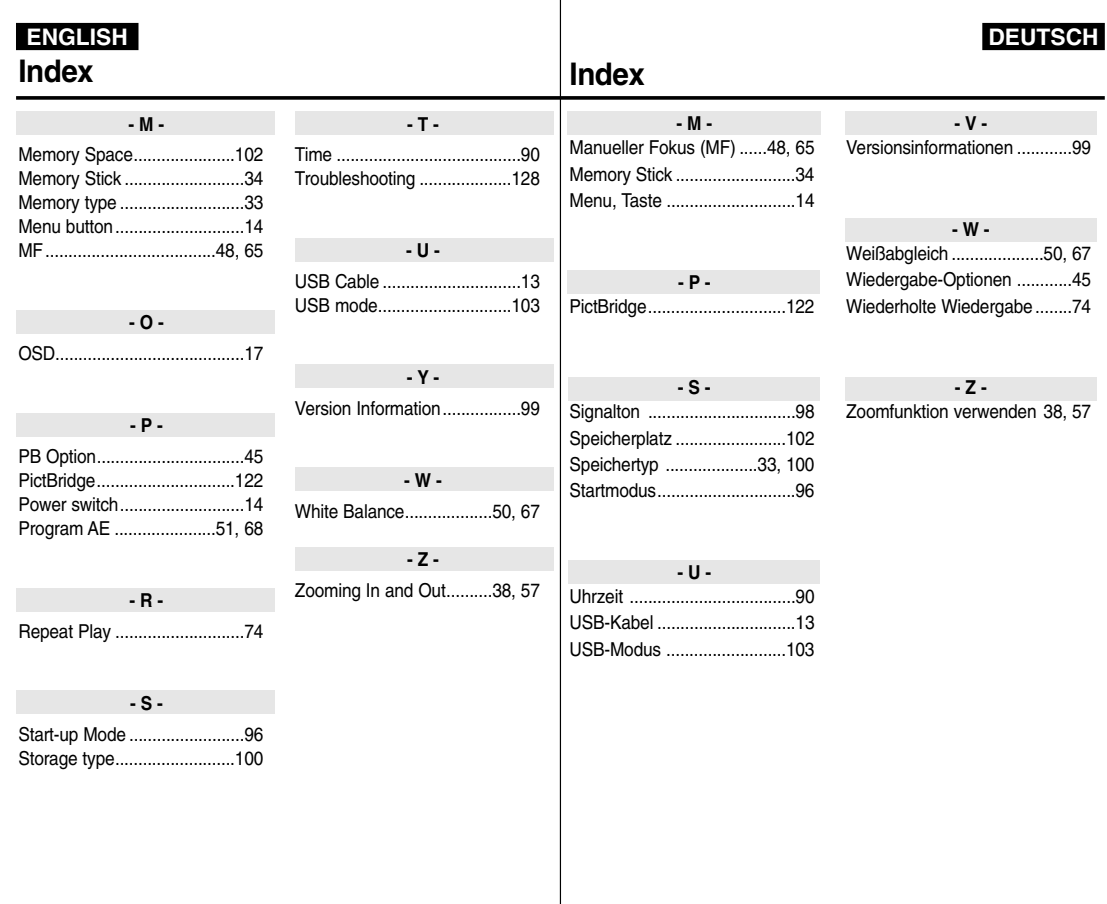

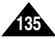

# **DEUTSCHLAND**

Auf dieses Samsung-Produkt wird vom Hersteller eine vierundzwanzigmonatige Garantie gegen Verarbeitungsfehler gegeben. Die Garantiezeit beginnt mit dem Kauf des Gerätes beim Fachhändler.

Sollte es erforderlich werden, Garantieleistungen in Anspruch zu nehmen, wenden Sie sich bitte an den Fachhändler, bei dem Sie das Gerät erworben haben.

#### ■ GARANTIEREDINGUNGEN

- 1. Bei der Anmeldung von Garantieansprüchen muss der Kunde die vollständig und richtig ausgefüllte Garantiekarte sowie die Originalrechnung oder den vom Händler ausgestellten Kassenbeleg oder eine entsprechende Bestätigung vorlegen. Die Seriennummer am Gerät muss lesbar sein.
- 2. Es liegt im Ermessen von Samsung, ob die Garantie durch Reparatur oder durch Austausch des Gerätes bzw. des defekten Teils erfüllt wird. Weitere Ansprüche sind ausgeschlossen.
- 3. Garantie-Reparaturen müssen von Samsung-Fachhändlern oder Samsung-Vertragswerkstätten ausgeführt werden. Bei Fragen zu unseren Vertragswerkstätten wenden Sie sich bitte an folgende Adresse:

#### **Samsung Electronics GmbH Samsung-Haus Am Kronberger Hang 6 D-65824 Schwalbach/Ts. Samsung-Hotline: 01805 12 12 13 Fax: 01805 12 12 14 (EUR 0,12/Min.)**

Bei Reparaturen, die von anderen Händlern durchgeführt werden, besteht kein Anspruch auf Kostenerstattung, da solche Reparaturen sowie Schäden, die dadurch am Gerät entstehen können, von dieser Garantie nicht abgedeckt werden.

- 4. Soll das Gerät in einem anderen als dem Land betrieben werden, für das es ursprünglich entwickelt und produziert wurde, müssen eventuell Veränderungen am Gerät vorgenommen<br>werden um es an die technischen und/oder technischen und/oder sicherheitstechnischen Normen dieses anderen Landes anzupassen. Solche Veränderungen sind nicht auf Material- oder Verarbeitungsfehler des Gerätes zurückzuführen und werden von dieser Garantie nicht abgedeckt. Die Kosten für solche Veränderungen sowie für dadurch am Gerät entstandene Schäden werden nicht erstattet.
- 5. Ausgenommen von der Garantieleistung sind:
	- a) Regelmäßige Inspektionen, Wartung und Reparatur oder<br>Austausch von Teilen aufgrund normaler aufgrund Verschleißerscheinungen;
	- b) Transport- und Fahrtkosten sowie durch Auf- und Abbau des Gerätes entstandene Kosten;
	- c) Missbrauch und zweckentfremdete Verwendung des Gerätes sowie falsche Installation;
	- d) Schäden, die durch Blitzschlag, Wasser, Feuer, höhere Gewalt, Krieg, falsche Netzspannung, unzureichende Belüftung oder andere von Samsung nicht zu verantwortende Gründe entstanden sind.
- 6. Die Rechte des Käufers nach der jeweils geltenden nationalen Gesetzgebung, d. h. die aus dem Kaufvertrag abgeleiteten Rechte des Käufers gegenüber dem Verkäufer wie auch andere Rechte, werden von dieser Garantie nicht angetastet. Soweit die nationale Gesetzgebung nichts anderes vorsieht, beschränken sich die Ansprüche des Käufers auf die in dieser Garantie genannten Punkte. Die Samsung Ltd. sowie deren Tochtergesellschaften und Händler haften nicht für den indirekten bzw. in Folge auftretenden Verlust von Schallplatten. CDs, Video- und Audiokassetten oder anderem ähnlichen Material bzw. Zusatzgeräten.

## **EUROPÄISCHE GARANTIEKARTE**

#### **ENGLISH DEUTSCH**

# SAMSUNG **ELECTRONICS**

#### **\*Samsung Electronics' Internet Home Page**

United Kingdom http://www.samsungelectronics.co.uk France http://www.samsung.fr Australia http://www.samsung.com/au Germany http://www.samsung.de Sweden http://www.samsung.se<br>Poland http://www.samsung.co Poland http://www.samsung.com/pl<br>Spain http://www.samsung.es Spain http://www.samsung.es<br>
Italia http://www.samsung.it http://www.samsung.it

# **THE CAM IS MANUFACTURED BY: DIESER CAMCORDER WURDE HERGESTELLT VON:**

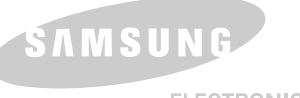

#### **ELECTRONICS**

#### **\*Samsung Electronics' Internet-Adressen**

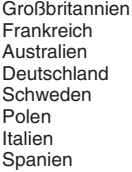

http://www.samsungelectronics.co.uk http://www.samsung.fr http://www.samsung.com/au http://www.samsung.de http://www.samsung.se http://www.samsung.com/pl http://www.samsung.it http://www.samsung.es

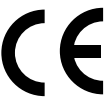

Dieses Zeichen ist auf dem Typenschild am Camcorder abgebildet. CE steht für "Conformité Européenne" ("Europäische Normierung"). Produkte, die dieses Zeichen tragen, entsprechen den für dieses Produkt geltenden Richtlinien der Europäischen Union. Für Camcorder sind dies z. B. die Niederspannungsrichtlinie und die Richtlinie zur Elektromagnetischen Verträglichkeit (EMV).

Free Manuals Download Website [http://myh66.com](http://myh66.com/) [http://usermanuals.us](http://usermanuals.us/) [http://www.somanuals.com](http://www.somanuals.com/) [http://www.4manuals.cc](http://www.4manuals.cc/) [http://www.manual-lib.com](http://www.manual-lib.com/) [http://www.404manual.com](http://www.404manual.com/) [http://www.luxmanual.com](http://www.luxmanual.com/) [http://aubethermostatmanual.com](http://aubethermostatmanual.com/) Golf course search by state [http://golfingnear.com](http://www.golfingnear.com/)

Email search by domain

[http://emailbydomain.com](http://emailbydomain.com/) Auto manuals search

[http://auto.somanuals.com](http://auto.somanuals.com/) TV manuals search

[http://tv.somanuals.com](http://tv.somanuals.com/)